**BANK SPÓŁDZIELCZY w Poniecu**

# **Internet Banking dla Firm**

**(instrukcja użytkownika) Wersja 34.5 do wersji systemu 21.22.00.00**

**https://online.bsponiec.pl** 

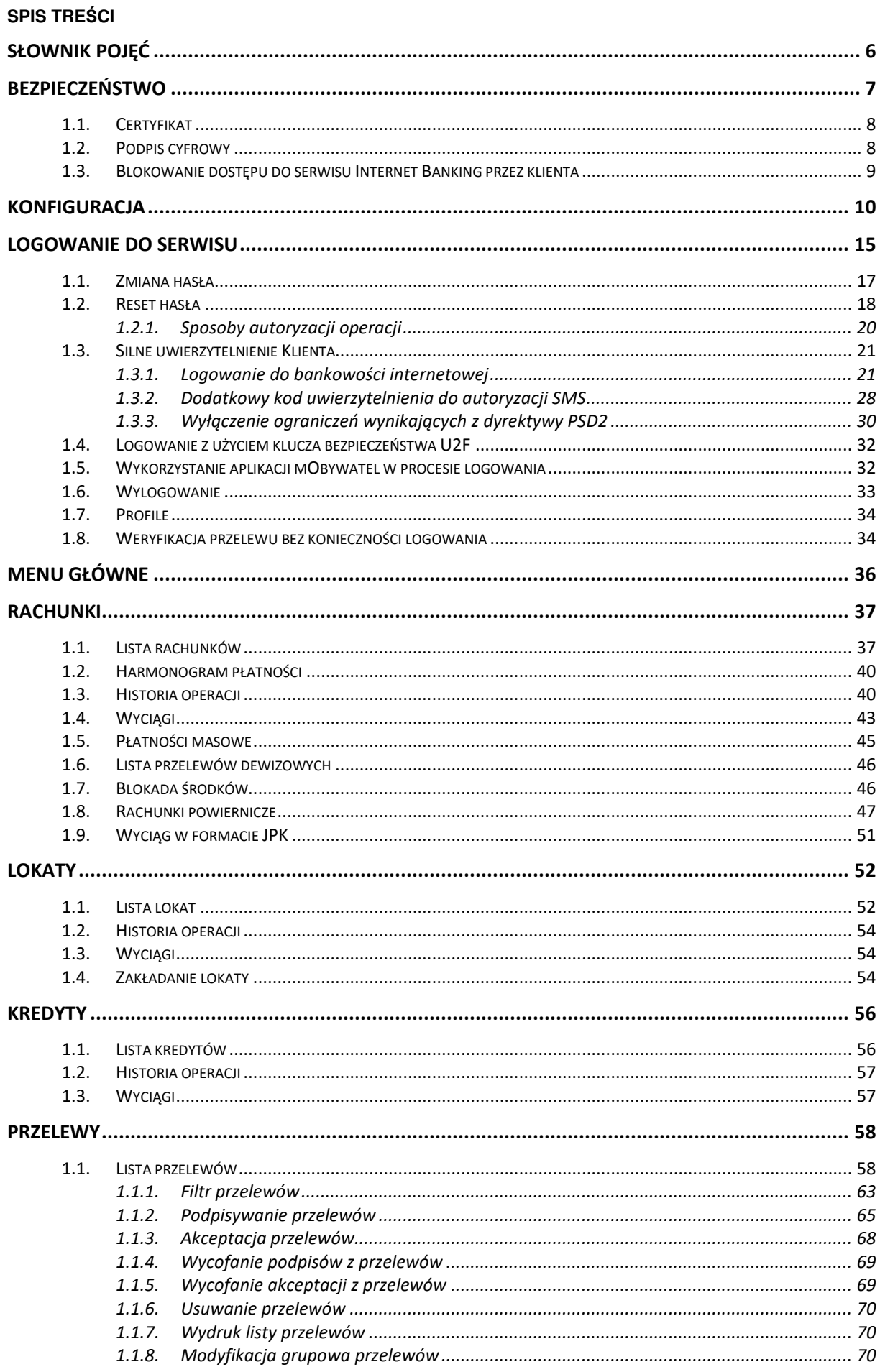

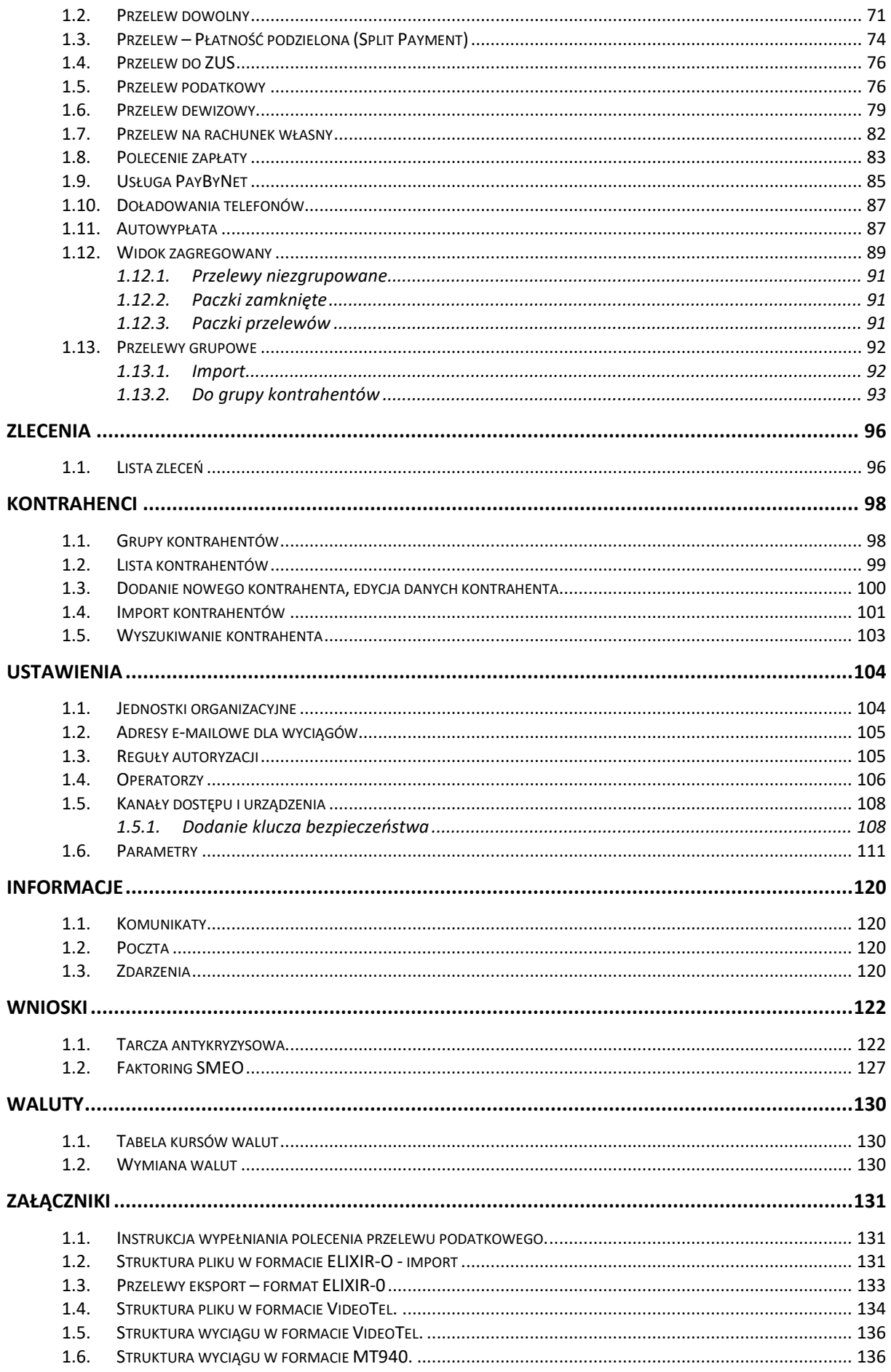

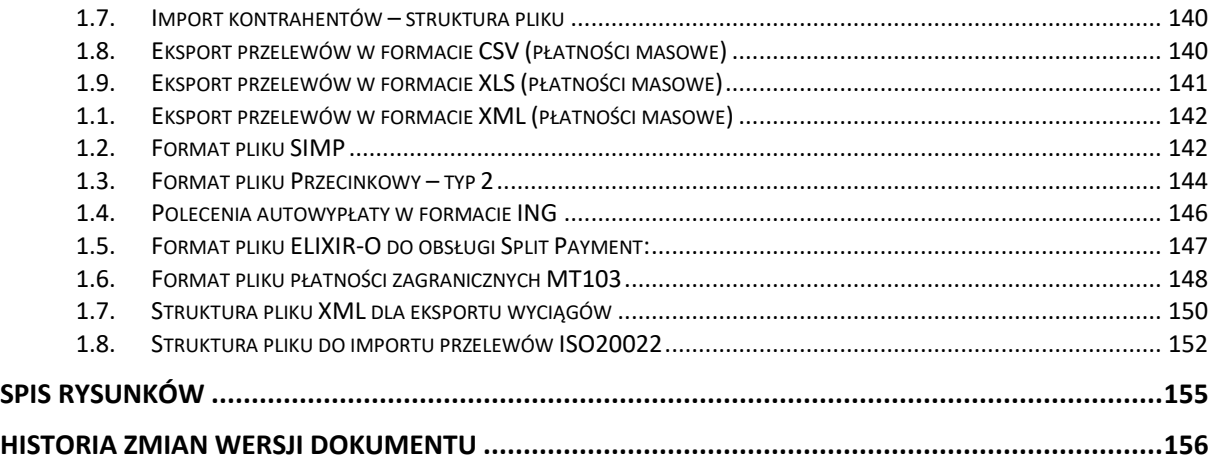

# **Drodzy Klienci!**

Przedstawiamy Państwu internetowy Serwis obsługi rachunków, który umożliwia szybkie i bezpieczne zarządzanie aktywami i pasywami firmy, bez konieczności kontaktowania się z Bankiem w tradycyjny sposób. Możecie Państwo wykonać większość operacji finansowych z dowolnego miejsca i o dowolnej porze. Dzięki przejrzystemu, graficznemu interfejsowi korzystanie z Serwisu jest bardzo proste, a zaawansowane mechanizmy bezpieczeństwa zapewniają pełną ochronę przed próbami ingerencji nieuprawnionych osób.

Mamy nadzieję, że korzystanie z Serwisu usprawni prowadzenie Państwa Firmy.

# **Z wyrazami szacunku Bank Spółdzielczy**

#### **Najważniejsze elementy Serwisu:**

- Wykonywanie przelewów krajowych, zagranicznych i dewizowych'
- Import przelewów w formatach Elixir i VideoTel z innych Systemów finansowo księgowych'
- Podpisywanie przelewów za pomocą autoryzacji SMS, aplikacji nPodpis,, PIN-ów z tokenów, autoryzacji mobilnej w Aplikacji Mobilnej,
- Przeglądanie i wydruk wyciągów,
- Historia operacji: wydruk oraz eksport do formatów Excela i pdf,
- Lista kontrahentów,
- Import kontrahentów z innych Serwisów finansowych,
- Zakładanie lokat,
- Informacje o rachunkach, lokatach, kredytach i zleceniach stałych,
- Sprawdzanie aktualnych kursów walut,
- Dodawanie użytkowników Serwisu oraz zarządzanie ich uprawnieniami,
- Podział rachunków na jednostki organizacyjne.

# **Słownik pojęć**

**Serwis** – aplikacja Internet Banking dla Firm, której dotyczy niniejsza instrukcja.

**Identyfikator klienta** – unikalny numer nadawany każdemu użytkownikowi Serwisu przez Bank w chwili uruchomienia usługi.

- **Hasło dost***ę***pu** indywidualne hasło dostępu klienta do Serwisu, ustalone przez użytkownika przy pierwszym jego logowaniu do Serwisu. Hasło powinno być utworzone wg reguły i musi zawierać:
	- co najmniej 8 znaków
	- co najmniej jedną wielką literę
	- co najmniej jedną małą literę
	- co najmniej jedną cyfrę
	- co najmniej jeden znak specjalny

Znaki niedozwolone to:  $\sim$  { } < > | ; ' ' ? < >

**Podpis cyfrowy –** przekształcenie kryptograficzne danych operacji finansowej np. przelewu, umożliwiające sprawdzenie przez Bank autentyczności i integralności danych, zapewniające nadawcy ochronę przed ich sfałszowaniem. Podpisywanie operacji bankowych realizowane jest przy użyciu kart kryptograficznych.

**SSL** (ang. Secure Socket Layer) - protokół bezpiecznych połączeń www, służący do bezpiecznej transmisji zaszyfrowanego strumienia danych.

# **Bezpieczeństwo**

Wykonywanie operacji finansowych za pośrednictwem Internetu, wymaga zapewnienia maksymalnego poziomu ochrony przed niepowołanym dostępem osób trzecich.

W tym celu Serwis wykorzystuje zaawansowane rozwiązania techniczne, które zapewniają komfort bezpiecznego korzystania z Serwisu.

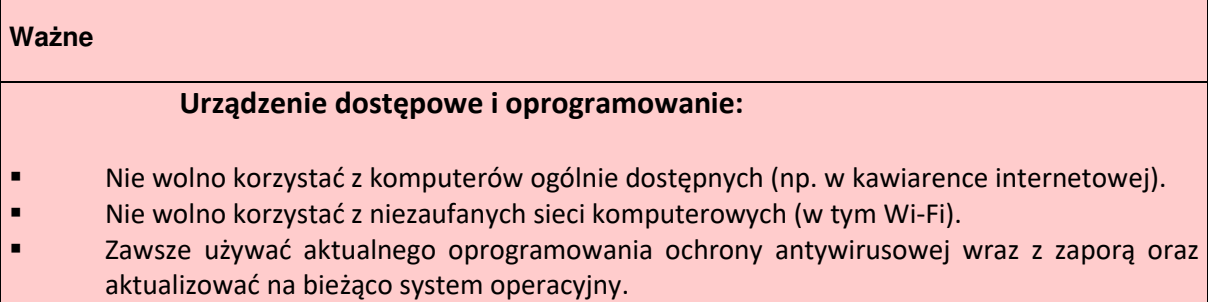

#### **Logowanie:**

- Identyfikator i hasło logowania przeznaczone są tylko dla jednej osoby. Nie wolno udostępniać identyfikatora i/lub hasła logowania innym osobom.
- Nie należy trzymać hasła logowania wraz z obiektem służącym do autoryzacji (np.: token, karta kryptograficzna, aplikacja mobilna na urządzeniu mobilnym) w jednym miejscu.
- Kartę kryptograficzną po dokonaniu autoryzacji operacji należy usunąć z komputera.
- Nie wolno zezwalać przeglądarce na zapisywanie identyfikatora i/lub hasła.
- Należy pamiętać o regularnej zmianie hasła, używając kombinacji dużych i małych liter, cyfr oraz znaku specjalnego.
- Nie wolno logować się za pomocą adresu lub linku przesłanego w wiadomości e-mail adres strony logowania należy wprowadzać samodzielnie lub korzystając z odpowiedniego linku wyłącznie na stronie banku.
- Nie wolno po zalogowaniu do systemu transakcyjnego odchodzić od komputera, a po zakończeniu pracy należy wylogować się i zamknąć przeglądarkę.
- Przed zalogowaniem należy sprawdzić, czy połączenie z bankiem jest szyfrowane powinna się pojawić kłódka na pasku przeglądarki.
- Należy sprawdzić prawidłowość certyfikatu.
- Należy sprawdzić czy po wprowadzeniu i zatwierdzeniu identyfikatora został wyświetlony obrazek wybrany wcześniej przez klienta z galerii i czy obrazek zawiera prawidłowy czas wyświetlenia.

# **Autoryzacja operacji:**

- W trakcie autoryzacji operacji **należy koniecznie**:
	- ₋ dokładnie zapoznać się z **treścią** przesłanej wiadomości SMS i upewnić się, czy treść wiadomości dotyczy właściwej operacji;
	- ₋ dokładnie sprawdzić, czy w wiadomości SMS **cyfry numeru rachunku**, na który jest wysyłany przelew, zgadzają się z tymi, które widoczne są na ekranie komputera.
- W trakcie autoryzacji operacji autoryzacją mobilną należy koniecznie:
	- ₋ dokładnie zapoznać się z **treścią** przesłanego zlecenia autoryzacyjnego i upewnić się, czy treść wiadomości dotyczy właściwej operacji;

# **Wiadomości e-mail i MMS:**

- Bank nigdy nie wysyła do klientów pytań dotyczących haseł lub innych poufnych danych.
- Bank nigdy nie wysyła wiadomości z prośbą o aktualizację danych.
- Bank nigdy nie podaje w przesyłanych wiadomościach linków do stron transakcyjnych.
- Wiadomości e-mail oraz MMS nieznanego pochodzenia mogą zawierać załączniki ze szkodliwym oprogramowaniem, dlatego nie wolno ich otwierać i klikać na linki zawarte w takich wiadomościach.

**Nietypowe zachowanie na stronie powinno zawsze budzić u klienta czujność. Na przykład: długie oczekiwanie na zalogowanie, pojawiające się niestandardowo wyglądające pola, pojawiają się dodatkowe pola formularza do wprowadzenia dodatkowych danych, prośba o podanie hasła przy operacjach tego niewymagających.**

# **1.1. Certyfikat**

Połączenie z Bankiem chronione jest 128 bitowym protokołem szyfrującym SSL. Jednakże, zalecane jest samodzielne sprawdzenie autentyczności certyfikatu, który został zastosowany podczas szyfrowania transmisji.

W tym celu, należy w przeglądarce MS Internet Explorer wybrać z zakładki [**Plik**] opcję [**Właściwości**] i kliknąć na przycisk [**Certyfikaty**]. Następnie, po wybraniu zakładki [**Szczegóły**] i ustawieniu w polu wyboru [**Pokaż**] opcji [**Tylko właściwości**], wybrać pozycję [**Odcisk palca**].

Dla stron **Banku Spółdzielczego w ????** pole [**Odcisk palca**] powinno mieć wartość:

#### **XXXX XXXX XXXX XXXX XXXX XXXX XXXX XXXX XXXX XXXX**

oraz informację: certyfikat jest ważny do XXXX-XX-XX.

Dane certyfikatu można również obejrzeć, klikając na symbol kłódki w pasku stanu przeglądarki.

#### **Ważne**

**Sam symbol kłódki nie gwarantuje autentyczności połączenia z Bankiem. Zawsze należy sprawdzić wartość Odcisk palca/Odcisk SHA1 w szczegółach certyfikatu.** 

# **1.2. Podpis cyfrowy**

Autoryzacja operacji finansowych, realizowana z zastosowaniem kart kryptograficznych, wydawanych wyłącznie przez Bank, zapewnia ochronę przed realizacją zleceń bez wiedzy właściciela oraz potwierdza autentyczność przesyłanych informacji.

**Użytkownik Serwisu w należyty sposób musi chronić przed dostępem osób niepowołanych nie tylko swój identyfikator oraz hasło dostępu do Serwisu, ale również swoją kartę kryptograficzną i PIN, gdyż wejście w ich posiadanie stwarza możliwość podszycia się pod właściciela i dokonywania wszelkich operacji finansowych z jego konta.** 

#### **1.3. Blokowanie dostępu do serwisu Internet Banking przez klienta**

Ze względów bezpieczeństwa umożliwiono klientowi zablokowanie dostępu do kanału Internet poprzez:

- 1. Wysłanie wiadomości SMS na numer SMS Bankingu w bank o treści:
	- *- BI#identyfikator*, gdzie **BI** to **B**lokada **I**dentyfikatora; identyfikator to login do serwisu Internet Banking. Program zweryfikuje, czy podany identyfikator jest powiązany z numerem telefonu (w Internet Bankingu, SMS Bankingu, danych osobowych). W przypadku istniejącego powiązania dostęp jest blokowany i odsyłany jest odpowiedni komunikat do Klienta.
		- *- BI#identyfikator#PESEL -* gdzie **BI**  to **B**lokada **I**dentyfikatora; identyfikator to login do serwisu Internet Banking. SMS blokuje dostęp z dowolnego telefonu.

#### **Uwaga! Działanie blokowania jest niezależne od posiadania przez klienta usługi SMS Banking i ustawionej uproszczonej składni zapytań**.

 Blokada dostępu możliwa jest jednocześnie do Internet Bankingu i Aplikacji mobilnej poprzez wysłanie SMS na numer SMS Bankingu w banku o treści:

 *BW#Identyfikator – z numeru telefonu powiązanego z klientem* (w Internet Bankingu, SMS Bankingu, danych osobowych), gdzie Identyfikator, to login do Internet Bankingu,

 *BW#Identyfikator#PESEL* – *z dowolnego numeru telefonu* – należy wysłać komendę uzupełnioną o numer PESEL.

Po wysłaniu wiadomości SMS z komendą blokady Klient otrzyma wiadomość zwrotną potwierdzającą blokadę dostępu do serwisu bankowości elektronicznej.

- 2. W serwisie bankowości elektronicznej w opcji::
	- USTAWIENIA KANAŁY DOSTĘPU I URZĄDZENIA, która daje możliwość blokowania dostępu do rachunków przez Internet).
	- **Zablokuj dostęp** pod przyciskiem **Wyloguj** (po zalogowaniu się do bankowości elektronicznej) spowoduje zablokowanie wszystkich zdalnych dostępów do bankowości elektronicznej (Internet Bankingu, Aplikacji mobilnej Nasz Bank, Klient też nie zaloguje się do mojeID, nie zmieni statusu ani limitów karty, nie skorzysta z usługi BLIK), natomiast w Aplikacji mobilnej SGB Mobile zostanie wyświetlony komunikat o niepowodzeniu pobrania informacji o produktach – tym samym nie będą one dostępne do podglądu.

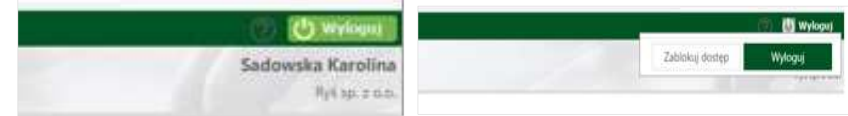

- 3. Wykorzystanie Bankofonu (zostanie zablokowany dostęp do Internet Bankingu i Aplikacji mobilnej Nasz Bank). Po wykonaniu połączenia z Bankofonem można wybrać opcję:
	- **Główne menu 3. Blokowanie kanałów dost***ę***pu do banku 2. Blokada Internet Bankingu >** podanie identyfikatora operatora i potwierdzenie chęci zablokowania – opcja dostępna dla wszystkich klientów banku (także nie posiadających dostępu do usługi Bankofon);
	- **Główne menu 1. Bankofon** → **8. Blokada kanału dost***ę***pu 2. Blokada dostępu do Internet Bankingu → podanie identyfikatora operatora i potwierdzenie** chęci zablokowania zabiernie zabiernie zabiernie zabiernie zabiernie zabiernie zabiernie zabiernie zabiernie z

– opcja dostępna dla osób posiadających dostęp do usługi Bankofon (więcej na temat możliwości blokowania w instrukcji: Bankofon – klient.pdf.

- 4. Za pomocą Aplikacji mobilnej Nasz Bank w opcji:
	- USTAWIENIA  $\rightarrow$  KANAŁY DOSTEPU zostaną wyświetlone wszystkie dostępne dla klienta kanały dostępu, również te zablokowane. W celu zablokowania Internet Banking należy przesunąć suwak i potwierdzić blokadę dostępu.
	- $\blacksquare$  USTAWIENIA  $\rightarrow$  ZABLOKUJ DOSTĘP DO BANKOWOŚCI ELEKTRONICZNEJ LUB WYLOGUJ  $\rightarrow$  ZABLOKUJ DOSTEP – zostaną zablokowane wszystkie zdalne dostępy do bankowości elektronicznej – Internet Banking i Aplikacja mobilna Nasz Bank).

Zablokowaną usługę może odblokować:

- 1. operator w banku;
- 2. klient:
- zablokowaną przez siebie usługę Internet Banking przy użyciu opcji w serwisie bankowości elektronicznej USTAWIENIA  $\rightarrow$  KANAŁY DOSTĘPU I URZĄDZENIA klient może odblokować sam przed opuszczeniem okna, używając przycisku **Aktywuj** wyświetlonego przy zablokowanej usłudze,
- zablokowaną przez siebie usługę Internet Banking przy użyciu opcji Aplikacji Mobilnej USTAWIENIA  $\rightarrow$  KANAŁY DOSTEPU  $\rightarrow$  w celu odblokowania Internet Banking należy przesunąć suwak i potwierdzić zwolnienie blokady,
- posiadający usługę Bankofon. Odblokowanie dostępu możliwe jest za pomocą opcji Główne menu  $\rightarrow$  1. Bankofon  $\rightarrow$  8. Blokada kanału dostepu  $\rightarrow$  3. Odblokowanie dostepu do Internet Bankingu – należy podać identyfikator Internet Bankingu i zatwierdzić chęć odblokowania operatora.

# **Konfiguracja**

Korzystanie z Serwisu wymaga:

- 1. Zainstalowania przeglądarki internetowej obsługującej SSL 256, JavaScript oraz pliki cookie Zalecane przeglądarki to Internet Explorer, Firefox, Safari, Opera, Chrom w wersjach na bieżąco aktualizowanych.
- 2. Ponadto w komputerach służących do podpisów przelewów za pomocą kart kryptograficznych należy:
	- Zainstalować aplikację do obsługi kart **CryptoCard Suite** w najnowszej wersji (aktualne oprogramowanie dostępne tylko dla platformy Windows) wraz z aktywną kartą kryptograficzną;
	- Zainstalować aktualną wersję Java;
	- Zainstalować program IBpodpis (program do pobrania w Serwisie aplikacji Internet Bankingu dla Firm za pomocą przycisku [**Pobierz program**] w oknie autoryzacji przelewów);
	- Komputer powinien mieć złącze USB lub wbudowany czytnik kart.

**W związku z brakiem wsparcia ze strony firmy Microsoft dla systemu Windows XP nie jest zalecane korzystanie z usług banku za pośrednictwem tego systemu.** 

Poprawne działanie systemu jest możliwe po prawidłowym skonfigurowaniu przeglądarki. Konfigurację pokazano na przykładzie przeglądarki Internet Explorer wersja 11. Wcześniejsze wersje nie są wspierane.

W celu skonfigurowania przeglądarki, w jej oknie należy wybrać z menu głównego polecenie [**Narzędzia**], a następnie [**Opcje internetowe**];

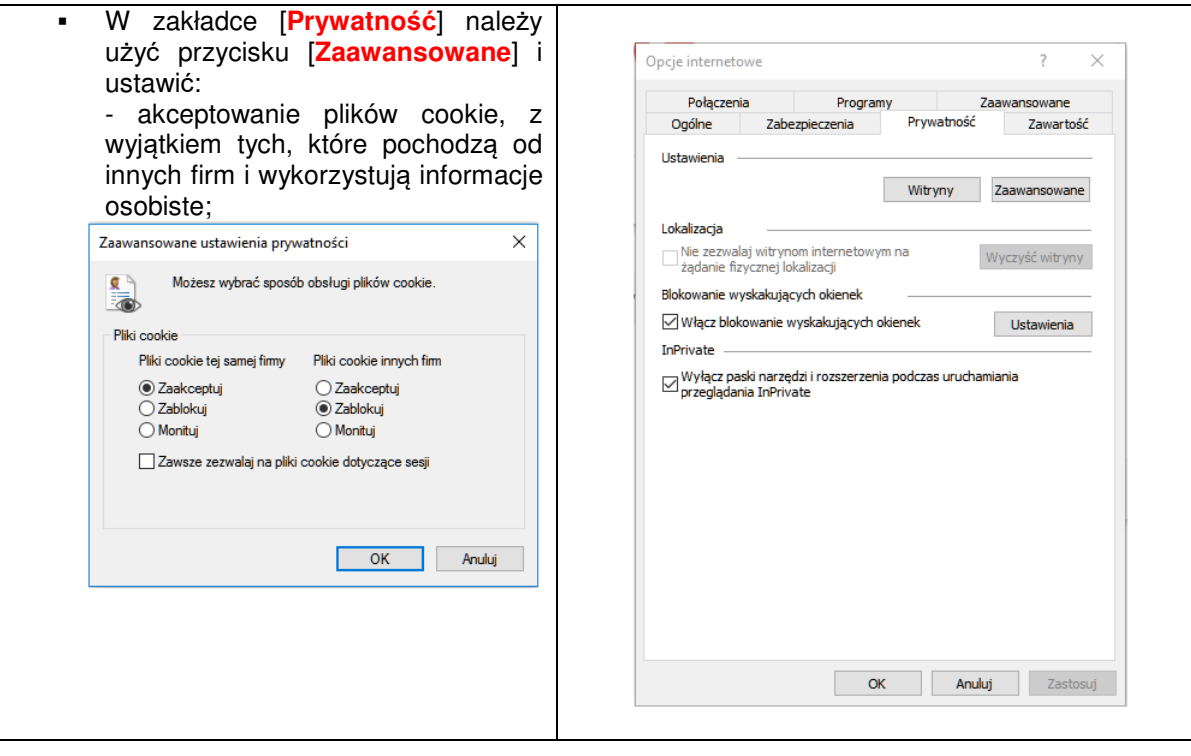

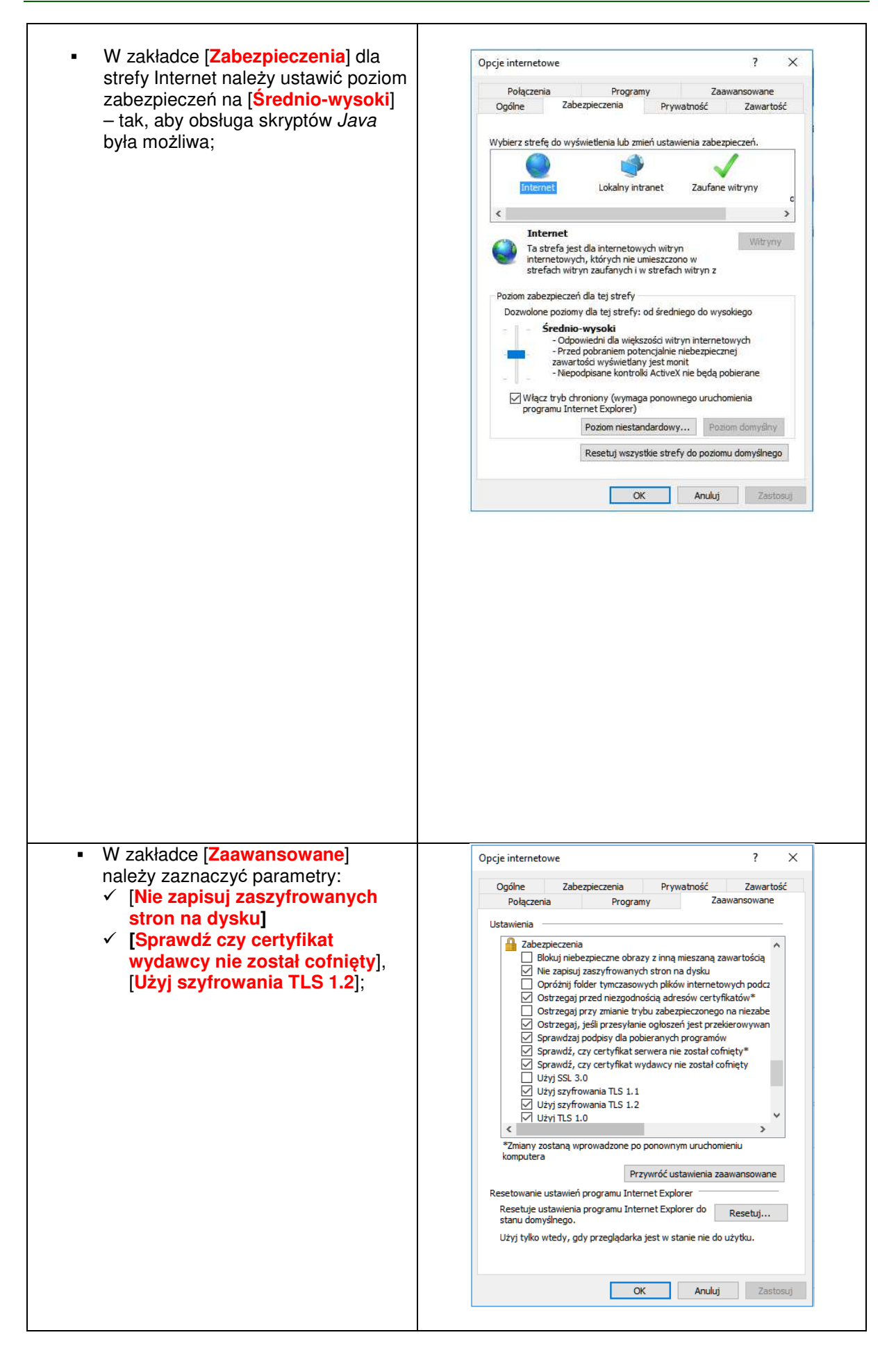

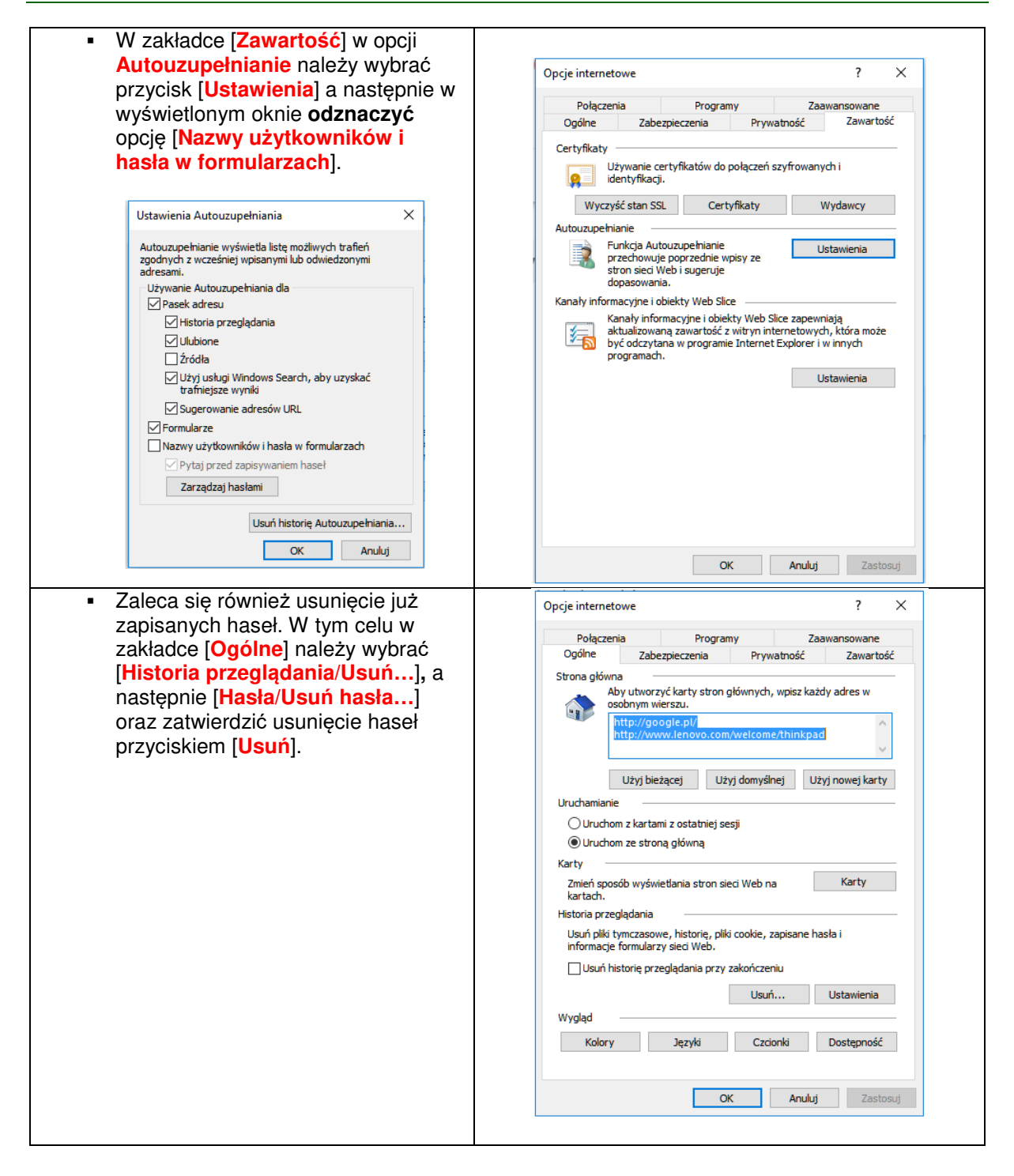

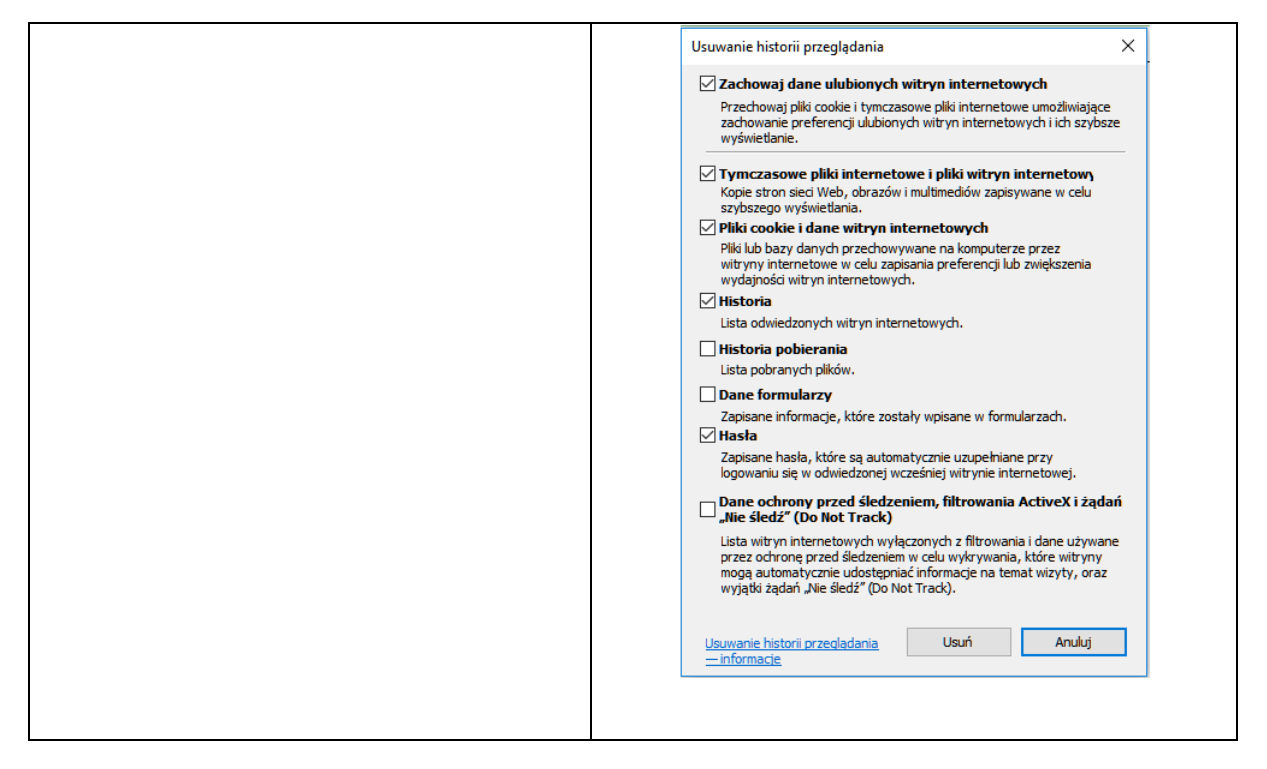

#### **Wszystkie zmiany należy potwierdzać przyciskiem [OK], a na końcu zaakceptować przyciskiem [Zastosuj] i [OK].**

# **UWAGA!**

W przypadku korzystania z przeglądarki Opera należy wyłączyć mechanizm Opera Turbo. Mechanizm ten powoduje, że w komunikacji przeglądarki z systemem bankowym pośredniczą serwery proxy firmy Opera Software ASA znajdujące się w innych krajach. Może to powodować fałszywe alarmy o próbie nieautoryzowanego dostępu do serwisu Internet Banking i w konsekwencji blokadę dostępu do serwisu. Także w związku z tym do obsługi Internet Bankingu nie należy stosować przeglądarki Opera Mini, w której mechanizm ten (Opera Turbo) jest wbudowany na stałe.

# **Logowanie do Serwisu**

Autoryzowany dostęp do zasobów danego klienta Banku realizowany jest poprzez procedurę logowania do Serwisu, w której uprawniony użytkownik Serwisu powinien prawidłowo podać swój identyfikator oraz hasło dostępu. Unikalny identyfikator klienta oraz początkowe hasło dostępu są przyznawane w oddziale Banku w momencie rejestracji klienta w systemie bankowym, jako uprawnionego do korzystania z Serwisu. Zaleca się, aby podczas pierwszego logowania, użytkownik Serwisu dokonał zmiany przyznanego przez Bank hasła. Identyfikator oraz hasło powinny być przez użytkownika chronione przed innymi osobami, gdyż wejście w ich posiadanie przez osoby trzecie umożliwia dostęp do środków właściciela rachunku.

W celu zalogowania się do Serwisu:

- uruchom przeglądarkę internetową np. Firefox,
- wejdź na stronę www banku i wybierz opcję logowania. Nastąpi wówczas przekierowanie do okna logowania do Serwisu. Przed rozpoczęciem wprowadzania danych, upewnij się, że połączenie jest szyfrowane, czyli adres zaczyna się od https://, a nie od http://. Dodatkowo na pasku stanu zabezpieczeń przeglądarki powinna znajdować się kłódka oznaczająca pracę z połączeniem szyfrowanym. Klikając na nią dwukrotnie, możesz sprawdzić autentyczność certyfikatu wykorzystywanego do szyfrowania połączenia (zob. rozdz. 1.1), a tym samym, czy witryna jest tą pożądaną. W przypadku niespełnienia któregokolwiek z tych warunków, przerwij procedurę logowania (nie wolno podawać numeru użytkownika i hasła!),
- wpisz w polu **Identyfikator** swój numer *→* identyfikator nadany w Banku, przejdź przyciskiem **Dalej** do pola **Hasło.** W celu zwiększenia bezpieczeństwa logowania do serwisu Internet Banking po pierwszym zalogowaniu wybierz obrazek bezpieczeństwa, który będzie widoczny na stronie logowania po wprowadzeniu i zatwierdzeniu identyfikatora (więcej w punkcie 1.6). Dane identyfikujące zatwierdzasz przyciskiem **Zaloguj**. Numer klienta i hasło możesz wpisać przy pomocy wirtualnej klawiatury, którą

uruchomisz po kliknięciu ikonki . W ten sposób unikniesz przechwycenia, przez złośliwe oprogramowanie typu "keylogger", znaków wprowadzanych za pomocą standardowej klawiatury,

 w zależności od ustaleń banku hasło do logowania w Internet Bankingu może być w wersji standardowej lub wersji maskowalnej. W standardowej wersji podajesz numer klienta i wszystkie znaki swojego hasła dostępu. W wersji maskowalnej w pierwszym oknie należy podajesz numer klienta, akceptujesz przyciskiem **Dalej** i w następnym oknie, podajesz tylko niektóre znaki swojego hasła dostępu losowo wygenerowane przez system. Zatwierdzasz przyciskiem **Zaloguj**. Po każdym poprawnym zalogowaniu istnieje możliwość otrzymania SMS z taką informacją.

W **Ustawieniach** serwisu można zdecydować o sposobie logowania i powiadomieniach SMS-em wybierając odpowiednie polecenia **Parametrów**.

System został przygotowany do obsługi przez osoby niewidome – osoby niewidome przy pomocy czytników (np. NVDA) mogą skorzystać z czytanych opisów pól do wypełnienia np. na stronie logowania i przy przelewie dowolnym.

# **Pamiętaj, że login i hasło przeznaczone są tylko dla jednej osoby, czyli dla ciebie. Nie udostępniaj loginu i hasła innym osobom.**

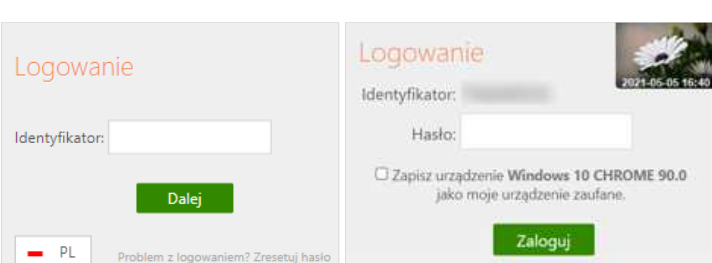

Hasło pełne:

#### Hasło maskowalne:

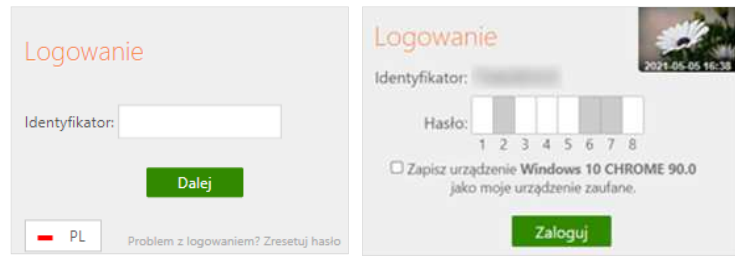

Rys.1 Okna "Logowanie".

Jeżeli na stronie logowania zostaną wykryte elementy dodane przez złośliwe oprogramowanie, to system Internet Banking może wyświetlić następujący komunikat:

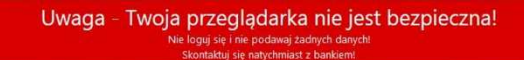

Okno logowania do systemu Internet Banking zawiera opcje służące zmianie języka, zresetowaniu hasła, zapisaniu urządzenia zaufanego, zainstalowaniu Aplikacji mobilnej i korzystaniu z autoryzacji mobilnej zamiast autoryzacji SMS (opcje zostały opisane w dalszej części instrukcji):

w oknie logowania jest możliwość zmiany języka systemu na ukraiński i angielski:

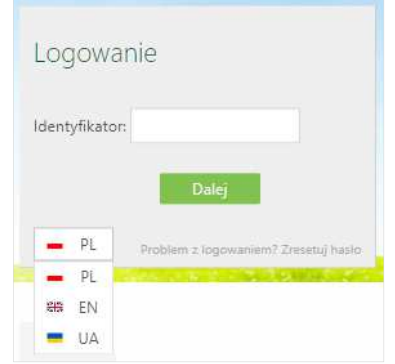

 w oknie logowania na etapie podawania identyfikatora i hasła jest możliwość zresetowania hasła w przypadku problemów z logowaniem – *Problem z logowaniem? Zresetuj hasło*:

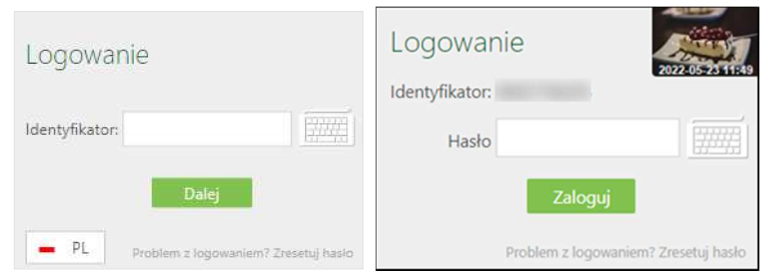

w oknie logowania jest możliwość zapisania urządzenia jako moje urządzenie zaufane

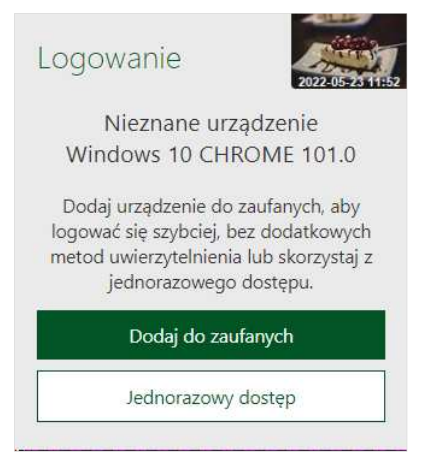

 w oknie logowania jest możliwość kliknięcia w link przekierowujący do zmiany sposobu autoryzacji SMS na autoryzację mobilną

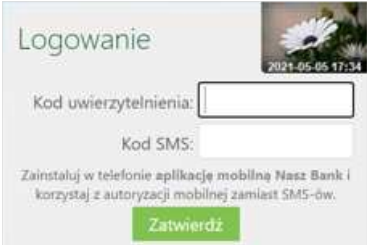

 w oknie logowania jest możliwość kliknięcia w link przekierowujący do zmiany sposobu autoryzacji z autoryzacji mobilnej na autoryzację SMS

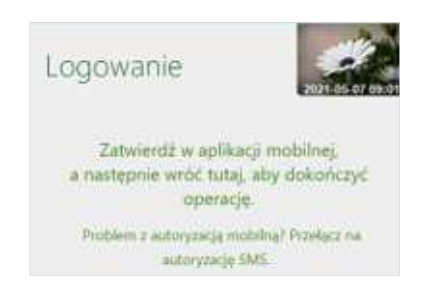

# **1.1. Zmiana hasła**

Podczas pierwszego logowania, pojawi się formularz zmiany hasła dostępu (Rys.2), ustalonego przez bank,na hasło znane tylko użytkownikowi Serwisu. Nowe hasło musi spełniać pewne ustalone reguły: **Hasło musi zawierać:**

# - co najmniej 8 znaków

- co najmniej jedną wielką literę

- co najmniej jedną małą literę

- co najmniej jedną cyfrę

- co najmniej jeden znak specjalny Znaki niedozwolone to:  $\sim$  { } < >  $|$ ; ''? < >

Po zmianie hasła (wymuszonego przez system) nastapi bezpieczne wylogowanie z systemu.

Aby zmienić hasło należy wprowadzić we właściwe pola stare hasło, dwukrotnie nowe hasło i zatwierdzić operację przyciskiem **Wykonaj**.

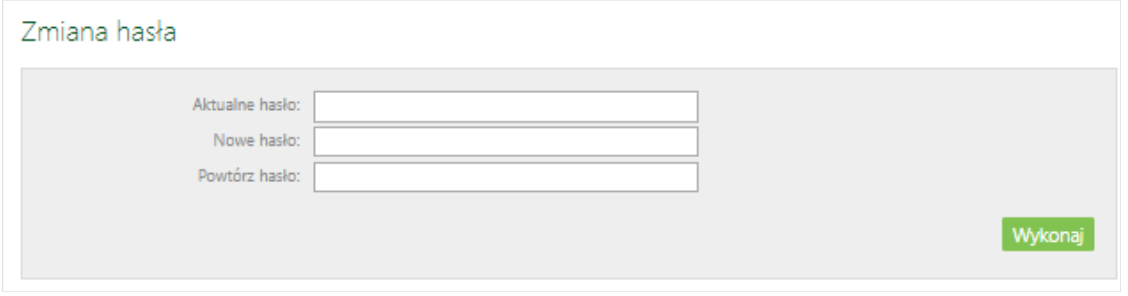

Rys. 2 Okno "Zmiana hasła".

Prawidłowo wykonana operacja zakończy się komunikatem: *Dyspozycja została przyjęta. Hasło zostało zmienione.* 

Po zalogowaniu do systemu bankowości elektronicznej może pojawić się przypomnienie o wymaganiu ustawienia: zmiany hasła do logowania, obrazka bezpieczeństwa, kodu uwierzytelnienia, zgód oraz hasła do załączników e-mail.

# Ważne

**Trzykrotna pomyłka w haśle spowoduje zablokowanie usługi. Ponowna aktywacja możliwa jest w Banku, za pomocą Aplikacji mobilnej Nasz Bank (**USTAWIENIA KANAŁY DOSTĘPU**).** 

#### **1.2. Reset hasła**

W oknie logowania do systemu bankowości elektronicznej jest możliwość zresetowania hasła w przypadku zablokowania dostępu przez trzykrotne błędne wprowadzenie hasła lub jego zapomnienie. W tym celu należy wybrać Problem z logowaniem? Zresetuj hasło, następnie należy wprowadzić Numer telefonu. Po zatwierdzeniu operacji zostanie wysłany kod weryfikacyjny na *adres email* podany w Banku, należy go odczytać ze skrzynki email i wprowadzić w oknie logowania w polu Kod wiadomo*ś*ci email. Ostatni etap resetowania hasła, to poprawna odpowiedź na *pytania weryfikacyjne* wyświetlone w bankowości internetowej i zatwierdzenie operacji.

Kolejne etapy zmiany hasła w bankowości elektronicznej opcją *Zresetuj hasło*:

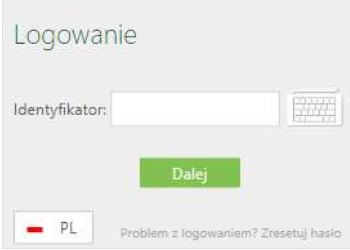

E ÷

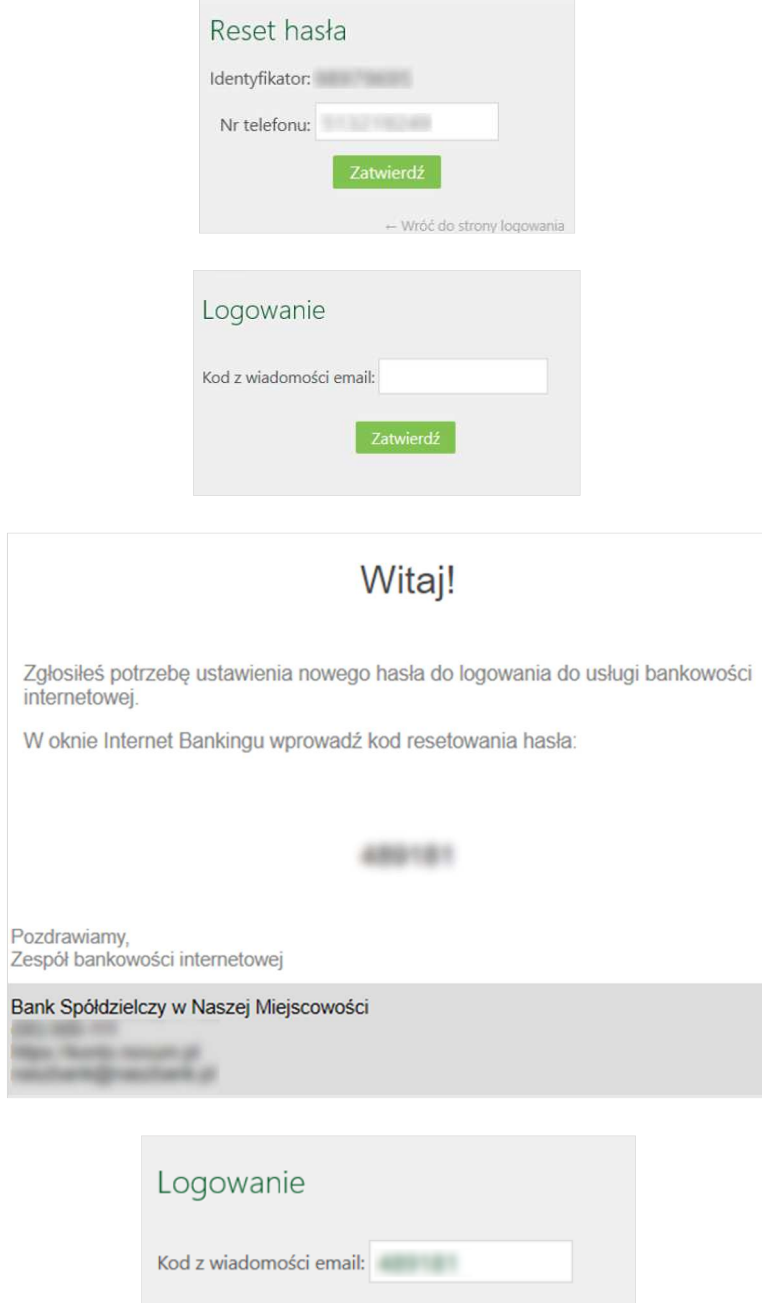

Zatwierdź

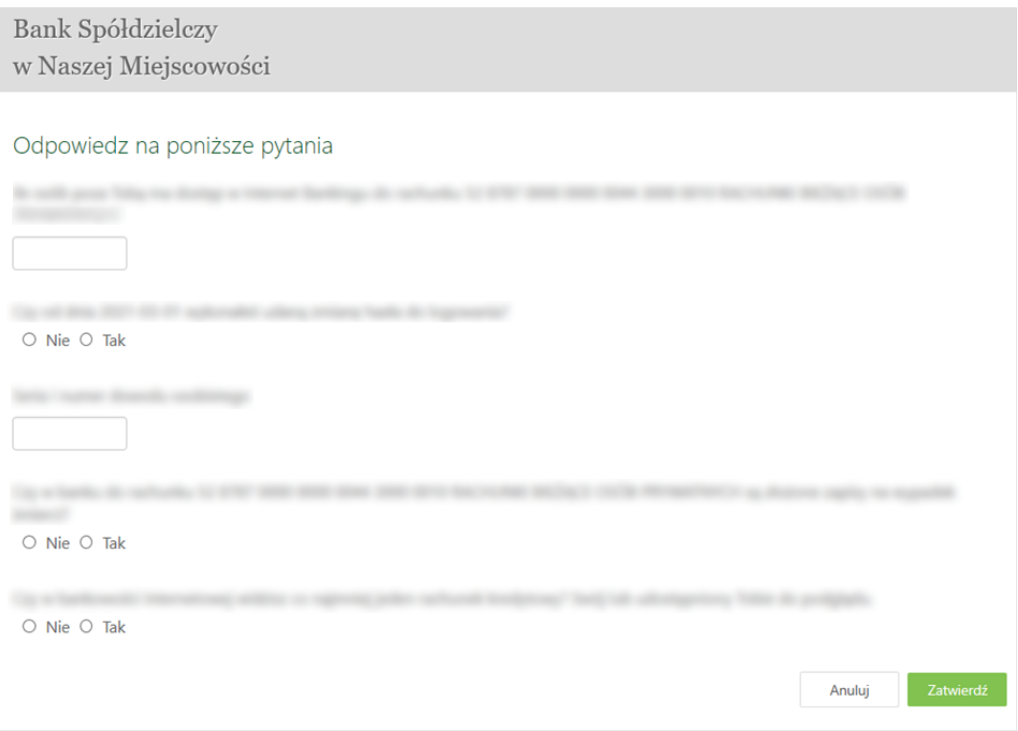

W zależności od poprawności odpowiedzi zostanie wygenerowany komunikat o pomyślnej zmianie hasła lub o niepowodzeniu. Poprawna weryfikacja odpowiedzi spowoduje wysłanie wiadomości SMS zawierającej nowe hasło. Logowanie z jego użyciem wymusi zmianę hasła.

# **1.2.1. Sposoby autoryzacji operacji**

W systemie bankowości elektronicznej operacje można autoryzować za pomocą:

- kodu otrzymanego w wiadomości SMS wysłanej na numer telefonu podany w banku,

- tokena Vasco (OneSpan) – urządzenia elektronicznego generującego jednorazowe kody,

- tokena DigiPass 310 OneSpan – urządzenia elektronicznego generującego jednorazowe kody (wyniki),

- kodu z aplikacji nPodpis – w aplikacji generowane są jednorazowe kody,

- autoryzacji mobilnej w Aplikacji mobilnej Nasz Bank – Klient otrzymuje zlecenie autoryzacyjne w aplikacji. W przypadku nieotrzymania powiadomienia *push* w aplikacji, w oknie autoryzacji mobilnej w systemie wyświetlona zostanie dodatkowa informacja dotycząca dalszego postępowania. Komunikat pojawi się po upływie 30 sekund od wyświetlenia okna z oczekiwaniem na autoryzację mobilną.

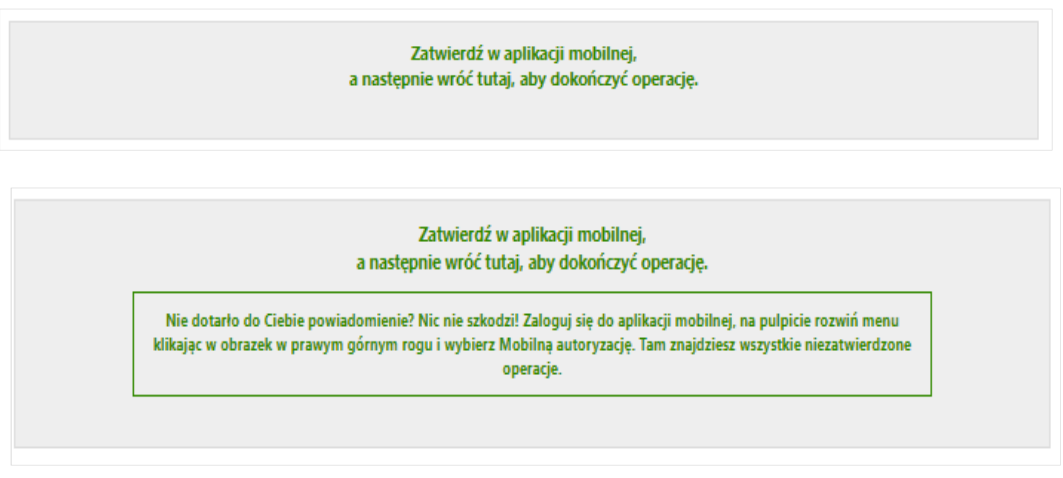

W apliakcji należy potwierdzić lub odrzucić zlecenie autoryzacyjne.

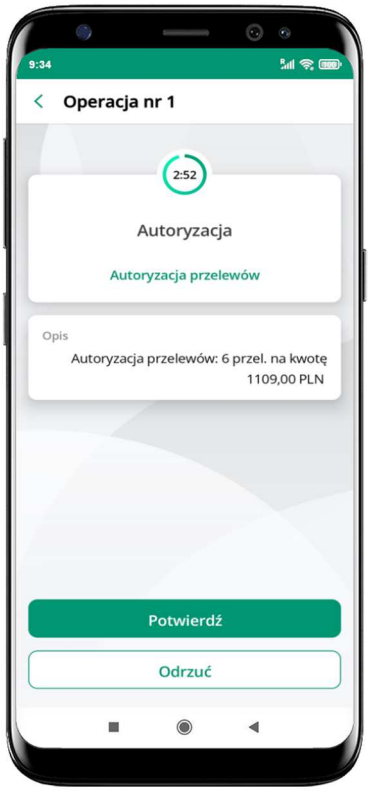

# **1.3. Silne uwierzytelnienie Klienta**

Silne uwierzytelnienie Klienta, to inaczej uwierzytelnienie dwuskładnikowe, które ma podnieść stopień weryfikacji tożsamości Klienta.

#### **1.3.1. Logowanie do bankowości internetowej**

#### **A. Silne uwierzytelnienie jest wymagane przy logowaniu do systemu bankowości internetowej**

Zmiany uzależnione są od posiadanego sposobu autoryzacji:

#### **Autoryzacja SMS**

W przypadku gdy silne uwierzytelnienie Klienta wymagane jest przy logowaniu do bankowości internetowej wówczas każdorazowo takie logowanie jest dwuetapowe: wpisujemy login i hasło, w drugim etapie wpisujemy dodatkowy kod z SMS. Okna logowania do systemu wyglądają jn:

Logowanie jest dwuetapowe: - należy wpisać login i hasło;

#### Hasło pełne:

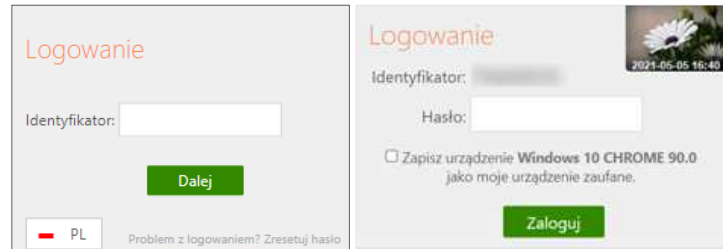

Hasło maskowalne:

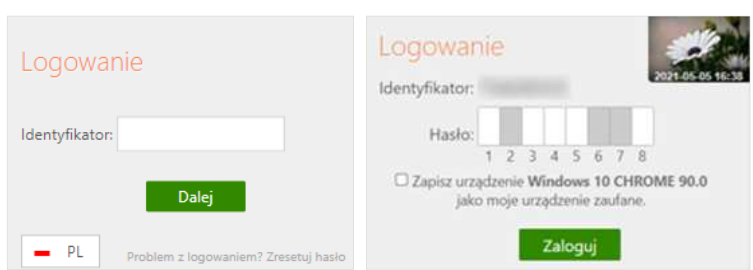

- w drugim etapie należy podać kod otrzymany w wiadomości SMS i wybrać **Zatwierdź**:

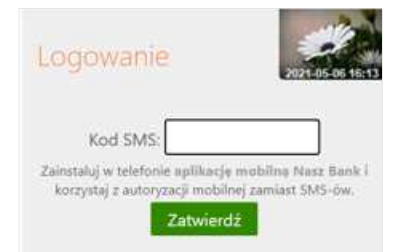

 **Dodatkowy kod uwierzytelnienia do autoryzacji SMS przy logowaniu** (jak ustali*ć* kod uwierzytelnienia opisano w dalszej cz*ęś*ci instrukcji).

Logowanie jest dwuetapowe:

- należy wpisać login i hasło;

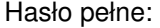

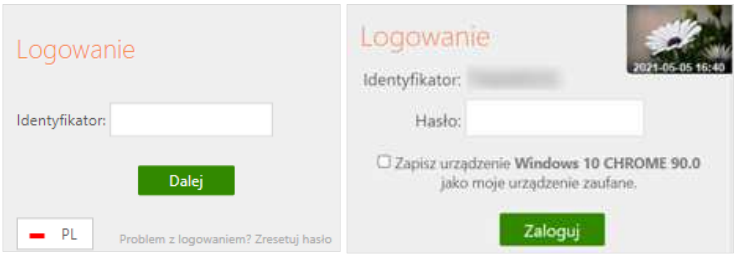

#### Hasło maskowalne:

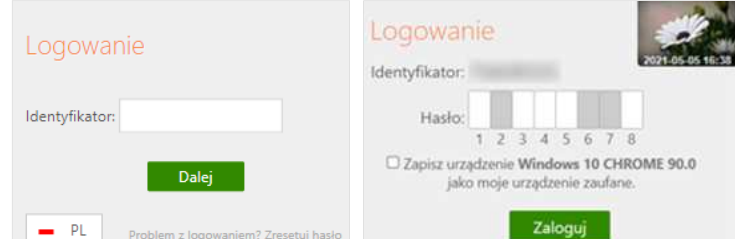

- w drugim etapie należy podać wcześniej zdefiniowany kod uwierzytelnienia oraz kod otrzymany

w wiadomości SMS i wybrać **Zatwierdź**:

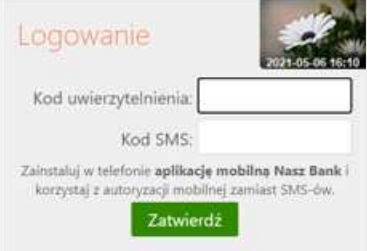

#### **Autoryzacja mobilna**

Logowanie jest dwuetapowe: - należy wpisać login i hasło;

Hasło pełne:

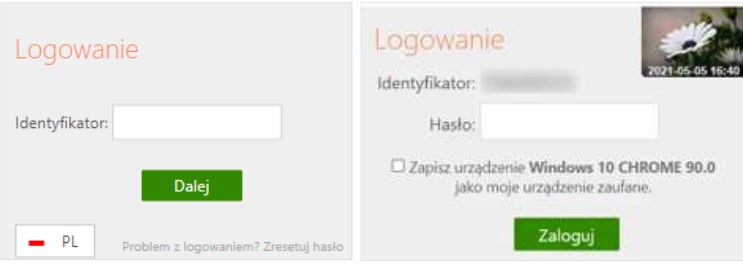

#### Hasło maskowalne:

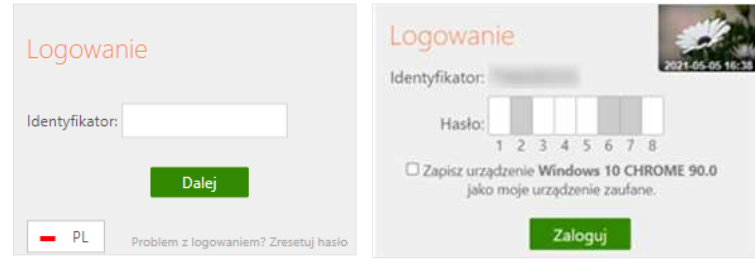

- w drugim etapie należy zatwierdzić zlecenie autoryzacyjne w aplikacji mobilnej:

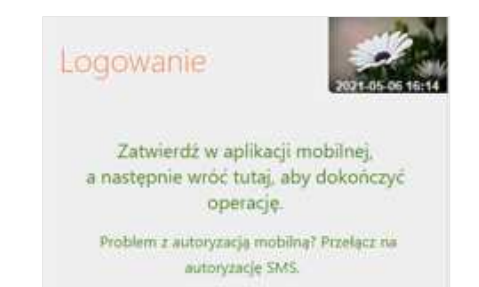

#### **Autoryzacja - nPodpis**

Korzystając z aplikacji nPodpis do obsługi certyfikatu, podczas logowania do systemu Internet Banking, w aplikacji zostaną wyświetlone dwie opcje **Odrzuć**/**Zatwierdź**.

W oknie logowania w serwisie bankowości internetowej po wpisaniu identyfikatora i hasła pojawi się okno z informacją o autoryzacji:

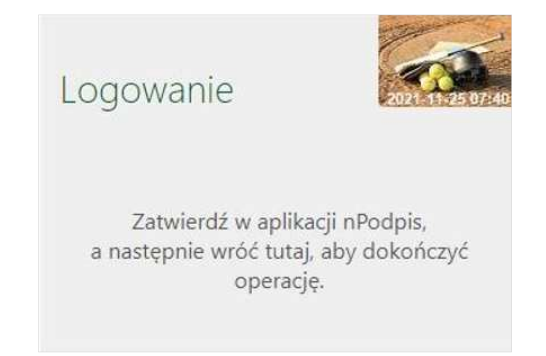

W aplikacji nPodpis okno z odrzuceniem lub potwierdzeniem logowania wygląda następująco:

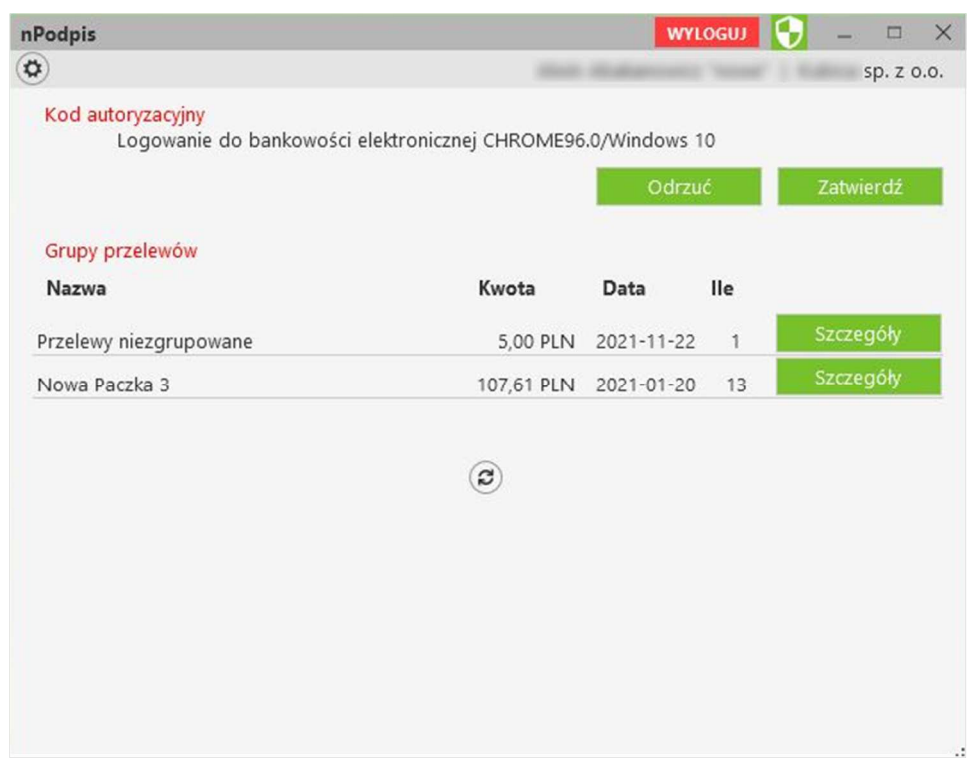

#### **Autoryzacja Token Vasco**

Korzystając z Tokenu Vasco do autoryzacji, podczas logowania do systemu Internet Banking kod wyświetli w tokenie, a w oknie logowania w serwisie IB pojawi się okno do wprowadzenia "PINu oraz hasła z tokena", należy je wpisać i wybrać **Zatwierdź**:

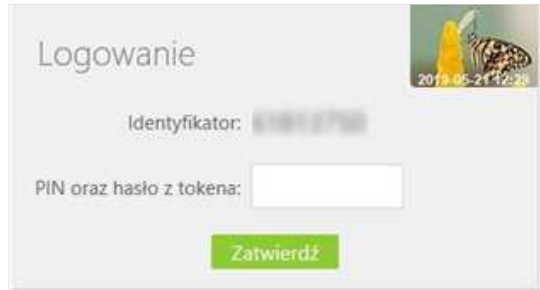

#### **Autoryzacja Token Digipass 310 OneSpan**

W trakcie logowania do systemu bankowości internetowej, po wpisaniu identyfikatora i hasła, należy w kolejnym kroku podać WYNIK z tokena i wybrać **Zatwierdź**.

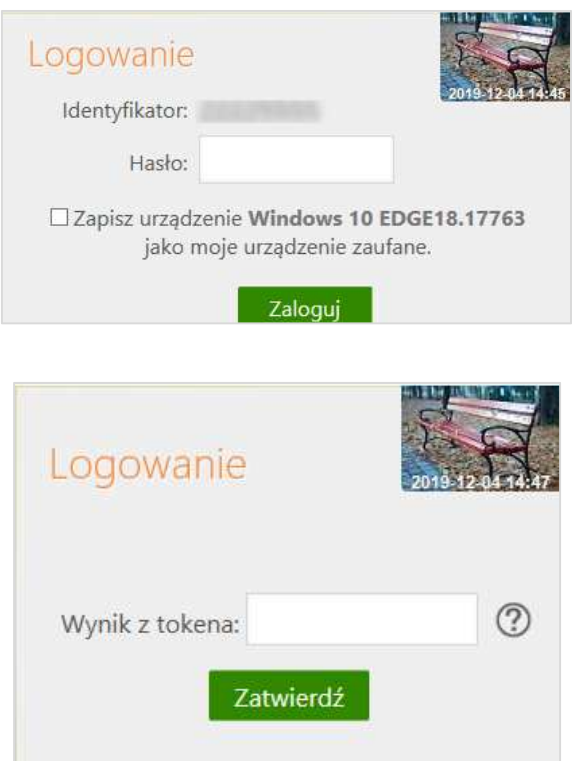

Klikając w symbol znaku zapytania wyświetlana jest podpowiedź w jaki sposób odczytać Wynik z tokena (dokładny opis znajduje się w instrukcji Token Digipass 310 OneSpan – instrukcja u*ż*ytkownika.pdf).

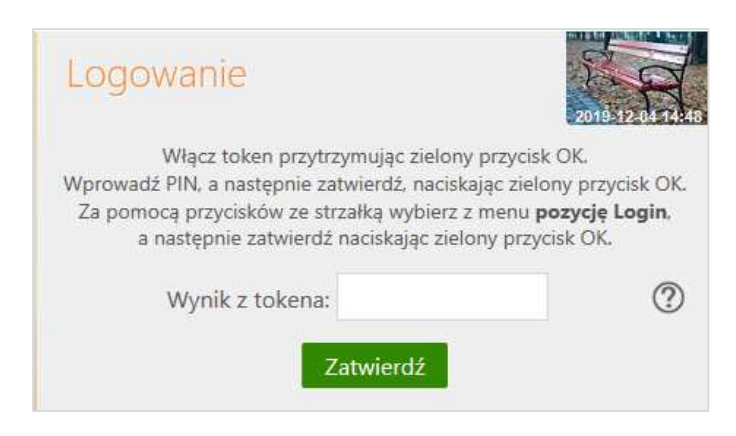

#### **Uznanie urządzenia zweryfikowanego metodą Device Fingerprinting (DFP) za element silnego uwierzytelnienia (SCA)**

Metoda Device Fingerprinting (zwana dalej: DFP) bada określone cechy urządzenia (komputer, smartfon, tablet, laptop itp.). Jest to technika wdrożona w celu identyfikacji poszczególnych użytkowników lub maszyn. Badane cechy (identyfikatory) określane są mianem odcisków przeglądarek lub urządzeń.

Weryfikacja urządzenia metodą DFP pozwalają potwierdzić, że jest to urządzenie, z którego logował się już klient i wykonywał operacje płatnicze. W ten sposób w zakresie bezpieczeństwa urządzenie zapisane jest jako zaufane – określa element co*ś* mam,jako coś co posiada wyłącznie użytkownik (spełnia kryterium SCA).

Jeśli DFP dla urządzenia zaufanego nie zapewnia unikalności, albo nie spełnione są inne warunki traktowania tego urządzenia jako "coś co posiada wyłącznie użytkownik" urządzenie zaufane jest elementem poprawiającym bezpieczeństwo w przypadku stosowania przez bank zwolnienia z silnego uwierzytelnienia przy logowaniu do bankowości elektronicznej przez okres 90 dni; art. 10 RTS (PSD2).

Aby metoda DFP działała poprawnie nie należy pracować na przeglądarkach w trybie prywatnym in private ponieważ automatycznie usuwa on informacje o przeglądaniu, takie jak hasła, pliki ciasteczek i historię, nie pozostawiając śladów po zakończeniu sesji. Nie należy zaznaczać opcji w ustawieniach/historii przeglądarki czyść historię i pliki cookie podczas zamykania przeglądarki.

Po zalogowaniu się do systemu bankowości elektronicznej (po podaniu identyfikatora i hasła logowania) pojawi się komunikat:

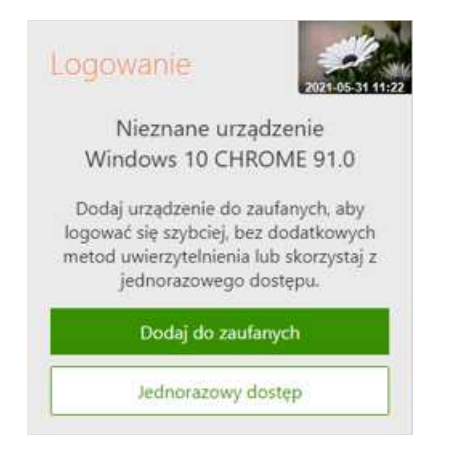

#### Wybranie **Dodaj do zaufanych** otworzy okno:

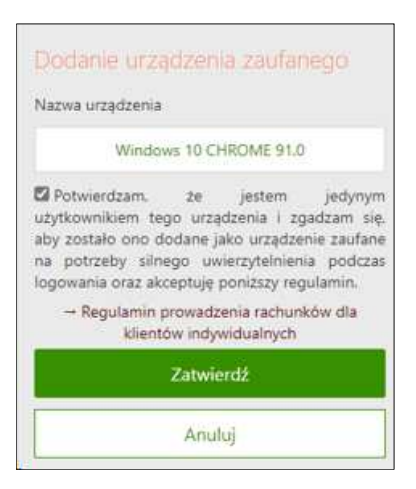

Zapisanie przeglądarki i urządzenia jako zaufane jest akceptacją regulaminu. Umożliwi logowanie się z tego urządzenia bez stosowania metod silnego uwierzytelnienia.

Dodanie urządzenia jako zaufane należy zautoryzować. W oknie, w zależności od sposobu autoryzacji jaki posiada klient, pojawi się odpowiedni komunikat, w poniższym przykładzie jest to kod SMS:

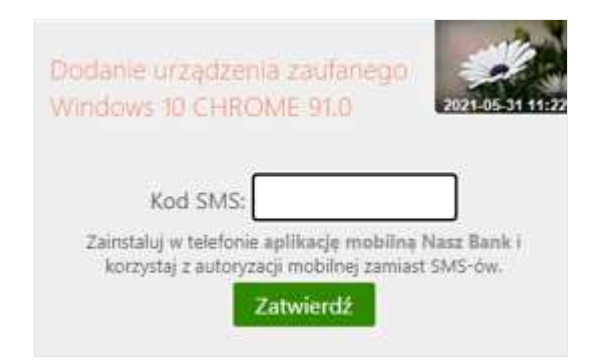

W opcji bankowości elektronicznej USTAWIENIA → KANAŁY DOSTĘPU I URZĄDZENIA pojawi się dodane urządzenie zaufane:

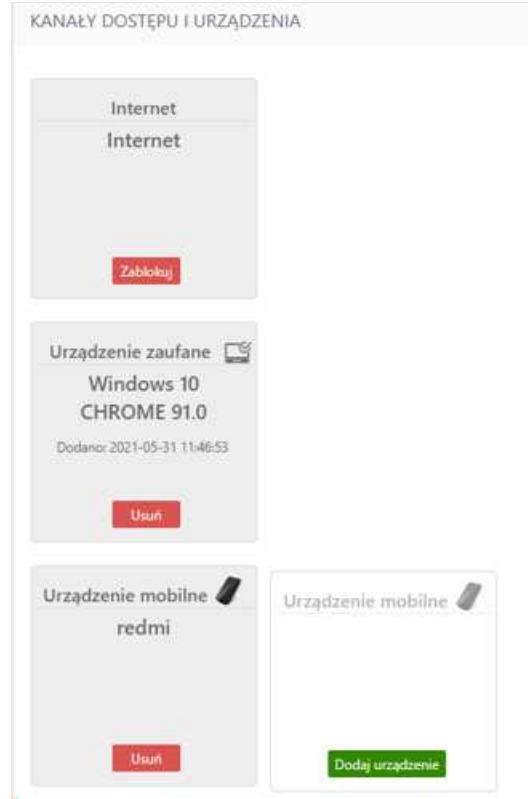

Wybranie **Jednorazowy dostęp** pozwoli na przejście do serwisu bankowości elektronicznej bez zapisania urządzenia zaufanego. Przy kolejnym logowaniu komunikat o "nieznanym urz*ą*dzeniu…" pojawi się ponownie, aż do momentu zapisania urządzenia jako zaufane.

#### **B. Silne uwierzytelnienie NIE jest wymagane przy logowaniu do systemu bankowości internetowej**

W przypadku gdy silne uwierzytelnienie nie jest wymagane przy logowaniu do systemu bankowości internetowej, logowanie odbywa się tak jak do tej pory – należy podać identyfikator i hasło do Internet Bankingu.

**Uwaga!** W trakcie logowania do usług zewnętrznych, tj. mojeID, BS API w oknie logowania w prawym dolnym rogu pojawi się nazwa usługi:

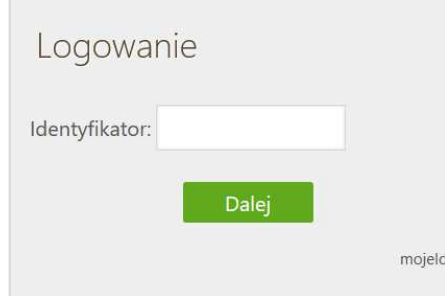

#### **1.3.2. Dodatkowy kod uwierzytelnienia do autoryzacji SMS**

W przypadku gdy do autoryzacji SMS wymagany jest dodatkowy kod uwierzytelnienia wówczas każdorazowo logowanie i każda operacja, która wymaga podania kodu SMS, poprzedzana jest kodem uwierzytelnienia

■ Autoryzacia SMS

Po wpisaniu hasła i poprawnym zalogowaniu się do Internet Bankingu system wyświetli okno Ustawie*ń* – Kod uwierzytelnienia do autoryzacji SMS. Kod powinien zawierać 4 cyfry, posłuży do logowania do systemu i autoryzacji transakcji – gdy operacja będzie wymagała podania kodu SMS, należy poprzedzić je kodem uwierzytelnienia. Ustawienia zatwierdzamy przyciskiem **Zatwierdź**. Podajemy otrzymany kod SMS autoryzujący tą operację i wybieramy **Podpisz** 

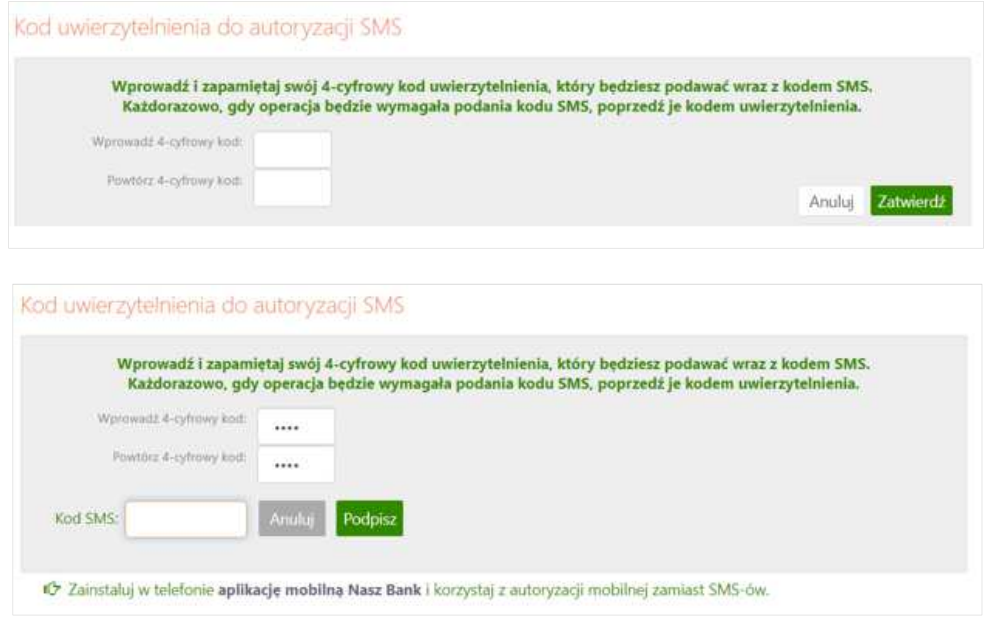

W momencie gdy kod uwierzytelnienia zostanie zdefiniowany, w oknie logowania do systemu po wpisaniu identyfikatora i hasła zostanie wyświetlone okno do wprowadzenia kodu uwierzytelnienia oraz kodu SMS:

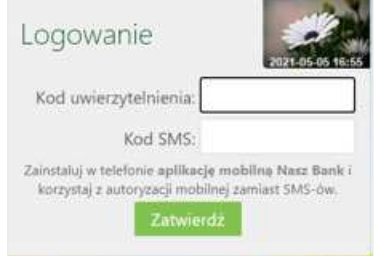

Wprowadzenie kodu uwierzytelnienia do autoryzacji SMS będzie wymagane w oknie autoryzacji operacji (opis w punkcie instrukcji Podpisywanie przelewów).

Kod uwierzytelnienia można zmienić w opcji Ustawienia – Parametry – Bezpieczeństwo (opis w punkcie Ustawienia).

W przypadku korzystania przez Klienta z autoryzacji SMS jako sposobu autoryzacji operacji i logowania do systemu bankowości elektronicznej, w drugim etapie logowania pojawi się informacja zachęcająca do korzystania z Aplikacji mobilnej i link przekierowujący do jej pobrania.

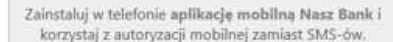

Klikniecie w powyższy **link** *spregiszają mobilną* zautoryzacji mobilne zamiast skos-ow. **link** *aplikacie mobilna* **Nasz** 

*Bank* spowoduje przekierowanie do pobrania Aplikacji. Zainstalowanie aplikacji zmieni sposób autoryzacji operacji w serwisie z autoryzacji SMS na autoryzację mobilną.

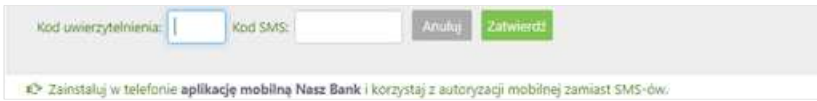

# **1.3.3. Wyłączenie ograniczeń wynikających z dyrektywy PSD2**

W serwisie Internet Banking przy włączonych ograniczeniach wynikających z dyrektywy PSD2 dostęp do niektórych danych może zostać zablokowany.

Logując **się do Internet Bankingu bez silnego uwierzytelnienia** ograniczone zostaną niektóre funkcje bankowości np. dostęp do historii rachunku starszej niż 90 dni czy przelewów zdefiniowanych, dostęp do bazy kontrahentów, rejestru zdarzeń oraz ustawień

Aby wyłączyć ograniczenia należy w poniższym oknie wybrać przycisk **Akceptuj**:

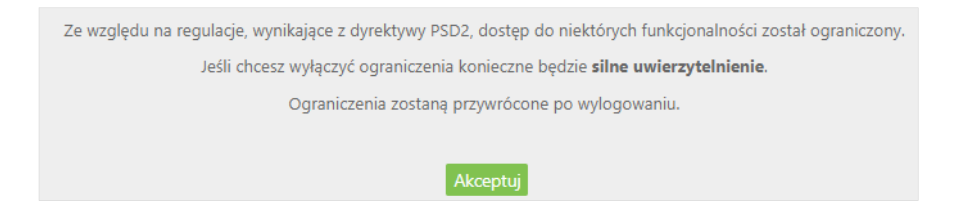

W konsekwencji pojawi się kolejny komunikat do autoryzacji operacji. Ekrany w serwisie Internet Bankingu różnią się w zależności od sposobu autoryzacji:

# • **Autoryzacja SMS**

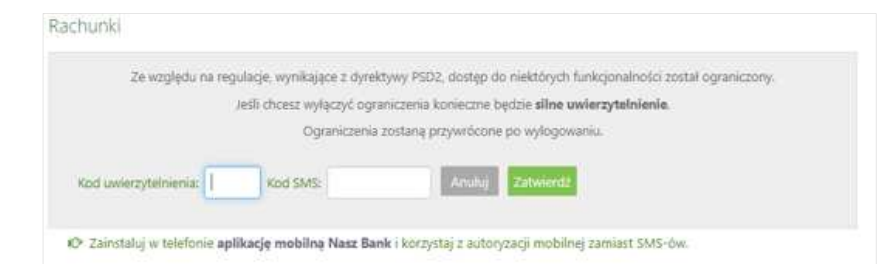

# • **Autoryzacja nPodpis**

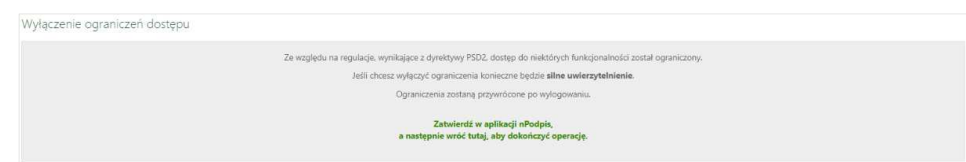

W aplikacji nPodpis pojawi się okno z odrzuceniem lub potwierdzeniem operacji:

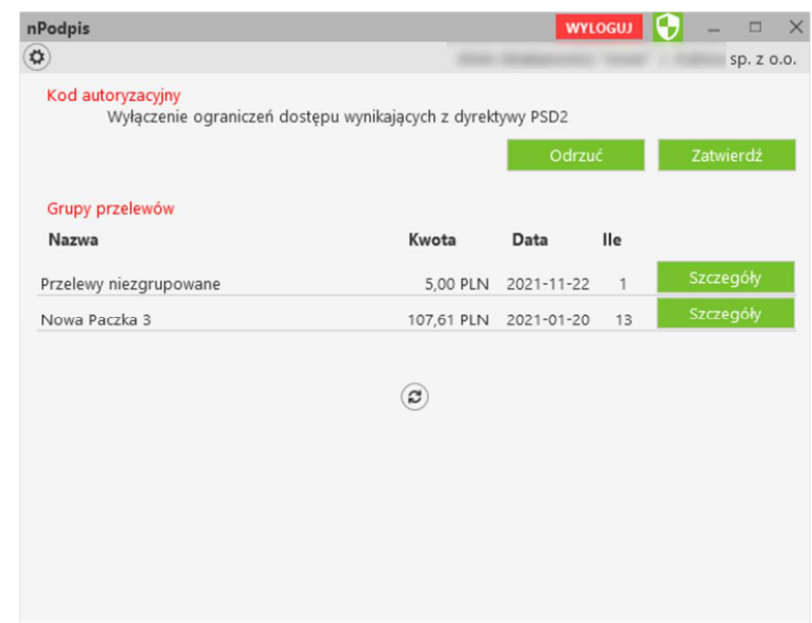

# • **Autoryzacja token Vasco**

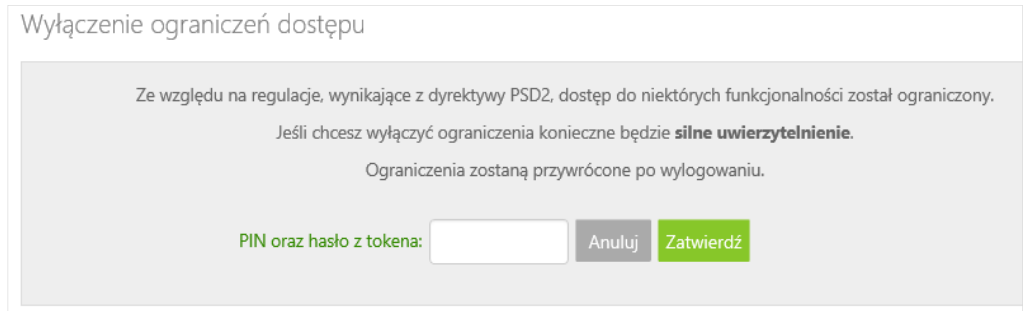

#### • **Autoryzacja Token Digipass 310 One Span**

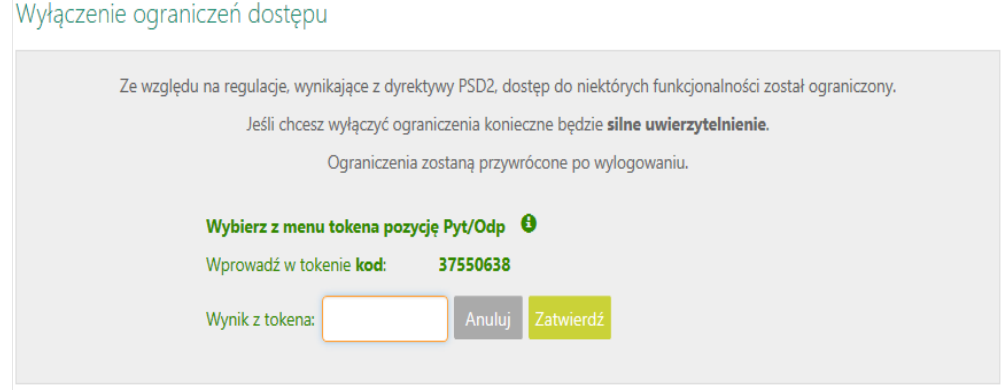

Pod ikonką znaku zapytania znajduje się podpowiedź jak uzyskać Wynik z tokena**:**  Wł*ą*cz token przytrzymuj*ą*c zielony przycisk OK.

Wprowad*ź* PIN, a nast*ę*pnie zatwierd*ź*, naciskaj*ą*c zielony przycisk OK. Za pomoc*ą* przycisków ze strzałk*ą* wybierz z menu **pozycj***ę* **Pyt/Odp**, a nast*ę*pnie zatwierd*ź* naciskaj*ą*c zielony przycisk OK." Dokładny opis znajduje się w instrukcji Token Digipass 310 OneSpan – instrukcja u*ż*ytkownika.pdf.

• **Autoryzacja mobilna** 

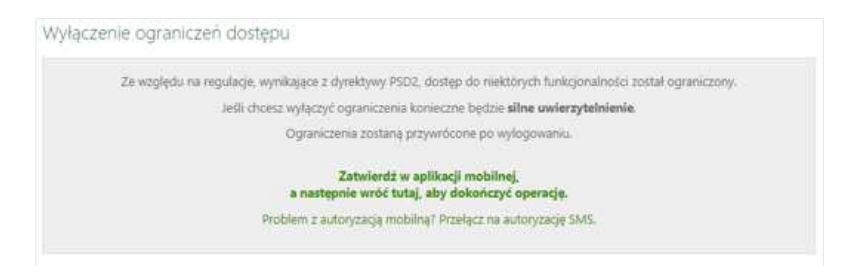

Należy zalogować się do Aplikacji mobilnej i zatwierdzić zlecenie wyłączenia ograniczeń dostępu.

# **1.4. Logowanie z użyciem klucza bezpieczeństwa U2F**

Logowanie do bankowości elektronicznej jest dwuetapowe:

- należy wpisać identyfikator i hasło,
- należy użyć klucza bezpieczeństwa i potwierdzić logowanie:

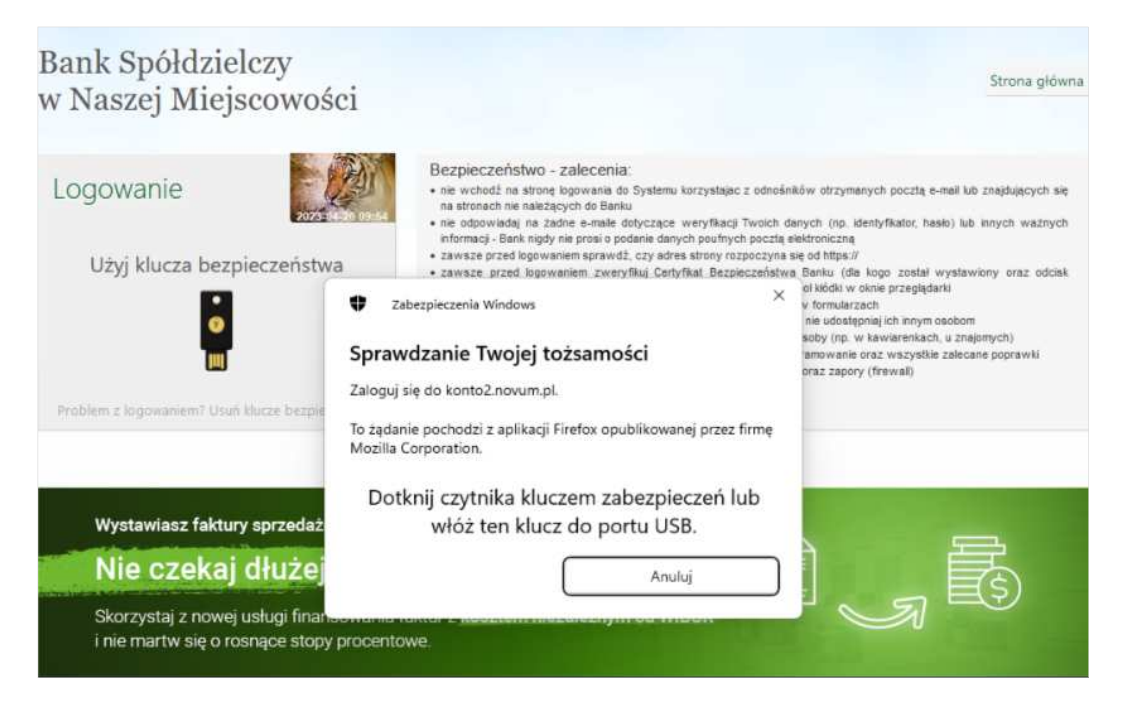

Dodanie klucza bezpieczeństwa opisane jest w rozdziale: Dodanie klucza bezpieczeństwa.

# **1.5. Wykorzystanie aplikacji mObywatel w procesie logowania**

Aplikacja mObywatel udostępniona została przez Ministerstwo Cyfryzacji, wykorzystywana jest w procesie bezpiecznego i wygodnego logowania do bankowości internetowej Klienta. Aplikację na urządzenie mobilne Klient może pobrać ze sklepu Google Play i App Store.

Usługa jest udostępniana Klientowi przez Bank.

Logowanie z wykorzystaniem aplikacji mObywatel do systemu bankowości internetowej polega na wybraniu w oknie logowania ikony mObywatel i postępowaniu zgodnie z wyświetlonym komunikatem:

- zaloguj się do aplikacji mObywatel,
- w dolnej części ekranu wybierz ikonę z kodem QR,
- zeskanuj kod QR ze strony logowania.

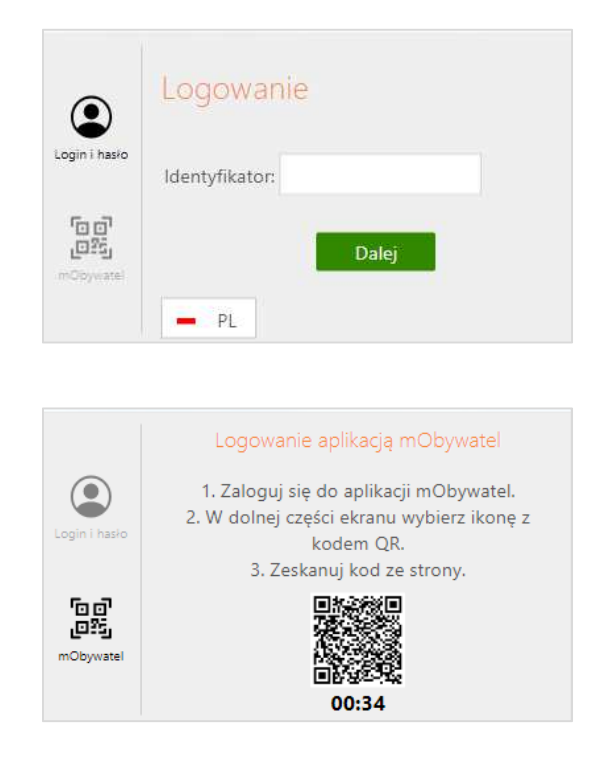

# **1.6. Wylogowanie**

Aby zakończyć pracę z systemem wybierz przycisk **Wyloguj** znajdujący się w prawym górnym rogu okna systemu.

W przypadku posiadania kilku profili użyj przycisku **Wyloguj** znajdującego się na dole ramki z profilami.

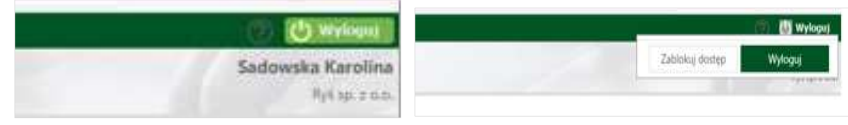

W tym miejscu też znajduje się opcja **Zablokuj dostęp** – służąca do zablokowania wszystkich zdalnych kanałów dostępu do bankowości elektronicznej – opis w punkcie: Blokowanie dostępu do serwisu Internet Banking przez klienta.

Po wylogowaniu z systemu zostaniesz przekierowany na stronę informującą o zakończeniu pracy z systemem oraz umożliwiającą ponownego zalogowania:

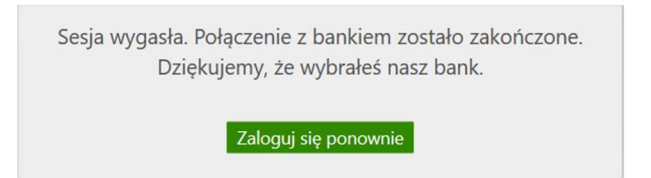

Po 5 minutach bezczynności pojawi się dla ostatniej minuty alert *Przedłuż sesję* wraz z dźwiękiem powiadomienia podczas wyświetlania informacji o kończącej się sesji, sygnał dźwiękowy pojawi się też przy wyskakujących okienkach z komunikatem/ostrzeżeniem. Sesja ulega przedłużeniu o kolejne 5 minut.Nie ma mozliwości ustawienia indywidulanego czasu trwania sesji.

Automatyczne wylogowanie nastąpi także:

- w przypadku zamknięcia okna przeglądarki, opuszczenia systemu przez wybór innego adresu w przeglądarce,
- gdy użytkownik ponownie zaloguje się do systemu w innym oknie przeglądarki lub z innego komputera,
- przy próbie odświeżenia strony przez klienta.

W celu zwiększenia bezpieczeństwa zablokowano dostęp do historii przeglądanych stron. Bezpośrednio po wylogowaniu nie można zastosować przycisku strzałki "Wstecz". Wznowienie pracy z systemem po wylogowaniu wymaga ponownego zalogowania wybierając opcję Zaloguj si*ę* ponownie.

#### **1.7. Profile**

Klient posiadający wiele identyfikatorów do logowania (posiada kilka firm, a w związku z tym kilka loginów i haseł) może zwrócić się do banku z prośbą o ustawienie jednego z nich, jako głównego. Wówczas logowanie do serwisu Internet Banking będzie odbywało się wyłącznie za pomocą tego identyfikatora. Po zalogowaniu nie ma potrzeby użycia dodatkowego hasła przy przełączeniu na inny profil. Podczas logowania zapis i prezentowanie zaufanych przeglądarek na profilach głównych i podrzędnych jest równolegle (dotyczy uznania urządzenia zweryfikowanego metodą DFP za element silnego uwierzytelnienia (SCA)).

Aby przełączyć profil po zalogowaniu się do profilu głównego należy najechać myszką na polecenie **Wyloguj**. Otworzy się ramka z dostępnymi profilami klienta:

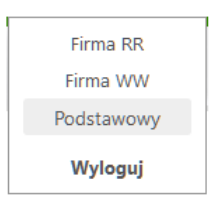

Klient wybiera profil, do którego chce mieć dostęp w danej chwili i kliknięciem myszki potwierdza wybór. Przełączanie profili odbywa się obrębie jednej sesji. Wymuszona zmiana hasła powoduje wyświetlenie formatki zmiany hasła oraz polecenia **Wyloguj**, niewidoczne są natomiast inne profile użytkownika (dostępne po zmianie hasła). Po ustaleniu profilu głównego użytkownik nie będzie mógł logować się do serwisu Internet Banking identyfikatorem zależnym.

# **1.8. Weryfikacja przelewu bez konieczności logowania**

Usługa jest udostępniana Klientowi przez Bank.

Możliwość sprawdzenia danych przelewu (bez konieczności logowania) polega na weryfikacji czy dane widniejące na potwierdzeniu przelewu są zgodne z przelewem zaksięgowanym w banku (dotyczy przelewów krajowych).

Weryfikacji można dokonać na dedykowanej stronie internetowej (adres logowania do bankowości internetowej z dopiskiem /sprawdz-przelew). Użytkownik ma możliwość sprawdzenia autentyczności danych przelewu po ręcznym ich wprowadzeniu na ww. stronie (**Wprowadź dane**) lub po zeskanowaniu kodu QR (**Zeskanuj kod QR**).

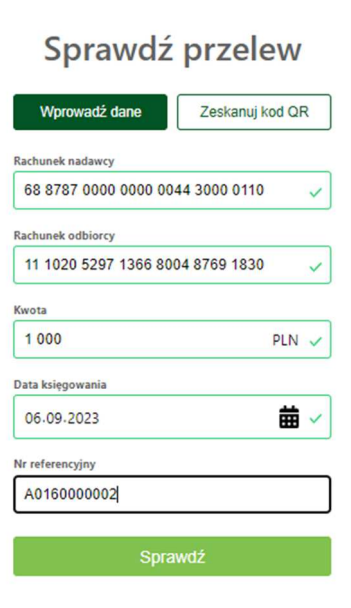

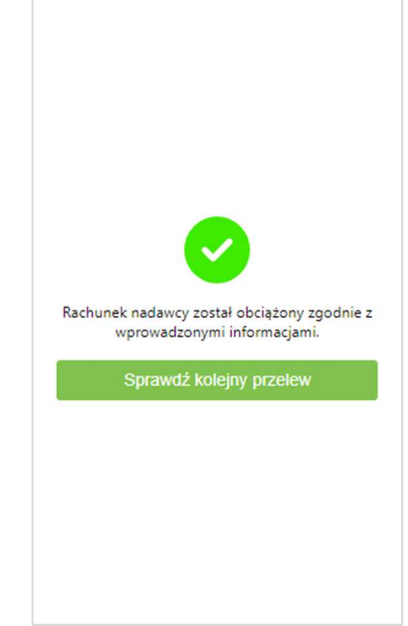

# **Menu główne**

| Lista rachunków<br>Nazwa rachunku<br>Waluta<br>Saldo<br>Wolne środki<br>RACHUNEK BIEZACY<br>PLN<br>600.00<br>800,00<br><b>Bally contact control</b><br><b>STATE OF STATE</b><br>Historia Przelew Doladowanie Zlecenia Blokady<br>÷<br>RACHUNEK BIEZĄCY<br>PLN<br>466.14<br>66,14<br><b>CONTRACTOR CONTRACTOR</b><br>Historia Przelew Doladowanie Złocenia Blokady<br>$\ddot{z}$<br>RACHUNEK BIEŻĄCY<br>PLN<br>2 550.02<br>2 510.02<br><b>CORRECTED CONTRACTOR</b><br>Historia Przelew Doladowanie Złęcenia Blokady<br>RACHUNEK BIEŻACY<br>PLN<br>63 730,00<br>63 730,00<br>allows the party of the same state come.<br>RACHUNEK BIEŻĄCY<br>PLN<br>18 290,00<br>18 290,00<br><b>CONTRACTOR CONTRACTOR</b><br>Historia Przelew Doładowanie Złecenia Blokady<br>$\ddot{z}$<br>Rachunek VAT dia piatności podzielonych<br>PLN<br>0.00<br>0.00<br>Service and control the control to<br>Historia Rickarly<br>÷.<br>RACHUNIC BIEŽACE<br>PLN<br>17 674.00<br>17 674,00<br><b>Brown and Constitution Constitution</b><br>Historia Przelew Doładowanie Złecenia Blokady<br>RACHUNKI W EUR<br>EUR<br>991,66<br>991,66<br>CASE AND CARD AND CARD<br>Historia Przelew Blokady<br>÷<br>103 070.16<br>PLN<br>103 510.16<br>EUR<br>991.66<br>991.66<br>Drukuj | Rachunki Lokaty Kredyty Przelewy Zlecenia Kontrahenci Ustawienia Informacje Wnioski eDokumenty |  |  |
|----------------------------------------------------------------------------------------------------|------------------------------------------------------------------------------------------------|--|--|
|                                                                                                    |                                                                                                |  |  |
|                                                                                                    |                                                                                                |  |  |
|                                                                                                    |                                                                                                |  |  |
|                                                                                                    |                                                                                                |  |  |
|                                                                                                    |                                                                                                |  |  |
|                                                                                                    |                                                                                                |  |  |
|                                                                                                    |                                                                                                |  |  |
|                                                                                                    |                                                                                                |  |  |
|                                                                                                    |                                                                                                |  |  |
|                                                                                                    |                                                                                                |  |  |
|                                                                                                    |                                                                                                |  |  |
|                                                                                                    |                                                                                                |  |  |
|                                                                                                    |                                                                                                |  |  |
|                                                                                                    |                                                                                                |  |  |
|                                                                                                    |                                                                                                |  |  |
|                                                                                                    |                                                                                                |  |  |
|                                                                                                    |                                                                                                |  |  |
|                                                                                                    |                                                                                                |  |  |
|                                                                                                    |                                                                                                |  |  |
|                                                                                                    |                                                                                                |  |  |
|                                                                                                    |                                                                                                |  |  |
|                                                                                                    |                                                                                                |  |  |
|                                                                                                    |                                                                                                |  |  |
|                                                                                                    |                                                                                                |  |  |
|                                                                                                    |                                                                                                |  |  |
|                                                                                                    |                                                                                                |  |  |
|                                                                                                    |                                                                                                |  |  |
|                                                                                                    |                                                                                                |  |  |
|                                                                                                    |                                                                                                |  |  |
|                                                                                                    |                                                                                                |  |  |
|                                                                                                    |                                                                                                |  |  |
|                                                                                                    |                                                                                                |  |  |
|                                                                                                    |                                                                                                |  |  |

Rys. 3 Okno dostępne po zalogowaniu do serwisu.

Pierwszym oknem, wyświetlanym po zalogowaniu, jest zwykle okno rachunków bieżących, dostępne również z menu RACHUNKI → LISTA RACHUNKÓW. Jeśli jednak klient posiada nieprzeczytane komunikaty wysłane przez Bank, wówczas, jako pierwsze pojawi się okno z listą komunikatów. W głównym oknie widoczne są informacje:

- nazwa Banku,
- nazwa firmy i zalogowanego użytkownika,
- menu główne serwisu z zakładkami: **Rachunki, Lokaty, Kredyty, Przelewy, Zlecenia, Kontrahenci, Waluty, Ustawienia, Informacje**, **Wnioski** znajdujące się w górnej części ekranu (zawsze widoczne)**.** Po najechaniu kursorem myszki na zakładkę rozwija się menu pomocnicze, które zawiera dodatkowe opcje związane z wybraną zakładką, jest widoczne tylko wtedy, kiedy to niezbędne i umożliwia szybki dostęp przez wybór z wyświetlonej listy opcji,
- w zależności od ustawień banku w prawym dolnym rogu ekranu pulpitu pojawi się ikona, po jej wybraniu wyświetlą się dane opiekuna: imię, nazwisko, telefon i email.

Dostęp do poszczególnych opcji jest możliwy poprzez wybór zakładki, a następnie odpowiedniej pozycji z rozwijanego menu. Aktywna zakładka zawsze jest wyróżniona innym kolorem. Kolorystyka menu i zakładek zależy od ustawień w Banku.
## **Rachunki**

### **1.1. Lista rachunków**

Okno "**Lista rachunków**" (Rys. 4) zawiera wszystkie dostępne w Serwisie rachunki bieżące wybranej firmy lub jednostki organizacyjnej w zależności od ustawień (**Ustawienia** <sup>→</sup> **Parametry** *→* **Rachunki**  → **Podział rachunków na jednostki organizacyjne).** W przypadku gdy w banku Klientowi dodany zostanie do podglądu rachunek zlikwidowany, w oknie pojawi się opcja "pokaż rachunki zlikwidowane".

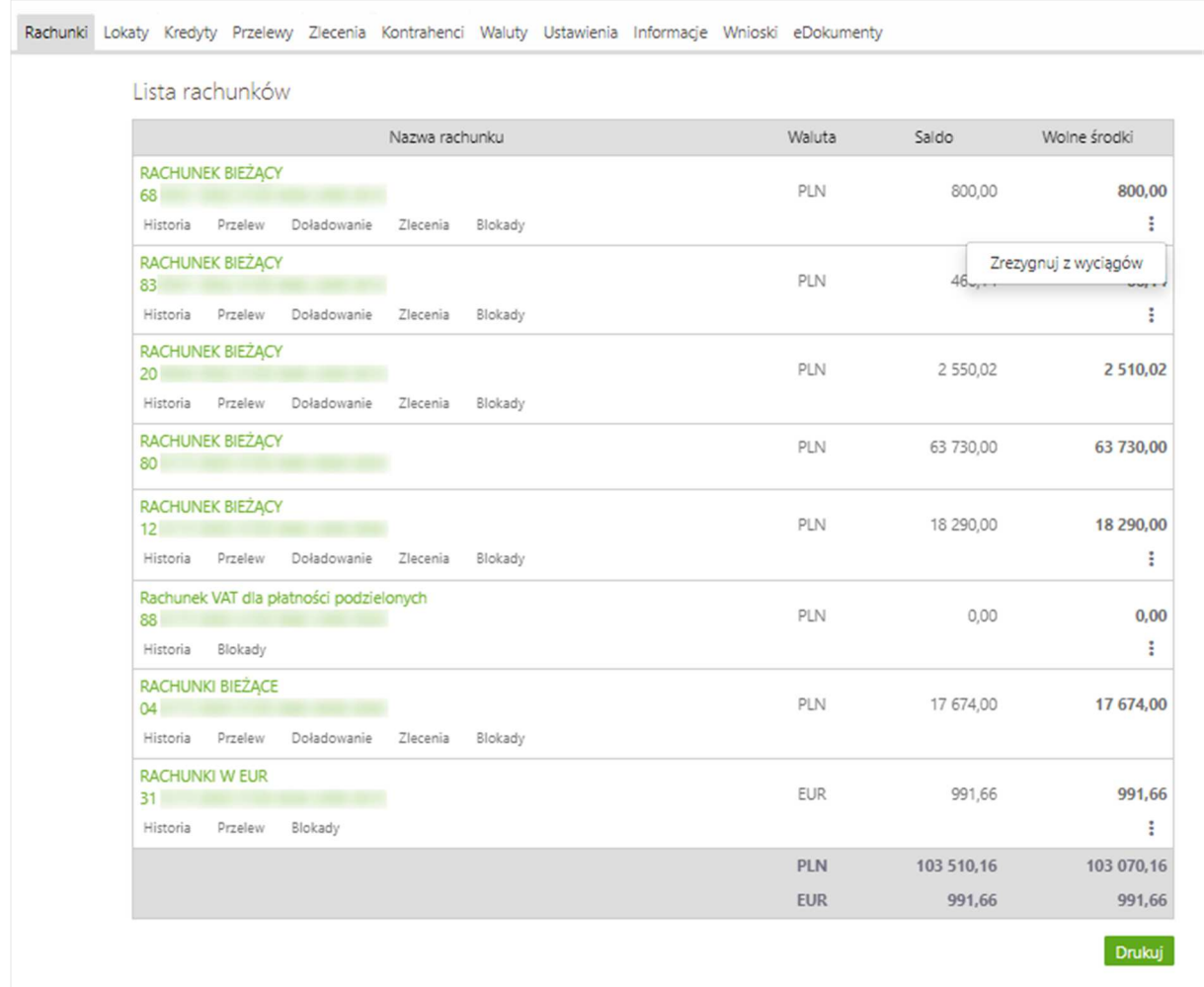

Rys. 4 Okno "Lista rachunków".

Dla każdego z rachunków wyświetlane są: numer i nazwa rachunku, w której prowadzony jest rachunek oraz podręczne menu, w którym można zrezygnować z wyciągów papierowych, sprawdzić koszty rachunku, otrzymać potwierdzenie salda.

Pod rachunkami widnieją polecenia (dostępność poleceń zależna jest od uprawnień do danego rachunku), użycie których powoduje:

- **Historia** szybki dostęp do historii operacji, jakie były wykonywane na rachunku (opcja dostępna także w menu RACHUNKI WYBRANY RACHUNEK → HISTORIA → OPERACJE WYKONANE),
- **Przelew** szybki dostęp do formatki umożliwiającej wykonanie z rachunku przelewu dowolnego,
- **Doładowanie**  szybki dostęp do formatki umożliwiającej wykonanie doładowania jednorazowego,
- **Zlecenia**  szybki dostęp od okna ze zleceniami z danego rachunku,
- **Blokady**  przejście do listy blokad danego rachunku.

#### **Bank Spółdzielczy w Poniecu Internet Banking dla Firm**

Kliknięcie w nazwę rachunku przekierowuje do okna ze szczegółami takimi jak: pełne dane adresowe właściciela rachunku; numer i nazwa rachunku; kod banku (SWIFT), waluta, w której prowadzony jest rachunek; oprocentowanie uznań i obciążeń; saldo i wolne środki - aktualne dostępne środki (bieżące saldo + aktualny limit w rachunku – blokady nieoprocentowane) - widoczne tylko dla operatora, który ma uprawnienie: **Podgl***ą***d salda na rachunku**; numer rachunku VAT powiązanego z rachunkiem bieżącym, limity transakcji.

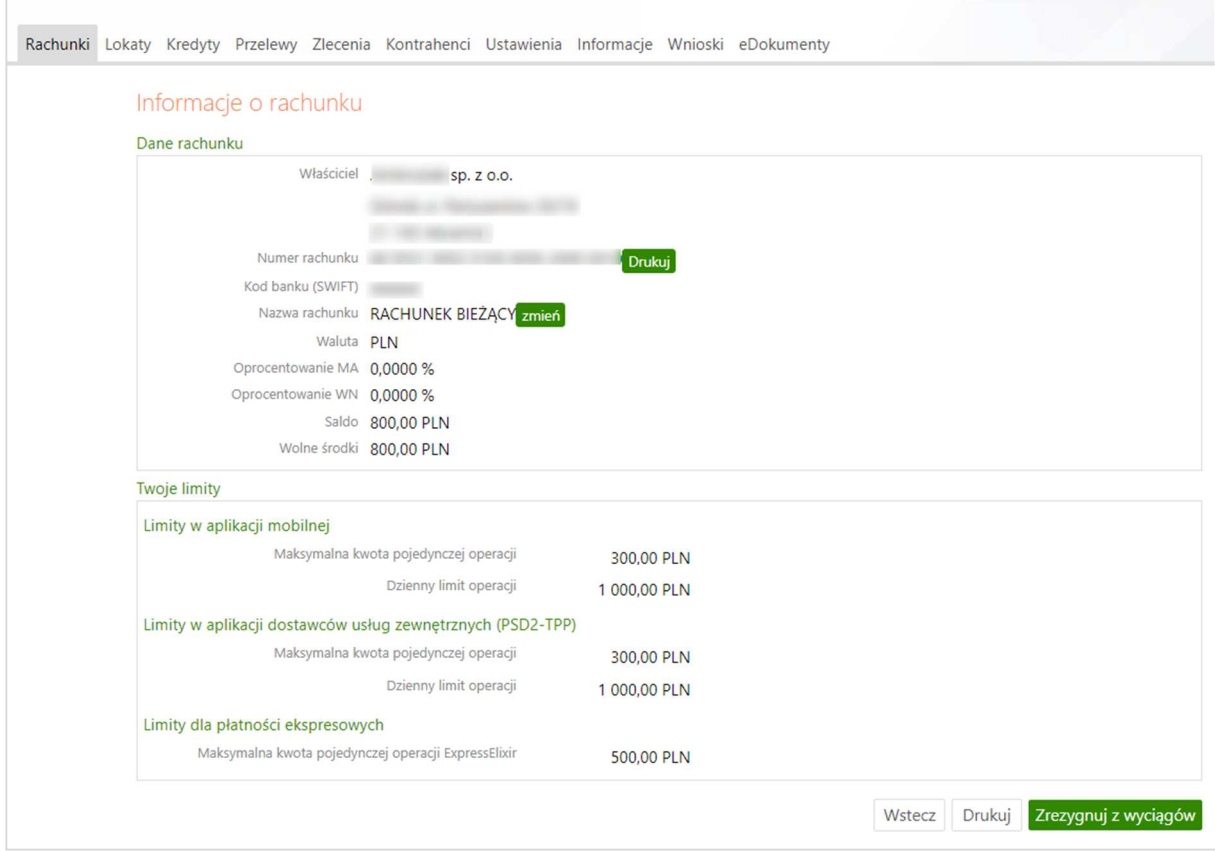

Rys. 5 Okno "Informacje o rachunku"

W polu **Twoje limity** widoczne są:

- Limity w bankowości internetowej (maksymalna kwota pojedynczej operacji, dzienny limit operacji, miesięczny limit operacji)

- Limity w aplikacji mobilnej (maksymalna kwota pojedynczej operacji, dzienny limit operacji, miesięczny limit operacji)

- Limit pojedynczego zakupu w e-sklepie (nie może być większy od limitu pojedynczej operacji) - Pay By Link – Autopay S.A., PayByNet,

- Limity w aplikacji dostawców usług zewnętrznych (PSD2-TPP) (maksymalna kwota pojedynczej operacji, dzienny limit operacji, miesięczny limit operacji).

- Limity dla płatności BLIK (dzienny limit transakcji gotówkowych, dzienny limit transakcji bezgotówkowych, dzienny limit transakcji internetowych), limit dla transakcji bezgotówkowych BLIK wyznacza górną granicę limitu dla płatności internetowych BLIK.

Limity widoczne w zależności od ustawień w banku. Klient możne tylko sprawdzić wartości poszczególnych limitów.

Oprócz informacji o rachunku w oknie możesz:

₋ używając polecenia **Zmień nazwę** znajdującego się przy nazwie rachunku zmienić bankową nazwę na własną; powrót do nazwy nadanej przez Bank jest możliwy za pomocą przycisku **Przywróć domyślne** w oknie **ZMIANA NAZWY RACHUNKU;**

- ₋ wydrukować szczegóły danego rachunku przycisk w dolnym prawym rogu okna **Drukuj**;
- ₋ udostępnić wyświetlić numer rachunku i dane właściciela przycisk **Drukuj** przy numerze rachunku,
- ₋ **Zrezygnuj z wyciągów** przycisk jest wyświetlony w oknie tylko dla rachunków, które w banku mają włączoną opcję, aby generować wyciągi dla tego typu rachunków. Pozwala indywidualnie zrezygnować z otrzymywania wyciągów z danego rachunku w formie papierowej, a uzyskać wyciągi w formie elektronicznej,

Listę rachunków można sortować. Klikniecie w nazwę kolumny spowoduje sortowanie danych w tabeli według zawartości tej kolumny. Wyświetlona zostaje jednocześnie strzałka (**↑** ; **↓**) pokazująca, w jaki sposób posortowano:

- strzałka w górę oznacza, że posortowano rosnąco w dół kolumny,

- strzałka w dół oznacza, że posortowano malejąco w dół kolumny.

Powtórne kliknięcie w daną kolumnę zmienia kierunek sortowania.

₋ uzyskać informację na temat blokady komorniczej na rachunku (jeśli taka wystąpi); opcja **Sprawdź** przekierowuje na listę blokad.

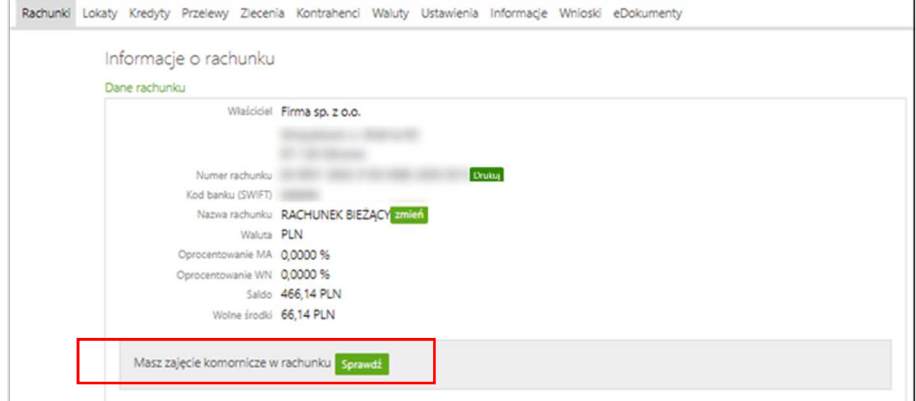

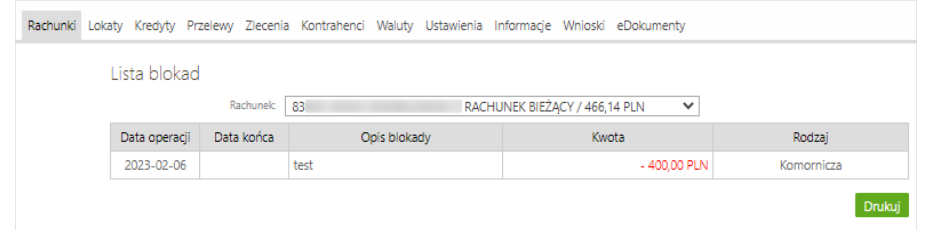

Przycisk Pokaż JEDNOSTKI – przycisk jest widoczny, jeżeli w USTAWIENIA → PARAMETRY → RACHUNKI: **Podział rachunków na jednostki organizacyjne** zostanie ustawiony na *Z podziałem na jednostki organizacyjne*. Natomiast, jeśli zostanie wybrana wartość *Bez podziału na jednostki organizacyjne* wówczas zostaną wyświetlone wszystkie dostępne rachunki wszystkich jednostek organizacyjnych i przycisk nie będzie widoczny. Przycisk umożliwia szybki dostęp do listy jednostek podległych firmie głównej (Klientowi Banku). Kliknięcie w nazwę jednostki powoduje zmianę nazwy firmy w prawym górnym rogu okna (nad paskiem menu) oraz przejście do okna z listą przypisanych do niej rachunków.

Pod każdym z rachunków znajdują się polecenia: **Historia**, **Przelew**, **Doładowanie**, **Zlecenia** (widoczne w zależności od nadanych operatorowi uprawnień do poszczególnych rachunków) umożliwiające szybkie wykonanie pożądanej operacji.

#### **1.2. Harmonogram płatności**

**MENU RACHUNKI HARMONOGRAM PŁATNOŚCI HARMONOGRAM PŁATNOŚCI NA KOLEJNE DNI** (RYS. 6) Zawiera prognozę wydatków i liczbę obciążeń na dzień bieżący oraz na dni następne dla dowolnego (dostępnego w Serwisie) rachunku bieżącego wybranej firmy lub jednostki organizacyjnej. Ponadto, zawiera informację o zaległych obciążeniach za dni poprzednie, jeśli z różnych powodów nie doszło do ich realizacji (np. brak podpisu lub akceptacji). Wszystkie te informacje włącznie z numerem rachunku, saldem i dostępnymi środkami użytkownik ma do wglądu w postaci tabeli (Rys. 6).

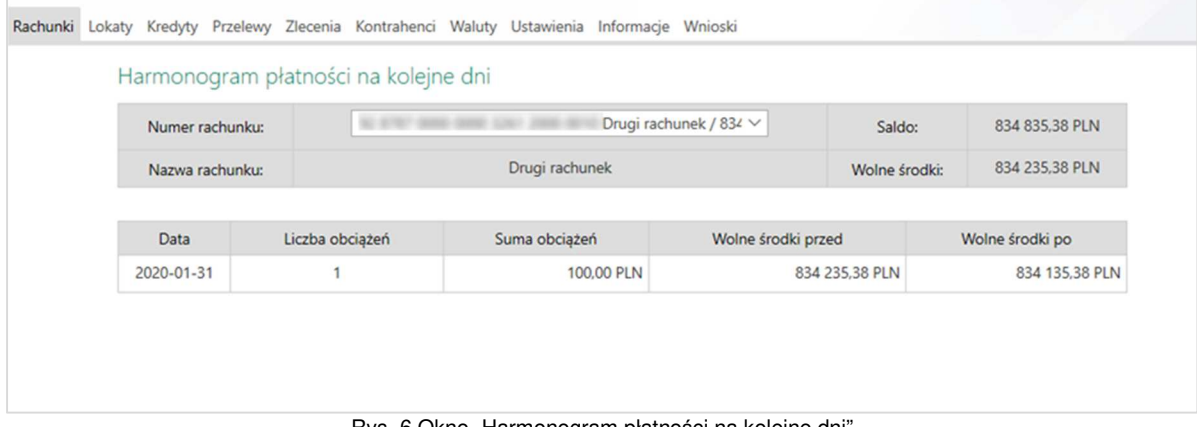

Rys. 6 Okno "Harmonogram płatności na kolejne dni"

### **1.3. Historia operacji**

**MENU RACHUNKI OPERACJE** (RYS. 7) umożliwia upoważnionemu użytkownikowi Serwisu przeglądanie operacji księgowych (przelewy krajowe) z zadanego okresu dla dowolnego (dostępnego w Serwisie) rachunku bieżącego wybranej firmy lub jednostki organizacyjnej. Użytkownik, który nie posiada uprawnień nie może przeglądać historii operacji. Przy próbie przeglądania pojawia się komunikat: Brak uprawnie*ń* do przegl*ą*dania historii operacji.

W zakładce **RACHUNKI →OPERACJE** możliwy jest wydruk lub eksport do pliku historii wykonanych operacji ze wszystkich rachunków danej firmy (w polu rachunek należy z rozwijanej listy wybrać Dostępne rachunki wszystkich jednostek). Maksymalny zakres dat dla wyświetlanej w oknie historii ze wszystkich rachunków wynosi 7 dni.

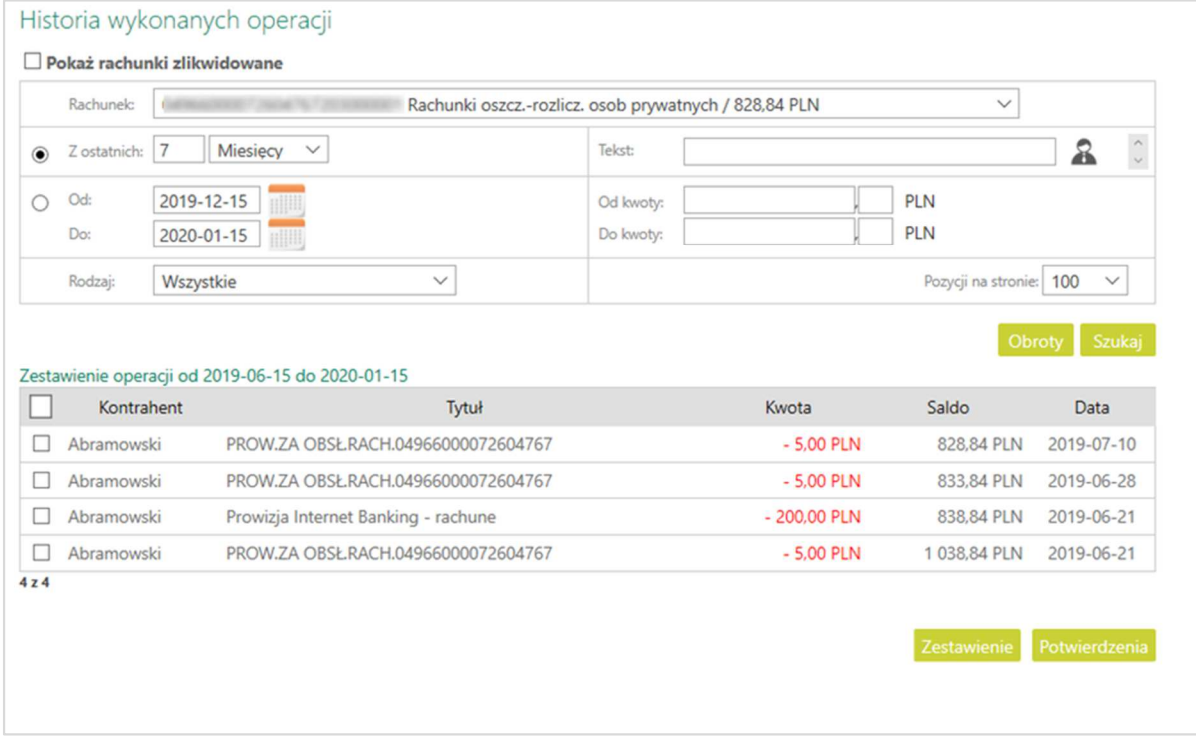

Rys. 7 Okno z filtrem historii operacji

operacji,

Informacje o wykonanych operacjach można również zobaczyć wybierając konkretny rachunek a następnie przedział czasowy, za jaki mają być wyświetlone. Zakres historii operacji można ustalić poprzez podanie:

- liczby ostatnich dni lub miesięcy ("Z ostatnich" dowolna liczba do 999);
- dat brzegowych ("Od", "Do" format RRRR-MM-DD).

Można również sprecyzować wybór historii wykonanych operacji na wybranym rachunku zawężając zakres szukanych operacji poprzez:

- określenie rodzaju operacji: "wszystkie", "wszystkie z wyj*ą*tkiem wpłat na rachunki wirtualne", "obciążenia rachunku", "obciążenia rachunku z wyjątkiem prowizji", "uznania rachunku", "uznania rachunku z wyj*ą*tkiem płatno*ś*ci podzielonych", "wpłaty kasowe", "wpłaty bankomatowe", "prowizje", "autowypłaty", "płatno*ś*ci podzielone", "płatno*ś*ci podzielone – kwota VAT";
- określenie zakresu kwot ("Od kwoty; Do kwoty");
- wprowadzenie **nazwy kontrahenta** w polu **Tekst**. System automatycznie wypełni pole numerem rachunku kontrahenta**,** jeśli kontrahent zostanie wskazany z listy zarejestrowanych kontrahentów (krajowych albo zagranicznych), która jest dostępna poprzez kliknięcie na ikonkę **widoczną obok pola Tekst.**
- określenie liczby wyświetlonych pozycji na stronie (od 10 do 100);

Po określeniu żądanych parametrów filtracji zaksięgowanych operacji należy kliknąć przycisk **Szukaj**. Na ekranie zostaną wyświetlone wybrane operacje w postaci tabeli (o ile takie czynności miały miejsce na wybranym rachunku). Wówczas możesz:

> uzyskać szczegółowe informacje, o konkretnej operacji, dostępne przez kliknięcie w jej nazwę, widoczną na liście operacji. Wówczas wyświetli się okno, z którego można taką operację wykonać ponownie → **Wykonaj ponownie** oraz wydrukować, po użyciu przycisku **Potwierdzenie** → **Drukuj** lub **PDF** lub wysłać na adres **E-mail**. Na wydruku możesz sprawdzić: numeru rachunku banku danych nadawcy, numeru rachunku banku danych odbiorcy, szczegóły (tytułu, kwoty, daty nadania, daty waluty, daty księgowania, data utworzenia dokumentu, numeru ref., rodzaju) informacje dodatkowe: saldo po operacji, prowizja naliczona, kurs waluty w dniu księgowania

W przypadku gdy adres email jest zgodny z tym podanym w banku, to załącznik zostanie zabezpieczony osobistym hasłem Klienta wprowadzonym już w systemie:

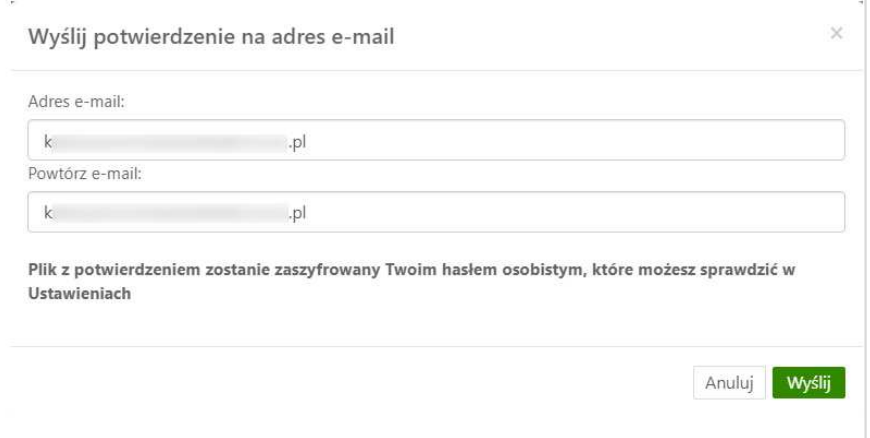

W przypadku gdy Klient wprowadzi inny adres email, to może wyłączyć szyfrowanie potwierdzenia lub po zaznaczeniu **≤ Szyfruj plik** ustalić swoje nowe hasło (pole Hasło

do pliku jest edytowalne); system też wygeneruje losowo hasło do odszyfrowania pliku z potwierdzeniem:

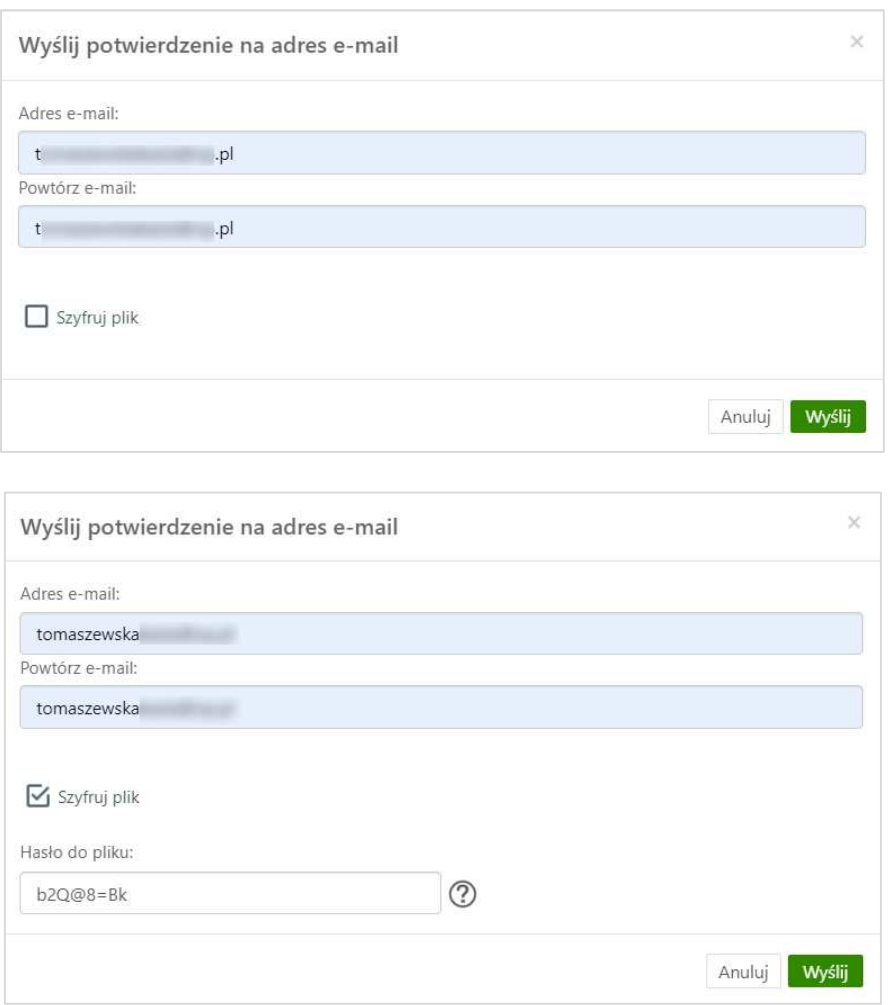

- zapisać dane kontrahenta za pomocą przycisku **Dodaj kontrahenta**;
- zaznaczyć/odznaczyć wszystkie wykonane operacje (zaznaczenie/odznaczenie pierwszego kwadratu wyboru w nagłówku tabeli),
- zaznaczyć/odznaczyć paczki lub pojedyncze operacje przez zaznaczenie kwadratów obok wybranych przelewów,
- zaznaczone przelewy w wybranej formie (**Potwierdzenia** lub **Zestawienia)**: wydrukować, wyeksportować (potwierdzenia w PDF; zestawienia w PDF, CSV, XLS, ELIXIR, VideoTEL, Plik definiowany).

Do otwarcia dokumentu zapisanego w formacie PDF niezbędny jest program Adobe Acrobat Reader lub inny umożliwiający odczyt plików w tym formacie. Program możliwy do pobrania ze strony

producenta poprzez kliknięcie na ikonkę: **Adobe Acrobar Reader** lub bezpośrednie wprowadzenie adresu URL strony w pasku adresu przeglądarki WWW: http://www.adobe.com/products/acrobat/readstep2.html?promoid=DAFYK

Sortowanie danych w tabeli z przelewami: kliknięcie w nazwę kolumny spowoduje posortowanie danych w tabeli według zawartości tej kolumny. Wyświetlona zostaje jednocześnie strzałka (**↑** ; **↓**) pokazująca rodzaj sortowania:

- strzałka w górę oznacza, że posortowano rosnąco w dół kolumny,
- $-$  strzałka w dół oznacza, że posortowano malejąco w dół kolumny

Powtórne kliknięcie w daną kolumnę zmienia kierunek sortowania.

Ponadto możesz po użyciu przycisku **Obroty** przeglądać szczegóły obrotów z zadanego okresu na wybranym rachunku wybranej firmy lub jednostki organizacyjnej.

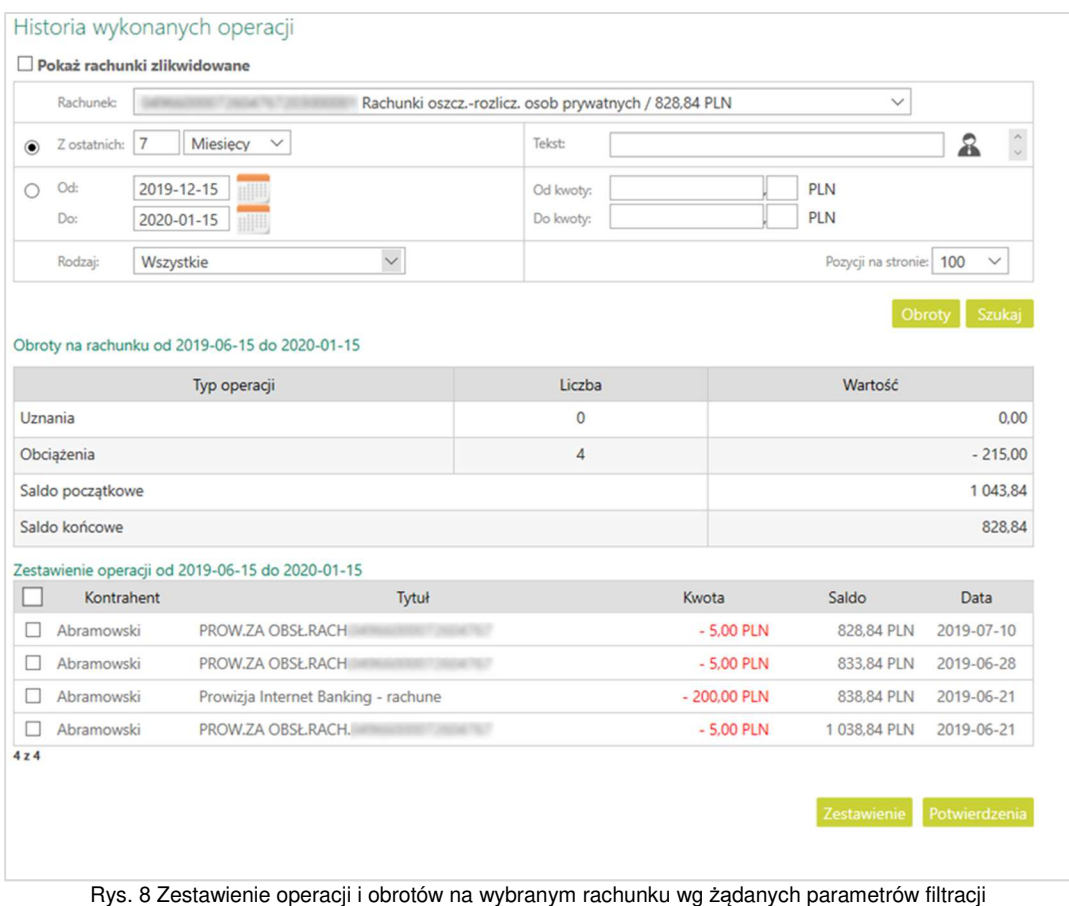

w oknie "Historia wykonanych operacji".

#### **Ważne**

**Serwis umożliwia również wydrukowanie operacji w trakcie realizacji, lecz w takim przypadku w tytule wydruku, zamiast tekstu:** *Potwierdzenie wykonania operacji* **pojawi się tekst:**  *Potwierdzenie zlecenia wykonania operacji***.** 

**Jednocześnie Bank otrzyma informację o wykonaniu takiego wydruku.** 

#### **1.4. Wyciągi**

#### **MENU RACHUNKI → WYCIĄGI (RYS. 9)**

umożliwia przeglądanie wyciągów bankowych wygenerowanych w Banku. Wyciągi są dostępne tylko dla rachunków, którym wygenerowano wyciągi w Banku. Ponadto, umożliwia zapis (przy wyborze przycisku Eksportuj lub Eksportuj zaznaczone) wyciągów do pliku w formacie: PDF, MT940, VideoTEL, Elixir, CSV, XLS, Plik definiowany, XML. Dokładny opis wyciągów w wymienionych formatów znajduje się w niniejszej instrukcji w pkt 1.5, 1.6,16.7,16.8,16.9, 16.12.

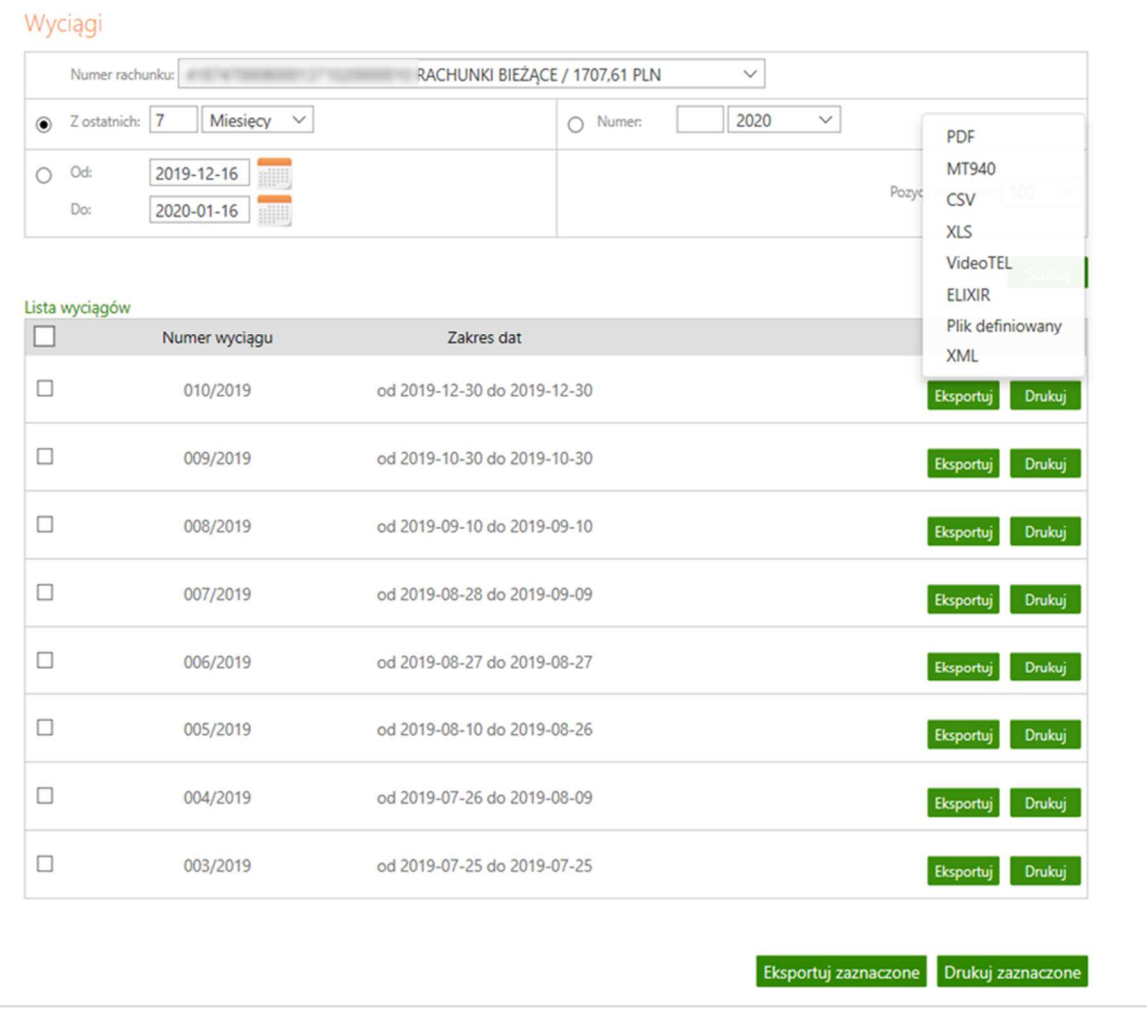

Rys. 9 Okno "Wyciągi"

Okno **Wyci***ą***gi** pokazuje **Listę wyciągów** z możliwością zawężenia wyszukiwania przez użycie filtru

- **Numer rachunku**  z rozwijanej listy można wybrać rachunek z dostępnych dla klienta rachunków,
- **Z ostatnich**  wybór ilości dni lub miesięcy,
- **Zakres dat (Od, Do)** okres, w którym został sporządzony wyciąg,
- **Numer**  przedstawia numer kolejnego wyciągu wygenerowanego w Banku za dany rok (rozwijana lista),
- **Pozycji na stronie**  do wyboru 10, 25, 50, 100,

Przez zaznaczenie w pierwszej kolumnie kwadratu wyboru przy każdym wyciągu możliwy jest wydruk lub eksport wielu wyciągów jednocześnie. W przypadku eksportu poszczególne wyciągi są eksportowane do pliku skompresowanego ZIP.

Pod tabelą możesz wybrać czy zaznaczone wyciągi z tabeli mają być wydrukowane lub wyeksportowane do pliku w wybranym formacie:

- **Drukuj** umożliwia wydruk wyciągu.
- **Eksportuj**  umożliwia wybranie formatu wyciągu (PDF, MT940, VideoTEL, Elixir, CSV, XLS, Plik definiowany, MT940/Multicash), w jakim można wyciąg przeglądać lub zapisać do wskazanego pliku. Należy pamiętać, że do otwarcia dokumentu zapisanego w formacie PDF niezbędny jest program Adobe Acrobat Reader lub inny umożliwiający odczyt plików w tym formacie. Formaty: MT940 i VideoTEL, Elixir, CSV, XLS, Plik definiowany (plik definiuje się w zakładce USTAWIENIA → PARAMETRY → WYDRUKI I PLIKI → PARAMETR: FORMAT EKSPORTOWANEGO PLIKU PRZELEWÓW). Pliki są wykorzystywane do wysyłania wyciągów do innych systemów finansowo – księgowych. Struktury plików znajdują się w odpowiednich załącznikach na końcu tej instrukcji.

Istotnym parametrem przy eksporcie wyciągów jest parametr **Eksport wielu wyciągów w formacie PDF** dostępny w zakładce USTAWIENIA → PARAMETRY → WYDRUKI I PLIKI (opis pkt 1.6).

W zależności od indywidualnych ustawień Parametrów (zakładka USTAWIENIA → PARAMETRY → WYDRUKI I PLIKI → **Format wyciągów, Kolumna "Adnotacje" na wyciągach** lub **Kolumna "Saldo" na wyciągach**) wydruk wyciągu może przyjmować różną formę. Patrz dokładny opis w pkt. 1.6 Parametry.

Na wydruku pod tabelą z przelewami znajduje się zestawienie prowizji dla poszczególnych rodzajów operacji (ME, WY, WE, K, Pozostałe), Liczba operacji (liczba wszystkich operacji danego typu na danym wyciągu) oraz Kwota prowizji (suma kwot prowizji pobrana od danego rodzaju operacji).

Na dole każdego wyciągu znajduje się zapis "Oprocentowanie na dzie*ń*…." - jest to data powstania/wygenerowania przez bank wyciągu, nie mylić z datą drukowania wyciągu, która znajduje się na samym dole dokumentu po zapisie "Nie wymaga podpisu ani stempla".

### **1.5. Płatności masowe**

**MENU RACHUNKI → PŁATNOŚCI MASOWE** (Rys. 10) umożliwia użytkownikowi Serwisu przeglądanie oraz eksportowanie wpłat dokonanych na jego rzecz (wpłaty w ramach płatności masowych) z zadanego okresu, kwoty lub kontrahenta dla dowolnego (dostępnego w Serwisie) rachunku bieżącego wybranej firmy lub jednostki organizacyjnej. Pomocny jest tu przycisk **Pokaż filtr**, dzięki któremu możliwe jest filtrowanie wyświetlanych operacji.

Po wskazaniu wybranego rachunku w polu **Rachunek** użytkownik ma możliwość uzyskania wyciągu. Zasady działania filtru podobne jak w historii rachunku (patrz opis **RACHUNKI → HISTORIA**). Natomiast po wyborze opcji Dost*ę*pne rachunki wszystkich jednostek organizacyjnych następuje zmiana ustawień domyślnych na filtr "**Z ostatnich…Dni**", a wyciągi są niedostępne. Maksymalny zakres dat dla historii ze wszystkich rachunków wynosi 7 dni.

Ponadto użytkownik może wydrukować **potwierdzenia** lub **zestawienia** operacji wpłat w formacie PDF, przez wybranie właściwego typu dokumentu w polu **Typ dokumentu** i wybór w polu **Akcja** opcji **Wydruk**.

Aby zautomatyzować procesy księgowe i ewidencję wpłat w systemie finansowo-księgowym użytkownika, istnieje możliwość zapisu **Potwierdzenia** (w formacie PDF) lub **Zestawienia** operacji aby wyeksportować do pliku. W tym celu należy wybrać w polu **Typ dokumentu** właściwy typ dokumentu (potwierdzenie lub zestawienie). Po wybraniu w polu **Akcja** opcji **Eksport,** wyświetli się nowe pole **Format pliku**, gdzie należy wskazać odpowiedni z dostępnych format: PDF,SIMP, Przecinkowy typ2, CSV, XLS, ELIXIR, VideoTEL, Plik definiowany, OTAGO (**UWAGA!** Format OTAGO uwzględnia wyłącznie rachunki wirtualne, więc w pliku wynikowym powinny być tylko operacje z rachunkiem wirtualnym), XML.

#### **Bank Spółdzielczy w Poniecu Internet Banking dla Firm**

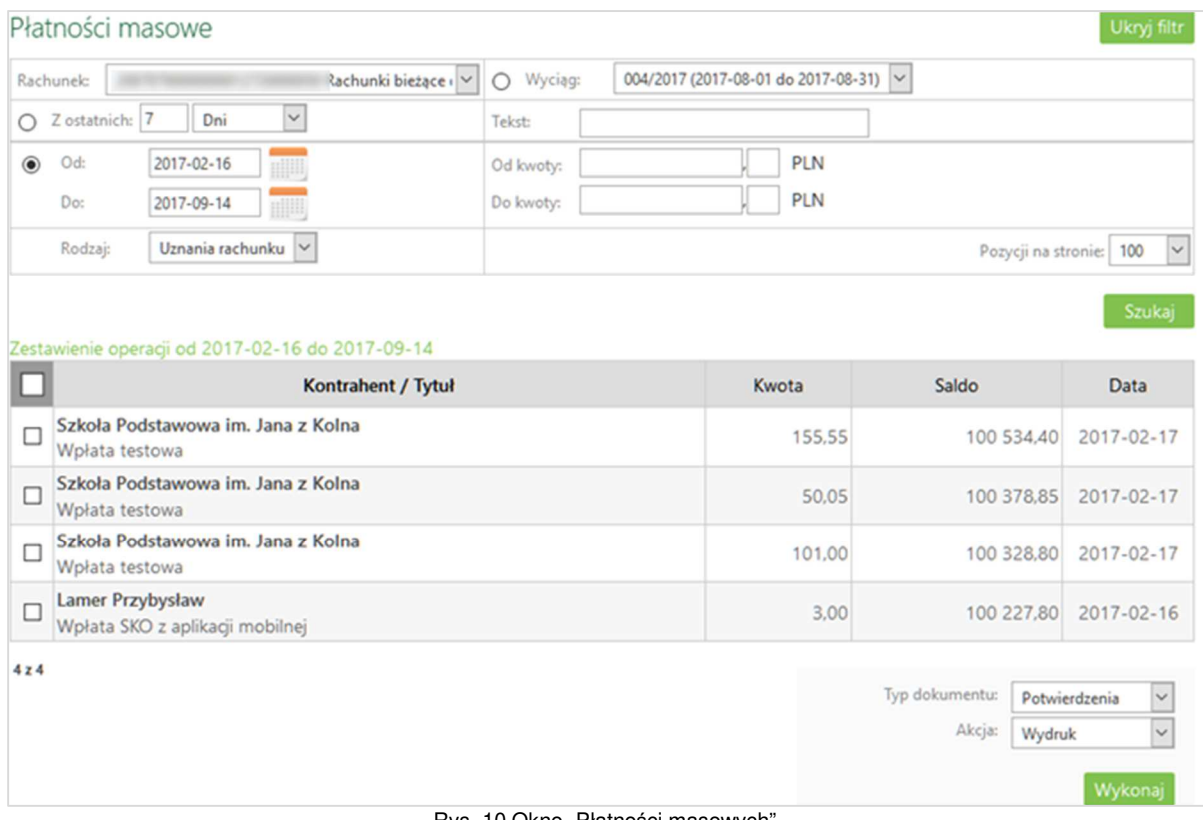

Rys. 10 Okno "Płatności masowych

### **1.6. Lista przelewów dewizowych**

**MENU RACHUNKI → PRZELEWY DEWIZOWE** umożliwia użytkownikowi Serwisu przeglądanie operacji księgowych (przelewy zagraniczne) z zadanego okresu, określonego kontrahenta i rodzaju operacji, dla (dostępnego w Serwisie) rachunku bieżącego wybranej firmy lub jednostki organizacyjnej. W tabeli zwarte są informacje: nazwa kontrahenta/tytuł operacji, kwota, waluta, data wykonania operacji, status. Ponadto, zapis danych można wyeksportować do pliku w formacie PDF, wydrukować.

#### **1.7. Blokada środków**

**MENU RACHUNKI → BLOKADY ŚRODKÓW** i opcja **Blokady** w oknie z listą rachunków wyświetla List*ę* blokad (o ile takie zostały założone), gdzie klient ma możliwość przeglądania i wydruku listy zablokowanych środków na wybranym (z rozwijanej listy) rachunku, w formacie: *Data operacji* – data założenia blokady, *Data końca* – data zakończenia blokady (dla blokad komorniczych jest to pole puste), wypełnione dla blokad kartowych, *Opis blokady* – krótki opis blokady i jej rodzaju (np. komornicza, kartowa lub inna), *Kwota*, *Rodzaj* – typ blokady. W wyświetlonej tabeli widoczne są wszystkie rodzaje blokad (komornicze, kartowe i inne).

W przypadku blokady komorniczej informację będą widoczne już w oknie SzczEGÓŁY RACHUNKU, opcja **Sprawdź** przekierowuje na listę blokad.

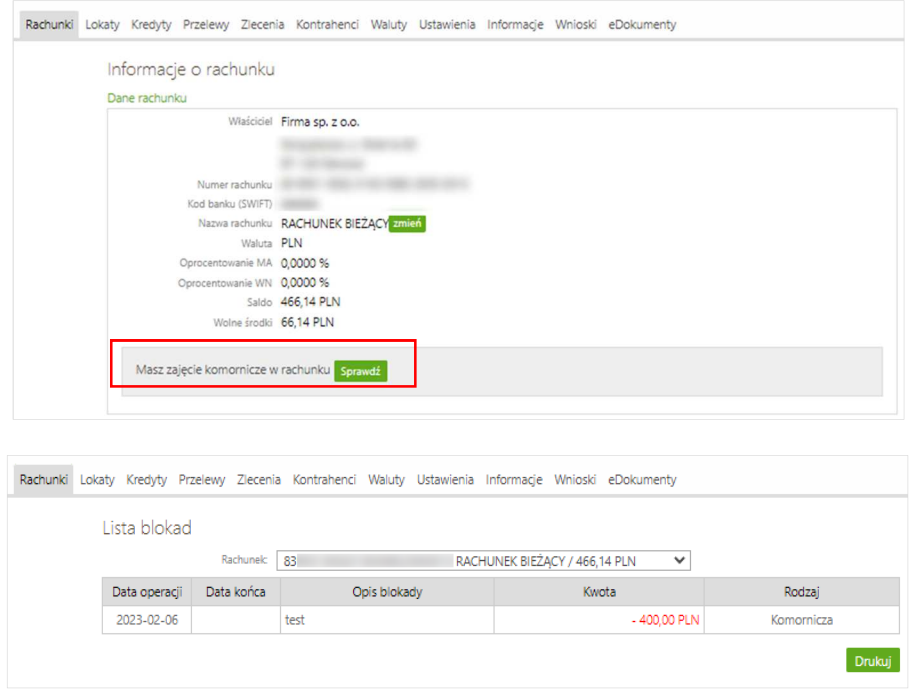

Tak jak w przypadku rachunku bankowego w PLN, jeżeli na rachunek walutowy nałożono blokadę komorniczą, to program pomniejszy dostępne środki na rachunku o wysokość danej blokady przeliczonej:

- ‒ po kursie NBP kupna waluty (zgodnie z Art. 889(1) Kodeksu postępowania cywilnego), jeżeli w banku pozyskiwana jest **Tabela C** kursów NBP,
- ‒ po kursie średnim waluty aktualnym w momencie wystawienia blokady, jeżeli w banku pozyskiwana jest **Tabela A** kursów NBP.

#### **1.8. Rachunki powiernicze**

**MENU RACHUNKI → RACHUNKI POWIERNICZE** wyświetla listę rachunków powierniczych służących do rozliczeń pieniężnych wynikających z umowy powierniczej, zawartej między powiernikiem i powierzającym.

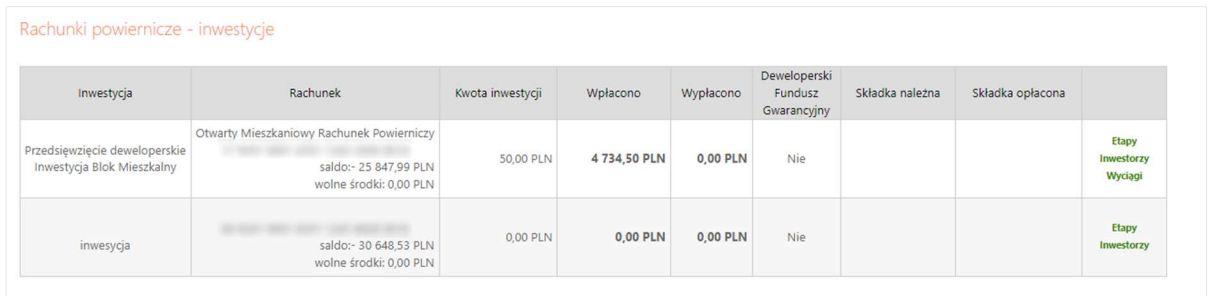

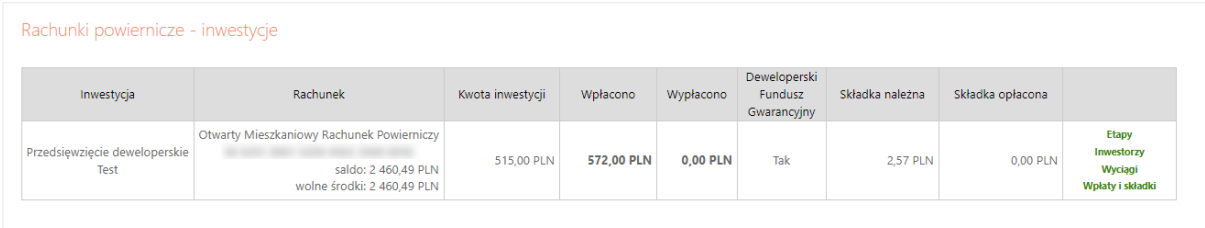

Zakładka umożliwia wgląd w szczegóły (etapy, listę inwestorów) dotyczące inwestycji prowadzonej na danym rachunku deweloperskim.

W tabeli znajduje się:

- $\checkmark$  opis inwestycji,
- numer rachunku powierniczego, na którym prowadzone są rachunki wirtualne,
- $\times$  kwota inwestycji czyli suma kwot wszystkich etapów inwestycji,
- $\times$  kwota jaką wpłacono i wypłacono na inwestycję,
- $\checkmark$  czy inwestycia podlega pod Deweloperski Fundusz Gwarancyiny (DFG),
- Składka należna/Składka opłacona (gdy inwestycja podlega pod DFG):

Przyciski znajdujące się po prawej stronie tabeli: **Etapy**, **Inwestorzy**, **Wyciągi**, **Wpłaty i składki** (gdy inwestycja podlega pod DFG):

**Etapy** – pozwala na podgląd zestawienia etapów danej inwestycji (numer etapu, nazwa etapu, kwota etapu czyli suma wpłat wszystkich inwestorów dla danego etapu inwestycj):

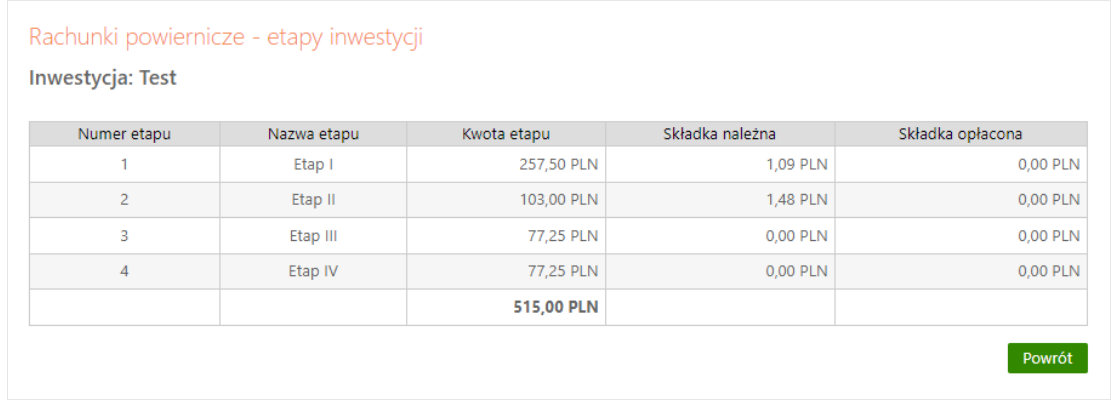

**Inwestorzy** – pozwala na podgląd listy inwestorów. Na liście widoczne są kolumny: Nazwa inwestora, Rachunek inwestora, Wpłacona kwota, Składka nale*ż*na, Składka opłacona, Etap:

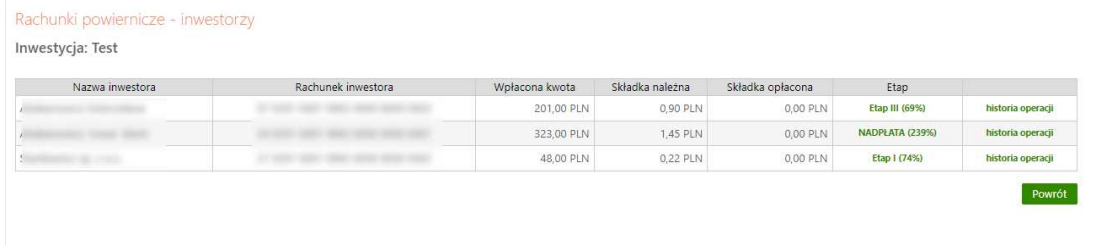

Kliknięcie w tekst znajdujący się w kolumnie Etap wybranego z listy inwestora powoduje wyświetlenie informacji:

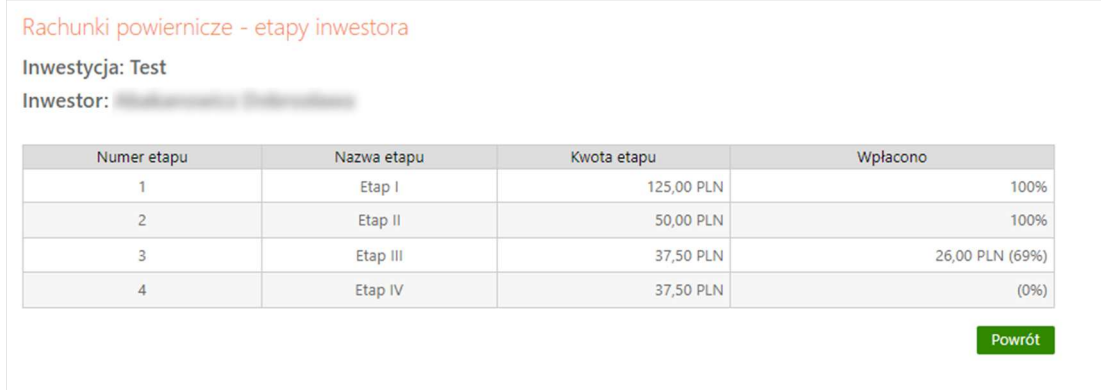

Natomiast kliknięcie w ostatnią kolumnę Historia operacji wybranego inwestora powoduje wyświetlenie tabeli z wpłatami i wypłatami:

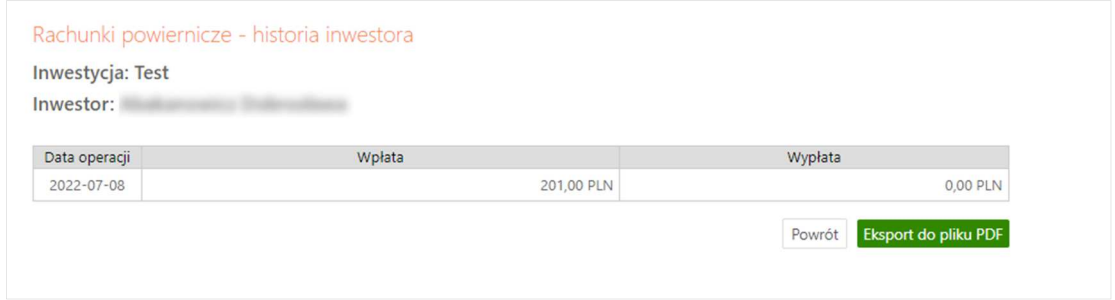

Przyciskiem **Eksport do pliku PDF** można wyeksportować zestawienia wpłat i wypłat do pliku *pdf.*

**Wyciągi** – przedstawia zestawienie wyciągów.

**Wpłaty i składki** – otwiera zestawienie wpłat inwestorów (*inwestor, rachunek inwestora, wpłacona kwota, data wpłaty, rachunek do wpłat składek, składka należna, składka opłacona, data opłacenia składki).* Przycisk **Utwórz paczkę przelewów** daje możliwość utworzenia paczki przelewów do opłacenia składek.

W systemie bankowości elektronicznej klienta w oknie **RACHUNKI POWIERNICZE-WPŁATY INWESTORÓW** należy wskazać tych, od których deweloper chce opłacić składki i wybrać **Utwórz paczkę przelewów**, następnie wskazać rachunek, zaakceptować i podpisać paczkę:

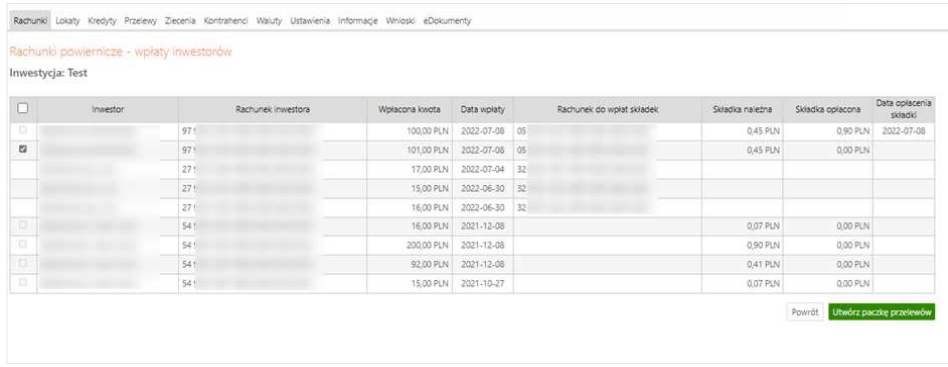

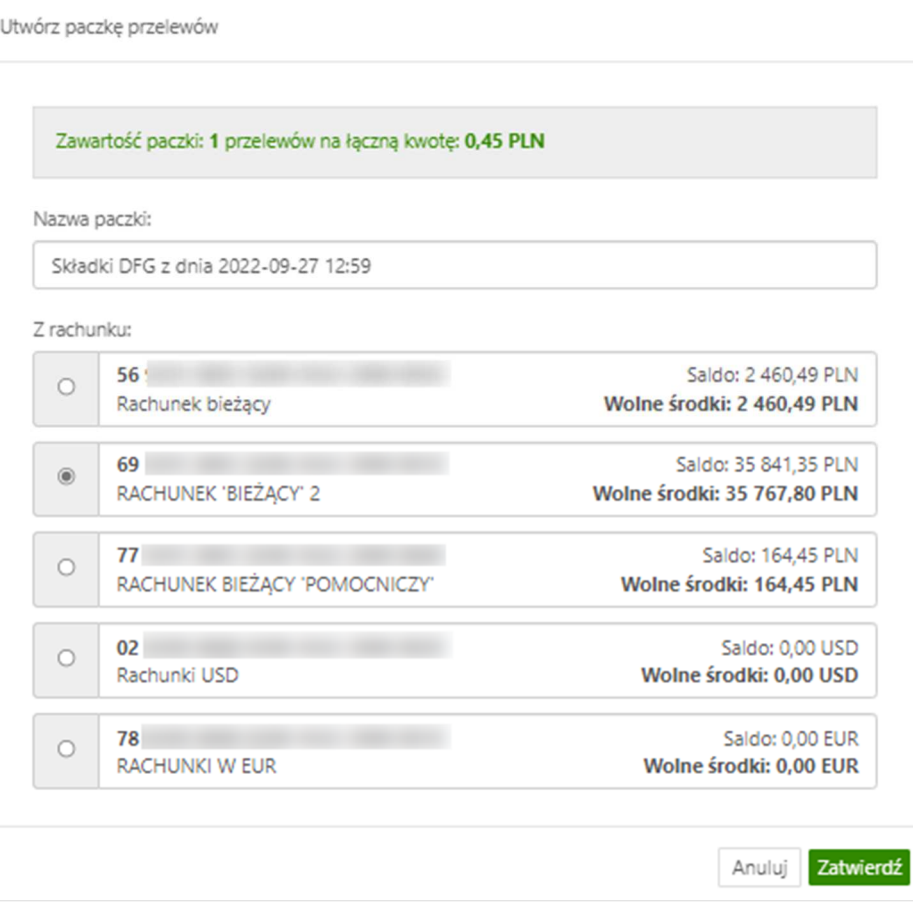

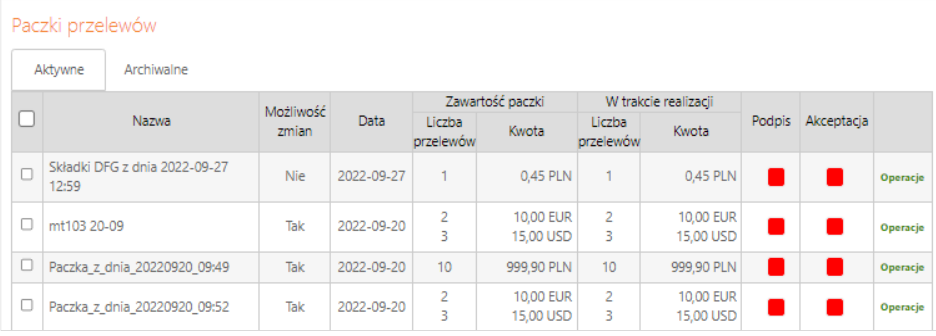

### **1.9. Wyciąg w formacie JPK**

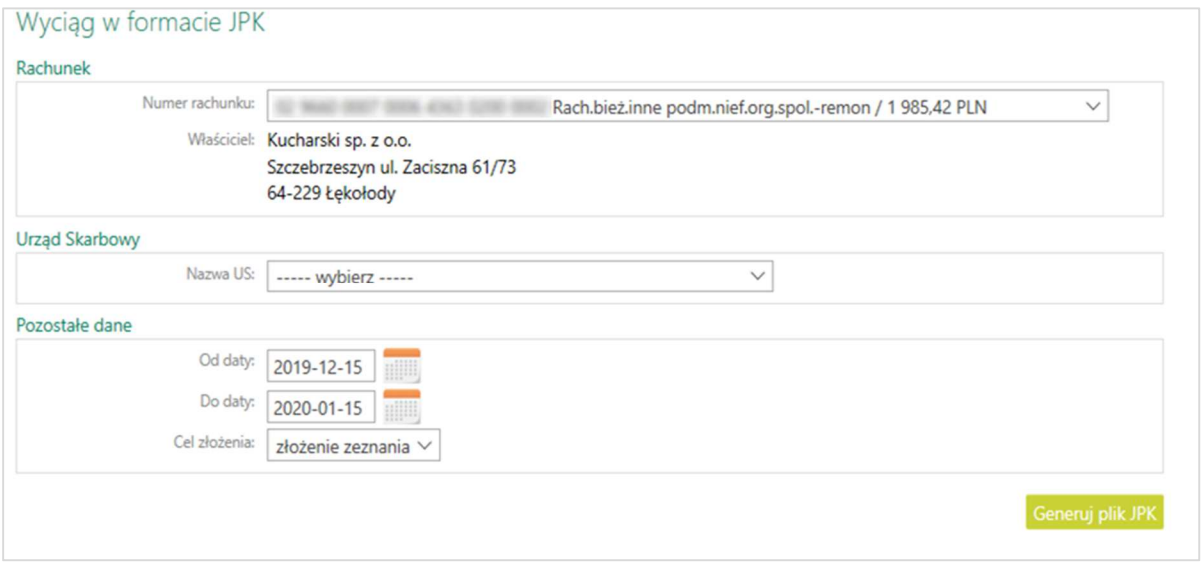

Jednolity Plik Kontrolny (JPK), to zestawienie finansowe generowane z systemów informatycznych przedsiębiorstwa, tworzone przez eksport informacji z systemów informatycznych zawierających wiadomości o operacjach gospodarczych za podany okres.

Jednolity Plik Kontrolny ma w założeniach uprościć i skrócić proces kontroli podatkowej.

Okno **Wyciąg w formacie JPK** (**RACHUNKI** → **WYCIĄG W FORMACIE JPK**) umożliwia wybór:

- $\checkmark$  rachunku z rozwijanej listy ( w tym rachunku VAT);
- nazwy Urzędu Skarbowego odpowiedniego dla klienta. Przy pierwszym otwarciu zakładki należy wskazać właściwy Urząd Skarbowy, chyba, że wcześniej podany był dla wybranego rachunku w banku, wtedy będzie już podstawiony;
- $\checkmark$  daty (Od daty Do daty);
- celu złożenia.

Przycisk **Generuj plik** pozwala na automatyczne generowanie pliku JPK.

# **Lokaty**

Serwis umożliwia obsługę depozytów dostępnych w serwisie Internet Banking poprzez:

- przeglądanie lub wydruk szczegółowych danych lokaty, m.in. salda, oprocentowania, daty zapadania,
- przeglądanie historii operacji wykonanych na lokatach dostępnych przez Internet Banking,
- zmianę nazwy rachunku lokaty,
- zakładanie lokaty,
- przeglądanie lokat zlikwidowanych.

### **1.1. Lista lokat**

Okno **Lista lokat** (Rys. 11) zawiera wszystkie aktualnie dostępne w Serwisie depozyty wybranej firmy lub jednostki organizacyjnej. Z poziomu **Listy lokat** klient ma możliwość:

- wyboru jednostki organizacyjnej za pomocą przycisku **Pokaż jednostki**; przycisk jest widoczny, jeżeli zostanie ustawiony parametr **Z podziałem na jednostki organizacyjne** (**USTAWIENIA → PARAMETRY → RACHUNKI → PODZIAŁ RACHUNKÓW NA JEDNOSTKI ORGANIZACYJNE)**. Natomiast, jeśli zostanie wybrana wartość **Bez podziału na jednostki organizacyjne** wówczas zostaną wyświetlone wszystkie dostępne lokaty wszystkich jednostek organizacyjnych i przycisk nie będzie widoczny.
- podglądu zestawienia aktywnych lokat (w układzie: liczba lokat, łączna kwota lokat i waluta) za pomocą przycisku **Pokaż podsumowanie**;
- przeglądania szczegółowych informacji o lokacie.
	- **UWAGA!** Do lokaty ma dostęp osoba zakładająca lokatę oraz osoby upoważnione do podpisu na rachunku, z którego zakładana jest lokata.

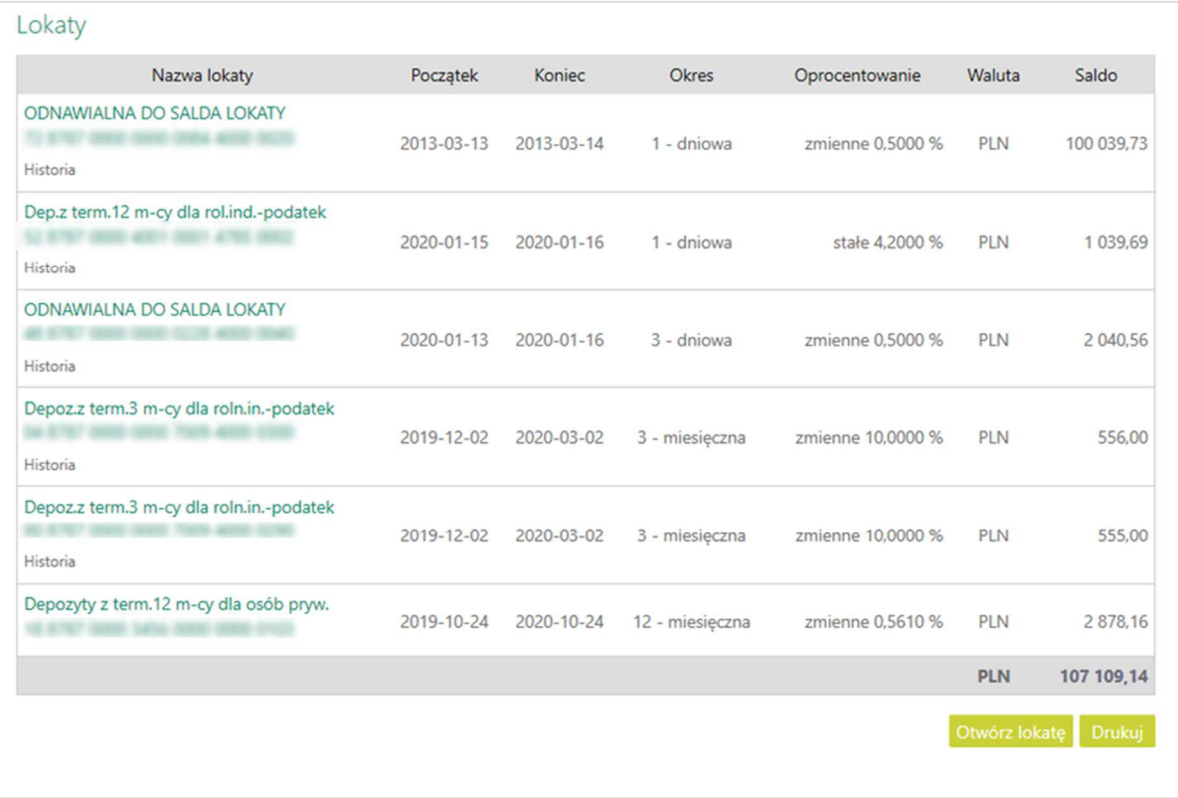

Rys. 11 Okno "Lista lokat".

Dla każdej z lokat na liście wyświetlane są:

- **Nazwa rachunku** numer i nazwa rachunku lokaty,
- **Oprocentowanie**,
- aktualne **Saldo**,
- **Waluta** lokaty,
- **Termin zapadania** data zapadania lokaty

Po wybraniu konkretnej lokaty wyświetlane są dla niej następujące szczegółowe dane:

- numer i nazwa rachunku lokaty,
- pełne dane adresowe właściciela lokaty,
- waluta lokaty,
- rodzaj lokaty (odnawialna, nieodnawialna),
- oprocentowanie (stałe, zmienne),
- data otwarcia,
- data zapadania lokaty,
- okres lokaty,
- data zapadania lokaty,
- odsetki bieżące,
- odsetki na koniec,
- saldo,

#### Informacje o lokacie

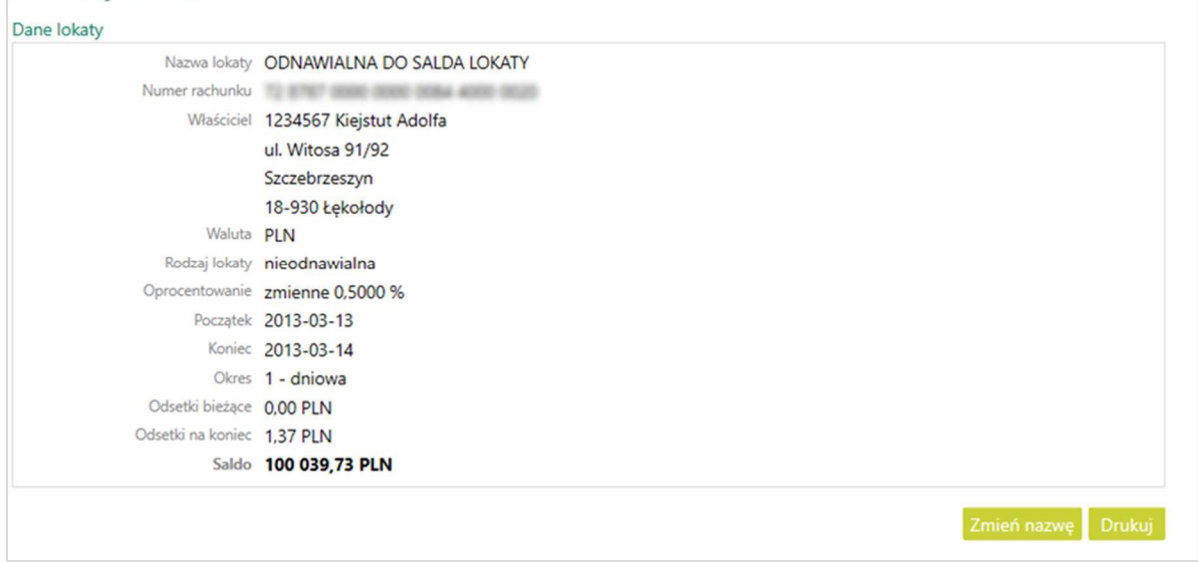

Rys. 12 Okno "Informacje o lokacie"

Oprócz informacji o lokacie użytkownik ma również do wyboru następujące polecenia:

- **Zamknij lokatę** przycisk do likwidacji lokaty jest dostępny tylko dla pracowników firmy, którym udostępniono w siedzibie Banku uprawnienie "likwidacja rachunku". Lokata zostanie zlikwidowana według definicji lokaty (umowy zawartej z bankiem), a środki zostaną przeniesione na rachunek, który można wybrać w polu **Przenie***ś ś***rodki na rachunek.** Lokata trafi na listę przelewów – należy zaakceptować i podpisać operację.
- **Zmień nazwę** zmiana bankowej nazwy rachunku lokaty na własną; powrót do nazwy nadanej przez Bank jest możliwa za pomocą przycisku **Przywróć domyślne** w oknie **Zmiana nazwy rachunku**,
- **Drukuj** wydruk informacji szczegółowych wybranej lokaty,

 **Przelej** *ś***rodki na rachunek** – opcja dostępna tylko dla określonego typu lokat (zależy od warunków lokaty), pozwala na zmianę rachunku, na który zostanie przeksięgowana zakończona lokata.

### **1.2. Historia operacji**

Historię wykonanych operacji na wybranym rachunku lokaty zobaczyć można otwierając:

- Menu **LOKATY →OPERACJE**, a następnie wybierając z rozwijanej listy rachunek (pole **Rachunek)** oraz zakres czasowy.
- **List***ę* **lokat** a następnie używając polecenia **Historia.**

Funkcjonalność identyczna jak w przypadku menu "**Rachunki** *→* **Operacje**" dla rachunków bieżących (zob. rozdz. 1.2)

### **1.3. Wyciągi**

Funkcjonalność identyczna jak w przypadku menu **RACHUNKI → WYCIĄGI** dla rachunków bieżących (zob. rozdz.1.4 "Wyci*ą*gi"), z tą różnicą, że wszystkie działania dotyczą lokat.

### **1.4. Zakładanie lokaty**

Możliwość założenia lokaty jest uzależniona od jej dostępności w Serwisie. Lista dostępnych lokat dla każdego bieżącego rachunku wybranej firmy lub jednostki organizacyjnej jest wyświetlona w oknie "**Otwieranie lokaty – krok 2/4"** - Rys. 13. Okno dostępne jest po wybraniu menu: **LOKATY → LISTA LOKAT → PRZYCISK Otwórz lokatę →** "**Otwieranie lokaty – krok 1/4"**, gdzie należy wskazać rachunek powiązany z lokatą, poprzez kliknięcie na numer rachunku, jest to rachunek, z którego zostaną przelane środki na wybraną lokatę. Lokatę można założyć tylko w takiej walucie, w jakiej jest prowadzony rachunek powiązany (tzn.: lokatę w euro można założyć tylko z rachunku prowadzonego w euro itd.).

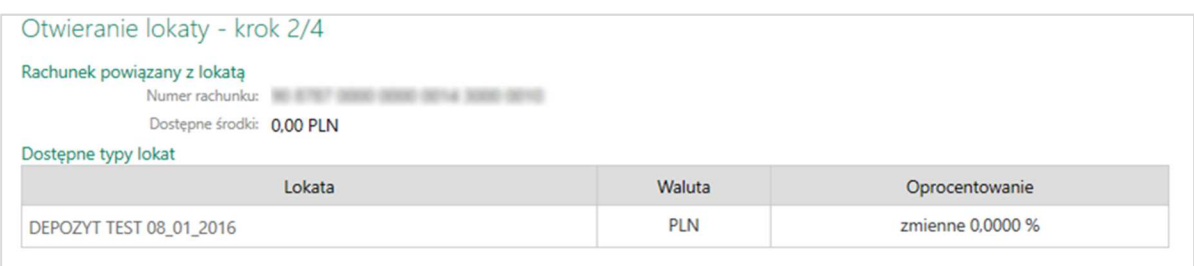

Rys. 13 Lista dostępnych typów lokat w oknie "Otwieranie lokaty – krok 2/4".

W celu założenia lokaty tzn. otwarcia rachunku dla określonego typu lokaty należy:

- z menu wybrać **LOKATY → OTWÓRZ LOKATĘ**;
- wybrać rachunek, z którego będą pobrane środki na założenie lokaty (w rezultacie w oknie ukaże się lista dostępnych lokat, które można założyć z danego rachunku **Otwieranie lokaty – krok 2/4**);
- wybrać typ lokaty, klikając na jej nazwę,
- w oknie "Otwieranie lokaty krok 3/4" (Rys. 14) prezentowane są parametry wybranej lokaty (mogą być różne w zależności od rodzaju lokaty):
	- ₋ **kwota lokaty Uwaga!** Zadeklarowana kwota lokaty musi:
		- mieścić się w podanym przedziale: minimalna/maksymalna granica kwoty lokaty,
		- w przypadku niektórych lokat być wielokrotnością podanej wartości (rysunek poniżej: Otwieranie lokaty – krok 3/4);
	- ₋ **rodzaj lokaty** czy lokata ma się automatycznie odnowić po upływie terminu zapadania (**Odnawialna**), czy też nie (**Nieodnawialna**";
	- ₋ **miejsce dopisywania odsetek od lokaty**; zaznaczenie opcji D**o salda lokaty** spowoduje, iż kwota lokaty zostanie powiększona o odsetki, w przeciwnym razie (opcja **Do salda rachunku**), odsetki zostaną dopisane do rachunku, z którego dana lokata została założona (w zależności od typu nowo zakładanej lokaty, opcje wyboru przedłużania lokaty i lokalizacji odsetek mogą być dostępne lub nie);
- **Regulamin**, z którego tekstem należy się zapoznać klikając w tekst: "Oświadczam, *ż*e zapoznałem si*ę* z tre*ś*ci*ą* Regulaminu Lokaty i Tabeli Opłat i Prowizji oraz akceptuj*ę* ich tre*ść*. Jestem *ś*wiadomy warunków zerwania lokaty!" a następnie potwierdzić zapoznanie przez zaznaczenie pola kwadratu;
- ₋ **Arkusz informacyjny dla deponentów** należy potwierdzić otrzymanie arkusza przez zaznaczenie pola kwadratu;
- ₋ **data zapadania** dostępna przy **Lokacie internetowej 0 dni** (**Data zako***ń***czenia lokaty**), gdzie ustawiany jest termin zakończenia lokaty;
- zatwierdzić dane nowej lokaty przez naciśnięcie przycisku **Dalej** w bieżącym oknie oraz **Zapisz** w następującym po nim oknie weryfikacji danych **Dane nowej lokaty – weryfikacja danych**. Zrezygnować z założenia lokaty można za pomocą przycisku **Anuluj**.

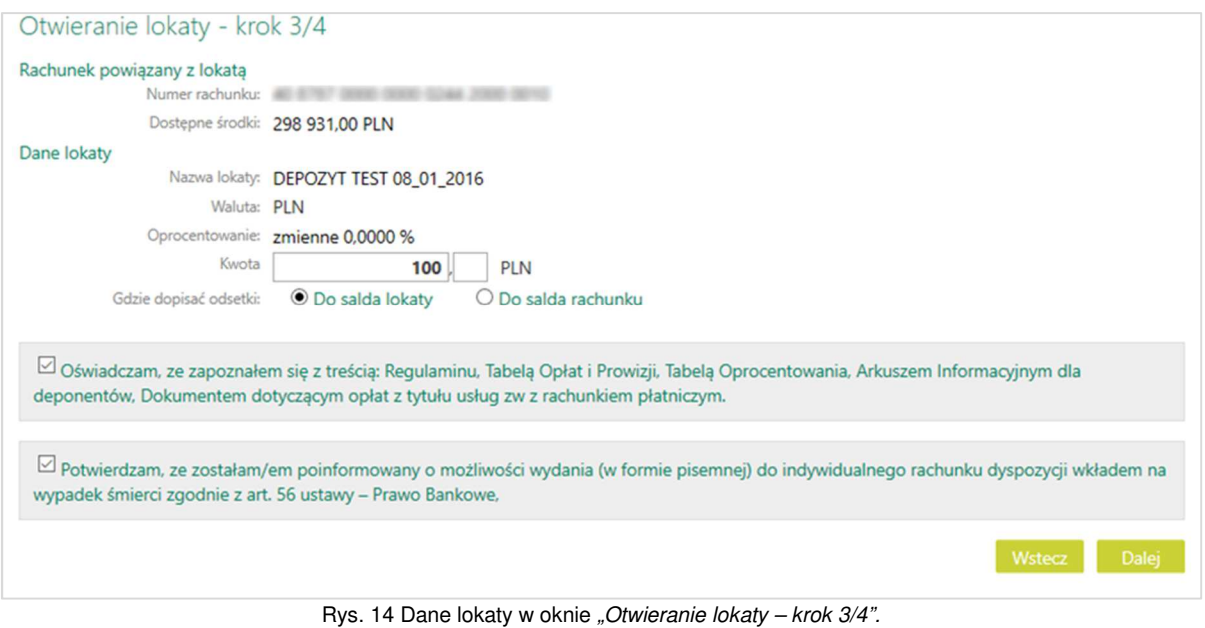

Prawidłowe zakończenie definiowania parametrów nowej lokaty powoduje automatyczne utworzenie i dodanie zlecenia przelewu podanej kwoty z wybranego rachunku na rachunek nowej lokaty (pojawi się komunikat: *Dyspozycja została przyjęta*. Przelew ten pojawi się na liście przelewów oczekujących na akceptację i podpis (zob. rozdz. 1.1 Lista przelewów).

**Założenie lokaty następuje w momencie zaakceptowania i podpisania przelewu.** Wówczas nowa lokata zostanie dopisana do listy lokat, dostępnej z menu **Lokaty** *→* **Lista**" (okno **Lista lokat** - Rys. 11). Od tej chwili można przeglądać jej dane.

Istnieje możliwość założenia lokat:

- krótkoterminowej typu "**Overnight**" pod warunkiem, że została ona wcześniej uruchomiona dla wybranego rachunku w siedzibie Banku. Wówczas jest ona widoczna na liście dostępnych typów lokat. Podczas zakładania lokaty "**Overnight**" należy zwrócić szczególną uwagę na:
	- ₋ dopuszczalną datę zakładania lokaty (lokatę należy zakładać tylko w wymienione dni tygodnia);
	- ₋ określoną minimalną kwotę lokaty (minimum wkładu);
	- ₋ minimalną kwotę, która zostaje pozostawiona na rachunku;
- z określoną datą zapadania ("**Lokata internetowa 0 dni**") pod warunkiem, że jak w przypadku lokaty Overnight lokata taka została wcześniej udostępniona dla wybranego rachunku. Wówczas widoczna jest ona na liście dostępnych typów lokat. Lokaty mogą być zakładane przez X dni (np. 18.04, 21.04, 25.04, 26.04, 30.04, 1.05, 2.05, 5.05, 10.05, 15.05, 18.05) z jedną datą zapadania (np. na 20.05.2016).

# **Kredyty**

Serwis umożliwia obsługę dostępnych kredytów przez:

- przeglądanie lub wydruk szczegółowych danych kredytu, m.in. salda i oprocentowania,
- zmianę nazwy rachunku kredytu,
- przeglądanie harmonogramu spłat rat kredytu.

### **1.1. Lista kredytów**

Okno "**Lista kredytów**" dostępne przez wybranie zakładki **KREDYTY →LISTA KREDYTÓW**, zawiera wszystkie dostępne w Serwisie kredyty wybranej firmy lub jednostki organizacyjnej.

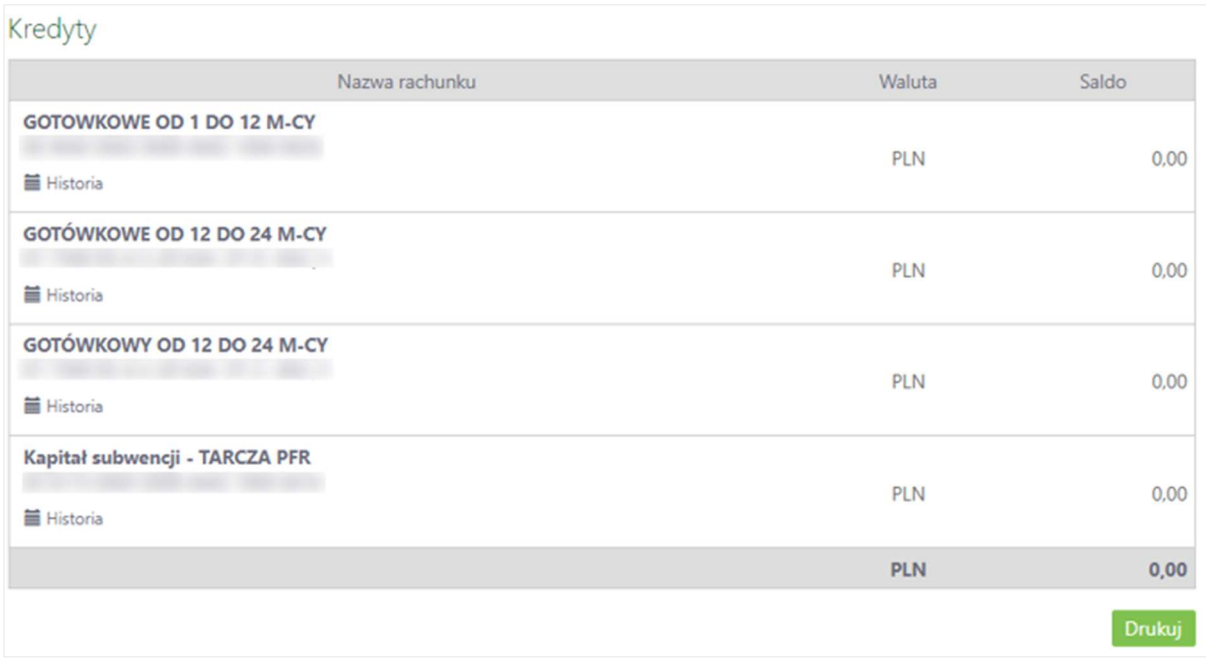

Rys. 15 Okno "Lista kredytów".

Dla każdego z kredytów wyświetlane są:

- numer i nazwa rachunku kredytu (**Nazwa rachunku**),
- właściciel
- aktualne saldo (**Saldo**),
- waluta kredytu (**Waluta**),
- oprocentowanie
- aktualne zadłużenie
- dla kredytu spłaty subwencji PFR dodatkowo wyświetlane są dane: aktualne zadłużenie, numer umowy subwencji finansowej, zaległości i dane rachunku do spłaty oraz informacje dodatkowe. W kwocie zaległości prezentowanej na rachunku kredytu subwencji PFR ujęta jest wartość zaległego kapitału subwencji.

Oprócz informacji o kredycie użytkownik ma również do wyboru następujące polecenia:

- **Harmonogram** wyświetlenie harmonogramu spłat rat kredytu, możliwość zapisania danych do pliku pdf – **Eksportuj**,
- **Zmień nazwę** zmiana bankowej nazwy rachunku kredytu na własną, powrót do nazwy nadanej przez Bank jest możliwa za pomocą przycisku **Przywróć domyślne** w oknie *Zmiana nazwy rachunku,*

 **Drukuj** – wydruk informacji szczegółowych wybranego kredytu oraz wydruk harmonogramu spłaty kredytu.

### **1.2. Historia operacji**

**MENU KREDYTY → OPERACJE** wyświetla historię wykonanych operacji na wybranym rachunku kredytowym. Funkcjonalność identyczna jak w przypadku **MENU RACHUNKI → OPERACJE** dla rachunków bieżących

### **1.3. Wyciągi**

Funkcjonalność identyczna jak w przypadku **MENU RACHUNKI → WYCIĄGI** dla rachunków bieżących (zob. rozdz.. 1.4 Wyci*ą*gi), z tą różnicą, że wszystkie działania dotyczą kredytów. Na wydruku wyciągu kredytowego są widoczne operacje pozabilansowe, np. dotyczące spłaty odsetek.

# **Przelewy**

Serwis umożliwia następujące operacje związane z przelewami:

- Tworzenie przelewów krajowych: dowolnych oraz dedykowanych (np. podatkowych);
- Tworzenie przelewów dewizowych;
- Import przelewów w formacie **ELIXIR-O**, **VideoTel**, **Plik definiowany** lub **Polecenia zapłaty CitiDirect** z innych systemów finansowych;
- Podpisywanie przelewów za pomocą karty kryptograficznej, tokena, autoryzacji mobilnej;
- Akceptację, modyfikację, usuwanie i wydruk wybranych przelewów;
- Wycofanie podpisów i/lub akceptacii wybranych przelewów;
- Wyszukiwanie przelewów za pomocą uproszczonego lub zaawansowanego filtru;
- Grupowanie przelewów oraz wykonywanie operacji na przelewach z wybranej paczki;
- Dodanie kontrahenta podczas wykonywania przelewu.

#### **1.1. Lista przelewów**

Zakładka **PRZELEWY → LISTA PRZELEWÓW** otwiera okno **Lista przelewów** (Rys. 16), które wyświetla wszystkie niezaksięgowane (oczekujące na realizację) przelewy. Domyślnie są to przelewy z rachunków bieżącej jednostki organizacyjnej. Jednostka organizacyjna jest wybierana w oknie **Lista rachunków** dostępna po wybraniu zakładki **RACHUNKI → POKAŻ JEDNOSTKI** lub **USTAWIENIA → JEDNOSTKI ORGANIZACYJNE**. Listę przelewów można dowolnie komponować w zależności od wybranych ustawień filtra. Użytkownik może sam określić kryterium filtracji. W tym celu ma możliwość skorzystania z uproszczonego filtru, wybierając rachunek i status (opis uproszczonych filtrów poniżej) albo może posłużyć się zaawansowanym filtrem **Pokaż filtr**, określając w nim dokładniejsze kryteria filtracji (zob. rozdz. Filtr przelewów). Należy pamiętać, aby po każdej zmianie kryteriów filtra użyć przycisku **Szukaj.**

| Rachunki Lokaty Kredyty Przelewy Ziecenia Kontrahenci Waluty Kantor Ustawienia Informacje Wnioski<br>Lista przeiewów<br>Widok zagregowany<br><b>Pokaz filts</b><br>17929100010201134320000010 RACHUNEK BIEZ V<br>Status<br>$\vee$<br>Rachureto<br>Wszystkie powyższe<br>Przełewy z okresu: od 2020-01-18 do 2022-03-18 (WSZYSTKIE)<br>Wyczyść<br>Szukaj<br>· Poprzednia Strona 3 Następna ·<br>Rachunek i dane odbiorcy<br>iD.<br>Rachunek nadawcy<br><b>Tytuf</b><br>Typ<br>Kinota<br>Weryfikacja na białej liście VAT<br>Zap-ata za faktur<br>啓<br>O<br>114375<br>17.33<br>Nazwa_odbiorcy_1 Nazwa_odbiorcy_2<br>Nr. 123<br>/TUNS098647628/OKR/0/SFP/CIT-6R/TX<br>US<br>O<br>96506<br>Urząd Śkarbowy<br>7.00<br>T<br>Centrum Rozliczeniowe<br>啓<br>NOVUM<br>O<br>96373<br>test back slasha \ test<br>6.00<br>zworyfikowano pozytywnie<br>2021-01-18 12:06:47<br>啓<br>o<br>96505<br>Zap-ata_ira_falcturNir_1232017<br>5.00<br>Nazwa_odbioncy_1 Nazwa_odbioncy_2<br>/TUNS098647628/OKR/0/SFP/CIT-6R/TX<br><b>US</b><br>o<br>96223<br>Urząd Skarbowy |             |                  |                     | (!) Wykopio                       |
|----------------------------------------------------------------------------------------------------|-------------|------------------|---------------------|-----------------------------------|
|                                                                                                    |             |                  | Abakanowicz         |                                   |
|                                                                                                    |             |                  |                     | Kubica sp. 2 p.o.                 |
|                                                                                                    |             |                  |                     |                                   |
|                                                                                                    |             |                  |                     |                                   |
|                                                                                                    |             |                  |                     |                                   |
|                                                                                                    |             |                  |                     | Pozycji na dronier   10. V.       |
|                                                                                                    | Waluta      | Data             | <b>Status</b><br>PA |                                   |
|                                                                                                    | PLN         | 2021-02-11       |                     | szczegóły<br>podpisz<br>akceptuj  |
|                                                                                                    | P2.34       | $2021 - 03 - 29$ | --                  | szciegóły<br>podpisz<br>akceptuj  |
|                                                                                                    | P L N       | 2021-01-29       |                     | szczegóły<br>podpist<br>akcesnia  |
|                                                                                                    | PLN         | 2021-01-28       |                     | szczegóły<br>podpisit<br>streptia |
| U<br>Centrum Rozliczeniowe                                                                                                    | 5.00<br>PLN | 2021-01-26       |                     | szczegóły<br>podpist<br>akceptuj  |
| 啓<br>O<br>96504<br>17.33<br>nowa tytul 2<br>Nazwa odbiorcy 1 Nazwa odbiorcy 2                                                                                                    | PLN         | 2021-01-25       |                     | szczegóły<br>podpisz<br>akceptus  |
| /TI/N5098647628/OKR/0/SFP/CIT-6R/TX<br>$\overline{US}$<br>o<br>95659<br>Urząd Skarbowy<br>T/<br>Centrum Rozliczeniowe                                                                                                    | 5.00<br>PLN | 2021-01-22       |                     | szczegóły<br>podpisz<br>akceptuj  |
|                                                                                                    |             |                  |                     | szczegóły                         |

Rys. 16 Okno "Lista przelewów".

Lista przelewów (Rys. 16) prezentowana jest w postaci tabeli, która zawiera następujące pola:

 Pierwsza kolumna – kwadraty do zaznaczenia/odznaczenia przelewów w celu wykonania na nich określonej operacji; zaznaczenie/odznaczenie pierwszego kwadratu w nagłówku tabeli spowoduje zaznaczenie wszystkich przelewów na liście,

- **Typ**  ikonki charakteryzujące typ przelewu na liście przelewów umożliwiają szybkie odszukanie przelewu,
- **Rachunek nadawcy** lub zamiennie **Z rachunku** numer i nazwa rachunku nadawcy przelewu,
- **Rachunek i dane odbiorcy** nazwa i adres odbiorcy przelewu. Rachunek zaznaczony na czerwono – (niezaufany) świadczy o tym, że kontrahent nie był dodany do bazy kontrahentów i\lub wcześniej nie był wczytany w czasie importu, lub został dodany do bazy kontrahentów bez auroryzacji. Po podświetleniu kursorem numeru konta pojawia się informacja:
	- IT40 5054 2811 1010 0000 012 Rachunek niezaufany!  $\sqrt{2}$ . .
- **Weryfikacja na białej liście VAT** informacja o weryfikacji na białej liście VAT rachunku odbiorcy – w przelewie zrealizowanym pod danymi odbiorcy pojawia się informacja o poprawnej weryfikacji i dacie (tylko jeśli taka weryfikacja była), na wydrukach również. Informacja o weryfikacji rachunku na białej liście wyświetli się jedynie w przypadku pozytywnej weryfikacji – możliwy jest wydruk danych w trakcie wprowadzania przelewu – **Drukuj potwierdzenie**).
- Dodatkowo po kliknięciu w szczegóły przelewu, wyświetli się informacja (jeśli przelew został zmodyfikowany) kto i kiedy go modyfikował,
- **Tytuł** opis przelewu,
- **Kwota/Waluta** kwota i waluta przelewu,
- **Data** data realizacji przelewu,
- **Status** aktualny status autoryzacji i akceptacji przelewu (opis poniżej), P podpis, A akceptacja. Status autoryzacji może przyjmować następujące wartości:
	- **₋** "Brak podpisów" przelew niepodpisany;
	- **₋** "Cz*ęś*ciowo podpisany" przelew podpisany przez **N** uprawnionych osób, jednakże niespełnione jeszcze zostały wymagania zdefiniowane w regułach autoryzacji, aby przelew uznać za całkowicie podpisany. Cyfra w środku, która widoczna jest po ustawieniu kursora na kwadracie informuje ile podpisów złożono;
		- "Podpisany" przelew całkowicie podpisany.

Status akceptacji może przyjmować następujące wartości:

- **■** "Brak akceptacji" przelew niezaakceptowany,
	- **₋** "Zaakceptowany" przelew zaakceptowany,
- **Ostatnia kolumna** udostępnia poszczególne polecenia: **szczegóły** / **podpisz** / **akceptuj** lub **podpisz i akceptuj** (w zależności od ustawień **USTAWIENIA** →**PARAMETRY** →**PRZELEWY** →**AKCEPTACJA PRZELEWÓW)** bezpośrednio dla wybranego z listy przelewu. Polecenie **szczegóły** otworzy nowe okno zawierające pełne dane wybranego przelewu. Dane te można ewentualnie zmodyfikować przyciskiem **Modyfikuj**. Modyfikacja zaakceptowanego i podpisanego przelewu zmienia jego status na niepodpisany i niezaakceptowany. Przy modyfikacji przelewu nie ma możliwości zmiany<br>rachunku odbiorcy. Nie ma także możliwości modyfikacji przelewów odbiorcy. Nie ma także możliwości modyfikacji przelewów z zamkniętej paczki.

W przypadku wybrania przelewów **odrzuconych/usuniętych/zrealizowanych** (filtr w polu **Status – Odrzucone/Usunięte/Zrealizowane)** przez użycie polecenia z tabeli **wykonaj ponownie** zostanie przekierowany do zmodyfikowania i ponownie powróci do listy przelewów czekających na podpis i akceptację.

**Należy mieć na uwadze, że przy autoryzacji aplikacją nPodpis do obsługi certyfikatu podpisanie przelewu realizowane jest w tej aplikacji.** 

**W przypadku zastosowania silnego uwierzytelnienia Klienta autoryzacja nastąpi aplikacją nPodpis poprzez potwierdzenie lub odrzucenie autoryzacji (opis w instrukcji Aplikacja nPodpis do obsługi certyfikatu).** 

**Natomiast przy autoryzacji Aplikacją Mobilną podpisanie przelewu realizowane jest w tej aplikacji poprzez autoryzację mobilną - zaakceptowanie zlecenia autoryzacyjnego.** 

Sortowanie danych w tabeli z przelewami: kliknięcie w nazwę kolumny spowoduje posortowanie danych w tabeli według jej zawartości. Wyświetlona zostaje jednocześnie strzałka (↑ ; ↓) pokazująca rodzaj sortowania:

- strzałka w górę oznacza, że posortowano rosnąco w dół kolumny
- strzałka w dół oznacza, że posortowano malejąco w dół kolumny

Powtórne kliknięcie w daną kolumnę zmienia kierunek sortowania.

**UWAGA!** W przypadku kolumny **Rachunek odbiorcy** i **Rachunek nadawcy** sortowanie odbywa się po nazwie a nie po numerze rachunku.

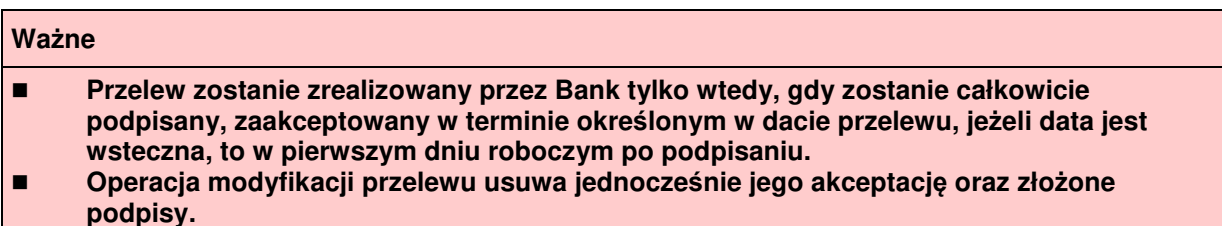

Oprócz tabeli przelewów okno **Lista przelewów**"(Rys. 16) zawiera również:

- Filtr uproszczony, który daje możliwość wskazania:
	- ₋ Rachunku w polu **Rachunek** określony numer rachunku, dostępne rachunki wszystkich jednostek organizacyjnych lub dostępne rachunki bieżącej jednostki organizacyjnej;
	- ₋ W polu **Status**  statusu przelewów:
		- **Do podpisu**
		- **Do akceptacji**
		- **Podpisane**
		- **Zaakceptowane**
		- **Podpisane i zaakceptowane**
		- **Wszystkie powy***ż***sze**
		- **Podpisane cz***ęś***ciowo**
		- **Bez podpisów**
	- lub
- **Zrealizowane**
- **Odrzucone**
- **Usuni***ę***te**
- Filtr zaawansowany **Pokaż filtr**, który umożliwia dokładniejsze określenie kryteriów filtracji żądanych przelewów (zob. rozdz. Filtr przelewów).
- Listę **Pozycji na stronie**, która umożliwia ustawienie optymalnej liczby przelewów wyświetlanych w pojedynczym oknie (10, 25, 50, 100),
- Na dole okna pod tabelą widnieje informacja o liczbie wyświetlonych w danym oknie przelewów, np. "50 z 300 (od 101 do 150)",
- Przyciski do wykonania operacji na zaznaczonych przelewach:
	- **₋ Podpisz** otwarcie okna **Autoryzacja przelewów**, służącego do podpisania przez uprawnionego użytkownika zaznaczonych przelewów,
	- **₋ Akceptuj** otwarcie okna **Akceptacja przelewów**, służącego do zaakceptowania przez uprawnionego użytkownika zaznaczonych przelewów,

W przypadku wykonywania operacji na przelewach: akceptacja/wycofanie akceptacji, podpisywanie/wycofanie podpisu, usuwanie podpisu, widoczne jest zestawienie przelewów. Przycisk **Pokaż zestawienie** rozwija tabelę z przelewami pogrupowanymi wg walut, widoczne są przelewy: dowolne, podatkowe, do ZUS, dewizowe, doładowania, autowypłaty, lokaty, płatności podzielone, polecenia zapłaty, zlecenia.

Kolumna **W tym kwota VAT** widoczna jest jeśli w zaznaczonych przelewach znajdują się płatności podzielone Split Payment.

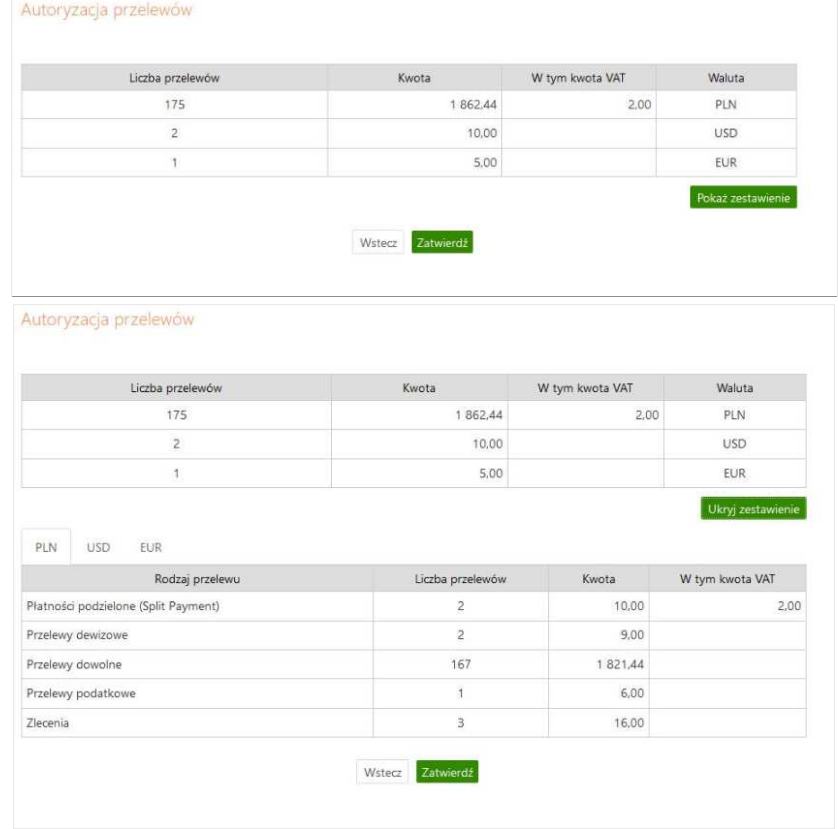

- **₋** Przyciski **Podpisz** i **Akceptuj** mogą być połączone w jeden przycisk **Podpisz i Akceptuj** w zależności od wybranej opcji w ustawieniach (patrz zakładka **USTAWIENIA → PARAMETRY → PRZELEWY → AKCEPTACJA PRZELEWÓW**) pod warunkiem, że podpisywanie nie odbywa się za pomocą certyfikatu obsługiwanego za pomocą aplikacji nPodpis.
	- W dole okna **Lista przelewów** znajduje się nieruchoma ramka, która zawiera następujące elementy:
- **₋** W lewym rogu znajduje się dynamiczny sumator kwot i operacji, który na bieżąco pokazuje ilość i łączną kwotę zaznaczonych przelewów w PLN i dewizach.

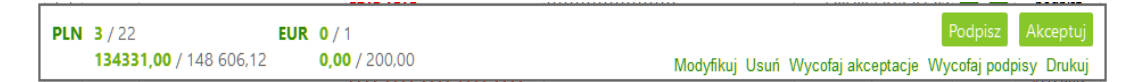

- Jak w powyższym przykładzie: 3 / 22 oznacza, że zostały zaznaczone 3 spośród 22 wszystkich przelewów; 134331,00 / 148 606,12 na łączną kwotę 134331,00 zł, a dostępne środki wynoszą 148 606,12 zł.
- **₋** W prawym dolnym rogu znajdują się polecenia Modyfikuj, Usuń, Wycofaj akceptację, Wycofaj podpisy, Drukuj, dzięki którym można jednym kliknięciem wykonać grupową zmianę na wielu zaznaczonych przelewach.

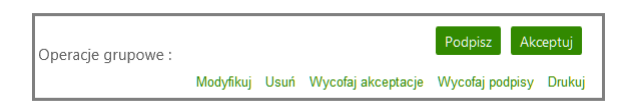

Po zaznaczeniu przelewów i wybraniu opcji **Modyfikuj** wyświetli się okno **Modyfikacja przelewów**, w którym można zmienić tytuł (dla przelewów, które zawierają sformatowany tytuł np. podatkowych, modyfikacja grupowa tytułu jest niedostępna), kwotę, datę oraz paczkę wybranym przelewom. Modyfikacja pozwala na dokonanie zmian grupowych. W przypadku, kiedy m.in. zmianie ulega kwota, modyfikację należy zautoryzować.

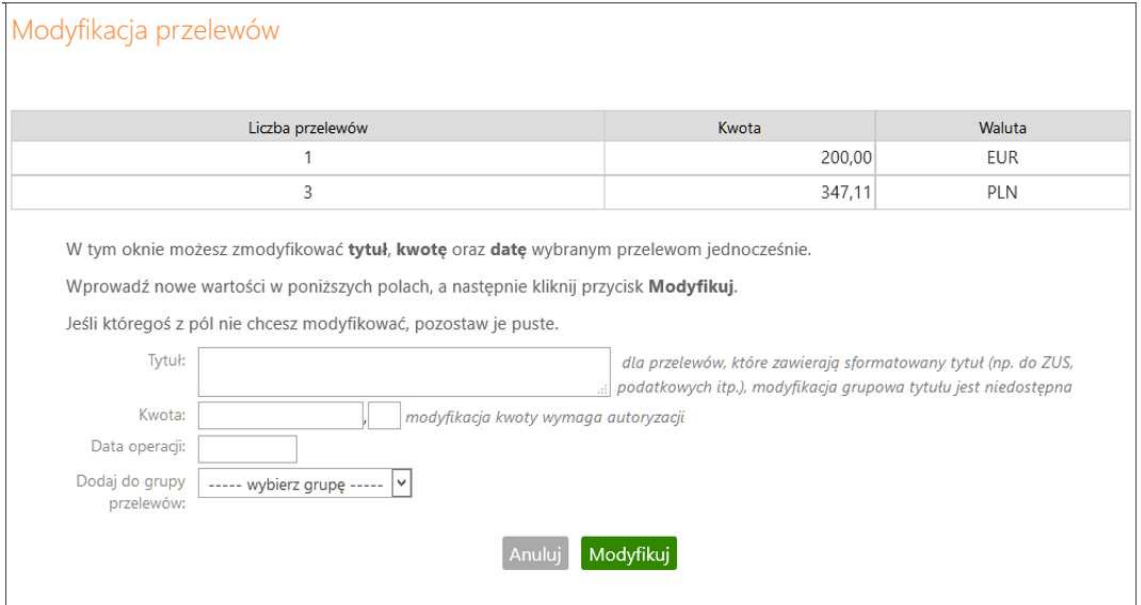

Polecenie **Usu***ń* przekieruje do okna "**Usuwanie przelewów**", służącego do usunięcia przez uprawnionego użytkownika zaznaczonych przelewów z listy przelewów. Do usunięcia przelewu nie jest potrzebna karta kryptograficzna.

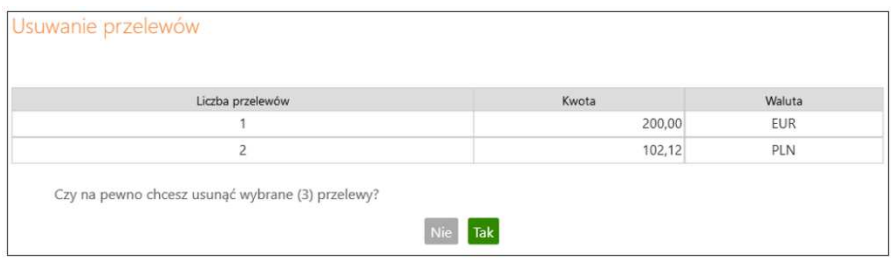

Polecenia **Wycofaj akceptacj***ę***, Wycofaj podpisy** przekieruje do okna **Usuwanie autoryzacji przelewów, Usuwanie przelewów** z informacją o ilości i kwocie wybranych przelewów, gdzie uprawniony użytkownik może usunąć akceptacje lub podpis. Do usunięcia podpisu, akceptacji nie jest potrzebna karta kryptograficzna.

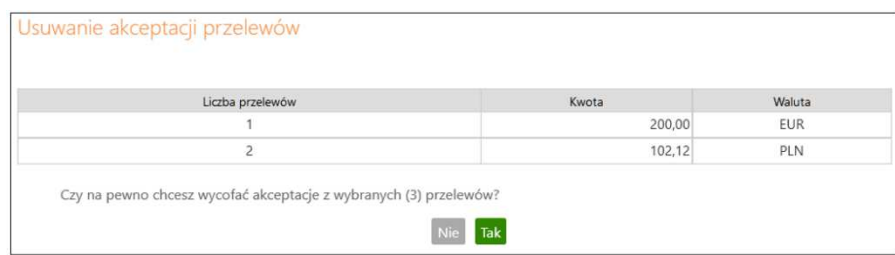

Polecenie **Drukuj**, wydrukuje listę wybranych przelewów w formacie PDF, ale uprzednio zostanie wyświetlony podgląd wydruku.

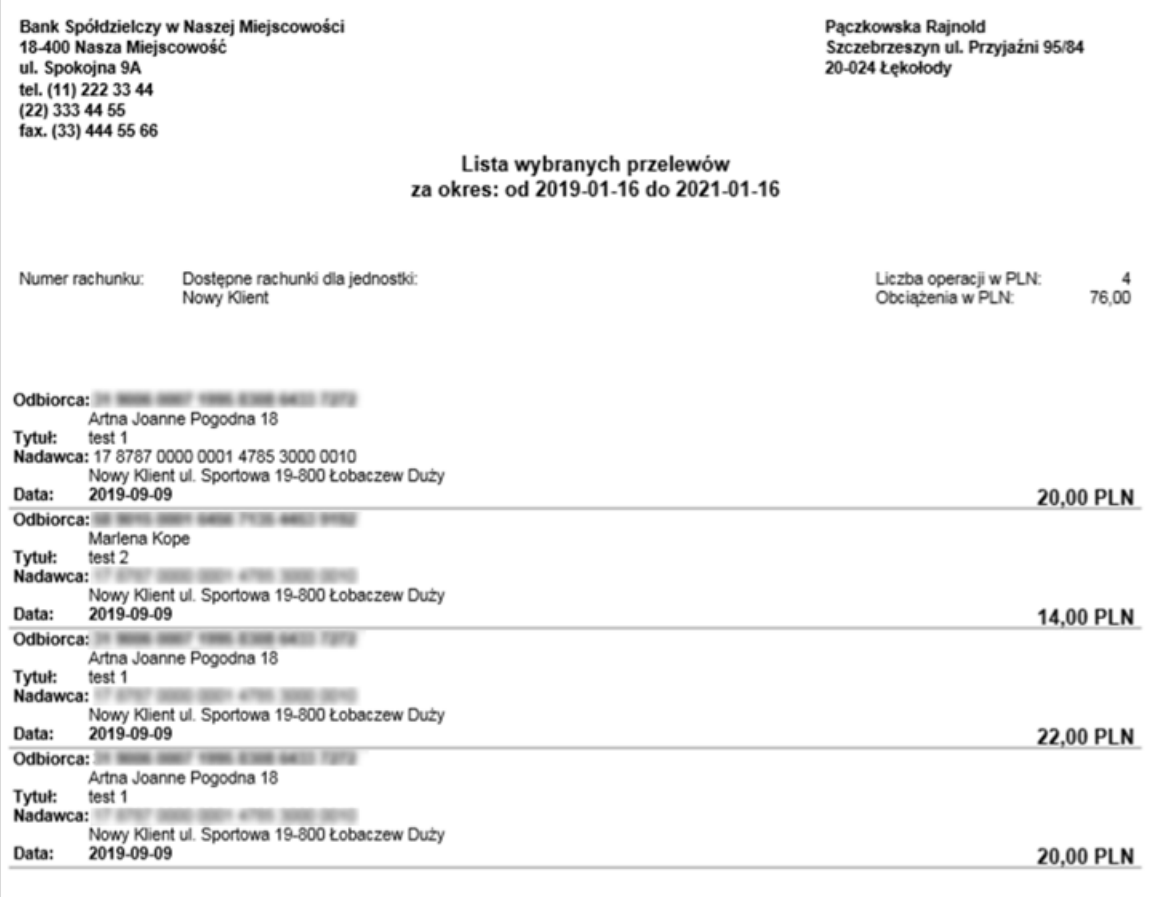

**UWAGA!** Na wydruku z listy przelewów w nagłówku **Numer rachunku** – treść będzie adekwatna do opcji, jaka została wybrana w polu **Rachunek.** W przypadku, gdy drukujemy listę przelewów dotyczących bieżącej jednostki organizacyjnej to zamiast numeru rachunku mamy opis: "Dost*ę*pne rachunki dla jednostki org.: NNN", analogiczny zapis pojawi się, gdy ustawiony jest filtr: "Dost*ę*pne rachunki wszystkich jednostek org." (rys. powyżej). Aby w nagłówku pojawił się numer rachunku należy w polu **Rachunek** wybrać NRB i przy użyciu przycisku **Szukaj** wyfiltrować przelewy z tego rachunku. Po zaznaczeniu kwadratu/ów przy wybranych przelewach użyć przycisku **Drukuj**. Wówczas na wydruku będzie widoczny numer rachunku.

#### **1.1.1. Filtr przelewów**

Serwis umożliwia użytkownikowi wykorzystanie zaawansowanego filtru w celu dokładnego określenia kryteriów, jakie muszą spełniać przelewy wyświetlane w tabeli w oknie **Lista przelewów**"(Rys. 16).

Filtr pozwala wybrać:

- **Z ostatnich** (dni, miesi*ę*cy) dowolna liczba dni lub miesięcy (od 1 do 999) na przestrzeni, której wykonano przelewy,
- **Od daty** data początkowa okresu zawierającego szukane przelewy (domyślnie ustawiona na miesiąc wstecz),
- **Do daty** data ko*ń*cowa okresu zawieraj*ą*cego szukane przelewy (domy*ś*lnie ustawiona na miesi*ą*c do przodu),
	- **UWAGA!** Zakres dat dla przelewów o statusie: Zrealizowane, Odrzucone, Usuni*ę*te jest ograniczony maksymalnie tylko do 90 dni (ok. 3 miesiące). Jeśli zostanie wybrany większy przedział czasowy, to program wyświetli komunikat "Maksymalny zakres dla przelewów zrealizowanych/odrzuconych/usuni*ę*tych wynosi 90 dni". Zakres dat zmniejszyć można poprzez użycie filtra.
- **Od kwoty** minimalna kwota szukanych przelewów,
- **Do kwoty** maksymalna kwota szukanych przelewów,

 **Tekst** – dowolny tekst, który powinien zawierać szukane przelewy w swoim opisie (tytule) lub przez wprowadzenie nazwy kontrahenta. System automatycznie wypełni pole numerem rachunku kontrahenta**,** jeśli kontrahent zostanie wskazany z listy zarejestrowanych kontrahentów, która jest

dostępna poprzez kliknięcie na ikonkę **widoczną obok pola Tekst**. Można również wpisać NRB. Należy pamiętać, aby podać pełny numer NRB, 26 cyfr.

- **Rodzaj** wybór typu przelewu, dostępne opcje:
	- **₋** "Wszystkie"
	- **₋** "Przelewy dowolne"
	- **₋** "Przelewy do ZUS"
	- **₋** "Przelewy podatkowe"
	- **₋** "Przelewy dewizowe"
	- **₋** "Polecenia zapłaty"
	- **₋** "Autowypłaty"
	- **₋** "Lokaty" przelew na rachunek lokaty (założenie lokaty).
	- **₋** "Zlecenia"
- **Status** wybór przelewów według statusu:
	- Do podpisu
	- ₋ Do akceptacji
	- **Podpisane**
	- **Zaakceptowane**
	- ₋ Podpisane i zaakceptowane
	- ₋ Wszystkie powy*ż*sze
	- ₋ Podpisane cz*ęś*ciowo
	- ₋ Bez podpisów
	- oraz:
	- **Zrealizowane**
	- **Odrzucone**
	- ₋ Usuni*ę*te.

**Ważne:** w przypadku wyświetlenia listy przelewów zrealizowanych widnieje na niej informacja czy kontrahent jest na białej liście podatników VAT; weryfikacja jest przeprowadzona na przelewach z rachunków, do których jest rachunek VAT i działa jeżeli rachunek jest przypisany do kontrahenta z poprawnie wypełnionym numerem NIP.

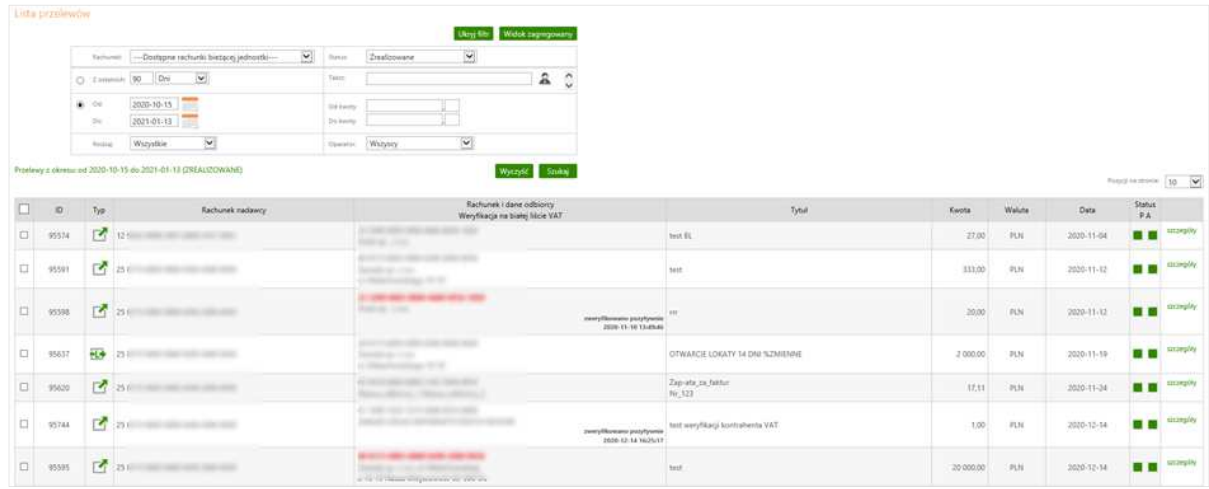

 **Operator** – wybór przelewów wykonanych przez wybranego z listy operatora firmy. Domyślnie ustawione jest na "*Wszyscy*". Operator z uprawnieniem nadzorcy ma dostep do listy ze wszystkimi operatorami/ pracownikami firmy.

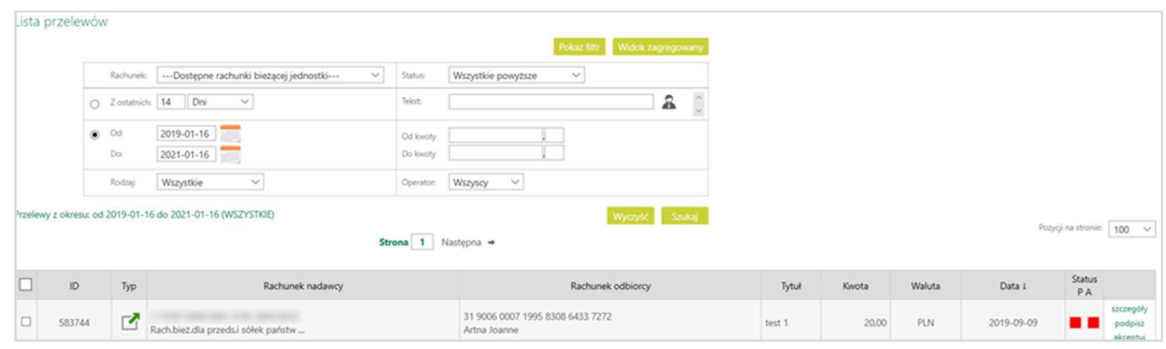

Rys. 17 Okno "Filtr przelewów".

W dolnej części okna filtru, dostępne są następujące polecenia:

- **Wyczyść** przywrócenie domyślnych ustawień wszystkich opcji filtru,
- **Szukaj** uruchomienie filtracji, której efektem jest wyświetlenie listy przelewów spełniających zdefiniowane kryteria lub komunikat: "Brak przelewów", jeśli takie przelewy nie istnieją.

Zamknięcie filtru odbywa się poprzez kliknięcie na przycisk o nazwie **Ukryj filtr**.

#### **1.1.2. Podpisywanie przelewów**

Decyzję o sposobie podpisu przelewów należy zgłosić w siedzibie Banku, gdzie zostanie udostępniona odpowiednia usługa. Podpisywanie przelewów w Serwisie przez uprawnionych operatorów może odbywać się przy użyciu:

- **karty kryptograficznej (**certyfikatu obsługiwanego za pomocą **aplikacji nPodpis)**,
- kodu przesłanego **SMS-em,**
- **PIN-u** wygenerowanego przez **Token Vasco,**
- **wyniku** wygenerowanego przez **Token Digipass 310 OneSpan;**
- **autoryzacji mobilnej** w Aplikacji Mobilnej.

#### **Podpisywanie przelewów autoryzacją SMS**

Podpisywanie wybranych przelewów przez uprawnionego użytkownika realizowane jest poprzez zaznaczenie wybranych przelewów i naciśnięcie przycisku **Podpisz** lub **Podpisz i akceptuj** (w zależności od ustawień **USTAWIENIA** → **PARAMETRY** → **PRZELEWY** → **NIEZALEŻNA OD PODPISU; JEDNOCZESNA Z PODPISEM** – opcja nieaktywna w przypadku podpisywania za pomocą certyfikatu obsługiwanego za pomocą aplikacji nPodpis) w oknie **Lista przelewów**.

Przy wyszukiwaniu przelewów do podpisu w tych oknach, pomocnym może być filtr **Status** *→* **Do podpisu**. Podpisywać przelewy można również w oknie **Przelewy z paczki** (Rys. 18) – są tu przelewy, które podczas wykonywania zostały posortowane do odpowiedniej paczki przelewów, okno poniżej (opis paczki przelewów, patrz pkt 9.8 Paczki przelewów).

#### **Bank Spółdzielczy w Poniecu** *internet Banking dla Firm**Internet Banking dla Firm*

|    |              |      | Lista przelewów z paczki PONOWIONA PACZKA PRZELEWÓW                                 |                                                                                  |             |          |                         |            |               |                                |
|----|--------------|------|-------------------------------------------------------------------------------------|----------------------------------------------------------------------------------|-------------|----------|-------------------------|------------|---------------|--------------------------------|
|    |              |      | Automo: (in Ontigune radiunts espatist) jednoster - V   succe<br>Waterflor powering | <b>RALLWIN</b> WAS ARRESTED<br>w                                                 |             |          |                         |            |               |                                |
|    | ID.          | Typ. | Problemy 2 digress not 2020-05-12 do 2022-05-12 (WSZYSTKIE)<br>Rachunek nadavcy     | Wynzylić i Studie<br>Rachurek i zana ochiorzy<br>Wen/filacja na biała itózie Wif | $T_0f(x)$   | KHOS     | Welute                  | Text       | Outus<br>p.a. |                                |
| 酉  | 20942        | 啓    | 05. HACH BEZACE TEST DEUGHL NAZWY                                                   | Urgad Greins Prim                                                                | Salve tarry | 1,000,00 | <b>STATE</b><br>nH<br>w | 2021-04-22 |               | $= -90$<br>postpine<br>skiestú |
|    | <b>ESSON</b> | ₫    | 09. RADH BRZACE TEST DEUGST-WAZWY                                                   | RS SIGNARIZACIJA                                                                 | ra chemicus | sason.   | $-101$                  | 5023-08-22 |               | podenz<br>allapta)             |
| z, |              |      |                                                                                     |                                                                                  |             |          |                         |            |               | storally                       |

Rys. 18 Okno "Przelewy z paczki"

Po użyciu przycisku **Podpisz** otworzy się okno o nazwie **Autoryzacja przelewów** (okno poniżej) gdzie system pokazuje liczbę i kwotę podpisywanych przelewów. Po użyciu przycisku **Zatwierdź** zostają one zatwierdzone, **Wstecz** – następuje rezygnacja z operacji podpisania przelewów.

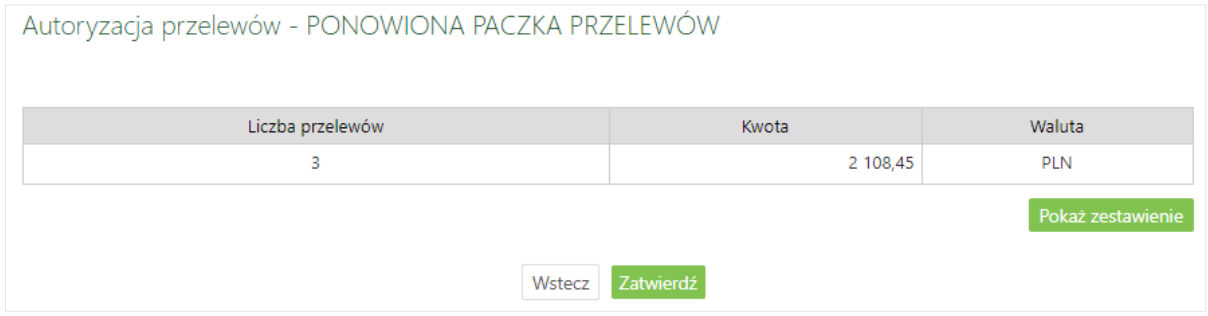

Następnie w wyświetlonym oknie **Autoryzacja przelewów** należy zautoryzować operacje zgodnie z posiadaną metoda autoryzacji:

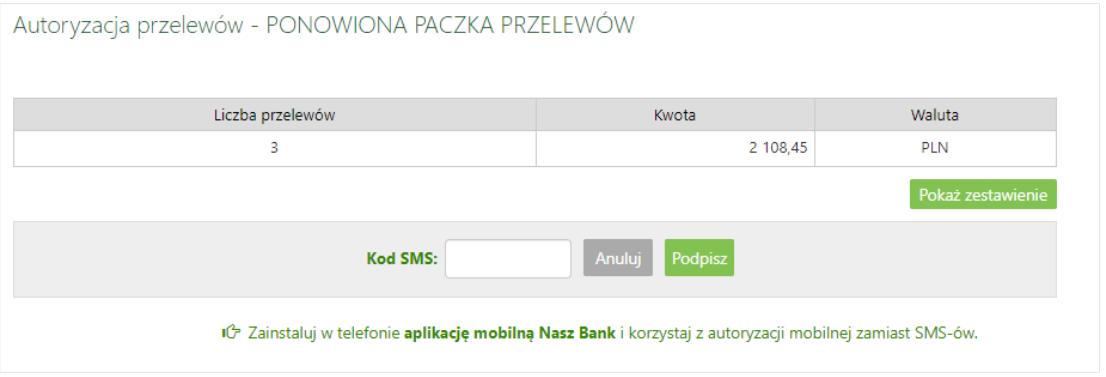

Rys. 19 Okno - Podpis przelewów autoryzacją SMS

Autoryzacja przelewów - PONOWIONA PACZKA PRZELEWÓW

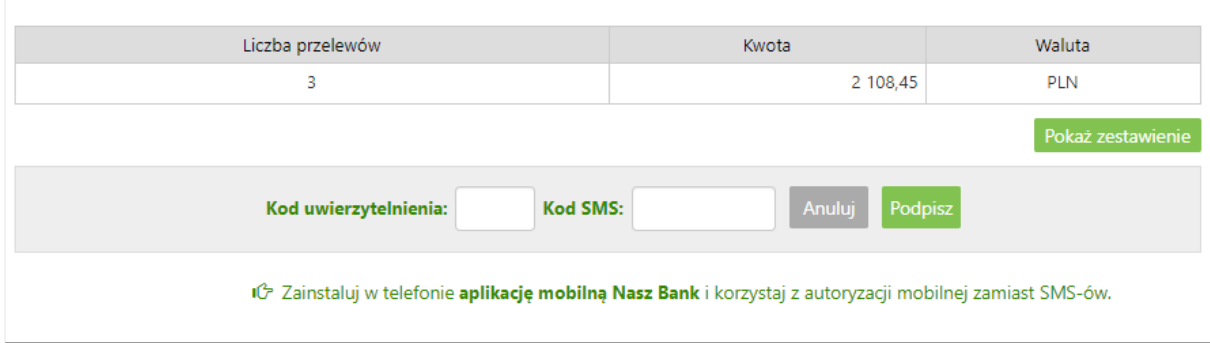

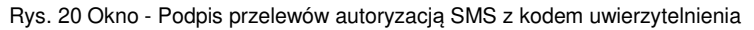

Po wyjściu z okna autoryzacji przelewów (użyciu przycisku **Anuluj**) i przy braku zmiany danych przelewu po ponownym użyciu przycisku **Zatwierdź** nie jest generowane zapytanie o nowy kod SMS, pamiętany jest numer ostatnio pobieranego kodu, co widocznie zmniejsza opłaty za SMS. Czas ważności kodu wynosi od momentu prośby o wprowadzenie maksymalnie 10 minut. Wylogowanie użytkownika albo zmiana danych w przelewie unieważnia kod.

O pomyślnym zakończeniu akcji program poinformuje wyświetleniem komunikatu *Dyspozycja została przyjęta. Podpisano X z X.* 

#### **Podpisywanie przelewów PIN-em wygenerowanym przez Token**

Podpisywanie wybranych przelewów przez uprawnionego użytkownika realizowane jest poprzez zaznaczenie wybranych przelewów i naciśnięcie przycisku **Podpisz** w oknie **Lista przelewów**. Do wyszukania przelewów do podpisu w tych oknach, pomocny może być filtr **Status** *→* **Do podpisu**. Przelewy podpisywać można również w oknie "**Przelewy z paczki**" (Rys. 18) – są tu przelewy, które podczas wykonywania zostały przypisane do odpowiedniej paczki przelewów.

Następnie wyświetli się okno "**Autoryzacja przelewów**" gdzie system pokazuje ile i na jaką kwotę podpisujesz przelewy. Przyciskiem **Wstecz** rezygnujesz z autoryzacji przelewów, przyciskiem **Zatwierdź** przechodzisz do następnego okna, gdzie w polu **Podaj PIN oraz hasło z tokena** wpisujesz 6 cyfr wyświetlonych na Twoim tokenie, po naciśnięciu okrągłego przycisku. Ciąg cyfr wyświetlonych na tokenie ważny jest przez około 2 minuty, z tym, że można podpisać nim tylko raz. Zatwierdzasz przyciskiem **Podpisz**, a program komunikuje prawidłowo wykonaną autoryzację: *Dyspozycja została przyjęta. Podpisano X z X.* 

#### **Podpisywanie przelewów WYNIKiem wygenrowanym przez Token Digipass 310 OneSpan**

Podpisywanie wybranych przelewów przez uprawnionego użytkownika realizowane jest poprzez zaznaczenie wybranych przelewów i naciśnięcie przycisku **Podpisz** w oknie **Lista przelewów**. Do wyszukania przelewów do podpisu w tych oknach, pomocny może być filtr **Status** *→* **Do podpisu**. Przelewy podpisywać można również w oknie **Przelewy z paczki** (Rys. 18) – są tu przelewy, które podczas wykonywania zostały przypisane do odpowiedniej paczki przelewów.

Następnie wyświetli się okno **Autoryzacja przelewów** gdzie system pokazuje ile i na jaką kwotę podpisujesz przelewy. Przyciskiem **Wstecz** rezygnujesz z autoryzacji przelewów, przyciskiem **Zatwierdź** przechodzisz do następnego okna, gdzie w polu **Wynik z tokena** wpisujesz 8 cyfr wyświetlonych na Twoim tokenie, dokładny opis znajduje się w instrukcji **Token Digipass 310 OneSpan - instrukcja u***ż***ytkownika.pdf.** Ciąg cyfr wyświetlonych na tokenie ważny jest przez około 2 minuty, z tym, że można podpisać nim tylko raz. Zatwierdzasz przyciskiem **Podpisz**, a program komunikuje prawidłowo wykonaną autoryzację: *Dyspozycja została przyjęta. Podpisano X z X.* 

#### **Podpisywanie kartą kryptograficzną (certyfikatem) plus aplikacją nPodpis**

Dokładny opis takiej autoryzacji przelewów znajduje się w instrukcji **Aplikacja nPodpis do obsługi certyfikatu.pdf.** 

#### **Podpisywanie autoryzacją mobilną**

Dokładny opis takiej autoryzacji przelewów znajduje się w instrukcji **Aplikacja Mobilna Nasz Bank (Android)/(IOS) – przewodnik u***ź***ytkownika.pdf.** 

W trakcie podpisywania przelewow pojawi się w Serwisie komunikat

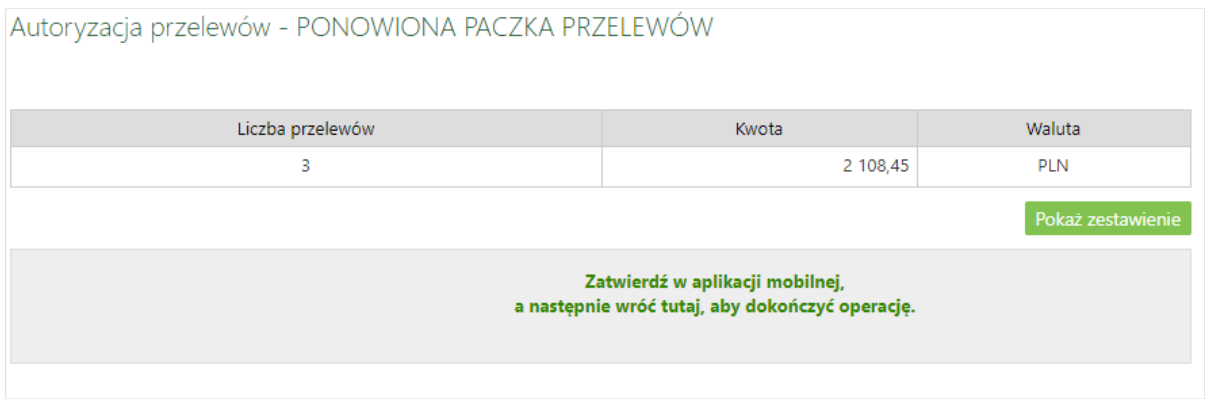

Rys. 21 Okno - Podpis przelewów autoryzacją mobilną

Należy po zalogowaniu się od Apliakcji mobilnej na swoim urządzeniu typu tablet, smartfon, zatwierdzić lub odrzucić zlecenie autoryzacyjne.

#### **1.1.3. Akceptacja przelewów**

Możliwość akceptacji wybranych przelewów zapewnia większą elastyczność w zarządzaniu środkami Klienta. Często zdarzają się sytuacje, gdy decyzja o tym, czy dane przelewy zrealizować czy też nie, zależy od wpływu środków na rachunki firmy. Podpisywanie i akceptacja w serwisie mogą być niezależne od siebie i nieistotna jest kolejność ich wykonywania. Wówczas nie ma przeciwwskazań, aby przelewy zostały podpisane wcześniej, a osoba uprawniona do akceptowania przelewów zdecydowała, czy można dane przelewy już zrealizować, czy też nie. Istnieje też możliwość jednoczesnego podpisywania i akceptacji przelewów. Wówczas przelew zostanie zrealizowany przez jedną osobę uprawnioną do podpisu i akceptacji. W opcji menu: **USTAWIENIA → PARAMETRY → PRZELEWY AKCEPTACJA PRZELEWÓW → ZMIEŃ →** w zależności od ustawienia wartości parametru: **Niezale***ż***na od podpisu** lub **Jednoczesna z podpisem** można zdecydować odpowiednio o rozdzielnym bądź łącznym akceptowaniu i podpisywaniu przelewów. Ustawienie na opcji: "Niezale*ż*na od podpisu" powoduje, że na **Liście przelewów** w prawym dolnym rogu znajdują się dwa niezależne przyciski **Podpisz** i **Akceptuj**. Ustawienie na opcji: "Jednoczesna z podpisem" powoduje, że na **Liście przelewów** w prawym dolnym rogu znajduje się jeden przycisk **Podpisz i Akceptuj** - opcja nieaktywna w przypadku podpisywania certyfikatem obsługiwanym za pomocą aplikacji nPodpis.

W celu zaakceptowania przelewów należy w oknie "**Lista przelewów**":

- wybrać numer rachunku, z którego przelewy wykonano,
- wybrać status **Do akceptacji**,
- można wykorzystać przycisk **Pokaż filtr**, sprecyzować okres podając zakres dat szukanych przelewów,
- użyć przycisku **Szukaj**.

W tabeli zostaną wyświetlone przelewy do akceptacji z zadanego okresu i wybranego rachunku. Należy zaznaczyć wybrane przelewy, a następnie kliknąć przycisk **Akceptuj** lub **Podpisz i Akceptuj** (w zależności od ustawienia w parametrach **Akceptacji przelewów**). Otworzy się wówczas nowe okno o nazwie **Akceptacja przelewów**.

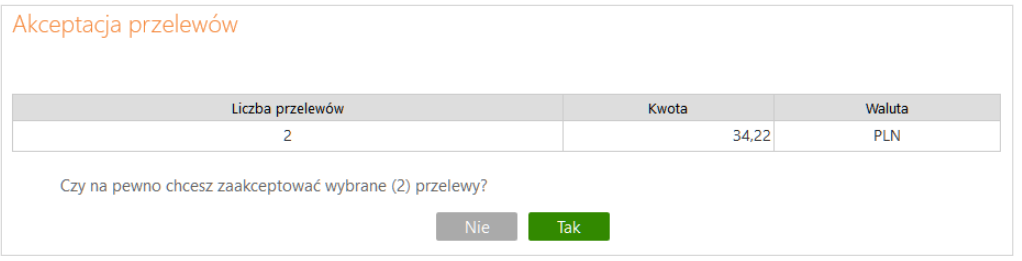

Rys. 22 "Akceptacja przelewów".

Kliknięcie przycisku **Tak** powoduje zakończenie operacji akceptacji wybranych przelewów i wyświetlony zostaje komunikat: *Dyspozycja została przyjęta.* Status tych przelewów zmieni się na: **Zaakceptowany**. Aby zrezygnować z akceptacji należy kliknąć przycisk **Nie**.

#### **1.1.4. Wycofanie podpisów z przelewów**

Jeśli zachodzi konieczność wycofania złożonych podpisów, należy w oknie **Lista przelewów** (Rys. 16), przez rozwinięcie dostępnej listy w polu **Status,** wybrać przelewy ze statusem **Podpisane**. Z wyświetlonych w tabeli, zaznaczyć wybrane przelewy, a następnie w prawym dolnym rogu nieruchomej ramki **Operacje grupowe** wybrać polecenie **Wycofaj podpisy**. Otworzy się wówczas nowe okno o nazwie **Usuwanie autoryzacji przelewów** (Rys. 23).

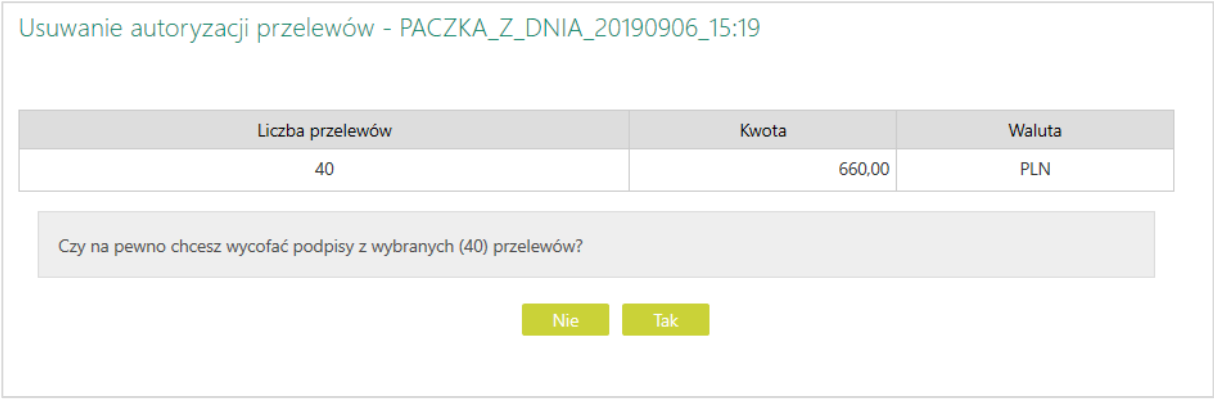

Rys. 23 Okno "Usuwanie autoryzacji przelewów".

Kliknięcie przycisku **Tak** spowoduje wycofanie podpisów. Prawidłowe zakończenie operacji usunięcia podpisów z wybranych przelewów powinno zakończyć się wyświetleniem komunikatu: *Dyspozycja została przyjęta* oraz zmianą statusu tych przelewów na: **Brak podpisów**.

Aby zrezygnować z usuwania podpisów należy kliknąć przycisk **Nie**.

#### **Ważne**

**Operacja wycofania podpisów usuwa jednocześnie wszystkie podpisy z wybranych przelewów.**

#### **1.1.5. Wycofanie akceptacji z przelewów**

Jeśli zachodzi konieczność wycofania akceptacji, należy w oknie **Lista przelewów** (Rys. 16) wybrać przelewy ze statusem zaakceptowane, zaznaczyć wybrane przelewy, a następnie kliknąć przycisk **Wycofaj akceptacje**. Otworzy się wówczas nowe okno o nazwie **Usuwanie akceptacji przelewów**  (Rys. 24).

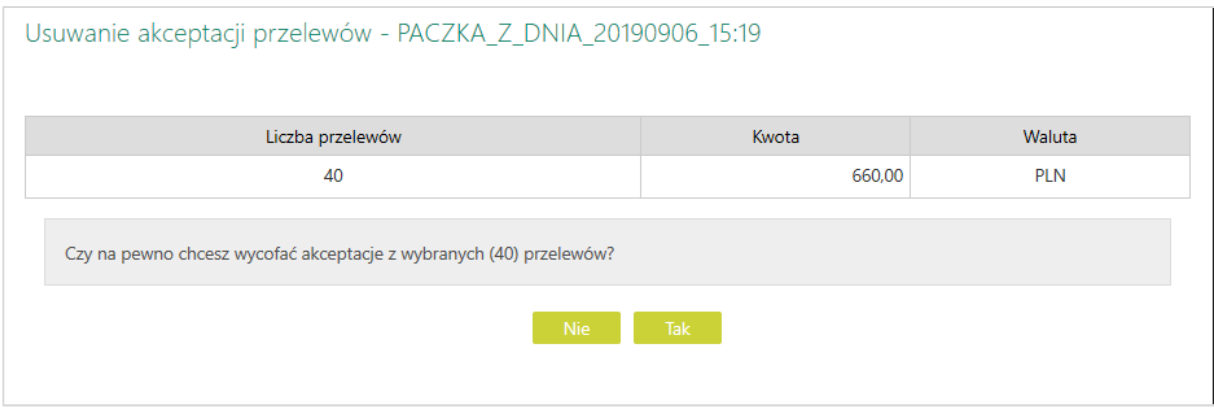

Rys. 24 Okno "Usuwanie akceptacji przelewów".

Kliknięcie przycisku **Tak** spowoduje wycofanie akceptacji. Prawidłowe zakończenie operacji usunięcia akceptacji z wybranych przelewów powinno zakończyć się wyświetleniem komunikatu: *Dyspozycja została przyjęta* oraz zmianą statusu tych przelewów na: **Brak akceptacji**. Aby zrezygnować z usuwania akceptacji należy kliknąć przycisk **Nie**.

#### **1.1.6. Usuwanie przelewów**

Wprowadzone i niezaksięgowane jeszcze przelewy można usunąć z listy przelewów. W tym celu należy w oknie **Lista przelewów** (Rys. 16) zaznaczyć wybrane przelewy (mogą to być przelewy jeszcze niepodpisane, niezaakceptowane, podpisane, zaakceptowane podpisane i zaakceptowane, lecz niezrealizowane), a następnie wybrać polecenie **Usuń** w prawym rogu dolnej nieruchomej ramki. Otworzy się wówczas nowe okno o nazwie **Usuwanie przelewów** (Rys. 25).

| Liczba przelewów | Kwota |        | Waluta     |
|------------------|-------|--------|------------|
|                  |       | 230,00 | <b>PLN</b> |

Rys. 25 Okno "Usuwanie przelewów".

Kliknięcie przycisku **Tak** spowoduje usunięcie wybranych przelewów. Prawidłowe zakończenie operacji usunięcia wybranych przelewów powinno zakończyć się wyświetleniem komunikatu: *Dyspozycja została przyjęta* oraz skasowaniem ich z listy przelewów.

Aby zrezygnować z usuwania przelewów należy kliknąć przycisk **Nie**.

#### **1.1.7. Wydruk listy przelewów**

Serwis umożliwia użytkownikowi wykonanie wydruku wybranych przez niego przelewów. Często bywa to pomocne przy weryfikacji przelewów wprowadzonych przez wiele osób lub w celu archiwizacji. Aby wydrukować zaznaczone przelewy, należy w oknie **Lista przelewów** (Rys. 16) wybrać odpowiedni status i zaznaczyć wybrane przelewy, a następnie kliknąć polecenie **Drukuj** w prawym rogu dolnej nieruchomej ramki. Wówczas Serwis wykona konwersję listy wybranych przelewów do pliku w formacie PDF, który użytkownik może następnie wydrukować lub zapisać na dysku lokalnym.

#### **1.1.8. Modyfikacja grupowa przelewów**

We wprowadzonych i niezaksięgowanych jeszcze przelewach można grupowo zmienić tytuł, kwotę oraz datę. W tym celu należy w oknie **Lista przelewów** (Rys. 16) zaznaczyć wybrane przelewy (mogą to być przelewy jeszcze niepodpisane, niezaakceptowane, podpisane, zaakceptowane podpisane i zaakceptowane, lecz niezrealizowane), a następnie wybrać polecenie **Modyfikuj** w prawym rogu dolnej nieruchomej ramki.

Otworzy się wówczas nowe okno o nazwie **Modyfikacja przelewów**.

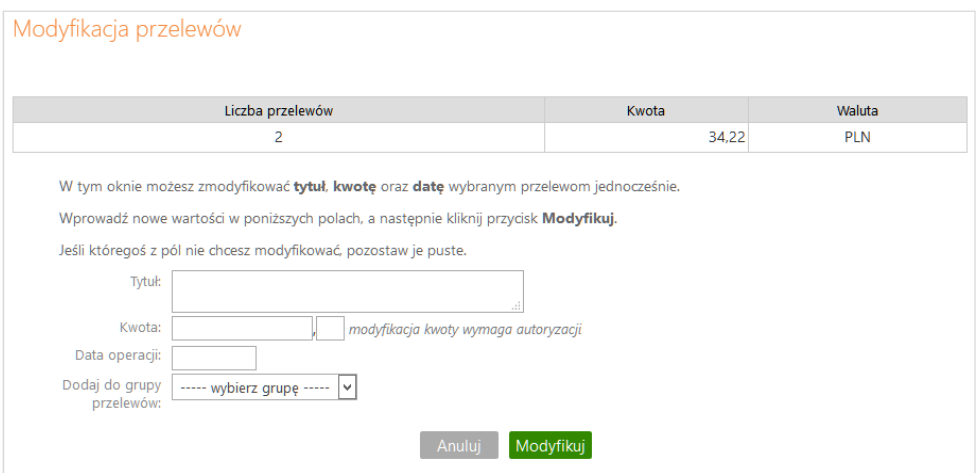

### **1.2. Przelew dowolny**

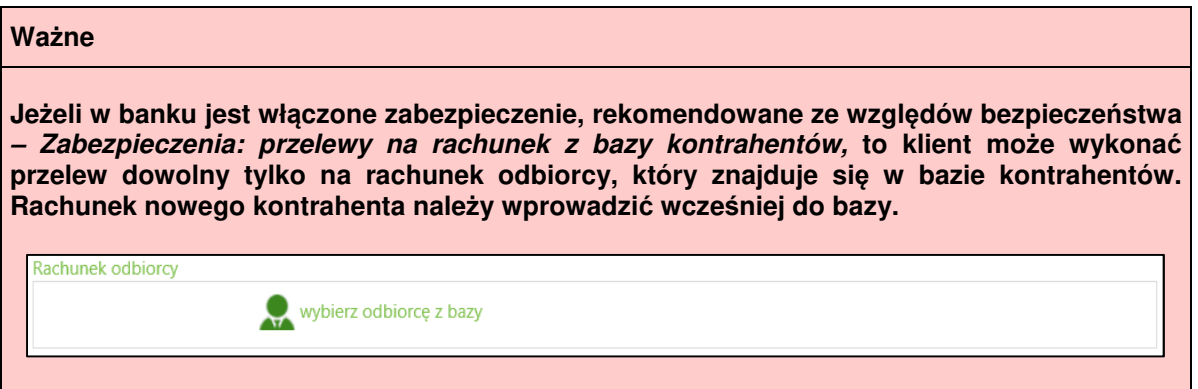

Wprowadzenie nowego przelewu na rachunek dowolnego odbiorcy umożliwia menu Przelewy  $\rightarrow$  Dowolny, którego wybranie otwiera okno o nazwie Przelew dowolny (Rys. 26), zawierające formularz wprowadzenia danych przelewu.

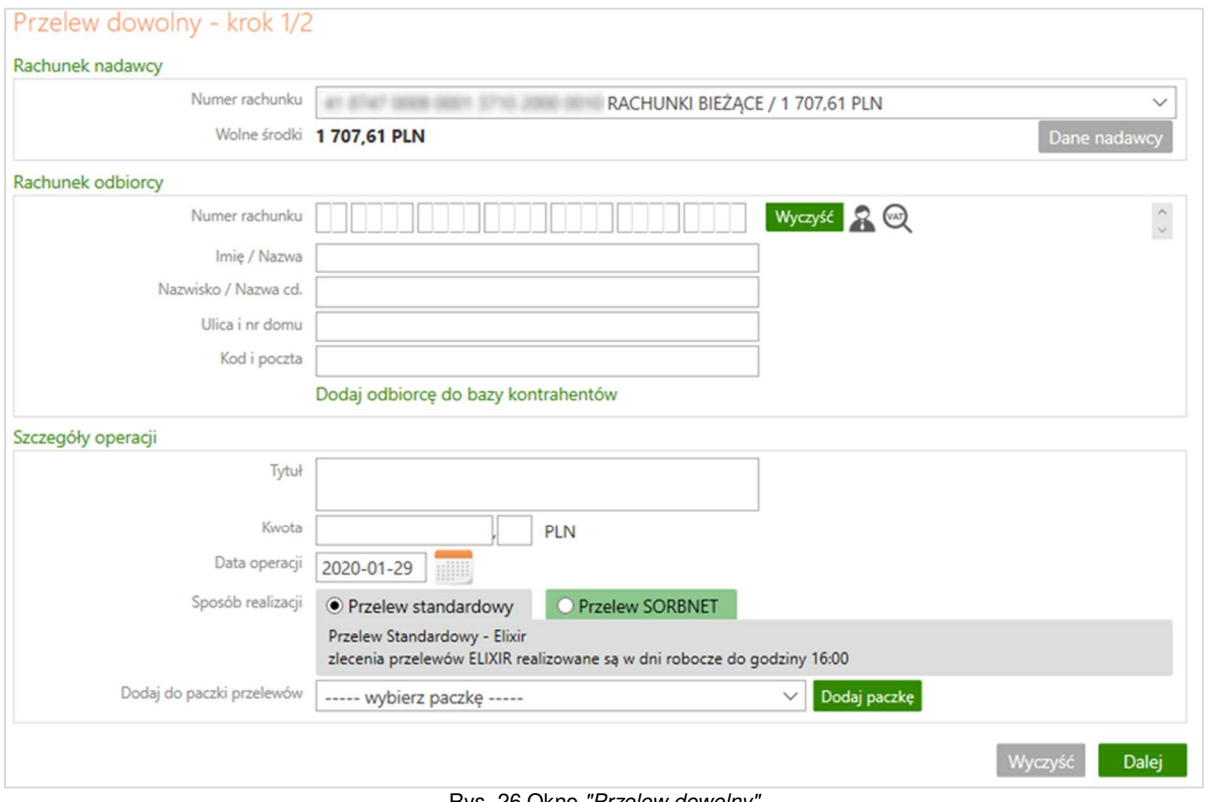

Rys. 26 Okno "Przelew dowolny"

Aby wykonać przelew dowolny, należy:

- Wybrać numer rachunku, z którego mają zostać przelane środki:
	- **–** w obszarze **Rachunek nadawcy**, w polu **Numer rachunku** należy rozwinąć dostępną listę rachunków i wskazać odpowiedni rachunek, rachunek można wyszukać w polu szukania jeśli lista zawiera więcej niż 10 rachunków (poniżej wybranego rachunku widoczna jest informacja o dostępnych środkach),
	- **–** dane nadawcy można zobaczyć, rozwijając listę przez naciśnięcie przycisku **Dane nadawcy**, domyślnie zostaną wyświetlone dane właściciela rachunku. Przyciskiem **Zwiń** można schować dane nadawcy.

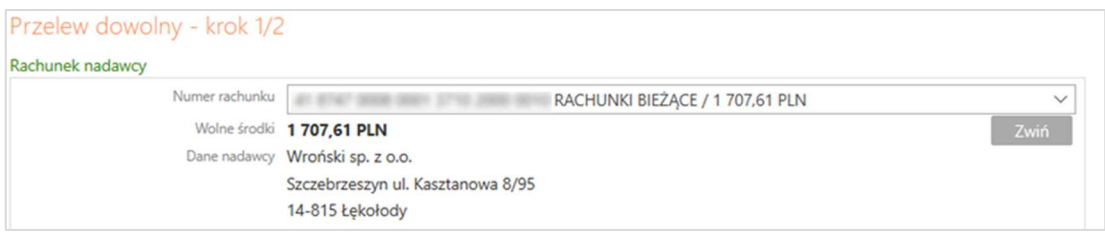

Jeśli w banku została udostępniona usługa edycji danych nadawcy, wówczas można zmieniać dane nadawcy przelewu.

- W obszarze **Rachunek odbiorcy** wprowadzić numer rachunku odbiorcy NRB (pole wymagane), numer wpisujesz bez spacji. Program blokuje wykonanie przelewu na ten sam rachunek, z którego jest wykonywana operacja i wyświetla komunikat "Rachunek odbiorcy nie może być identyczny z rachunkiem nadawcy". Operacja przelewu na rachunek własny może być wykonana w opcji **PRZELEWY → NA RACHUNEK WŁASNY** i po wcześniejszym ustawieniu parametru "Umo*ż*liwiaj wykonanie przelewu własnego na ten sam rachunek" w zakładce USTAWIENIA → PARAMETRY → PRZELEWY.
- Wprowadzić dane odbiorcy (pierwsza linia pola wymagana),
#### **Ważne**

**Program automatycznie wypełni pola "Numer rachunku" i "Dane odbiorcy", jeśli odbiorca przelewu zostanie wskazany z listy zarejestrowanych kontrahentów, która jest dostępna** 

**poprzez kliknięcie na ikonkę widoczną obok pola "Numer rachunku".** 

Klikniecie w ikonke wywoła sprawdzenie rachunku na białej liście podatników VAT. W przypadku kontrahenta, któremu nie został przypisany NIP program wyświetli komunikat NIP podatnika, Wprowad*ź* NIP i **Zatwierdź**. Jeśli weryfikacja na białej liście VAT przebiegnie prawidłowo, NIP zostanie automatycznie zapisany w danych kontrahenta.

- W obszarze **Szczegóły operacji** wprowadzić tytuł przelewu (pierwsza linia pola wymagana). W obszarze **Tytuł przelewu** wprowadzać można następujące znaki: obszarze **Tytuł przelewu** wprowadzać można następujące znaki: ()\*:[]/\.,+&%\$\_@;0123456789QAĄBCĆDEĘFGHIJKLŁMNŃOÓPRSŚTqaąbcćdeęfghijklłmnńoóprs śtuwvzżźxy. Inne są usuwane.
- Podać kwotę przelewu (przelew w PLN), możliwa maksymalna kwota (9 999 999 999,99).
- Podać date wykonania przelewu, domyślnie ustawiana jest data bieżąca.
- Wybrać typ przelewu. W zależności od ustawienia dostępności poszczególnych przelewów w Banku można wybrać:
	- Przelew Standardowy (ELIXIR) standardowy czas realizacji. W przypadku wysłania przelewu do innego banku po godzinie granicznej zostanie wyświetlony komunikat, że przelew dotrze do adresata w kolejnym dniu roboczym. W momencie wykonywania przelewu wyjściowego typu ELIXIR (do innego banku) powyżej kwoty progowej, następuje automatyczna zmiana typu przelewu na SORBNET i system generuje taką informację (wyjątek stanowią operacje między bankami zrzeszenia, które mimo kwoty większej lub równej kwocie progowej będą kierowane na drogę ELIXIR i zostanie pobrana odpowiednia prowizja dla przelewów typu ELIXIR). Kwoty progowe przelewów typu Eliksir i Sorbnet ustala bank.

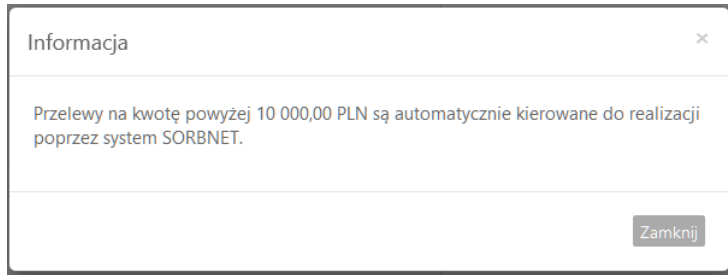

- Przelew SORBNET jest to przelew przyśpieszony, nawet w godzinę na koncie odbiorcy, zwykle wiąże się to z większą opłatą za przelew. Po godzinie granicznej, do której działa SORBNET opcja przelew SORBNET jest zablokowana, na rozwijanej liście jest nieaktywna (wyszarzona). Przelew SORBNET nie działa również w przypadku, gdy reprezentant (region) nadawcy i odbiorcy jest ten sam. Pojawia się komunikat: "Dla wybranego typu przelewu rachunek odbiorcy nie mo*ż*e znajdowa*ć* si*ę* w tym samym banku" lub "Dla wybranego typu przelewu (SORBNET), rachunek nadawcy i odbiorcy nie mo*ż*e znajdowa*ć* si*ę* w banku tej samej grupy (np. SGB)".
- Ekspresowy (BlueCash operator Autopay S.A.) realizacja w kilka minut, zwykle wiąże się to z większą opłatą za przelew. **UWAGA!** Po zaakceptowaniu i podpisaniu przelewu BlueCash nie ma możliwości modyfikacji i usunięcia przelewu. Można tylko przeglądać szczegóły operacji.

Podczas wprowadzania rachunku sprawdzana jest dostępność banku odbiorcy w ramach usługi BlueCash. Jeżeli nie jest dostępny - system generuje komunikat:

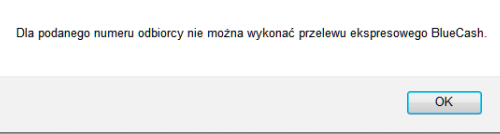

i blokuje usługę BlueCash. W przypadku rachunku znajdującego się w tym samym banku (weryfikacja następuje w momencie wprowadzania numeru rachunku) zostaje tylko zakładka przelewu standardowego. Pozostałe zakładki są niewidoczne.

– Ekspresowy (EXPRESS ELIXIR) – nawet w kilka minut na koncie odbiorcy, zwykle wiąże się to z większą opłatą za przelew.

**UWAGA!** Wybierając sposób realizacji, należy zwrócić uwagę na informacje (dla poszczególnych typów przelewów), dotyczące: godzin granicznych wysyłania przelewów, czasu realizacji i opłat z tym związanych oraz dopuszczalnych kwoty maksymalnych i minimalnych.

Podczas wykonania przelewu ekspresowego BlueCash i Express Elixir system sprawdza status realizacji przelewu i wyświetla odpowiednie komunikaty: "*Dyspozycja została przyjęta nr ref…. Trwa sprawdzanie statusu realizacji przelewu. Proszę czekać….", "Dyspozycja została przyjęta nr ref… Przelew w trakcie realizacji", "Dyspozycja została przyjęta nr ref….".* 

**UWAGA!** W momencie realizacji przelewów BlueCash program sprawdza dostępność środków na rachunku. W przypadku braku środków program odrzuca przelew lub grupę przelewów i wysyła SMS-a o treści "…odrzucenie przelewu BlueCash na kwot*ę*… PLN. Przyczyna: brak wystarczaj*ą*cych *ś*rodków ".

W serwisie internetowym jest możliwość usunięcia przelewów oczekujących BlueCash i Express ELIXIR wprowadzonych z data przyszłą, z listy przelewów oczekujących.

• Dodać przelew do istniejącej paczki przelewów lub dodać nową paczkę przelewów (pola nieobowiązkowe). Dodanie przelewu do wybranej z listy paczki lub utworzenie nowej ułatwia wykonywanie operacji na przelewach (użytkownik ma możliwość łatwiejszego zarządzania wprowadzonymi przelewami, gdy zebrane są one w określonej paczce – zob. rozdz. Paczki przelewów).

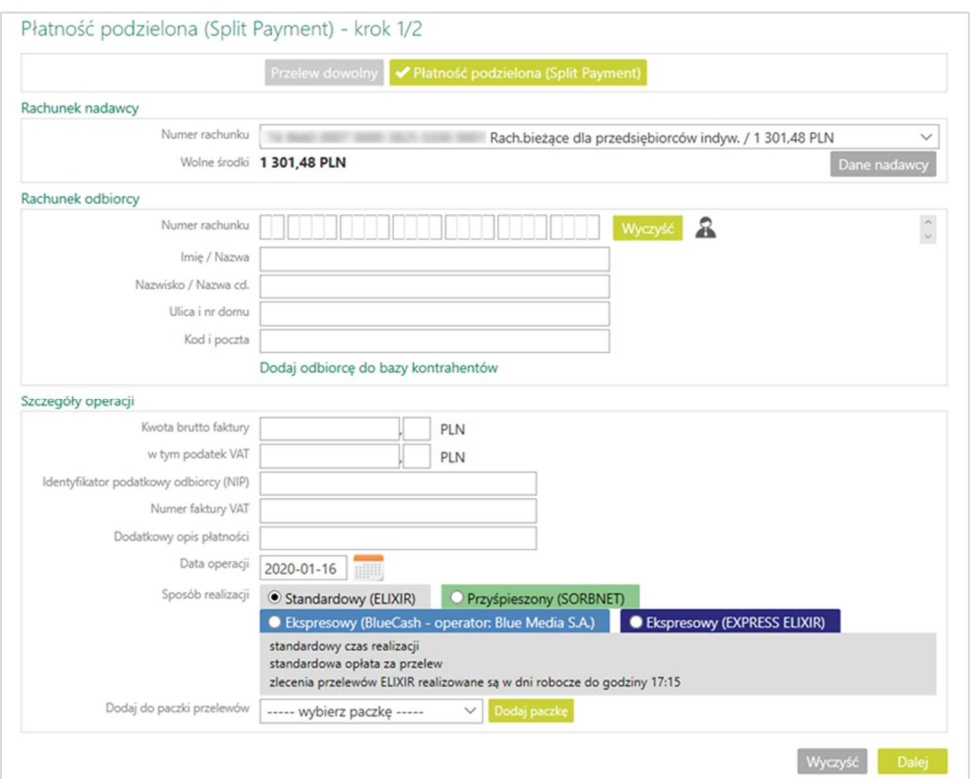

# **1.3. Przelew – Płatność podzielona (Split Payment)**

Z dniem 1 lipca 2018 r. wchodzi w życie "Ustawa z dnia 15 grudnia 2017 r. o zmianie ustawy o podatku od towarów i usług oraz niektórych innych ustaw". Ustawa ta wprowadza mechanizm podzielonej płatności (Split Payment, MPP) w rozliczeniach za faktury opłacane przez przedsiębiorców. Zgodnie z zapisami Ustawy zostanie otwarty płatnikom VAT jeden, nowy rachunek VAT powiązany rachunkiem/rachunkami rozliczeniowymi prowadzonymi w polskich złotych.

Należy pamiętać o podstawowych zasadach dotyczących płatności podzielonej i rachunku VAT:

- rachunek podzielonej płatności może być prowadzony jedynie w złotych polskich,
- płatność podzielona stosowana może być tylko w odniesieniu do transakcji dokonywanych na rzecz podatników VAT w relacjach firma – firma. Nie dotyczy transakcji firma - osoba prywatna,
- podczas wykonywania przelewu z zastosowaniem mechanizmu podzielonej płatności, nie jest wymagana znajomość numeru rachunku VAT odbiorcy płatności,
- na rachunku VAT nie ma możliwości wykonania przelewu czy dodania zlecenia, można jedynie zobaczyć historię operacji (o ile przyznane jest odpowiednie uprawnienie) i saldo,
- w przypadku braku środków na rachunku VAT bank pobierze brakującą kwotę z rachunku rozliczeniowego,
- rachunek drugiej strony (odbiorcy, czyli wystawcy faktury) też musi obsługiwać mechanizm płatności podzielonej, w przeciwnym wypadku przelew zostanie zwrócony,
- **jednym przelewem Split Payment może zostać opłacona jedna faktura.**

Wprowadzenie nowego przelewu z **rachunku rozliczeniowego powiązanego z rachunkiem VAT** na rachunek dowolnego odbiorcy za pomocą formatki Przelew - Płatność podzielona (Split Payment) **zakładka widoczna tylko dla rachunku rozliczeniowego powiązanego z rachunkiem VAT**, możesz wykonać poprzez:

- wybranie menu: **Rachunki,**
- wybranie rachunku z listy,
- wybranie polecenia Przelew znajdującego się pod numerem rachunku lub zakładki Przelewy **jednorazowe** → **Przelew dowolny**, wynikiem działania będzie wyświetlenie formatki o nazwie **Przelew dowolny – krok 1/2**, w której należy wskazać za pomocą myszki zakładkę **Przelew - Płatność podzielona (Split Payment),**

Wypełnianie formatki przelewu podzielonego Split Payment jest prawie takie samo, jak wypełnianie formatki przelewu dowolnego, z tą różnicą, że dodatkowo należy podać:

- w przypadku przelewu do innego płatnika VAT:
	- kwotę brutto wystawionej faktury **Kwota brutto faktury**,
	- kwotę podatku VAT **W tym podatek VAT** (mniejszą lub równą kwocie brutto faktury),
	- NIP odbiorcy (wystawcy faktury) **Identyfikator podatkowy odbiorcy (NIP)**,
	- numeru wystawionej faktury **Numer faktury VAT**,
	- dodatkowy opis płatności.
- w przypadku przelewu pomiędzy własnymi rachunkami:
	- w pola: **Kwota brutto faktury** i **W tym podatek VAT** należy wprowadzić taką samą kwotę,
	- rachunek odbiorcy musi być w obrębie tego samego banku,
	- **Identyfikator podatkowy odbiorcy (NIP)** własny NIP klienta,
	- polu **Numer faktury VAT** należy wpisać: **przekazanie własne**. W przypadku prawidłowo wprowadzonych kwot w polach: **Kwota brutto faktury** i **W tym podatek VAT** (taka sama kwota w obu polach) oraz rachunku odbiorcy (rachunek w obrębie tego samego banku), ale błędnie wpisanego tekstu w polu **Numer faktury VAT** powoduje (w drugim kroku) automatyczne podstawienie prawidłowego tekstu.

Uwaga! W trakcie wypełniania danych nie są weryfikowane wartości: kwoty VAT, numeru faktury, NIP odbiorcy (wystawcy faktury). Zatem po wypełnieniu powyższych danych należy zweryfikować ich poprawność. W przypadku błędów można powrócić do edycji danych przyciskiem **Wstecz**. Jeżeli dane zostały wprowadzone poprawnie, to przyciskiem **Zatwierdź** można po podaniu kodu SMS zaakceptować przelew.

Aby wysłać przelew zbiorczy płatnością SplitPayment/MPP należy:

- w polu Kwota brutto faktury wpisać kwotę wynikającą z sumy opłacanych faktur,
- w polu W tym podatek VAT wpisać kwotę wynikającą z sumy kwot podatku VAT opłacanych faktur,
- w polu Numer faktury VAT wpisać okres, za który dokonywana jest płatność:

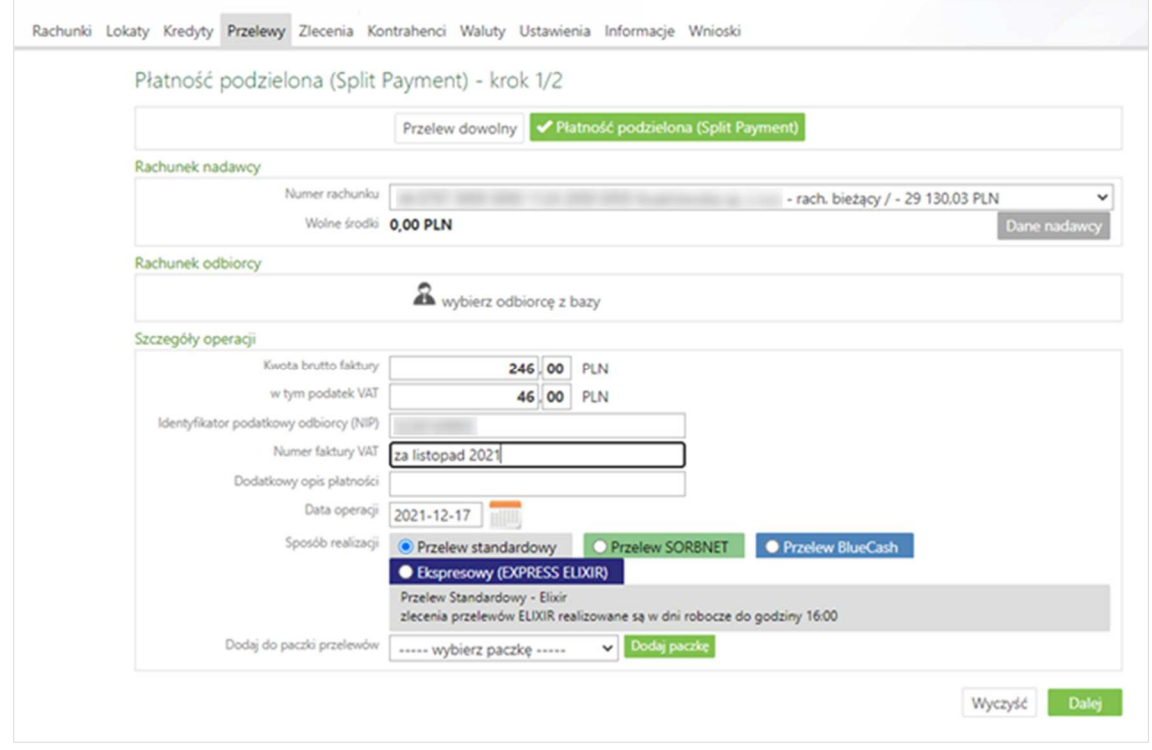

# **1.4. Przelew do ZUS**

Z dniem 01.01.2018 składki na rzecz ZUS są realizowane standardowym przelewem dowolnym na nowe indywidualne rachunki składkowe dla płatników składek (płatnicy otrzymają z ZUS indywidualne numery rachunków do wpłat). Szczególną uwagę należy zwrócić na **przelewy z datą** przyszłą oraz **zlecenia stałe**, ponieważ jeżeli zostały zdefiniowane według dotychczasowego formularza **Przelew do ZUS**, to z dniem 01.01.2018 zostaną odrzucone.

Wybór typu: **przelew do ZUS** otwiera standardową formatkę przelewu, umożliwiającą wprowadzenie jedną kwotą (będącą sumą wszystkich składek) przelewu na odpowiedni **indywidualny numer rachunku składkowego** przydzielony każdemu płatnikowi ZUS. Program sprawuje kontrolę nad numerem rachunku. W polu **Tytuł** można wpisać dowolną frazę.

Podczas wypełniania pozostałych pól należy postępować tak samo jak podczas wprowadzania przelewu dowolnego.

# **1.5. Przelew podatkowy**

Wprowadzenie nowego przelewu podatkowego umożliwia menu **PRZELEWY → PODATKOWY**, którego wybranie otwiera okno o nazwie **Przelew podatkowy** (Rys. 27), zawierające dedykowany formularz wprowadzenia danych przelewu.

Aby wykonać przelew podatkowy, należy:

- W pierwszym kroku zdecydować, jakiego typu ma to być przelew z dostępnych: "Do Urz*ę*du Skarbowego/ Izby celnej" lub "Do innego organu podatkowego",
- Wybrać numer rachunku, z którego mają zostać przelane środki:
	- **–** W obszarze **Z rachunku**, w polu **Numer rachunku** należy rozwinąć dostępną listę rachunków i wskazać odpowiedni rachunek (poniżej wybranego rachunku widoczna jest informacja o dostępnych środkach oraz dane właściciela wybranego rachunku),
	- **–** Wprowadzić dane nadawcy (pole wymagane) domyślnie Serwis podpowiada dane właściciela wybranego rachunku. Dane nadawcy można zobaczyć i edytować, rozwijając listę przez naciśnięcie przycisku **Dane nadawcy**,
- Wybrać w obszarze **Typ formularza** symbol formularza lub płatności.

Program automatycznie wypełni pole **Numer rachunku i Urz***ą***d Skarbowy** jeśli do formularza przypisane są dane urzędu, jeśli dane są nie przypisane wówczas należy w polu **Wybierz urz***ą***d skarbowy** wskazać konkretny urząd. W przypadku wybrania formularzy: PIT, CIT lub VAT, należy **Wprowadzi***ć* **mikrorachunek podatkowy** w formacie: XX 1010 0071 222Y XXXX XXXX XXXX . (Mikrorachunek podatkowy składa się z 26 znaków gdzie: LK oznacza liczbę kontrolną, wartość 10100071 jest stała dla każdego mikrorachunku podatkowego i wskazuje na numer rozliczeniowy w NBP, wartość 222 jest stała dla każdego mikrorachunku podatkowego i wskazuje na numer uzupełniający w NBP, Y=1, gdy użyjesz numeru PESEL, Y=2, gdy użyjesz NIP, po znaku Y będzie podany twój PESEL lub NIP, na kolejnych pozycjach będą zera, tak aby rachunek składał się z 26 znaków.

Przed użyciem mikrorachunku podatkowego zawsze należy sprawdzić czy zawiera cyfry 10100071222 (począwszy od pozycji nr 3) oraz twój prawidłowy PESEL lub NIP.

Urząd Skarbowy może zostać wskazany z bazy kontrahentów, która jest dostępna poprzez kliknięcie na ikonkę **W** widoczną obok pola **Rachunek odbiorcy**.

- **–** Jeżeli przelew będzie kierowany **do innych organów podatkowych**, to klient wcześniej musi dopisać numer rachunku i dane takiego organu w zakładce Kontrahenci krajowi a następnie wybrać przy wykonywaniu przelewu z odpowiedniej grupy kontrahentów.
- Wprowadzić wszystkie dane w obszarze **Szczegóły operacji** (zob. Instrukcja wypełniania polecenia przelewu podatkowego.:
	- **–** Wybrać z listy typ identyfikatora (w przypadku przelewu na mikrorachunek, dostępne będą typy: NIP,PESEL) i wprowadzić jego numer (pole wymagane),
	- **–** Wskazać odpowiedni okres rozliczenia,
- Wybrać z listy rok, którego dotyczy zobowiązanie (domyślnie Serwis podpowiada bieżący rok);
- Wybrać z listy typ okresu rozliczenia: rok R, półrocze P, miesiąc M, kwartał K, dekada D, dzień – J, ------ - jeśli formularz nie wymaga podania okresu rozliczenia;
- W zależności od typu okresu wskazać jego numer i ewentualnie podać numer miesiąca dla danego okresu:
	- **–** Wybrać z listy odpowiedni symbol formularza lub płatności (jeśli skorzystano

z wyszukiwarki Urzędu Skarbowego poprzez kliknięcie na ikonke Widoczna obok pola **Numer rachunku**, to symbol formularza zostanie ustawiony automatycznie);

- **–** Wprowadzić identyfikację zobowiązania (45 znaków), jeżeli:
- Wpłata należności wynika z decyzji, postanowienia, tytułu wykonawczego lub innego aktu organu podatkowego; wówczas należy wpisać w skrócie rodzaj aktu administracyjnego i rodzaj należności, np.:
	- **–** DEC.RYCZAŁT wpłata wynikająca z decyzji ustalającej wysokość zryczałtowanego podatku dochodowego w formie karty podatkowej,
	- **–** TYT.WYK.POD.DOCH. wpłata wynikająca z tytułu wykonawczego wystawionego na podstawie deklaracji PIT5 (w polu symbol formularza - PIT5)
- Wysokość wpłaty nie wynika z decyzji, postanowienia, tytułu wykonawczego lub innego aktu bądź określonego formularza (zeznania, deklaracji, informacji); wówczas należy wpisać w skrócie rodzaj należności, np.:
- **–** POD.OD POS.PSÓW wpłata dotyczy podatku od posiadania psów
- **–** Dodać przelew do istniejącej paczki przelewów (**pole nieobowiązkowe**):
- Dodanie przelewu do wybranej z listy paczki ułatwia wykonywanie operacji na przelewach (użytkownik ma możliwość łatwiejszego zarządzania wprowadzonymi przelewami, gdy zebrane są one w określonej paczce – zob. rozdz. 1.12.3 "Paczki przelewów"),
	- **–** Wprowadzić kwotę przelewu (**pole wymagane**),
	- **–** Podać datę wykonania operacji:
- Domyślnie podstawiana jest data aktualna, lecz użytkownik może dokonać jej zmiany (wyłącznie na datę przyszłą), posługując się listą wyboru roku, miesiąca i dnia lub korzystając z kalendarza poprzez kliknięcie na ikonkę kalendarza

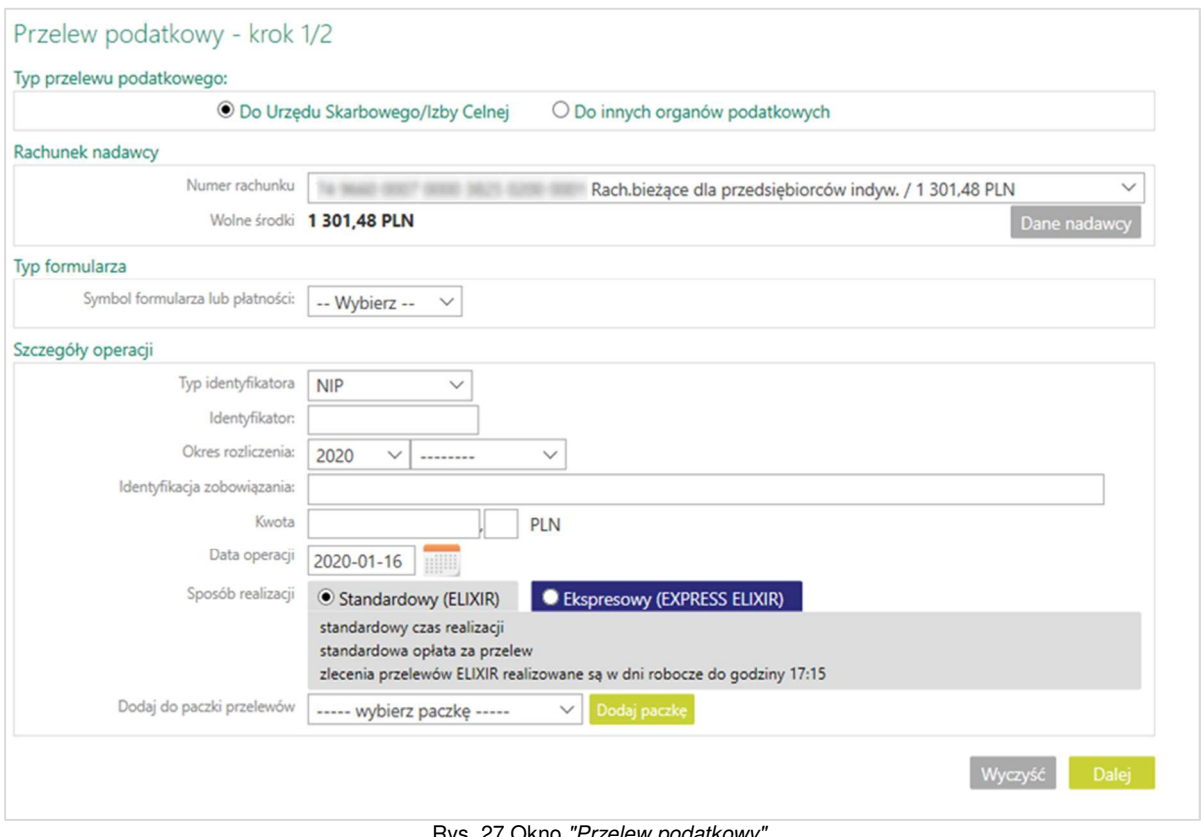

Rys. 27 Okno "Przelew podatkow

Po wypełnieniu pól formularza, należy wybrać jedno z poleceń dostępnych w postaci przycisków:

- **Wyczyść** usunięcie wprowadzonych danych i przywrócenie domyślnych wartości pól
- **Dalej** sprawdzenie przez Serwis poprawności wprowadzonych danych:
	- **–** jeżeli formularz został wypełniony prawidłowo, nastąpi przejście do okna **Przelew podatkowy – weryfikacja danych**, w którym można zaakceptować dane przelewu, klikając na przycisk **Zapisz** lub powrócić do edycji przelewu poprzez kliknięcie na przycisk **Anuluj**
	- **–** w przypadku jakichkolwiek błędów, wyświetlony zostanie komunikat o błędzie, a następnie powrót do edycji danych przelewu,

Prawidłowe zakończenie operacji wprowadzania przelewu powinno zakończyć się wyświetleniem komunikatu: *Dyspozycja została przyjęta. Przelew został zapisany*. Od tej chwili, wprowadzony przelew pojawi się na liście przelewów oczekujących na podpis i akceptację (okno **Lista przelewów** (Rys. 16)). Przelew do Urzędu Skarbowego można wykonać tylko z pozycji **Przelew podatkowy,** wykonując go opcją przelewu zwykłego pojawi się komunikat Bł*ą*d wykonania operacji.

### **1.6. Przelew dewizowy**

Wprowadzenie przelewu dewizowego w Serwisie umożliwia menu **PRZELEWY → DEWIZOWY**. Po wybraniu z menu polecenia wykonania przelewu dewizowego (rysunek powyżej) otwiera się okno o nazwie **Przelew dewizowy – krok 1/2.** 

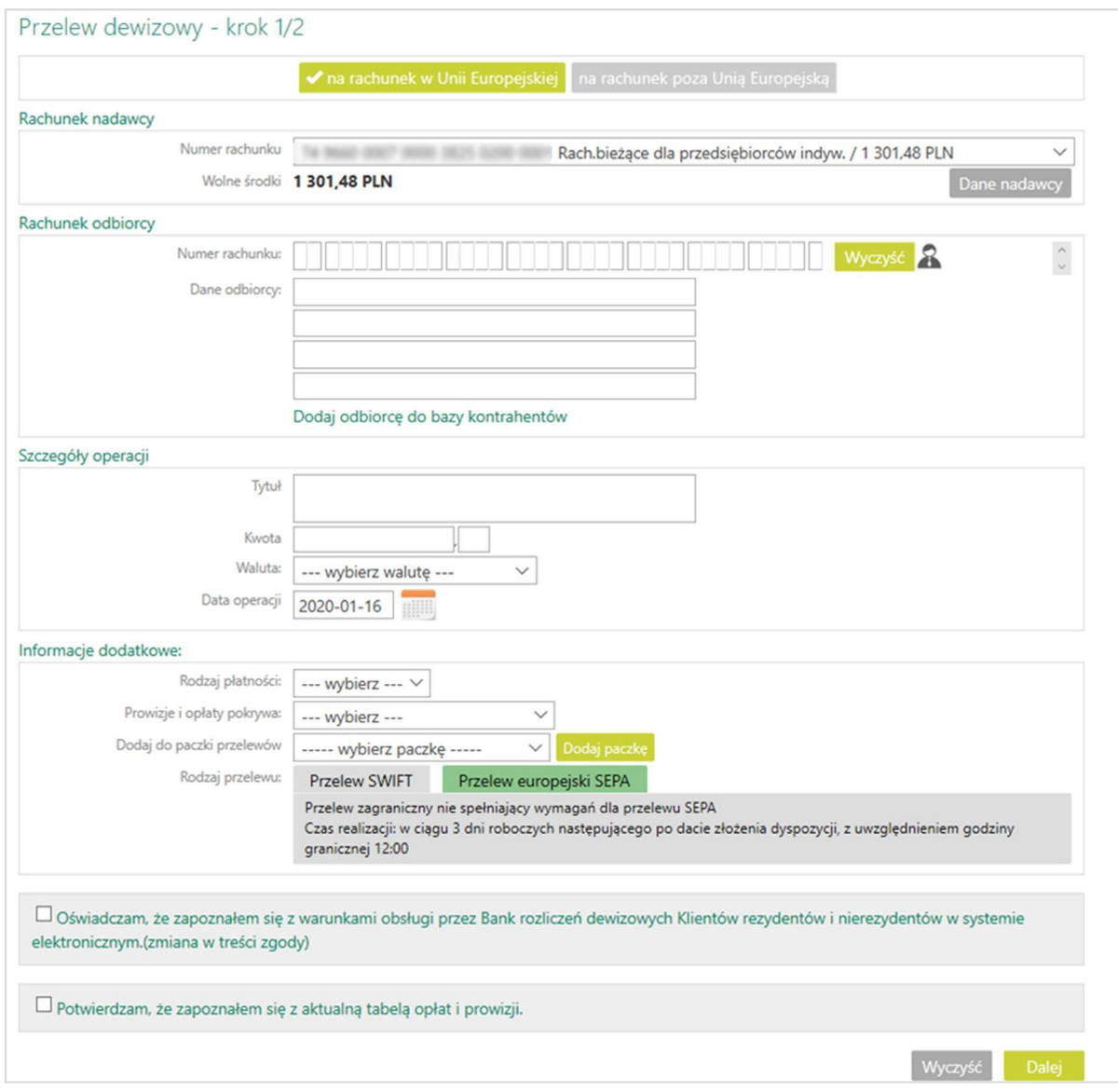

Pozycja **Przelew dewizowy** jest dostępny w Serwisie u klienta, jeśli:

- w banku została uaktywniona taka usługa i bank obsługuje przelewy dewizowe,
- operator/pracownik firmy ma włączone uprawnienie do wykonywania przelewów dewizowych nadawane w banku, wówczas pozycja **Dewizowy** pojawi się w podmenu rachunków, którym dodano uprawnienie.

Przelew wyjściowy z rachunku walutowego można wykonać tylko, jako przelew dewizowy.

Aby wykonać przelew dewizowy, należy:**:**

- wybrać numer rachunku, z którego mają zostać przelane środki: w obszarze **Z rachunku** (**Rachunek nadawcy**), w polu **Numer rachunku** rozwinąć dostępną listę rachunków i wskazać odpowiedni rachunek,
- dane nadawcy widoczne są po użyciu przycisku **Dane nadawcy**, domyślnie zostaną wyświetlone dane właściciela rachunku. Jeśli w banku została udostępniona usługa edycji danych nadawcy, wówczas można zmieniać dane nadawcy przelewu. Przyciskiem **Zwiń** można schować dane nadawcy,
- w obszarze **Na rachunek (Rachunek odbiorcy):**
	- po uprzednim wybraniu polecenia (zakładki) **na rachunek w Unii Europejskiej:**
		- **–** wpisać numer rachunku odbiorcy (pole wymagane). Program po wprowadzeniu numeru rachunku i przejściu do pola **Dane odbiorcy** automatycznie pokazuje pola: Kod banku (SWIFT), Bank, Kraj odbiorcy.

Pola **Numer rachunku** i **Dane odbiorcy** zostaną wypełnione automatycznie, jeśli odbiorca przelewu zostanie wskazany z listy zarejestrowanych kontrahentów, która

jest dostępna poprzez kliknięcie na ikonkę **widoczną obok przycisku Wyczyść**. Przyciskiem **Wyczyść** można skasować cały numer rachunku.

- po uprzednim wybraniu polecenia (zakładki) **na rachunek poza Unią Europejską**:
	- **–** w polu "**Kod banku"** wpisać międzynarodowy numer banku SWIFT odbiorcy;
	- **–** w polu "**Nazwa banku**" wpisać nazwę banku docelowego;
	- **–** w polu "**Kraj odbiorcy**" należy wybrać z rozwiniętej listy kraj odbiorcy;
	- **–** w polu "**Numer rachunku odbiorcy**" należy wpisać międzynarodowy bankowy numer konta w standardzie IBAN;
	- **–** w polu "**Dane odbiorcy**" należy podać dane odbiorcy.

#### **Ważne**

Przy ustawionym w banku parametrze bezpieczeństwa: *przelewy na rach. z bazy kontrahentów* wybór odbiorcy możliwy jest tylko po wcześniejszym zdefiniowaniu go w bazie kontrahentów.

- w obszarze **Szczegóły operacji** należy:
	- **–** w polu **Tytuł** wpisać nazwę dokonanego przelewu.
	- **–** w polu **Kwota** podać kwotę przelewu.
	- **–** w polu **Waluta** z rozwijanej listy wybrać rodzaj waluty. Gdy jeden z rachunków (Nadawcy albo Odbiorcy) jest w PLN, drugi natomiast w innej walucie, to wyświetlana jest tabela informująca, jaki kurs waluty brany jest pod uwagę podczas realizacji operacji - w zależności od kwoty operacji.

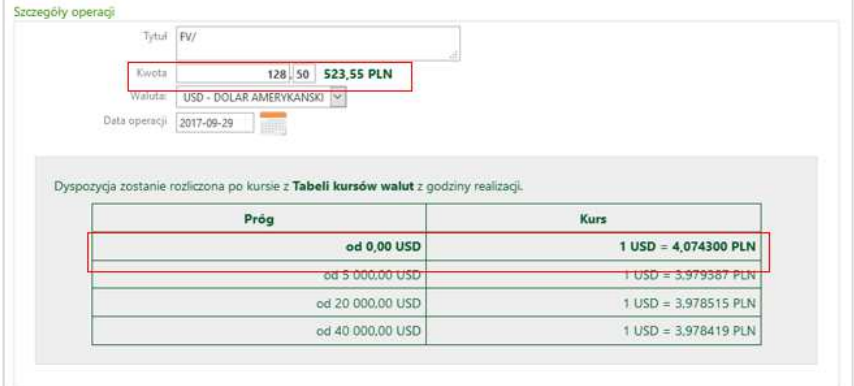

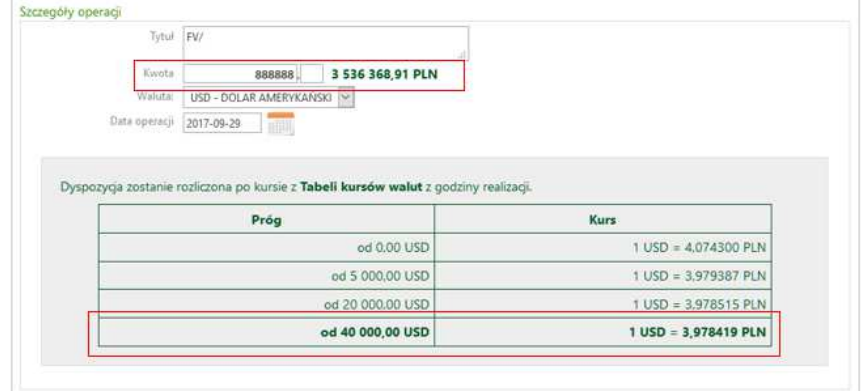

Wybór waluty EUR-EURO powoduje, że w informacjach dodatkowych automatycznie zaznaczony zostaje przelew SEPA charakteryzujący się tym, że realizacja następuje w ciągu 1 dnia roboczego następującego po dacie złożenia dyspozycji, z uwzględnieniem godziny granicznej (w przypadku zrzeszenia SGB jest możliwość wyboru rodzaju płatności tak jak to ma miejsce w przypadku przelewu SWIFT), koszty dzielone są pomiędzy zleceniodawcę i odbiorcę (opcja SHA).

Wybór (przy wcześniej wybranej walucie EURO) rodzaju płatności - PRZYŚPIESZONA (OVERNIGHT) - powoduje automatyczne zaznaczenie typu przelewu SWIFT.

W przypadku wyboru innej waluty niż EUR-EURO także automatycznie wybrany zostaje przelew SWIFT,

- **–** w kalendarzu podać datę realizacji przelewu, można podać datę przyszłą.
- w obszarze **Informacje dodatkowe** należy:
	- **–** wybrać rodzaj płatności dla przelewów SWIFT: Standardowa/Normalna (TOMNEXT) lub Pilna/Przy*ś*pieszona (OVERNIGHT),
	- **–** wybrać osobę, która pokrywa prowizję i opłatę za dokonany przelew (dostępność poszczególnych pozycji zależna od ustawień w banku):
		- Odbiorca (BEN) koszty przelewów walutowych pokrywa beneficjent, czyli odbiorca transakcji,
		- Zleceniodawca (OUR) koszty związane z wysyłką przelewu pokrywa osoba zlecająca taką operację,
		- Odbiorca i zleceniodawca (SHA) koszty związane z realizacją przelewu walutowego są dzielone pomiędzy strony uczestniczące w transakcji. Oznacza to, że osoba wysyłająca przelew opłaca prowizję występującą w jego banku, a odbiorca przelewu pokrywa koszty naliczane przez jego instytucję oraz (gdy występują) przez banki pośredniczące,
	- **–** dodać przelew do istniejącej paczki przelewów (pole nieobowiązkowe). Dodanie przelewu do wybranej z listy paczek przelewów ułatwia wykonywanie operacji na przelewach (użytkownik ma możliwość łatwiejszego zarządzania wprowadzonymi przelewami, gdy zebrane są one w określonej paczce).
- następnie należy zapoznać się z warunkami obsługi rozliczeń dewizowych poprzez klikniecie na link "O*ś*wiadczam, *ż*e zapoznałem si*ę* z warunkami obsługi przez Bank rozlicze*ń* dewizowych Klientów rezydentów i nierezydentów w systemie elektronicznym ", "Potwierdzam, *ż*e zapoznałem si*ę* z aktualn*ą* tabel*ą* opłat i prowizji" zaakceptować warunki przez zaznaczenie kwadratu i potwierdzić przelew przyciskiem **Dalej**. Zostanie wyświetlona następna strona (**Przelew dewizowy – krok 2/2**), na której znajdują się wprowadzone dane. Należy sprawdzić ich poprawność. Jeśli dane są prawidłowe można zaakceptować przyciskiem **Zapisz**. Prawidłowe zakończenie operacji wprowadzania przelewu powinno zakończyć się wyświetleniem komunikatu: *Dyspozycja została przyjęta. Przelew został zapisany.* Od tej chwili, wprowadzony przelew pojawi się na liście przelewów oczekujących na podpis i akceptację.

**Ważne**

**Przelew dowolny z rachunku walutowego można wykonać wyłącznie na rachunek wewnętrzny Banku. Aby wykonać przelew zewnętrzny, skorzystaj z menu "Przelew dewizowy". Program również nie pozwala wykonać z rachunku walutowego przelewu podatkowego i do ZUS.** 

#### **1.7. Przelew na rachunek własny**

Wprowadzenie przelewu na inny własny rachunek dostępny użytkownikowi w Serwisie umożliwia menu **PRZELEWY → NA RACHUNEK WŁASNY,** którego wybranie otwiera okno o nazwie **Przelew na rachunek własny – krok 1/2** (Rys. 28).

Aby wykonać przelew na rachunek własny, należy:

- w obszarze **Z rachunku/ Rachunek nadawcy**:
	- **–** w polu **Numer rachunku** rozwinąć dostępną listę rachunków i wskazać odpowiedni rachunek; program wyświetli dostępne środki na wybranym rachunku; jeżeli przelew wykonywany będzie pomiędzy rachunkiem walutowym a rachunkiem prowadzonym
	- **–** w PLN to w serwisie wyświetlona zostanie stosowna informacja, że waluta przeliczona zostanie po kursie z Tabeli kursów walut z godziny realizacji (przyjęcia dyspozycji do realizacji);

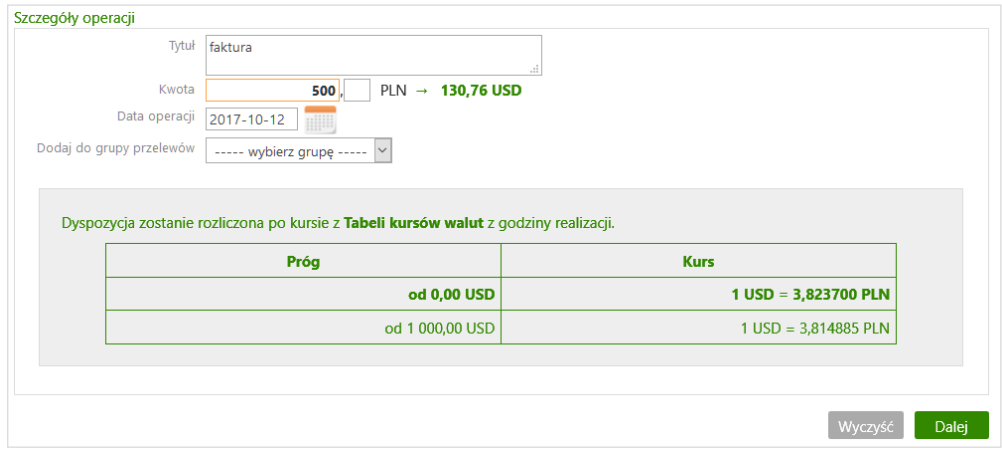

Szczegółowe dane dotyczące kursów walut są dostępne po naciśnięciu tekstu **Tabeli kusów walut**.

- wybrać w obszarze **Na rachunek/ Rachunek odbiorcy**:
	- **–** w polu **Nazwa jednostki** jedną z dostępnych dla klienta jednostek;
	- **–** w polu **Numer rachunku** z rozwijanej listy odpowiedni rachunek własny dostępny dla danej jednostki (wybranej w polu **Nazwa jednostki**) w Serwisie. Można przelać środki z wybranego rachunku na ten sam rachunek pod warunkiem, że parametr **Umo***ż***liwiaj wykonanie przelewu własnego na ten sam rachunek** został ustawiony na **Umo***ż***liwiaj** (zakładka **USTAWIENIA → PARAMETRY → PRZELEWY → UMOŻLIWIAJ WYKONANIE PRZELEWU WŁASNEGO NA TEN SAM RACHUNEK**).

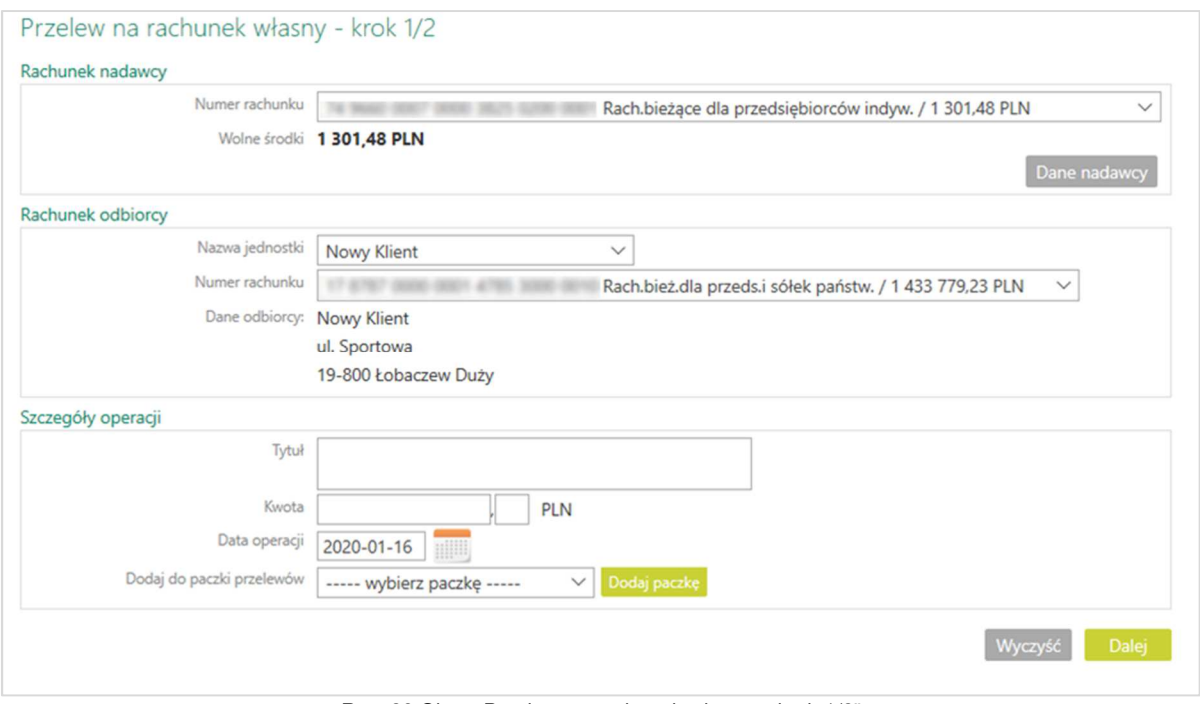

Rys. 28 Okno "Przelew na rachunek własny – krok 1/2"

Pozostałe dane w oknie należy wypełnić tak jak w przypadku przelewu dowolnego. Należy pamiętać, iż przelew na rachunek własny również wymaga akceptacji i podpisu.

# **1.8. Polecenie zapłaty**

Serwis umożliwia realizację **Polecenia zapłaty**, czyli pozyskiwania należności od płatników (dłużników). Stroną inicjującą **Polecenie zapłaty** jest wierzyciel (w tym wypadku Ty). Aby uruchomić tę opcję muszą być spełnione następujące warunki:

- Twój bank zawarł porozumienie o stosowaniu polecenia zapłaty (efektem jest widoczna w menu zakładka **PRZELEWY → POLECENIE ZAPŁATY**)
- Twój dłużnik musi mieć rachunek lub wskazać rachunek osoby w banku, który zawarł porozumienie o stosowaniu polecenia zapłaty
- Twój dłużnik wypełnił i przesłał do Ciebie formularz zgody na obciążenie jego rachunku w tej formie lub rachunku osoby przez niego wskazanej. Formularz zawiera niezbędne informacje (dane dłużnika): imię, nazwisko, adres, NIP, numer właściwego rachunku bankowego, numer ewidencyjny – identyfikator płatności nadany przez wystawcę (Ciebie).

Uruchomienie polecenia zapłaty umożliwia menu **Przelewy** *→* **Polecenie zapłaty**, którego wybranie otwiera okno o nazwie **Polecenie zapłaty – krok 1/2** (Rys. 29).

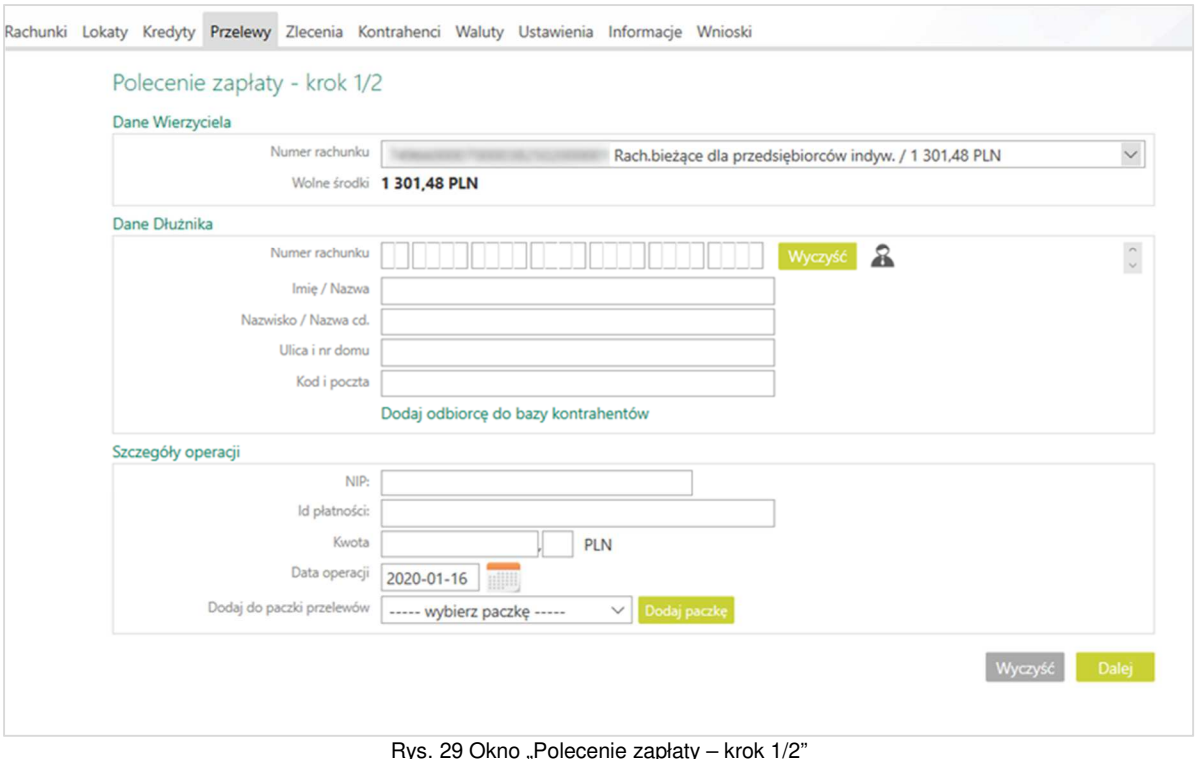

Aby wykonać **Polecenie zapłaty** należy:

- W obszarze **Dane wierzyciela** wybrać rachunek (uznania), na który zostaną przelane środki od dłużnika. W polu **Numer rachunku** należy rozwinąć dostępną listę rachunków i wskazać odpowiedni rachunek wówczas wolne środki wierzyciela zostaną wyświetlone automatycznie. Użycie przycisku **Dane Wierzyciela** udostępnią dane adresowe.
- W obszarze **Dane dłu***ż***nika** należy wpisać numer rachunku i dane dłużnika. Serwis automatycznie wypełni pola **Numer rachunku** i **Dane adresowe**, jeśli dłużnik zostanie wskazany z listy

zarejestrowanych kontrahentów, która jest dostępna poprzez klikniecie na ikonke

- W obszarze **Szczegóły operacji** należy wpisać:
	- **–** NIP wierzyciela, czyli osoby wystawiającej polecenie zapłaty,
	- **–** Identyfikator płatności,
	- **–** Kwotę,
	- **–** Podać datę wykonania operacji. Domyślnie Serwis podpowiada aktualną datę, lecz użytkownik może dokonać jej zmiany (wyłącznie na datę przyszłą), posługując się listą wyboru roku, miesiąca i dnia lub korzystając z kalendarza poprzez kliknięcie na ikonkę

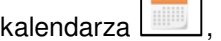

- Dodać przelew do istniejącej paczki przelewów (pole nieobowiązkowe):
	- **–** Dodanie przelewu do wybranej z listy paczki ułatwia wykonywanie operacji na przelewach (użytkownik ma możliwość łatwiejszego zarządzania wprowadzonymi przelewami, gdy zebrane są one w określonej paczce – zob. rozdz.1.12.3  $Paczki$ przelewów")

Poprawne wypełnienie wszystkich wymagalnych pól pozwala na przejście do następnego okna **Polecenie zapłaty- krok 2/2**, gdzie wyświetlone są wszystkie dane gotowe do zaakceptowania za pomocą przycisku **Zapisz**. Przycisk **Anuluj** pozwoli powrócić do strony poprzedniej **Polecenie zapłaty – krok 1/2** i dokonać ewentualnej korekty danych lub usunięcie polecenia zapłaty.

Pomyślne zakończenie jest komunikowane informacją Serwisu *Dyspozycja została przyjęta*. Polecenie zapłaty zostanie automatycznie umieszczone na liście przelewów, skąd może być zrealizowane (realizacja przelewów patrz pkt 1.1.)

# **Ważne**

**Przy wypełnianiu formularza przelewu istnieje możliwość wklejenia skopiowanego wcześniej numeru rachunku bankowego bez dwóch pierwszych cyfr. Dwie pierwsze cyfry, operator musi wpisać ręcznie.** 

#### **1.9. Usługa PayByNet**

Usługa pozwala na wygodną i szybką opłatę za zakupy internetowe, a także pomoże bezpośrednio z konta internetowego regulować należności wymagane przy załatwianiu spraw urzędowych. Dzięki PayByNet można realizować transakcje o każdej porze dnia i nocy, także w weekendy. Gwarantem dokonania takiej płatności jest Krajowa Izba Rozliczeniowa - operator usługi PayByNet.. Przelew realizowany jest bezpośrednio pomiędzy rachunkiem w Banku (zleceniodawcy) i rachunkiem sklepu lub urzędu (beneficjenta). Sklep internetowy lub e-urząd otrzymuje informację o dokonaniu wpłaty jeszcze zanim pieniądze faktycznie znajdą się na jego koncie, bezpośrednio po akceptowaniu płatności.

W tym celu należy:

KROK PIERWSZY

- 1. Wybrać towar w sklepie internetowym zaznaczyć, akceptować i wrzucić do koszyka (sklep musi mieć uruchomioną usługę PayByNet)
- 2. Wybrać formę płatności PayByNet.

#### KROK DRUGI

- 3. Klient zostanie przekierowany na stronę PayByNet (po użyciu przycisku **Przekieruj**)
- 4. Pojawia się kolejne okno, w którym widnieją informacje o danych transakcji:
	- **–** Skrócona nazwa odbiorcy,
	- **–** Identyfikator płatności,
	- **–** Kwota transakcji,
	- **–** Data i godzina, do której należy zaakceptować płatność, aby transakcja została zrealizowana.

 W tym oknie również należy wybrać bank, w którym posiadasz bankowe konto internetowe i potwierdzić wybór banku/operatora kliknięciem przycisku **POTWIERDZAM**. Akceptujesz regulamin i warunki transakcji przez zaznaczenie kwadratu. Jeżeli nie zostanie wybrany bank pojawi się komunikat przypominający **Prosz***ę* **wybra***ć* **bank**.

5. Nastąpi przekierowanie na stronę wybranego przez klienta internetowego serwisu bankowego.

#### KROK TRZECI

- 6. W wyświetlonym oknie należy logować się na stronie swojego banku. Strona ma dodatkową adnotację "Płatno*ść* jest obsługiwana przez PayByNet".
- 7. Po zalogowaniu, w oknie **Płatno***ś***ci PayByNet** widnieją wypełnione automatycznie dane do przelewu: w polu Na rachunek - NRB beneficjenta oraz jego nazwę i adres, w polu Szczegóły operacji - tytułu płatności, kwotę, a także **datę, do której przelew musi być podpisany i zaakceptowany przez uprawnione osoby**. Takie działanie zabezpiecza bank i klienta przed błędami. Można zdecydować, z którego rachunku dokonać płatności i do której paczki przelewów przydzielić transakcję, płatność można wykonać także z rachunku oszczędnościowego. Jeżeli wszystko jest dobrze należy zaakceptować przyciskiem **Akceptuj**.

Strona sklepu Logowanie

#### Płatność PayByNet - krok 1/2 Z rachunku Numer rachunku: RACHUNKI BIEZĄCE XXXI 27013-101 / 13 695,45 PLN  $\check{}$ Wolne środki: 113 695,45 PLN Dane nadawcy: Stenień Zuzanna ul. Magazynowa 4/55 Szczebrzeszyn 07-223 Łekołody Na rachunek Numer rachunku an vitar time mine year year can't meet Dane odbiorcy ShopOnline1 e-sklep ul.Klonowa 33 0 2-001 Warszawa Polska Szczegóły operacji Tytuł **ShonOnline** 1323679623 Kwota: 1,99 PLN Termin ważności płatności: 2011-12-12 10:02:03 Dodaj do grupy przelewów: | - wybierz grupę - V Akcentui ayByNet<sup>Co</sup>

8. Wyświetli się okno **Płatno***ść* **PayByNet 2/2**, gdzie jeszcze raz należy sprawdzić wprowadzone dane. Jeśli wszystko jest dobrze należy użyć przycisku **Zatwierdź**. Wówczas zostanie wyświetlony komunikat:

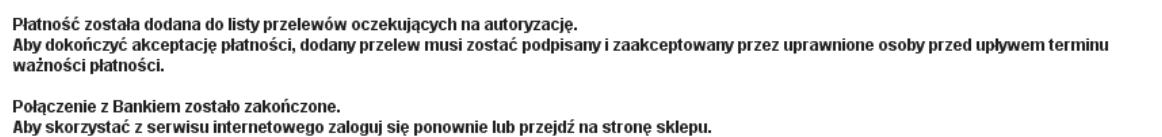

#### KROK CZWARTY

- 9. Należy powtórnie zalogować się w serwisie Internet Bankingu Firmy, przejść do zakładki **Przelewy**, zaznaczyć przelew wykonany w usłudze PayByNet podpisać i zaakceptować przez osoby upoważnione. Należy pamiętać, aby to wykonać przed upływem terminu ważności płatności.
- 10. Po wykonaniu powyższych czynności bank przesyła do sklepu informację, o dokonaniu zapłaty.
- 11. Wówczas sklep może przystąpić do realizacji złożonego zamówienia.

### **1.10. Doładowania telefonów**

Serwis umożliwia za pomocą zakładki **PRZELEWY → DOŁADOWANIA** zasilenia konta telefonu komórkowego.

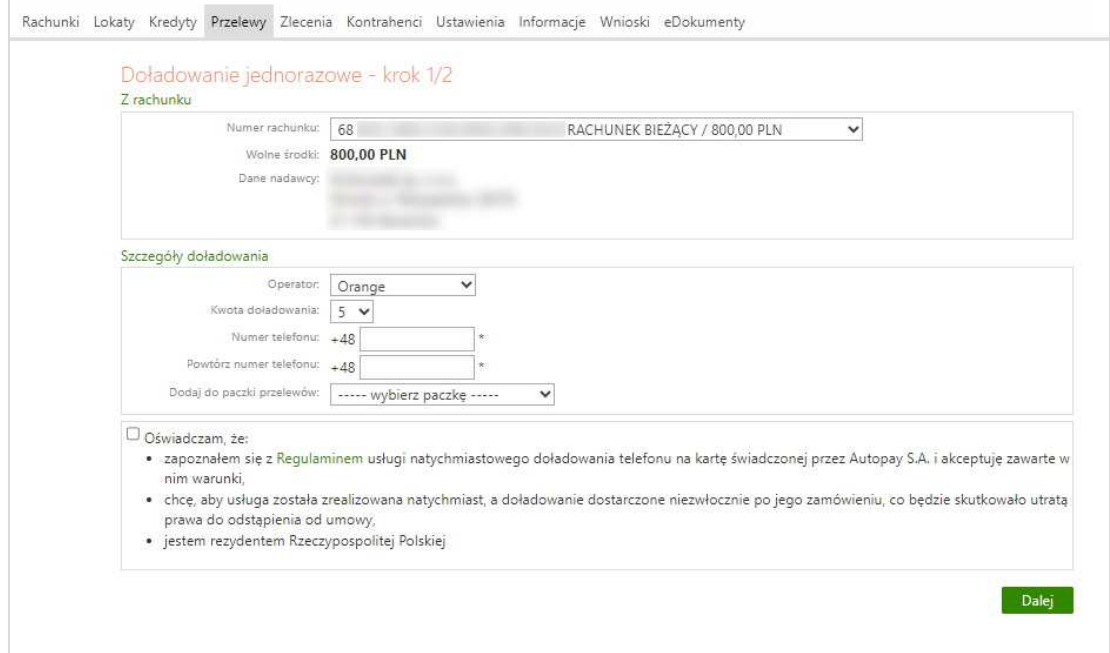

Jednorazowe doładowanie wskazanego numeru telefonu składa się z następujących czynności:

- 1. W polu **Z rachunku** należy wybrać z rozwijanej listy numer rachunku, z którego zostaną pobrane środki.
- 2. W polu **Szczegóły doładowania** należy wybrać operatora sieci, w której działa doładowywany numer, domyślnie wyświetla się sieć Orange.
- 3. Należy wybierać bądź wpisać (zależnie od oferty operatora) kwotę doładowania (kwota z przedziału 5-200 PLN),
- 4. Następnie dwukrotnie wpisać numer telefonu. Jest to jednocześnie zabezpieczenie przed błędnym wprowadzeniem numeru. Należy pamiętaj, że w przypadku, zmiany dostawcy usług telefonicznych z zachowaniem numeru telefonu, z rozwijalnej listy wybierasz operatora sieci, który aktualnie obsługuje Twój numer.
- 5. Można dodać operację doładowania do paczki przelewów.
- 6. W dole okna jest możliwość zapoznania się z regulaminem usługi poprzez kliknięcie na wyrazie **Regulamin**, który należy zaakceptować zaznaczając kwadrat wyboru.
- 7. Przechodząc przyciskiem **Dalej** istnieje możliwość sprawdzenia poprawności wprowadzonych danych. W następnie wyświetlonym oknie można jeszcze zrezygnować z operacji doładowania używając przycisku **Anuluj**. Natomiast, jeżeli wszystko się zgadza należy zatwierdzić przyciskiem **Płacę za doładowanie**. Prawidłowe zakończenie operacji wprowadzania przelewu – doładowania telefonu powinno zakończyć się wyświetleniem komunikatu: *Dyspozycja została przyjęta.* Należy ją zaakceptować **OK**.
- 8. Od tej chwili, wprowadzony przelew za doładowanie telefonu pojawi się na liście przelewów oczekujących na podpis i akceptację (okno **Lista przelewów** (Rys. 16)).

# **1.11. Autowypłata**

Aby dokonać autowypłaty należy zgłosić się do Banku z prośbą o udostępnienie usługi.

Przy nieaktywnej usłudze operator/pracownik firmy ma widoczną, lecz nieaktywną opcję **Autowypłata**, dostępna po wybraniu zakładki **PRZELEWY →AUTOWYPŁATA**. Po naciśnięciu zakładki zostanie wyświetlony komunikat "Korzystanie z zlecenia autowypłaty wymaga podpisania odpowiedniej umowy. Prosimy o kontakt z Bankiem".

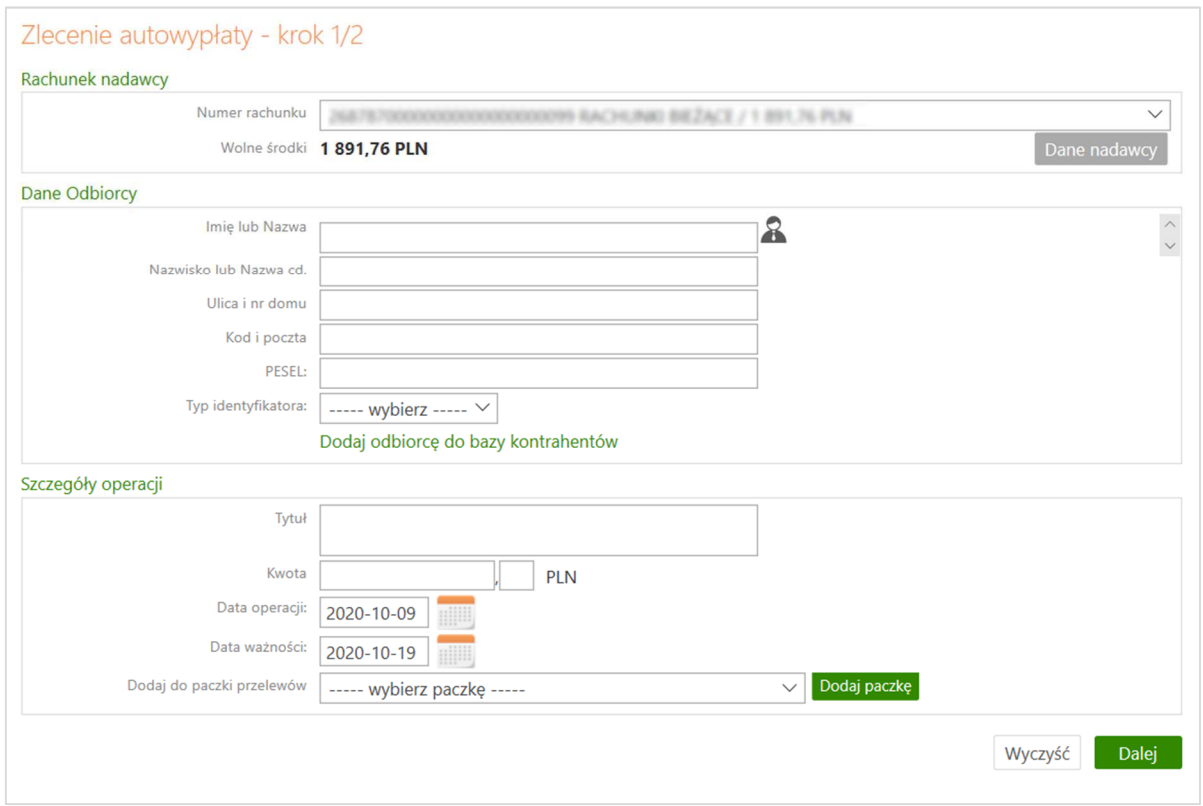

Po uaktywnieniu usługi operator/pracownik firmy ma aktywną zakładkę **Autowypłata** w serwisie Internet Bankingu. Wówczas wyświetlona zostanie odpowiednia formatka **Zlecenie autowypłaty – krok 1/2** (przykład powyżej), w której ma możliwość zdefiniowania autowypłaty. Beneficjentami autowypłaty mogą być tylko osoby fizyczne.

Mogą one zrealizować daną wypłatę jednorazowo w kasie banku na podstawie okazanego dowodu osobistego/paszportu i na podstawie numeru PESEL; w ściśle określonej kwocie, w przedziale czasowym określonym datą operacji i datą ważności, podanych w definicji zlecenia autowypłaty w poniższym formularzu autowypłaty. Program domyślnie podstawia datę wykonania przelewu, czyli datę operacji = data bieżąca, data ważności (data graniczna, do której można dokonać wypłaty = domyślnie trzy miesiące do przodu od daty operacji – istnieje jednak możliwość zmiany tego czasu). W podglądzie szczegółów operacji widać datę operacji. W wygenerowanym przez program tytule znajduje się między innymi informacja: Pesel beneficjenta, data ważności i tytuł podany przez zlecającego operatora.

**UWAGA**!: Zlecenie autowypłaty podlega standardowym procedurom podpisywania i akceptowania operacji.

Program sprawdza poprawność wypełniania pól formularza autowypłaty i komunikuje odpowiednimi oknami o nieprawidłowościach.

Serwis umożliwia import autowypłat opcją: **PRZELEWY → IMPORT.** Należy wybrać format pliku importu autowypłat:

- Elixir-O, poniżej przykład formatu

lub

- plik zdefiniowany

Należy pamiętać, aby kod = **AW** oraz fragment dot. tytułu operacji był odpowiednio sformatowany, czyli: **/TI/Xnumer dokumentu/PSL/numer PESEL/DW/Data ważności/TXT/Opis tekstowy operacji** gdzie: **X** = **1** (dowód osobisty), **2** (paszport)

**UWAGA!**: cały ciąg **/TI/…/TXT/…** należy podzielić na 4x35 znaków używając odpowiedniego (w zależności od formatu pliku) separatora, np. dla ELIXIR-0 będzie to znak |

### Przykład tytułu:

/TI/1ARI023338/PSL/31061471412/DW**|**/2013-01-24/TXT/Autowypłata na dowód **|**osobisty**|**"

#### Przykład wiersza pliku:

**110**,20201115,10055,0,0,"88111122223333444455556666",**"0","**Nadawca cz.1 imię/imiona|Nadawca cz.2 nazwisko|Nadawca cz.3 ulica, nr domu|Nadawca cz.4 kod, poczta", **"**Odbiorca cz.1 imię/imiona|Odbiorca cz.2 nazwisko|Odbiorca cz.3 ulica, nr domu|Odbiorca cz.4 kod poczta",0,0, **"/TI/1ARI023338/PSL/31061471412/DW|/2013-01- 24/TXT/Automas na dowód** |osobisty|","","","AW"

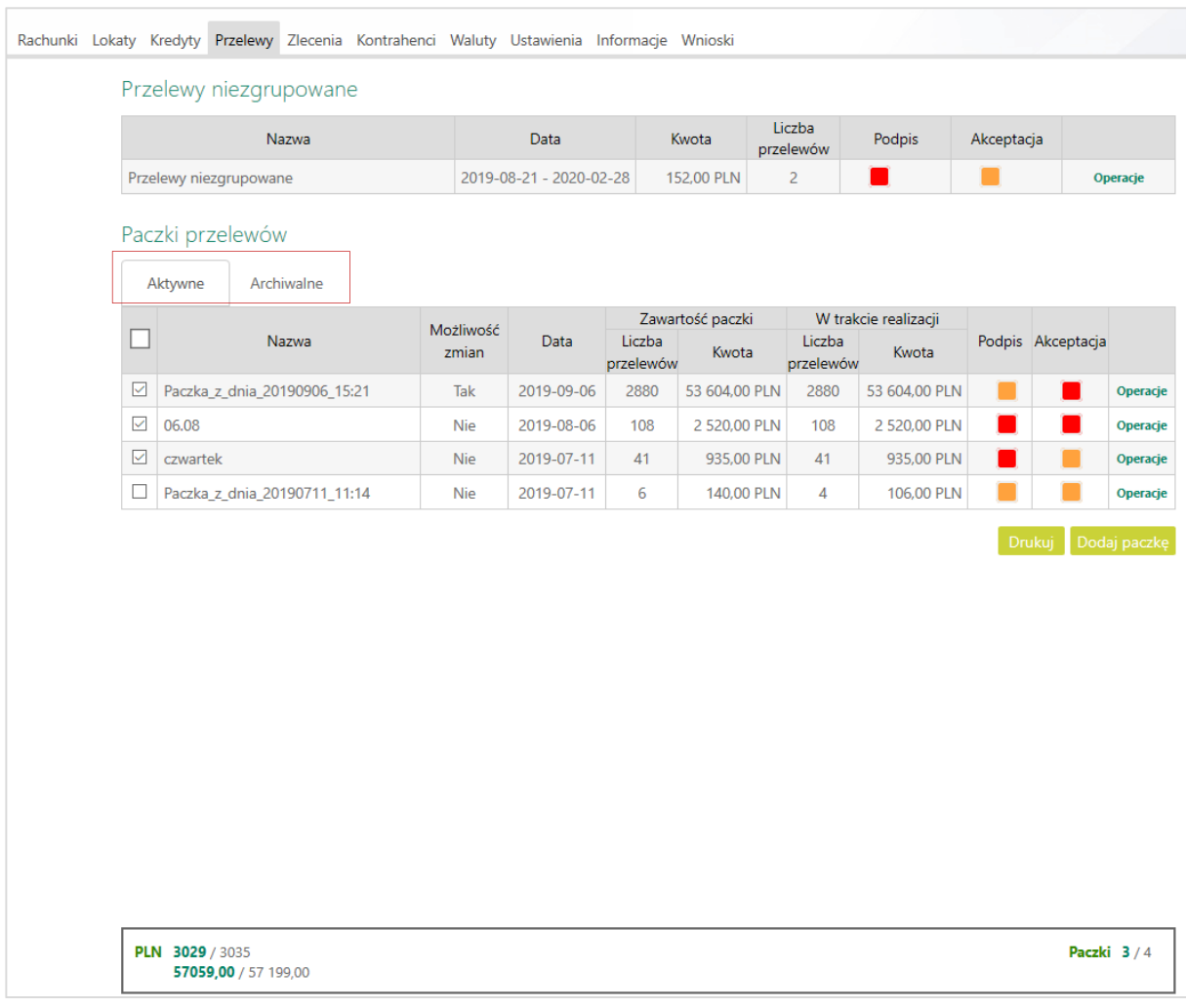

**1.12. Widok zagregowany** 

Widok zagregowany, to zestawienie przelewów niezgrupowanych i paczek przelewów. Paczki grupowane są wg statusu na: **Aktywne** i **Archiwalne. Dost***ę***pne s***ą* **dwie zakładki.**  Każda z kategorii prezentuje następujące dane:

**Nazwa** – paczek, przelewów niezgrupowanych

- **Możliwość zmian** tak lub nie, mówi o tym czy można modyfikować paczkę
- **Data** data przelewu (w przypadku Przelewu niezgrupowanego jest to przedział czasowy od daty najwcześniej przygotowanego przelewu do tego, który sporządzony był ostatnio),
- **Zawartość paczki: Liczba przelewów** sumaryczna liczba przelewów (migająca ikona z wykrzyknikiem  $\bullet$  informuje, że wśród przelewów znajdują się w danej paczce rachunki spoza bazy kontrahentów. Informacja o ich ilości widoczna jest po ustawieniu kursora na ikonie), oraz **Kwota** – sumaryczna kwota przelewów,
- **W trakcie realizacji**  kolumna z liczbą przelewów, która jest w trakcie realizacji i ich kwotą
- **Podpis i Akceptacja**  aktualny status autoryzacji i akceptacji przelewu
	- Kolory pojawiające się przy statusie:

■ – "Brak podpisu" – przelew niepodpisany, "Brak akceptacji" – przelew niezaakceptowany

 $\blacksquare$  – "Częściowo podpisany" – przelew podpisany przez N uprawnionych osób, jednakże niespełnione jeszcze zostały wymagania zdefiniowane w regułach autoryzacji, aby przelew uznać za całkowicie podpisany. Cyfra w środku, która widoczna jest po ustawieniu kursora na kwadracie informuje ile podpisów złożono

**■** – "Podpisany" – przelew całkowicie podpisany, "Zaakceptowany" – przelew zaakceptowany.

- **Drukuj** możliwość wydruku paczk lub kilku paczek jednocześnie po zaznaczeniu pola checkboxa w pierwszej kolumnie
- **Dodaj paczkę** możliwość dodania nowej paczki
- Na dole okna znajduje się podsumowanie wybranych (zaznaczonych) paczek: ilość zaznaczonych paczek/na ilość wszystkich paczek oraz podsumowanie kwoty przelewów w tych paczkach
- **Operacje**  menu zawierające dostępne akcje:
	- w przelewach niezgrupowanych użycie polecenia:
		- **Podpisz przelewy, Podpisz i akceptuj przelewy** (w zale*ż*no*ś*ci od ustawienia w parametrach typu autoryzacji: *Niezależna od podpisu*, *Jednoczesna z podpisem*) – powoduje pojawienie się formatki Autoryzacja przelewów, gdzie po zautoryzowaniu operacji wszystkie przelewy są podpisywane,
		- **Poka***ż* **przelewy** powoduje wyświetlenie Listy przelewów,
		- **Usu***ń* **przelewy** powoduje usunięcie wszystkich przelewów,
		- **Wycofaj podpisy** powoduje wycofanie podpisów ze wszystkich przelewów,
	- **Wycofaj akceptacje** powoduje wycofanie akceptacji przelewów.
	- **₋** w paczkach przelewów użycie polecenia:
		- **Podpisz paczk***ę***, Podpisz i akceptuj paczk***ę* (w zale*ż*no*ś*ci od ustawienia w parametrach typu autoryzacji: *Niezależna od podpisu*, *Jednoczesna z podpisem*) – powoduje pojawienie się formatki Autoryzacja przelewów, gdzie po zautoryzowaniu operacji wszystkie przelewy znajdujące się w paczce są podpisywane,
		- **Poka***ż* **przelewy** powoduje wyświetlenie Listy przelewów,
		- **Zmie***ń* **nazw***ę* daje możliwość zmiany nazwy paczki,
		- **Usu***ń* **paczk***ę* powoduje usunięcie paczki z przelewami,
		- **Wycofaj podpisy** powoduje wycofanie podpisów ze wszystkich przelewów znajdujących się w paczce,
		- **Wycofaj akceptacj***ę* powoduje wycofanie akceptacji we wszystkich przelewach znajdujących się w paczce,
		- **₋** w paczkach przelewów użycie polecenia:
			- **Podpisz paczk***ę***, Podpisz i akceptuj paczk***ę* (w zale*ż*no*ś*ci od ustawienia w parametrach typu autoryzacji: *Niezależna od podpisu*, *Jednoczesna z podpisem*) – powoduje pojawienie się formatki Autoryzacja przelewów gdzie po zautoryzowaniu operacji wszystkie przelewy są podpisywane,
			- **Poka***ż* **przelewy** powoduje wyświetlenie Listy przelewów,
			- **Zmie***ń* **nazw***ę* daje możliwość zmiany nazwy paczki,
			- **Usu***ń* **paczk***ę* powoduje usunięcie paczki z przelewami,
			- **Wycofaj podpisy** powoduje wycofanie podpisów ze wszystkich przelewów znajdujących się w paczce.

 **Wycofaj akceptacj***ę* – powoduje wycofanie akceptacji we wszystkich przelewach znajdujących się w paczce,

#### **1.12.1. Przelewy niezgrupowane**

Tu znajdują się wszystkie przelewy nieprzypisane do żadnej paczki. Podgląd przelewów możliwy po użyciu polecenia **OPERACJE → POKAŻ PRZELEWY**.

#### **1.12.2. Paczki zamknięte**

Paczka przelewów, to zamknięta paczka, tworzona automatycznie podczas importu przelewów i usuwana po zrealizowaniu przelewów wchodzących w jej skład.

W paczce zamkniętej nie można modyfikować ani dodawać nowych przelewów. Przelew jedynie można usunąć. Podpisanie paczki zamkniętej, w rzeczywistości jest podpisaniem przelewów wchodzących w jej skład. Paczki na liście segregowane są w porządku alfabetycznym. Na liście nie widać paczek, z których przelewy zostały zrealizowane albo usunięte (z 0 liczbą przelewów).

#### **1.12.3. Paczki przelewów**

Serwis umożliwia przypisanie przelewu do wcześniej utworzonej paczki, ułatwiając tym samym wykonywanie operacji na przelewach należących do danej paczki. Możliwe jest, więc posortowanie przelewów na ustalone kategorie, np. Wypłaty dla pracowników, Zasiłki, itp. Paczki przelewów segregowane są w porządku alfabetycznym. Jeżeli w firmie wybrano podział na jednostki, to utworzenie paczki **A** w jednostce **X** nie spowoduje wyświetlenia tej paczki w jednostce **Y**. Paczka w jednostce **Y** będzie widoczna dopiero po wprowadzeniu do niej przelewu/ów.

**Paczka przelewów,** to lista istniejących paczek przelewów gdzie można zmienić nazwę (polecenie Operacje *→* Zmień nazwę), usunąć istniejące paczki (polecenie Operacje *→* Zmień nazwę, możliwość dodania nowej paczki (przycisk **Dodaj paczkę**).

Po wybraniu zakładki **PRZELEWY → WIDOK ZAGREGOWANY → DODAJ PACZKĘ** otworzy się okno **Dodawanie paczki przelewów**, w którym należy zapisać nową paczkę podając jej nazwę. Nazwę paczki można zmienić przez użycie polecenia **Operacje** *→* **Zmie***ń* **nazw***ę* **paczki.** 

Wykonując przelew jednorazowy można wybrać paczkę przelewów, do której zostanie on zaliczony.

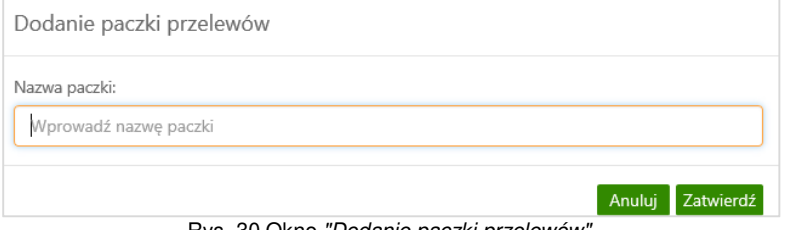

Rys. 30 Okno "Dodanie paczki przelewów".

Wszystkie niezaksięgowane (oczekujące na realizację) przelewy, widoczne są okna **Lista przelewów** Rys. 16).

W oknie z paczkami przelewów widnieje kolumna ze statusem paczki: **otwarta/zamkni***ę***ta**. Pod przyciskiem **Operacje** otwiera się podręczne menu, w którym wyświetlają się możliwości:

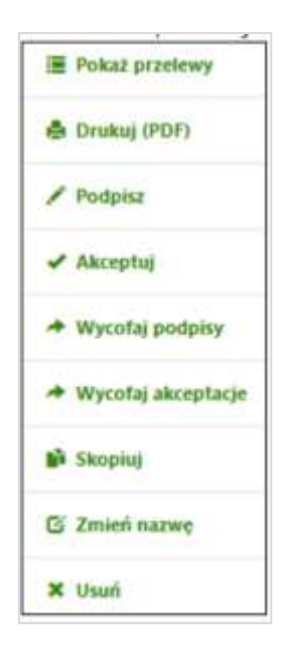

Przelewy dodane do paczki otwarte po ich zrealizowaniu czyli ostatnim przelewie z paczki dostaje status - modyfikacja zablokowana Nie można dodawać kolejnych przelewów do tej paczki, należy utworzyć nową.

# **1.13. Przelewy grupowe**

#### **1.13.1. Import**

Serwis umożliwia importowanie przelewów z innych Serwisów finansowych w formacie ELIXIR-O, VideoTel lub Plik zdefiniowany, dewizowych w formacie MT103 i ISO20022. . Przykłady opisów formatów wybranych plików znajdują się w punkcie: Załączniki. Procedura importu jest prosta i sprowadza się do wykonania w oknie **Import przelewów** (Rys. 31) następujących czynności:

- Wybrania gdzie trafią przelewy, czy do paczki otwartej czy do paczki zamkniętej (posortowane i widoczne w porządku alfabetycznym), domyślnie proponowana jest nowa paczka;
- Wybrania z listy nazwy istniejącej paczki przelewów, do której trafią importowane przelewy ewentualnie dodać nową paczkę **Dodaj paczkę** wpisując jej nazwę;
	- lub przy wyborze polecenia **do paczki** nadania własnej nazwy albo pozostania przy domyślnie nazwie w formacie: Paczka z dnia RRRRMMDD\_gg:mm (np.: Paczka z dnia 20160113 08:29);
- Wybrania z listy odpowiedniego formatu (ELIXIR-O lub VideoTEL, Plik zdefiniowany, Polecenia zapłaty CitiDirect), w którym zostały zapisane przelewy podczas ich eksportowania z innego systemu finansowego;
- Wybrania z listy odpowiedniego kodowania znaków, w którym zapisany został plik z przelewami podczas ich eksportowania z innego systemu finansowego;
- Podania daty realizacji przelewów na: zdefiniowan*ą* w pliku lub ustaw dat*ę*
- Wskazania pliku z przelewami za pomocą przycisku **Wybierz plik…**

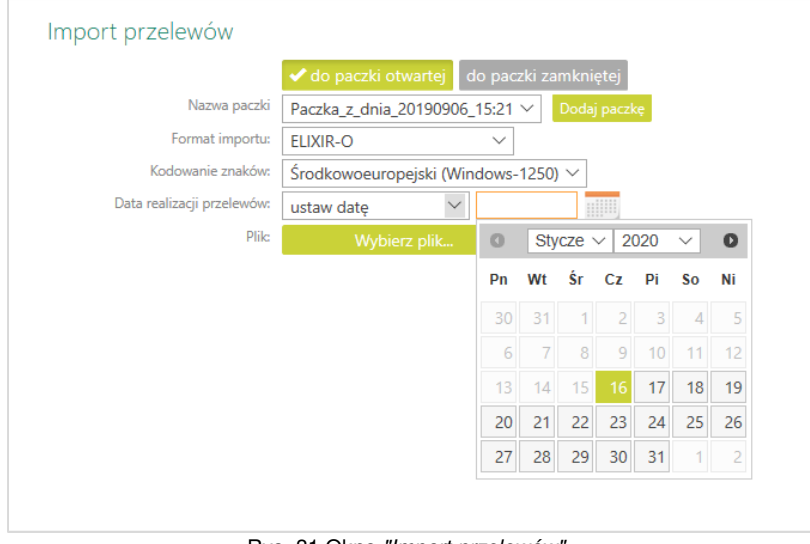

Rys. 31 Okno "Import przelewów".

#### Podpisania importowanych przelewów – zautoryzowania operacji

Prawidłowe zakończenie operacji importu przelewów powinno zakończyć się wyświetleniem komunikatu: *Dyspozycja została przyjęta.* Od tej chwili, zaimportowane przelewy dostępne będą na liście przelewów oczekujących na podpis i akceptację (okno **Lista przelewów** - Rys. 16).

Program sprawuje kontrolę i zabezpiecza przed powtórnym zaimportowaniem tych samych przelewów.

Program weryfikuje uprawnienia operatora do realizacji przelewów dla poszczególnych rachunków nadawcy importowanych przelewów (dla rachunków obciążanych). Jeśli brak uprawnienia choćby dla jednego rachunku importowanych przelewów to wyświetli się komunikat błędu "Bł*ą*d importu przelewów (nr wiersza:1). Brak uprawnienia do dopisywania i edycji własnych przelewów dla numeru rachunku nadawcy: 66555500000000111111111111" i import nie zostanie zrealizowany. Uprawnienia dla operatora ustalane są w banku.

Program kontroluje format pliku i w przypadku niezgodności wskazanego i wybranego formatu pliku wyświetli ostrzegawczy komunikat, np. "Nie mo*ż*na wykona*ć* importu przelewów. Sprawd*ź* format pliku"

Ponadto program sprawuje kontrolę limitów w czasie importu przelewów: nie zostanie zaimportowany przelew, który opiewa na kwotę przekraczającą limit operacji jednorazowej, kontrolowane są również pozostałe limity ustawione w systemie dla danego operatora. Reguły autoryzacji (ustalanie wysokości kwot przelewów do autoryzacji należy wyznaczyć w banku).

# **Ważne**

**Struktura pliku przeznaczonego do importu przelewów, w zależności od wybranego formatu (Elixir-O lub VideoTel, Plik zdefiniowany, Polecenia zapłaty CitiDirect), musi być zgodna z opisem odpowiednio w "Zał***ą***czniku 3" lub w "Zał***ą***czniku 4". Należy również zwrócić uwagę na zgodność typu kodowania pliku oraz opcji w oknie "Import przelewów", ponieważ nieodpowiedni typ kodowania może spowodować nieczytelność przelewów, a w skrajnym przypadku uniemożliwić ich import.** 

#### **1.13.2. Do grupy kontrahentów**

W Serwisie umożliwiono tworzenie paczki przelewów dla wybranej grupy kontrahentów.

Do utworzenia paczki przelewów dotyczących wybranej grupy kontrahentów należy wykonać następujące czynności:

- wybrać rachunek (z rozwijanej listy), z którego będzie wykonany przelew,
- wybrać grupę kontrahentów (wyłącznie kontrahenci krajowi).

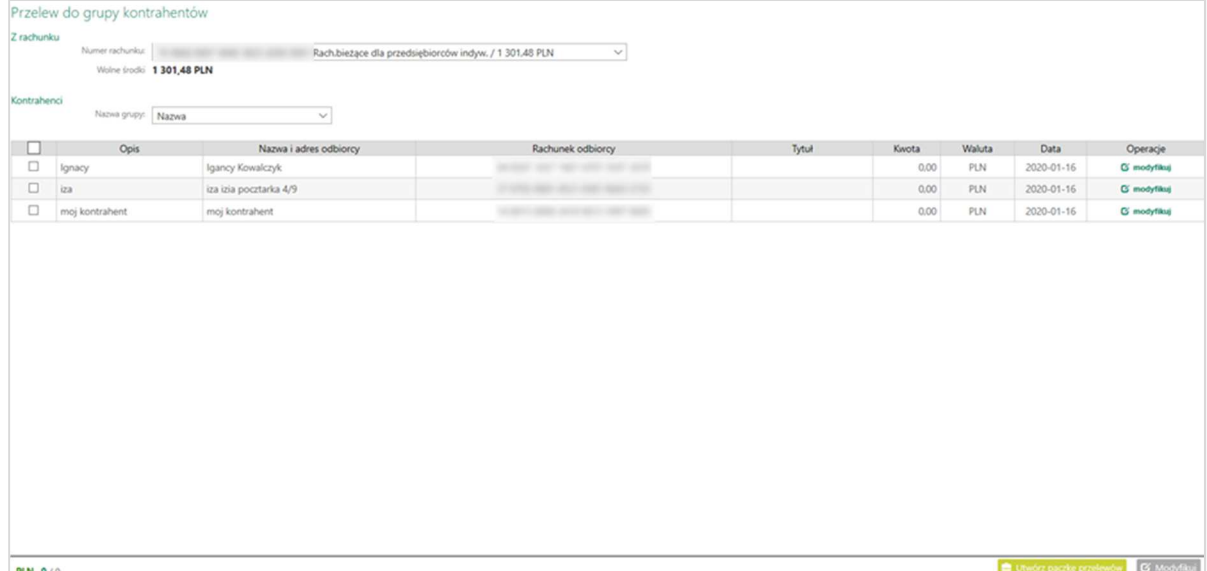

Jeżeli dane kontrahenta zawierają wypełnione pola *Tytuł* oraz *Kwota* to zostają one wyświetlone w oknie **Przelew do grupy kontrahentów**, jeżeli nie – należy je uzupełnić używając:

 dla pojedynczego kontrahenta - polecenia **Operacje** *→* **Modyfikuj**, pozwala na zmianę tytułu, kwoty i daty pojedynczego przelewu. Dodatkowo można wykonane zmiany ustawić wszystkim kontrahentom (przez zaznaczenie kwadratu  $\Xi$  - ustaw wszystkim wybranym).

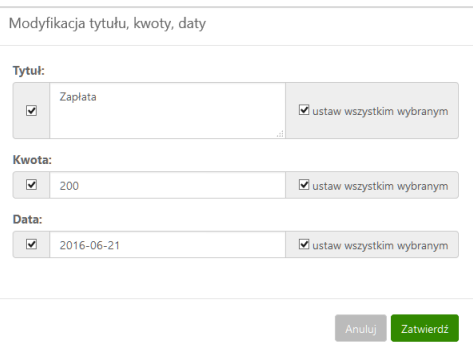

· przy zmianie globalnej (zaznaczenie kwadratem **□ kilku kontrahentów) - przycisku Modyfikuj** znajdującego się w prawym dolnym rogu

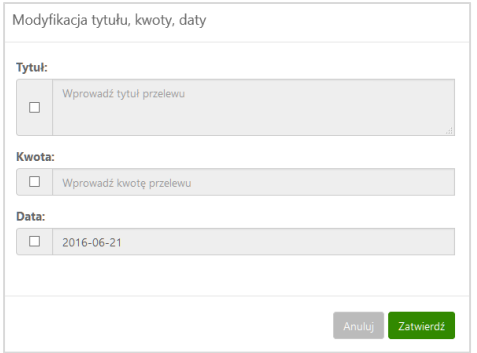

Kolejnym krokiem jest utworzenie paczki przelewów. Użycie polecenia **Utwórz paczkę przelewów** otwiera okno z informacją ile przelewów i na jaką kwotę zawiera paczka. W tym oknie można zmienić nazwę paczki.

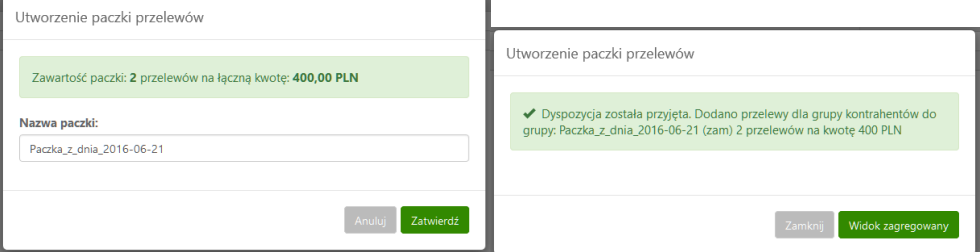

Zatwierdzenie powoduje przyjęcie dyspozycji do realizacji.

# **Zlecenia**

Serwis umożliwia:

- Przeglądanie i modyfikację zleceń zdefiniowanych przez Klienta w siedzibie Banku. Okresowych ze), edycja zleceń okresowych ze stała kwotą jest możliwa przy odpowiednim ustawieniu parametru w banku (Rys. 33),
- definiowanie w serwisie Klienta zleceń okresowych ze stałą kwotą.

# **1.1. Lista zleceń**

Okno **Zlecenia** (Rys. 32), dostępne z menu **ZLECENIA → LISTA ZLECEŃ** pozwala:

- przejrzeć i modyfikować listę zleceń zdefiniowanych w siedzibie banku dla danego rachunku. Jeżeli klient ma do dyspozycji w serwisie internetowym więcej niż jeden rachunek, to może wybrać odpowiedni z rozwijanej listy dostępnych rachunków,
- zdefiniować zlecenie okresowe ze stałą kwotą (nie ma możliwości definiowania przez klienta w serwisie Internet Banking zleceń realizowanych wg harmonogramu).

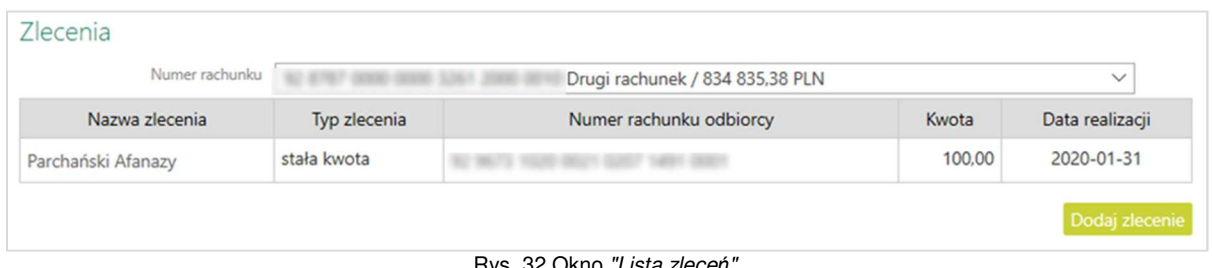

Rys. 32 Okno "Lista zlece*ń*".

Kliknięcie na nazwę zlecenia lub numer rachunku odbiorcy, otwiera okno o nazwie **Dane zlecenia** (Rys. 33), zawierające wszystkie jego szczegółowe informacje.

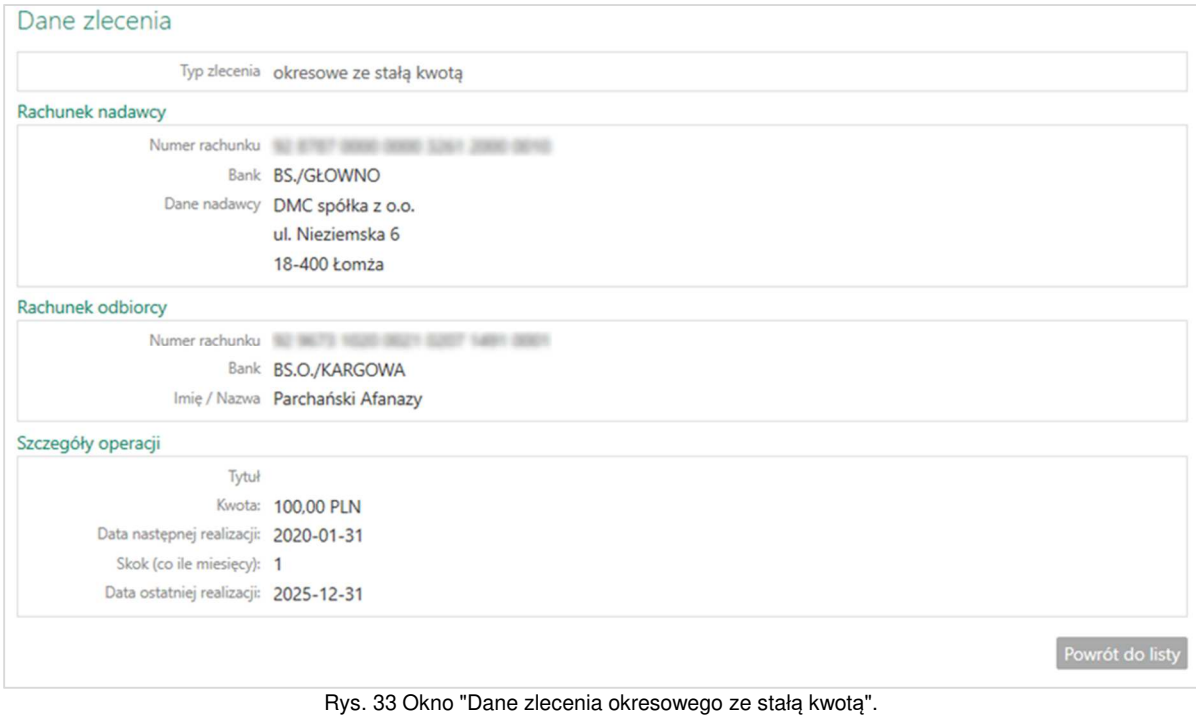

Aby zdefiniować nowe zlecenie w serwisie Internet Banking należy:

- wybrać numer rachunku, z którego będzie realizowane zlecenie okresowe ze stałą kwotą: w obszarze **Rachunek nadawc**", w polu **Numer rachunku** należy rozwinąć dostępną listę rachunków i wskazać odpowiedni rachunek,
- w obszarze **Rachunek odbiorcy:**
	- **–** wprowadzić numer rachunku,
	- **–** podać dane odbiorcy poprzez kliknięcie na ikonkę widoczną obok pola **Numer rachunku**.

Klikniecie w ikonkę wywoła sprawdzenie rachunku na białej liście podatników VAT.W przypadku kontrahenta, któremu nie został przypisany NIP program wyświetli komunikat NIP podatnika, Wprowad*ź* NIP i Zatwierd*ź*.

#### w obszarze **Szczegóły operacji** należy:

- **–** wpisać tytuł zlecenia,
- **–** podać kwotę,
- **–** podać datę pierwszej wypłaty, ustalić długość w miesiącach okresu pomiędzy kolejnymi realizacjami zlecenia w polu Skok (co ile miesi*ę*cy), podać datę końca realizacji zlecenia, czyli Dat*ę* ostatniej realizacji,

# **Kontrahenci**

Baza kontrahentów jest bardzo ważnym elementem prawidłowego funkcjonowania firmy. Dlatego też Serwis umożliwia następujące operacje związane z bazą kontrahentów:

- Tworzenie i edycję grup kontrahentów;
- Dodawanie do grupy pojedynczych kontrahentów jak również import listy kontrahentów z innych systemów finansowych;
- Możliwość modyfikacji danych kontrahenta;
- Mechanizm wyszukiwania kontrahenta/ów;
- Automatyczne wypełnianie formularzy przelewów danymi kontrahenta.

Jeżeli w banku nie ma zaznaczonych parametrów dotyczących podziału kontrahentów, to wszyscy kontrahenci ze wszystkich grup są dostępni dla każdego rachunku z listy rachunków (są wspólni dla wszystkich rachunków dowolnej jednostki organizacyjnej należącej do firmy).

Przy zaznaczonym parametrze w banku: **Kontrahenci i nazwy grup przelewów w rozbiciu na jednostki (dostępne modula)** klient ma dostep do kontrahentów wybranej/zaznaczonej jednostki. Przełączając się między jednostkami widzi kontrahentów przypisanych do danej jednostki. Dodawani kontrahenci są dostępni dla każdego z rachunków jednostki, do której zostali dopisani.

Jeżeli natomiast w banku zaznaczony jest parametr **Dost***ę***p tylko do kontrahentów z jednostki macierzystej,** to tylko tacy kontrahenci będą widoczni. Przełączając się między jednostkami klient widzi tylko tych przypisanych do jednostki.

**UWAGA!** Operator/pracownik firmy z uprawnieniem do wykonywania przelewów - **Dopisywanie, edycja własnych przelewów** (uprawnienie przydzielane w Banku) ma możliwość oglądania i edycji listy i grup kontrahentów. Operator nieposiadający takiego uprawnienia ma zablokowany dostęp do zakładki **Kontrahenci**. Próba wejścia w listę kontrahentów przez operatora nieuprawnionego zakończy się wyświetleniem okna z informacją "Lista jest pusta".

# **1.1. Grupy kontrahentów**

Okno **Kontrahenci** (Rys. 34) zawiera listę istniejących grup kontrahentów:

- Krajowych, na których rzecz należy wykonywać przelewy w PLN,
- Zagranicznych, na których rzecz należy wykonywać przelewy w dewizach.

W wyświetlonym oknie można wyszukać kontrahenta po dowolnym fragmencie nazwy lub po numerze rachunku (bez spacji) dane wprowadzając w pole przy przycisku **Szukaj**.

# Kontrahenci

|                                            |             | Wprowadź nazwę kontrahenta, numer rachunku itp. |                       | Q Szukaj    |
|--------------------------------------------|-------------|-------------------------------------------------|-----------------------|-------------|
| Nazwa grupy                                |             |                                                 |                       | Typ grupy   |
| <b>BARTYZELEK</b>                          |             |                                                 | Importuj kontrahentów | Krajowa     |
| Zmień nazwę                                | Usuń        | Dodaj kontrahenta                               |                       |             |
| <b>MODYŚCI</b><br>Zmień nazwę              | <b>Usuń</b> | Dodaj kontrahenta                               | Importuj kontrahentów | Krajowa     |
| <b>NOWA</b><br>Zmień nazwe                 | Usuń        | Dodaj kontrahenta                               | Importuj kontrahentów | Zagraniczna |
| NOWA <sub>2</sub><br>Zmień nazwe           | <b>Usuń</b> | Dodaj kontrahenta                               | Importuj kontrahentów | Krajowa     |
| <b>POTOP</b><br>Zmień nazwe                | <b>Usuń</b> | Dodaj kontrahenta                               | Importuj kontrahentów | Krajowa     |
| SPRZEDAWCY CYNAMONU                        |             |                                                 |                       |             |
| Zmień nazwę                                | Usuń        | Dodaj kontrahenta                               | Importuj kontrahentów | Krajowa     |
| <b>SPRZEDAWCY KAWY</b><br>Zmień nazwę Usuń |             | Dodaj kontrahenta                               | Importuj kontrahentów | Krajowa     |
| <b>SPRZEDAWCY</b><br>Zmień nazwę           | Usuń        | Dodaj kontrahenta                               | Importuj kontrahentów | Zagraniczna |
| <b>ZAPOLE</b>                              |             |                                                 |                       |             |
| Zmień nazwę                                | Usuń        | Dodaj kontrahenta                               | Importuj kontrahentów | Krajowa     |
| 9z9                                        |             |                                                 |                       | Dodaj grupę |

Rys. 34 Okno "Kontrahenci".

#### **1.2. Lista kontrahentów**

Lista kontrahentów z danej grupy widoczna jest po kliknięciu w jej nazwę, dane zawarte są w kolumnach:

- nazwa kontrahenta,
- grupa,
- ostatnia modyfikacja (zapis ostatnich zmian),
- zaufany (znacznik w przypadku klienta zaufanego),
- biała lista VAT(z informacją dotyczącą statusu oraz daty weryfikacji kontrahenta, informacja wyświetli się jedynie w przypadku pozytywnej weryfikacji – możliwy jest wydruk danych – **Drukuj potwierdzenie**). Weryfikacja jest przeprowadzona jeśli kontrahent posiada rachunek VAT i ma poprawnie wypełniony numer NIP.

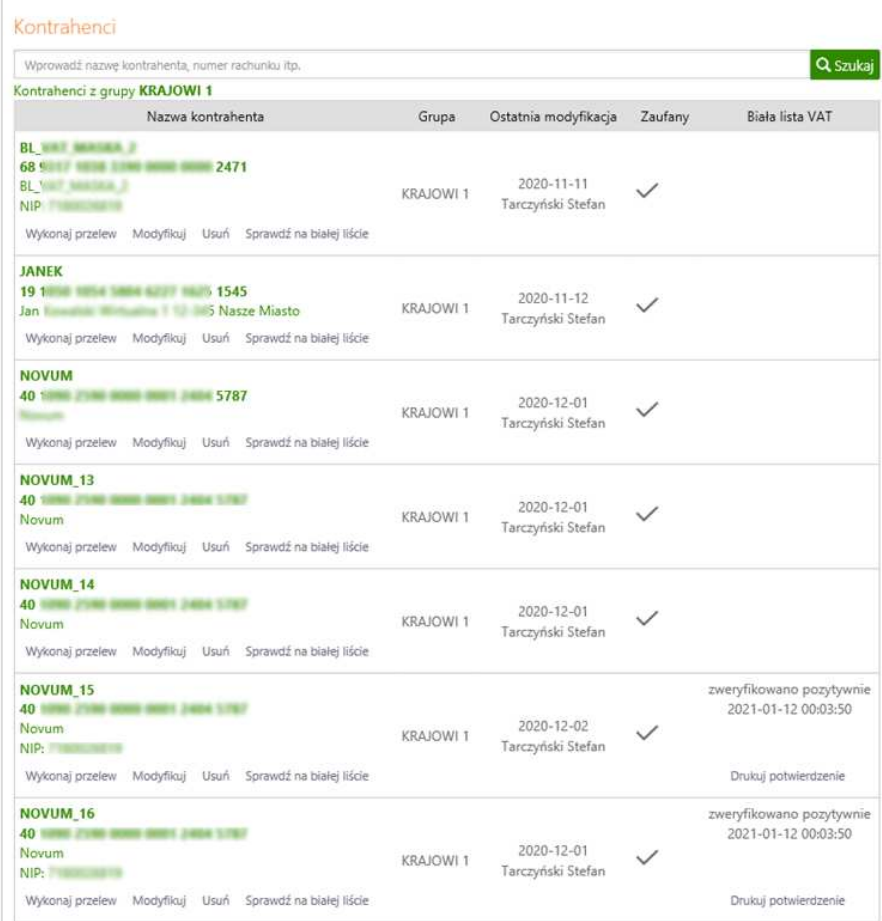

W tym oknie dostępne są następujące operacje:

- **Modyfikuj**, w celu sprawdzenia lub edycji jego danych nastąpi przejście do okna **Edycja kontrahenta** (Rys. 35);
- wykonanie przelewu poprzez wybranie polecenia **Wykonaj przelew**;
- dodanie nowego kontrahenta (przycisk w prawej dolnej części **Dodaj kontrahenta**);
- wyszukanie kontrahenta po dowolnym fragmencie nazwy lub po numerze rachunku (bez spacji) **Szukaj**.;
- **Sprawd***ź* **na białej li***ś***cie** opcja umożliwia pobieranie białej listy rachunków VAT i sprawdzenie czy widnieje na niej kontrahent. Biała lista podatników VAT, to wykaz informacji o podatnikach VAT, który pozwala szybko weryfikować kontrahentów. W przypadku kontrahenta, któremu nie został przypisany NIP ( w momencie dodania go do bazy kontrahentów) program wyświetli komunikat NIP podatnika, Wprowadź NIP i Zatwierdź.

# **1.3. Dodanie nowego kontrahenta, edycja danych kontrahenta**

Dodanie nowego kontrahenta do bazy kontrahentów umożliwia polecenie **Dodaj kontrahenta**. W celu zarejestrowania nowego kontrahenta w bazie, należy:

- W wyświetlonym oknie **Nowy kontrahent krok 1/2** wybrać grupę z rozwijanej listy lub dodać nową - przycisk **Dodaj grupę**;
- Wprowadzić opis kontrahenta;
- Wprowadzić dane kontrahenta: imię/nazwę (**pole wymagane**); nazwisko/nazwę cd., oraz adres kontrahenta;
- Wprowadzić rachunek kontrahenta (**pole wymagane**);
- Wprowadzić NIP, PESEL oraz REGON kontrahenta (wpisać bez spacji i myślników, **pola nieobowiązkowe**);
- Zaakceptować wprowadzone dane poprzez kliknięcie na przycisk **Dalej**. W kolejnym kroku, należy zweryfikować wprowadzone dane. Jeżeli są one prawidłowe to przyciskiem **Zatwierdź** można przejść do dalszej części formularza, zautoryzować dodanie nowego kontrahenta → **Podpisz**. W przypadku kodu SMS po wyjściu z okna edycji kontrahenta (użyciu przycisku **Anuluj**) i przy braku zmiany danych kontrahenta w momencie powrotu (ponownym użyciu przycisku **Zatwierdź**) nie jest generowane zapytanie o nowy kod, pamiętany jest numer ostatnio pobieranego kodu. Kod SMS obowiązuje przez 45 sekund od prośby o podanie pod warunkiem, że nie było żadnych modyfikacji.

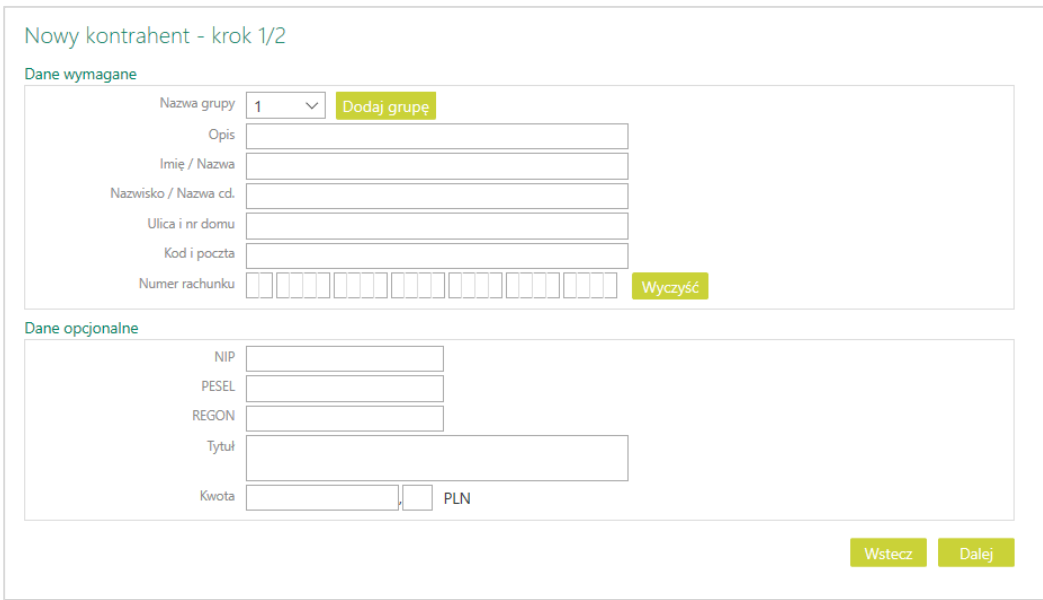

Rys. 35 Okno "Nowy kontrahent".

Prawidłowe zakończenie dodawania do bazy nowego kontrahenta powinno zakończyć się wyświetleniem komunikatu: *Dyspozycja została przyjęta*. Od tej chwili, nowy kontrahent pojawi się na liście kontrahentów oraz będzie możliwe wskazanie go z listy zarejestrowanych kontrahentów, która jest

dostepna poprzez kliknięcie na ikonkę **. W**. widoczną obok pola **Numer rachunku** na formularzu **Przelew dowolny** (Rys. 26).

# **1.4. Import kontrahentów**

Serwis umożliwia importowanie kontrahentów z innych systemów finansowych, **KONTRAHENCI → IMPORT**. Procedura importu jest prosta i sprowadza się do wykonania w oknie **Import kontrahentów** (Rys. 36) następujących czynności:

- Wybrania z listy istniejącej grupy kontrahentów, do której zostaną dopisana importowana lista kontrahentów, w przypadku braku grup kontrahentów podczas importu automatycznie dodawana jest grupa *Kontrahenci\_data.*
- Wybrania z listy odpowiedniego kodowania znaków, w którym zapisany został plik zawierający listę kontrahentów podczas jej eksportowania z innego Serwisu finansowego;
- Wskazania pliku tekstowego z listą kontrahentów za pomocą przycisku **Wybierz plik…**;

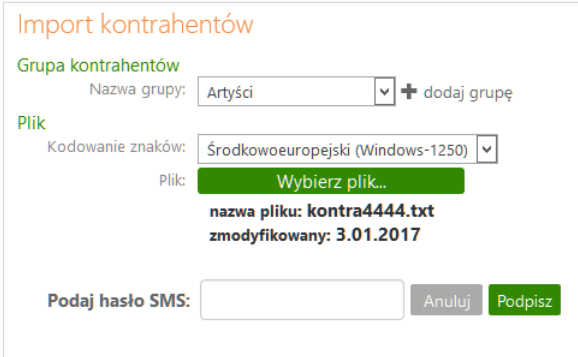

Rys. 36 "Import kontrahentów".

Importu kontrahentów jest automatycznie uruchomiony po wskazaniu pliku i zautoryzowaniu operacji .

Prawidłowe zakończenie operacji importu kontrahentów powinno zakończyć się wyświetleniem komunikatu: *Dyspozycja została przyjęta. Zaimportowano kontrahentów xxx.* Od tej chwili, zaimportowani kontrahenci dostępni będą na liście kontrahentów z danej grupy (będzie możliwe wskazanie ich z listy zarejestrowanych kontrahentów, która jest dostępna poprzez kliknięcie na ikonkę

, widoczną obok pola **Numer rachunku** na formularzu **Przelew dowolny** (Rys. 26).

Po zmodyfikowaniu kontrahenta w tabeli zostanie umieszczona informacja z datą i osobą modyfikującą:

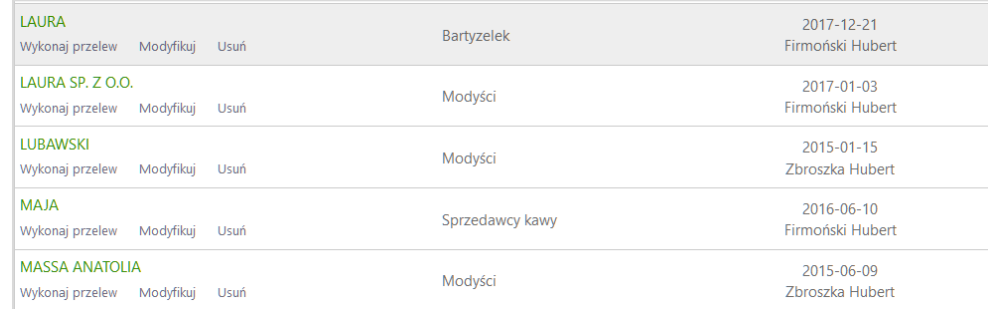

Poleceniem **Dodaj grupę** można zaimportować kontrahentów do zupełnie nowej grupy;

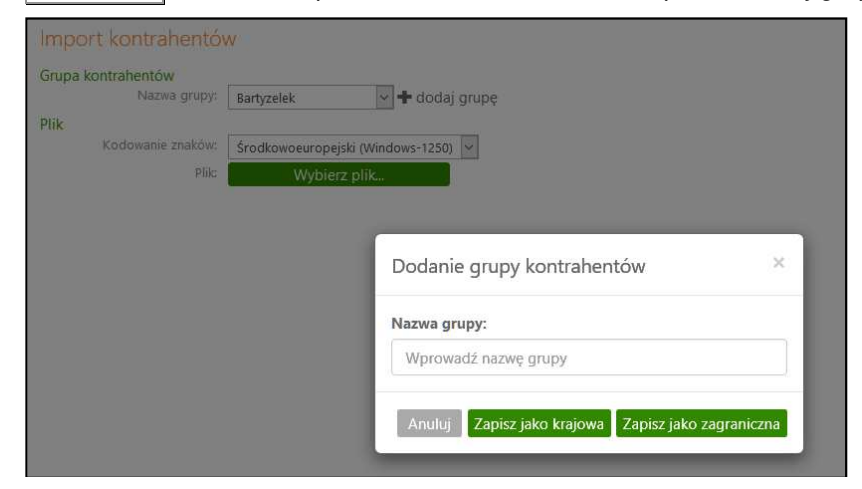

**Format pojedynczego rekordu (wiersza) pliku \*.txt:**

**"opis\_kontrahenta","nazwa(imie)\_1","nazwa(nazwisko)\_2","nazwa(ulica,nr)\_3","nazwa(kod, poczta)\_4","numer\_rachunku","NIP","PESEL","REGON"(ENTER)** 

Długość pól: Opis\_kontrahenta, nazwa\_1/2/3/4 – do 35 znaków każde pole numer\_rachunku – 26 cyfr separator – przecinek

#### **Przykładowe pliki z kontrahentami przygotowanymi do importu:**

- "ROMEX","Rudka Sława","Sadowne 5","18-200 Dorobiny ","m","72872900000000673830000020","","",""
- "ROMEX","Rudka Sława","Sadowne ","18-200 Dorobiny ","","72872900000000673830000020","7180026819","","460008791"

#### **1.5. Wyszukiwanie kontrahenta**

Wyszukiwarka kontrahentów, znajdujących się w bazie kontrahentów, jest dostępna z zakładki **Kontrahenci**.

Aby odszukać kontrahenta w bazie należy w polu **Wprowad***ź* **dowolny tekst: nazw***ę***, numer rachunku itp.** wpisać dowolny ciąg znaków, który będzie szukany wśród opisów i nazw wszystkich kontrahentów (może to być nazwa, nazwisko) lub pełen numer rachunku wprowadzony bez spacji oraz kliknąć przycisk **Szukaj**.

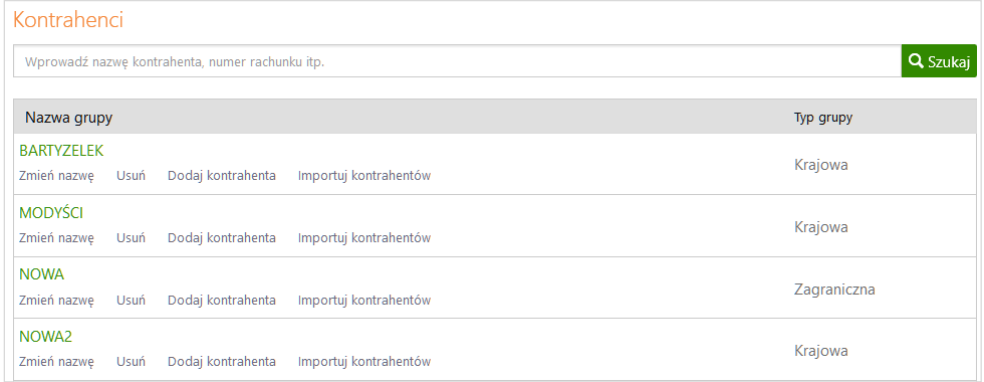

Rys. 37. Okno "Kontrahenci"- wyszukanie kontrahenta.

W wyniku przeszukiwania bazy kontrahentów, wyświetlone zostanie okno z listą kontrahentów, spełniających zadane kryterium. Jeśli nie zostanie znaleziony żaden kontrahent, wyświetlona zostanie informacja: **Lista jest pusta**.

# **Ustawienia**

Poprzez menu **Ustawienia**, uprawniony użytkownik Serwisu ma dostęp do następujących funkcji administracyjnych:

- Wybór jednostki organizacyjnej (Rys. 38) oraz ustawienie dla niej rachunku domyślnego (menu **USTAWIENIA → JEDNOSTKI ORGANIZACYJNE**);
- Weryfikacja reguł autoryzacji dla wybranego rachunku (menu **USTAWIENIA → REGUŁY AUTORYZACJI**);
- Zarządzanie kontami użytkowników Serwisu (menu **USTAWIENIA → OPERATORZY**);
- Zmiana hasła dostępu do Serwisu (menu **USTAWIENIA → ZMIANA HASŁA**);
- Blokowanie kanałów dostępu (menu **USTAWIENIA → KANAŁY DOSTĘPU**);
- Ustalić parametry do obsługi internetowej Firmy (menu **USTAWIENIA → PARAMETRY**).

# **1.1. Jednostki organizacyjne**

Po wybraniu menu **USTAWIENIA → JEDNOSTKI ORGANIZACYJNE**, wyświetli się okno **Lista jednostek organizacyjnych** (Rys. 38), w którym znajdują się: nazwa głównej firmy oraz wszystkie jednostki podległe firmie głównej (Klientowi Banku).

| Lista jednostek organizacyjnych |          |
|---------------------------------|----------|
| Wprowadź nazwę jednostki        | Q Szukaj |
| Nazwa jednostki                 |          |
| Wesołowska sp. z o.o.           |          |
| Arciszewska sp. z o.o.          | Wybierz  |
| Borys sp. z o.o.                | Wybierz  |
| Kuraś sp. z o.o.                | Wybierz  |
| Maśliński sp. z o.o.            | Wybierz  |
| Walewska sp. z o.o.             | Wybierz  |
| Wojciechowski sp. z o.o.        | Wybierz  |
| Žaliński sp. z o.o.             | Wybierz  |

Rys. 38 Okno "Lista jednostek organizacyjnych".

Domyślnie jednostka organizacyjna (firma) przypisana operatorowi w Banku oznaczona jest w tabeli znakiem . Ponadto nazwa jej widnieje w prawym górnym rogu okna. Operator może zmienić jednostkę organizacyjną na inną przez kliknięcie **Wybierz**. Wyszukanie jednostki ułatwia okno *Szukaj – wprowadź nazwę jednostki.* Po dokonaniu wyboru w prawym górnym rogu okna zmieni się nazwa firmy (nad paskiem menu) oraz nastąpi przejście do listy rachunków wybranej jednostki – firmy (zob. okno Lista rachunków (Rys. 3).

Funkcje okna **Lista rachunków** i okien pochodnych dla wybranej jednostki organizacyjnej są identyczne z opisem zawartym w rozdziale **1.1 Lista rachunków**. Po zmianie jednostki organizacyjnej operator może wykonywać operacje na jej rachunkach w ramach uprawnień, jakie mu przydzielono do rachunku.

Widok rachunków jednostek organizacyjnych zależy od ustawienia parametru **Podział rachunków na jednostki organizacyjne** (USTAWIENIA → PARAMETRY → RACHUNKI):

- Z podziałem na jednostki organizacyjne ma podgląd tylko do rachunków przydzielonych do danej jednostki organizacyjnej.
- Bez podziału na jednostki organizacyjne klient widzi wszystkie rachunki wszystkich jednostek, do których klient ma dostęp.

Dla każdej jednostki organizacyjnej (rachunek domyślny przy wykonywaniu przelewu) w przypadku podziału dostępu do rachunków na jednostki organizacyjne jest możliwość wskazania rachunku głównego: USTAWIENIA PARAMETRY RACHUNKI RACHUNEK GŁÓWNY *rachunki przypisane do jednostek.*

# **1.2. Adresy e-mailowe dla wyciągów**

Opcja umożliwia podanie adresu e-maila, na który Bank będzie wysyłał wyciągi z wybranych rachunków klienta. Jest to jednoznaczne z rezygnacją z przesłania wyciągów papierowych dla wybranych rachunków.

W celu podania adresu e-mail dla wyciągów należy:

- Z rozwijanej listy wybierać rachunek, z którego klient chce otrzymywać wyciągi;
- Użyć przycisku **Dodaj e-mail**;
- Wpisać adres e-mail;
- Zaznaczyć kwadrat oświadczenia: O*ś*wiadczam, i*ż* rezygnuj*ę* z wyci*ą*gów w formie papierowej oraz wyra*ż*am zgod*ę* na przesyłanie wyci*ą*gów w formie elektronicznej na wskazany przeze mnie adres (adresy) e-mail; użyć przycisk **Dalej**;

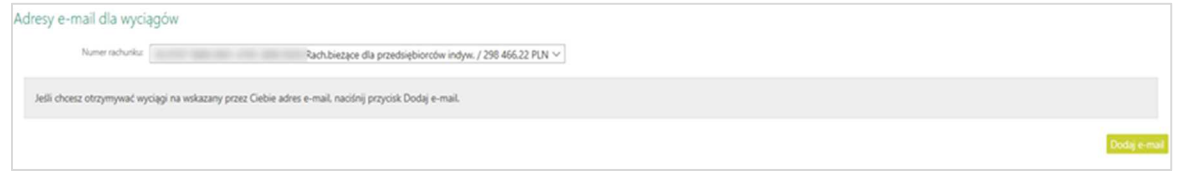

 Akceptacja następuje przyciskiem **Zatwierdź** i zautoryzowaniem dyspozycji. System rozpoznaje niewłaściwy format adresu e-mail.

Przy każdym z rachunków istnieje możliwość dopisania kolejnego adresu e-mail. Wpisany adres e-mail można modyfikować. Wszystkie zmiany, dodawania czy usuwania adresu e-mail do wysyłki wyciągów wykonywane w serwisie Internet Bankingu są odzwierciedlane poprzez odpowiedni zapis w **Rejestr zdarzeń** (w zakładce **Informacje**).

# **1.3. Reguły autoryzacji**

Okno **Reguły autoryzacji** (Rys. 39), do którego dostęp jest poprzez **MENU USTAWIENIA → REGUŁY AUTORYZACJI** zawiera informacje o operatorach Firmy, którzy są uprawnieni do autoryzacji przelewów na wybranym rachunku oraz o kwotach, do jakich mogą autoryzować przelewy. Zasady autoryzacji są ustalane w banku, nie ma tu możliwości zmiany. Rachunek można wybrać z rozwijanej listy **Numer rachunku**. Informacje zebrane są w postaci tabeli z następującymi kolumnami:

- **Kwota** kwota, do której obowiązuje dana kombinacja podpisów użytkowników;
- **Operator 1..3** nazwa użytkownika uprawnionego do składania podpisów zleceń;

| Reguły autoryzacji |                             |                                     |            |            |
|--------------------|-----------------------------|-------------------------------------|------------|------------|
|                    | Numer rachunku              | $\checkmark$                        |            |            |
|                    | Kwota                       | Operator 1                          | Operator 2 | Operator 3 |
|                    | Bez ograniczeń Wrzos Magda  |                                     |            |            |
|                    | Bez ograniczeń Sosna Teofil |                                     |            |            |
|                    |                             | Bez ograniczeń Ambroziak Marika     |            |            |
|                    | Bez ograniczeń Sosna Anna   |                                     |            |            |
|                    |                             | Bez ograniczeń Tarczyński Konstanty |            |            |
|                    | Bez ograniczeń Brzoza Adam  |                                     |            |            |

Rys. 39 Okno "Reguły autoryzacji".

Każdy wiersz tabeli stanowi pojedynczą kombinację podpisów, które są wymagane przy autoryzacji wszelkiego typu zleceń z danego rachunku (wybranego z listy znajdującej się nad tabelą) na kwotę

równą lub mniejszą od kwoty określonej w polu **Kwota**. Podczas operacji podpisywania przelewów (zob. rozdz. Podpisywanie przelewów), Bank sprawdza, czy podpisująca osoba przypisana jest do jakiejkolwiek kombinacji zawartej w regułach autoryzacji, odpowiadającej kwocie podpisywanego przelewu. Jeśli w polu **Kwota** znajduje się tekst: **Bez ogranicze***ń*, wówczas dana kombinacja użytkowników może podpisywać zlecenia bez względu na ich kwotę.

# **Ważne**

**Status przelewu nie zmieni się na "Podpisany", dopóki nie zostaną złożone wszystkie** wymagane podpisy z odpowiedniej kombinacji określonej w "Regułach autoryzacji". **Podpisanie przelewu jedynie przez część użytkowników z odpowiedniej kombinacji, spowoduje zmianę statusu na "Podpisany cz***ęś***ciowo (N)", gdzie N oznacza liczbę złożonych podpisów.** 

# **1.4. Operatorzy**

Okno **Lista operatorów** (Rys. 40), do którego dostęp jest poprzez menu **USTAWIENIA → OPERATORZY**, zawiera informacje o zarejestrowanych w Serwisie użytkownikach. Informacje te zebrane są w postaci tabeli z następującymi kolumnami:

- **Nazwa operatora**  imię i nazwisko użytkownika Serwisu;
- **Udane logowanie** data i czas ostatniego udanego logowania do Serwisu;
- **Nieudane logowanie** data i czas ostatniego nieudanego logowania do Serwisu;
- **Nieudane próby** liczba nieudanych prób logowania (zerowana po udanym logowaniu);
	- **Status** aktualny status operatora: "Aktywny" lub "Wyłączony";
	- **Operacje**  operacje dostępne wyłącznie dla uprawnionego użytkownika (administratora):
		- "Wył*ą*cz" zablokowanie aktywnego operatora;
		- "Wł*ą*cz" odblokowanie zablokowanego operatora oraz jednoczesna zmiana jego hasła;
		- "Zmie*ń* hasło" zmiana hasła danego operatora.

**UWAGA**! Operator mający uprawnienie Nadzorcy systemu i Administratora technicznego ma wgląd do listy operatorów. Każdy inny operator nie ma wglądu do listy operatorów, w zakładce **Ustawienia** nie ma opcji Operatorzy.

Dla uprawnionego użytkownika (administratora, nadzorcy systemu), oprócz wyżej wymienionych operacji, dostępne jest również polecenie **Dodaj operatora**, dzięki któremu administrator może zarejestrować nowego użytkownika Serwisu.

| Ustawienia Informacje Wnioski |                     |                     |                |           | Małek Daria<br>Kwaśniewska sp. z o.o. |
|-------------------------------|---------------------|---------------------|----------------|-----------|---------------------------------------|
| Lista operatorów              |                     |                     |                |           |                                       |
| Nazwa operatora               | Udane logowanie     | Nieudane logowanie  | Nieudane próby | Status    | Operacje                              |
| Ambroziak Marika              | 2021-02-16 15:35:24 | 2020-05-29 10:12:08 | $\Omega$       | Aktywny   | Operacie                              |
| Baranowski Radzimir           | 2019-05-30 12:58:16 | 2019-05-30 12:29:57 | $\circ$        | Aktywny   | Operacje                              |
| Bednarczyk Toligniew          | 2019-05-31 09:49:32 | 2019-05-30 11:38:30 | $\circ$        | Aktywny   | Operacje                              |
| Borowik Karol                 | 2020-09-01 13:11:12 | 2020-01-31 09:16:56 | $\Omega$       | Aktywny   | Operacje                              |
| Borowik Teofil                |                     |                     | $\Omega$       | Wyłączony | Włącz                                 |
| Brzoza Adam                   |                     |                     | $\Omega$       | Aktywny   | Operacje                              |
| Brzoza Adam                   |                     |                     | $\circ$        | Aktywny   | Operacie                              |
| Brzoza Anna                   | 2020-12-03 10:55:34 | 2020-10-07 10:35:23 | $\circ$        | Aktywny   | Operacje                              |
| Brzoza Anna                   |                     |                     | $\Omega$       | Aktywny   | Operacje                              |
| Brzoza Filip                  | 2021-03-18 13:52:24 | 2020-01-27 09:18:36 | $\circ$        | Aktywny   | Operacje                              |
| Brzoza Kornelia               | 2021-02-18 12:36:49 | 2020-08-18 10:03:34 | $\Omega$       | Aktywny   | Operacje                              |
| Cegielski Radosław            | 2019-05-13 13:55:27 |                     | $\circ$        | Aktywny   | Operacie                              |
| Chrobak Fabian                | 2020-04-23 10:16:48 | 2020-02-05 10:08:04 | $\circ$        | Aktywny   | Operacje                              |
|                               |                     |                     |                |           | Dodaí anarato                         |

Rys. 40 Okno "Lista operatorów".

Poprzez kliknięcie na nazwę operatora w oknie **Lista operatorów** (Rys. 40), otwiera się okno "**Operator:** nazwa operatora" (Rys. 41) (dostępne wyłącznie dla Administratora i Nadzorcy systemu), w którym, oprócz podstawowych informacji, wyświetlane są również uprawnienia wybranego operatora do wykonywania operacji na danym rachunku.

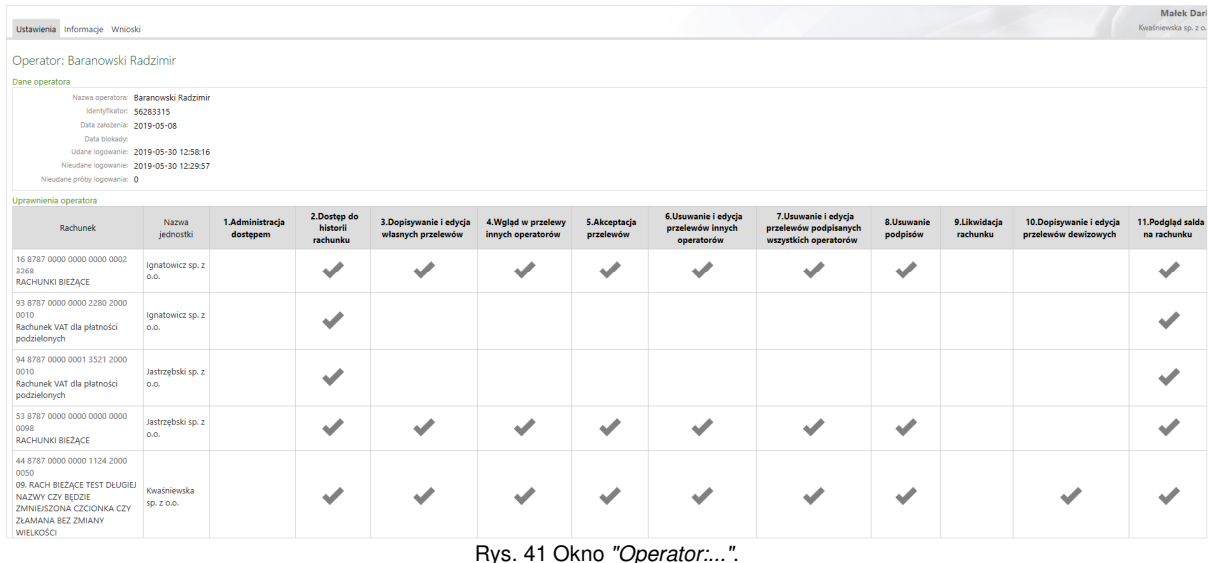

Tabela **Uprawnienia operatora** zawiera następujące kolumny:

- **Rachunek** numer i nazwa rachunku, którego dotyczą uprawnienia;
- **Nazwa jednostki** nazwa jednostki, do której przypisany jest rachunek;
- **Nazwa uprawnienia** znacznik posiadania lub braku uprawnienia:
	- **–** 1. Administracja dostępem;
	- **–** 2. Dostęp do historii rachunku;
	- **–** 3. Dopisywanie i edycja własnych przelewów;

**UWAGA!** Operator/pracownik firmy z uprawnieniem do wykonywania przelewów - **Dopisywanie, edycja własnych przelewów** (przydzielony w Banku) ma możliwość oglądania, dodawania nowego kontrahenta, edycji listy i grup kontrahentów. Operator nieposiadający takiego uprawnienia ma zablokowany dostęp do zakładki **Kontrahenci** w serwisie Internet Bankingu. Próba wejścia w listę kontrahentów przez operatora nieuprawnionego zakończy się wyświetleniem okna z informacją *Lista jest pusta.* 

- **–** 4. Wgląd w przelewy innych operatorów;
- **–** 5. Akceptacja przelewów;
- **–** 6. Usuwanie i edycja przelewów innych operatorów;
- **–** 7. Usuwanie i edycja przelewów podpisanych wszystkich operatorów;
- **–** 8. Usuwanie podpisów;
- **–** 9. Likwidacja rachunku;
- **–** 10. Dopisywanie i edycja przelewów dewizowych;
- **–** 11. Podgląd salda na rachunku.

Poprzez kliknięcie na wybrany w tabeli rachunek w oknie **Operator:** Nazwa operatora (Rys. 41), otwiera się okno **Uprawnienia operatora:** Nazwa operatora (Rys. 42) (okno dostępne wyłącznie dla nadzorcy systemu i administratora technicznego), w którym, oprócz informacji dotyczących wybranego rachunku (**Rachunek**), wyświetlane są wszystkie dostępne uprawnienia, które może on przydzielić danemu operatorowi. Administrator oraz Nadzorca systemu nie mogą edytować sami sobie uprawnień, wyświetla się informacja "*Brak dostępu do uprawnień operatora*". W tabeli zaznaczone są uprawnienia, które operator aktualnie posiada.

|                         | Bank Spółdzielczy w Naszej Miejscowości                                     | (b Wyloguj                              |  |
|-------------------------|-----------------------------------------------------------------------------|-----------------------------------------|--|
|                         | Rachunki Lokaty Kredyty Przelewy Zlecenia Kontrahenci Ustawienia Informacje | Firmoński Hubert<br>Firmoński sp. z o.o |  |
|                         | Uprawnienia operatora: Miodowicz Adolfa January                             |                                         |  |
| Rachunek                |                                                                             |                                         |  |
|                         | Rachunelc . This prime some source service please stress                    |                                         |  |
|                         | Nazwa rachunku: Rach.biezace dla spolek - EURO                              |                                         |  |
|                         | Jednostka BANK SPÓŁDZIELCZY BBSS superbank                                  |                                         |  |
| Uprawnienia             |                                                                             |                                         |  |
| Wybór                   | Uprawnienie                                                                 |                                         |  |
| $\overline{\mathbf{x}}$ | 1.Administracja dostępem                                                    |                                         |  |
| o                       | 2.Dostęp do historii rachunku                                               |                                         |  |
| $\overline{\mathbf{M}}$ | 3.Dopisywanie i edycja własnych przelewów                                   |                                         |  |
| R                       | 4. Wgląd w przelewy innych operatorów                                       |                                         |  |
| $\infty$                | 5.Akceptacja przelewów                                                      |                                         |  |
| Ω                       | 6.Usuwanie i edycja przelewów innych operatorów                             |                                         |  |
| O                       | 7.Usuwanie i edycja przelewów podpisanych wszystkich operatorów             |                                         |  |
| о                       | 8.Usuwanie podpisów                                                         |                                         |  |
|                         |                                                                             | Powrót<br>Zapisz                        |  |

Rys. 42 Okno "Uprawnienia operatora:...".

Administrator ma możliwość przyznania lub odebrania operatorowi dostępnych uprawnień poprzez zaznaczenie lub odznaczenie kwadratu w kolumnie **Wybór** w tabeli **Uprawnienia** oraz kliknięcie przycisku **Zapisz**.

Prawidłowe zakończenie operacji zmiany uprawnień operatora powinno zakończyć się wyświetleniem komunikatu**:** *Dyspozycja została przyjęta*.

Przycisk **Powrót** umożliwia powrót do poprzedniego okna: **Operator:** Nazwa operatora (Rys. 41).

Administrator ma możliwość wykonania dla danego operatora, pod przyciskiem **Operacje**: zmiany hasła, przełączenia sposobu autoryzacji z mobilnej na SMS lub odwrotnie i zmiany limitów.

# **1.5. Kanały dostępu i urządzenia**

**Kanały dostępu i urządzenia** – za pomocą opcji można:

- zablokowa*ć*/odblokowa*ć* kanały dostępu do Internet Bankingu, Bankofonu, SMS Bankingu,

- doda*ć*/usun*ąć* urządzenie mobilne, na którym sparowana jest Aplikacja mobilna Nasz Bank, - doda*ć*/usun*ąć* klucz bezpieczeństwa U2F służący do logowania do systemu,
- Opcje dostępne są dla Klienta w przypadku włączenia usług w banku.

Ważne: w takcie dodawania urządzenia mobilnego i klucza bezpieczeństwa konieczna jest akceptacja regulaminu.

Każdy z kanałów dostępu można zablokować po użyciu polecenia **Zablokuj**. Program wyświetli pytanie Czy na pewno zablokowa*ć* kanał dost*ę*pu o nazwie Internet/ Bankofon/ SMS Banking?. Odpowiedź **OK** zostanie zarejestrowana, a program poinformuje, że Dyspozycja została przyj*ę*ta. Po zablokowaniu status danego kanału zmieni się z **Aktywny** na **Zablokowany**.

Zablokowaną w ten sposób usługę Bankofon/SMS Banking może odblokować operator w banku. W przypadku zablokowania Internet Bankingu i nie opuszczenia okna, można usługę odblokować używając **Aktywuj**. Użycie opcji pozwoli wpisać nowe hasło i po autoryzacji dyspozycji odblokuje dostęp do serwisu Internet Banking.

Urządzenie mobilne i klucz bezpieczeństwa U2F można usunąć po użyciu polecenia Usuń. Program wyświetli pytanie Czy na pewno usunąć urządzenie? Odpowiedź Tak/Nie zostanie zarejestrowana, a program poinformuje, że Dyspozycja została przyjęta.

# **1.5.1. Dodanie klucza bezpieczeństwa**

Należy wybrać Klucz bezpiecze*ń*stwa **Dodaj** i postępować zgodnie z komunikatami wyświetlonymi w systemie. Klucz bezpieczeństwa służy do logowania do bankowości elektronicznej.
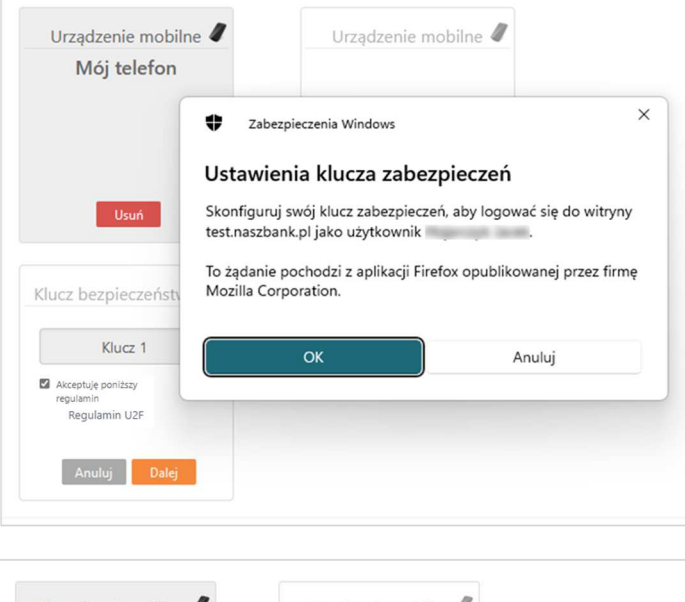

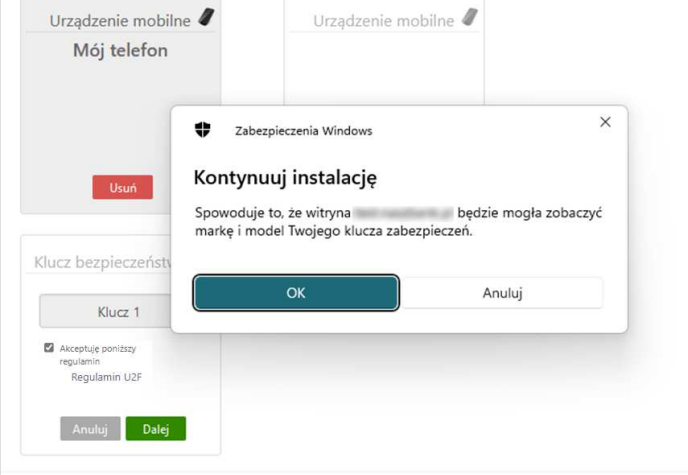

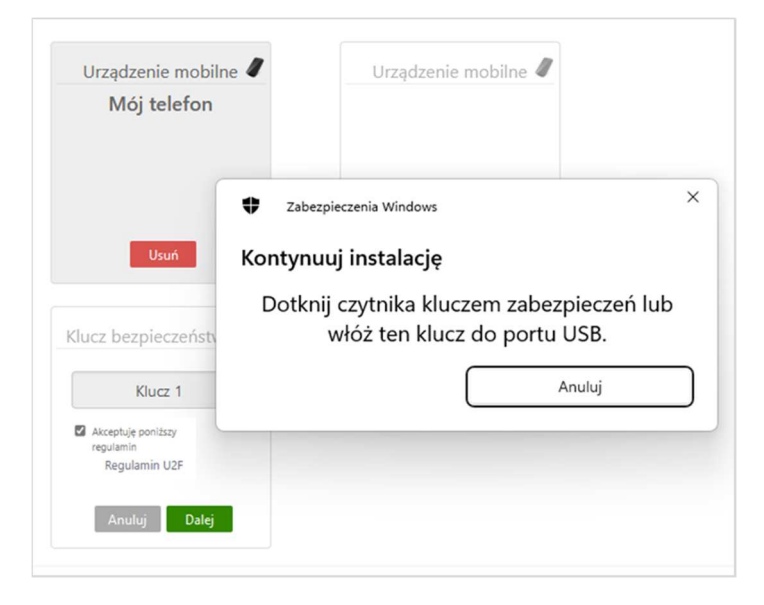

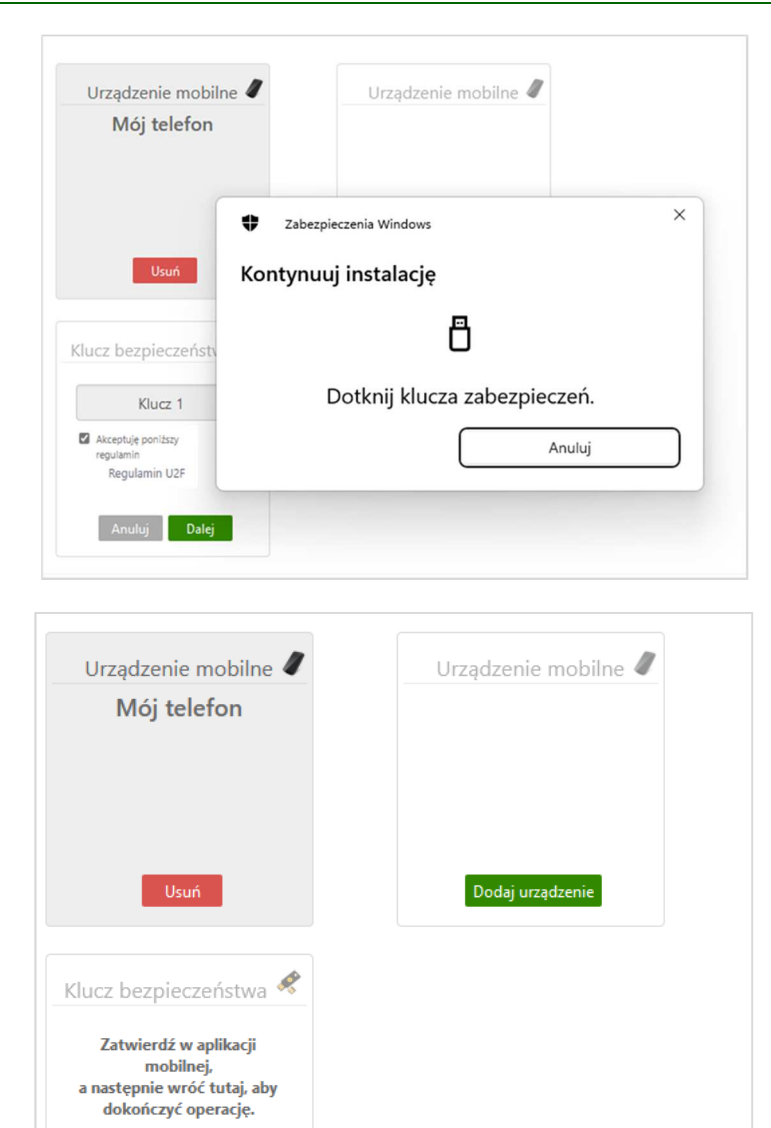

Problem z autoryzacją mobilną? Przełącz na autoryzację SMS.

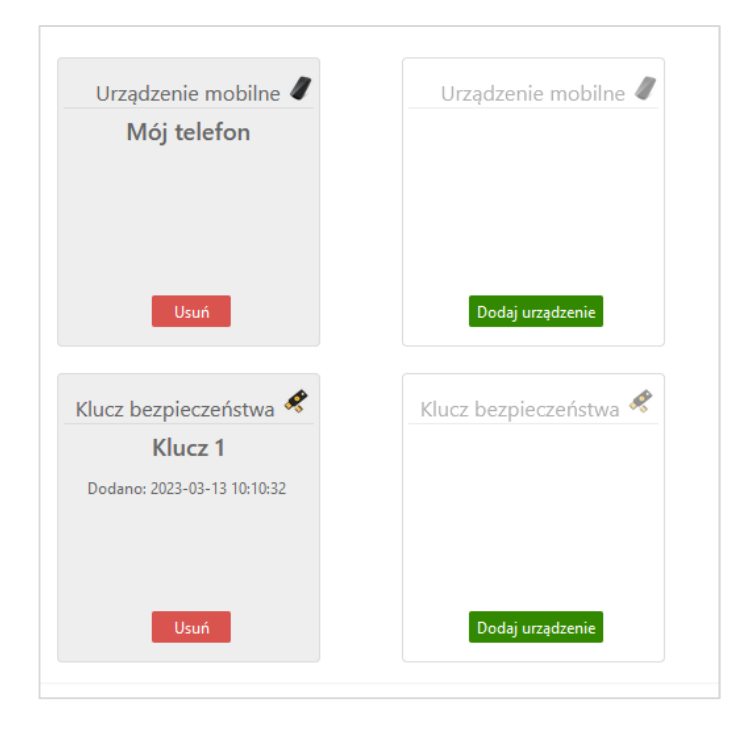

# **1.6. Parametry**

Serwis poprzez wybranie menu **USTAWIENIA → PARAMETRY** wyświetla okno (Rys. 43), gdzie można wybrać następujące kategorie:

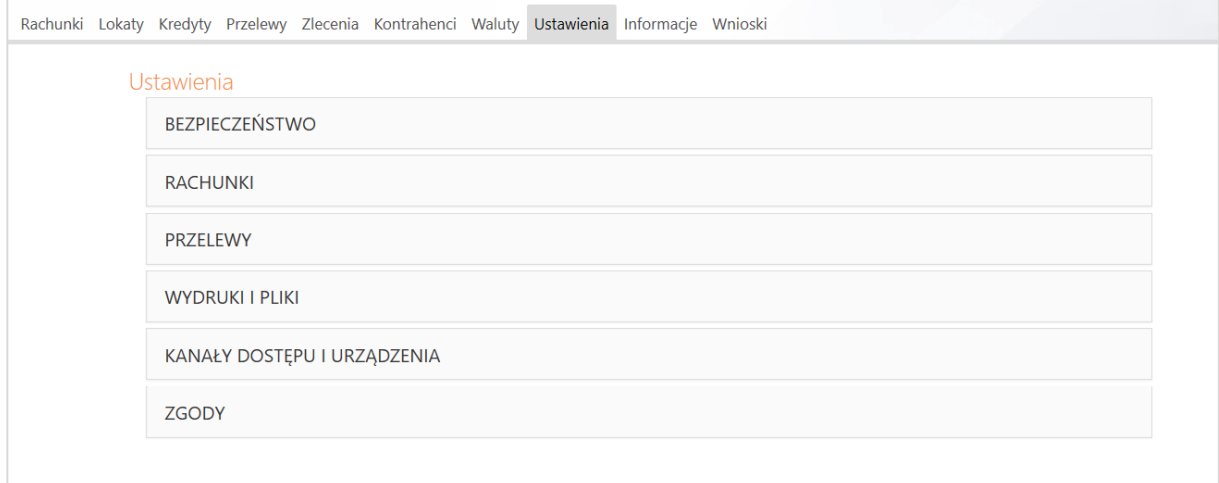

Rys. 43 Okno "Ustawienia"

### **BEZPIECZEŃSTWO**

 **Hasło logowania** – każdy zalogowany użytkownik Serwisu ma możliwość zmiany swojego hasła dostępu na nowe.

Podczas pierwszego logowania, pojawi się formularz zmiany hasła dostępu, ustalonego przez Bank, na hasło znane tylko użytkownikowi Serwisu. Nowe hasło musi spełniać pewne ustalone reguły, tzn. musi zawierać, co najmniej:

- 8 znaków,
- jedną dużą literę,
- jedną małą literę,
- jedną cyfrę,

 znak specjalny (oprócz ~`{}|;\"'?<>) - serwis sprawuje kontrolę nad wpisywanymi znakami i przy próbie wprowadzenia znaku niedozwolonego informuje odpowiednim komunikatem.

Aby zmienić hasło należy wybrać zakładkę **USTAWIENIA → PARAMETRY → BEZPIECZEŃSTWO → HASŁO LOGOWANIA** wprowadzić we właściwe pola stare hasło, dwukrotnie nowe hasło i zatwierdzić operację przyciskiem **Wykonaj**. Prawidłowo wykonana zakończy się komunikatem: *Dyspozycja została przyjęta. Hasło zostało zmienione.* 

**Ważne**

**Nowe hasło należy zapamiętać, ponieważ następne logowanie do Serwisu będzie wymagało podania nowego hasła, a w przypadku przekroczenia dopuszczalnej ilości błędnych logowań, dostęp do Serwisu zostanie zablokowany. Zdjęcie blokady możliwe jest wyłącznie przez uprawnionego użytkownika Serwisu (administratora) lub osobiście w Banku.** 

- **Rodzaj hasła w oknie logowania**. W zależności od ustaleń z Bankiem:
	- hasło maskowalne podczas logowania w pierwszym oknie podajesz swój numer klienta, akceptujesz przyciskiem **Dalej** i przechodzisz do następnego okna, w którym wpisujesz tylko niektóre znaki swojego hasła dostępu losowo wygenerowane przez system (może być zmienna liczba znaków),
	- pełne hasło podajesz numer klienta i wszystkie znaki swojego hasła dostępu. Zatwierdzasz przyciskiem **Zaloguj**.
- **Obrazek bezpieczeństwa na stronie logowania**  jest to element graficzny widoczny w rogu ramki logowania z polem do wprowadzenia hasła. Po pierwszym logowaniu klienta do serwisu Internet Banking wyświetlany jest komunikat:

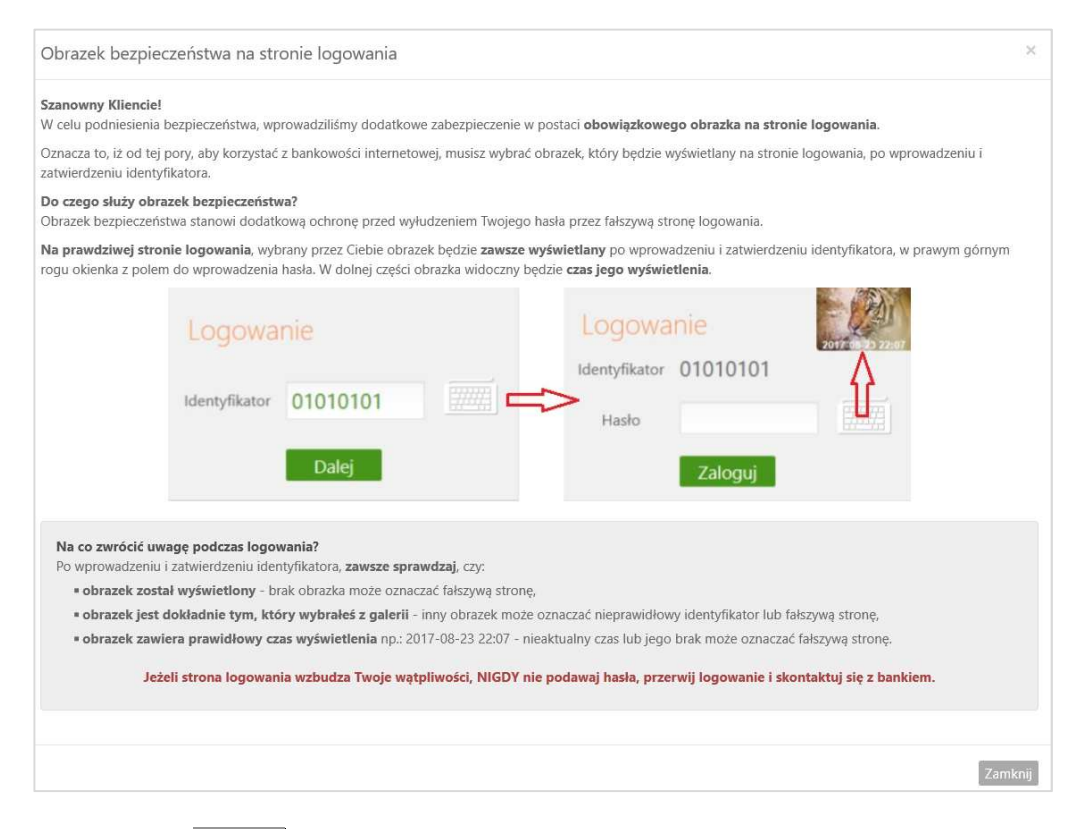

Użycie przycisku **Zamknij** powoduje otwarcie galerii, z której klient wybiera (z dostępnych) obrazek i wybór zatwierdza przyciskiem **Zapisz**. Od tego momentu obrazek widoczny będzie w prawym górnym rogu ramki logowania z polem do wprowadzenia hasła, po wprowadzeniu i zatwierdzeniu identyfikatora użytkownika. W dolnej części obrazka widoczny jest czas jego wyświetlenia:

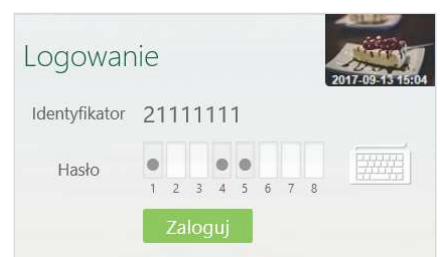

- **Powiadamianie SMS po zalogowaniu, Powiadomienie po zablokowaniu dostępu, Powiadomienie SMS po zalogowaniu z innego kraju** – operator może zdecydować czy po każdym poprawnym zalogowaniu się do serwisu, każdym zablokowaniu dostępu do serwisu, każdym zalogowaniu się z innego kraju będzie wysyłany SMS na numer telefonu operatora podany w Banku. W przychodzącym SMS-e zawarte są następujące informacje: numer operatora w serwisie Internet Banking, kiedy nastąpiło poprawne logowanie, zablokowanie dostępu, zalogowanie z innego kraju - dokładny czas i data, liczba prób logowania, numer IP komputera, z którego dokonano logowania i rodzaj użytej przeglądarki internetowej. Usługa dostępna, jeżeli zostało to ustalone w banku oraz został podany numer telefonu komórkowego danego operatora
- **Kod uwierzytelnienia do autoryzacji SMS** opcja jest wyświetlona w momencie gdy kod uwierzytelnienia został zdefiniowany. Można zmienić swój kod uwierzytelnienia do autoryzacji SMS wybierając opcję Zmień a następnie Zatwierdź. Kod jest 4-cyfrowy. Każdorazowo gdy operacja będzie wymagała podania kodu SMS należy je poprzedzić kodem uwierzytelnienia.
- **Silne uwierzytelnienie podczas logowania** opcja pozwala na określenie kiedy będzie wymagane silne uwierzytelnienie w oknie logowania: zawsze/co 90dni.
- **Hasło do załączników email**  opcja umożliwia utworzenie hasła do zaszyfrowanych załączników wysyłanych przez bank w korespondencji mailowej. Jeśli Klient nie posiada jeszcze hasła, po zalogowaniu do serwisu zostanie przekierowany na stronę ustawienia hasła. Warunkiem jest posiadanie adresu email podanego w banku. W opcji **Wyświetl hasła** możliwy jest podgląd haseł służących do szyfrowania załączników w poczcie e-mail, w przypadku braku wyświetli się komunikat: *Brak zapisanych haseł dla wybranego adresu email.*

### **RACHUNKI**

- Ustawienie **Rachunku głównego**, poprzez kliknięcie na słowie **Modyfikuj** otwiera się nowe okno, w którym należy rozwinąć listę z rachunkami udostępnionymi w obsłudze przez Internet i wybrać żądany rachunek.
- **Podział rachunków na jednostki organizacyjne** wybór Z podziałem na jednostki organizacyjne – pozwoli wyświetli jednostki organizacyjne, w oknie **Lista rachunków** jest dostępny przycisk **Pokaż jednostki** (Rachunki → Lista rachunków); wybór *Bez podziału na jednostki organizacyjne* spowoduje, że w oknie Lista rachunków przycisk **Pokaż jednostki** jest niedostępny.
- **Liczba dni historii**  można podać domyślny zakres ile dni wstecz będzie wyświetlana historia operacji bezpośrednio po otwarciu **MENU RACHUNKI → OPERACJE** (od 1 do 7 dni).

### **PRZELEWY**

 **Akceptacja przelewów** - ustawienie **reguł akceptacji przelewów** w nowym oknie poprzez kliknięcie na polecenie **Zmień**. W zależności od ustawienia wartości parametru: **Niezale***ż***na od podpisu** lub **Jednoczesna z podpisem** można zdecydować odpowiednio o rozdzielnym bądź łącznym akceptowaniu i podpisywaniu przelewów. Ustawienie na opcji: "Niezale*ż*na od podpisu" powoduje, że na **Liście przelewów** w prawym dolnym rogu znajdują się dwa niezależne przyciski

**Podpisz** i **Akceptuj**. Ustawienie opcji: "Jednoczesna z podpisem" powoduje, że na **Liście przelewów** w prawym dolnym rogu znajduje się jeden przycisk **Podpisz i Akceptuj**.

- **Domyślna akcja po zapisaniu przelewu jednorazowego** za pomocą polecenia z tabeli: **Modyfikuj** można zdecydować, które okno z zaproponowanych będzie pojawiało się na ekranie po wykonaniu przelewu jednorazowego:
	- ₋ Przejdź na stronę z listą przelewów oczekujących
	- ₋ Pozostań na stronie edycji przelewu

#### **Ważne**

**Parametr Domyślna akcja po zapisaniu przelewu jednorazowego nie dotyczy sytuacji, w której klient w oknie** LISTA KONTRAHENTÓW **wykonuje przelew dowolny na konto wybranego kontrahenta klikając na polecenie "Wykonaj przelew" w polu po prawej stronie. Po wykonaniu przelewu klient powraca do okna** LISTA KONTRAHENTÓW n**iezależnie od ustawionego parametru Domyślna akcja po zapisaniu przelewu jednorazowego**.

- **Domyślne sortowanie listy przelewów** parametr pozwala na domyślne ustawienie sortowania listy przelewów wg zawartości jednej z wybranych kolumn (ID; Z rachunku; Na rachunek; Tytuł; Kwota; Waluta; Data) rosnąco lub malejąco.
- **Umożliwiaj wykonanie przelewu własnego na ten sam rachunek** dostępne możliwości: **Umo***ż***liwiaj** lub **Nie umo***ż***liwiaj**, gdzie możesz umożliwić przelanie środków z wybranego rachunku na ten sam rachunek (opcja dostępna w zakładce Przelewy *→* Na rachunek własny). Program domyślnie nie pozwoli na przelanie środków z wybranego rachunku na ten sam rachunek.

### **WYDRUKI I PLIKI**

- adresy e-mail dla wyciągów wiecej o opcji w punkcie 1.2;
- wybranie **strony kodowej plików eksportowanych lub importowanych** w zależności od potrzeb (aby w przeglądarce internetowej móc odczytywać wszystkie zastosowane znaki diakrytyczne, np. polskie ą, ę, ć, ł itd.) należy wybrać (przycisk **Modyfikuj**) stronę kodową plików spośród zaproponowanych:
	- Środkowoeuropejski (Windows 1250)
	- ₋ Środkowoeuropejski (ISO 8859-2)
	- ₋ Środkowoeuropejski (IBM 852)
	- Unicode (UTF 8)
	- Unicode (UTF 16)
- ustawienie **formatu importu przelewów**: ELIXIR-0 lub VideoTEL

### **Ważne**

**Ustawienia paramentów strony kodowej i formatu plików do importu będą ustawieniem domyślnym, tzn. po każdorazowym zalogowaniu się i wylogowaniu do Serwisu wybrane tu ustawienia będą aktualne. Można je zmienić używając przycisku Modyfikuj**

- ustawienie **formatu wydruku** oraz plików pdf **wyciągów/zestawień operacji**
	- z kolumną 'Adnotacje' wówczas na wydruku znajduje się pusta kolumna 'Adnotacje', w której klient może wpisywać własne uwagi lub bez kolumny 'Adnotacje'.
	- z kolumną 'Kwota/ Saldo' lub bez kolumny 'Kwota/Saldo'
	- ustawienie formatu wyciągów: Typ 1, Typ 2

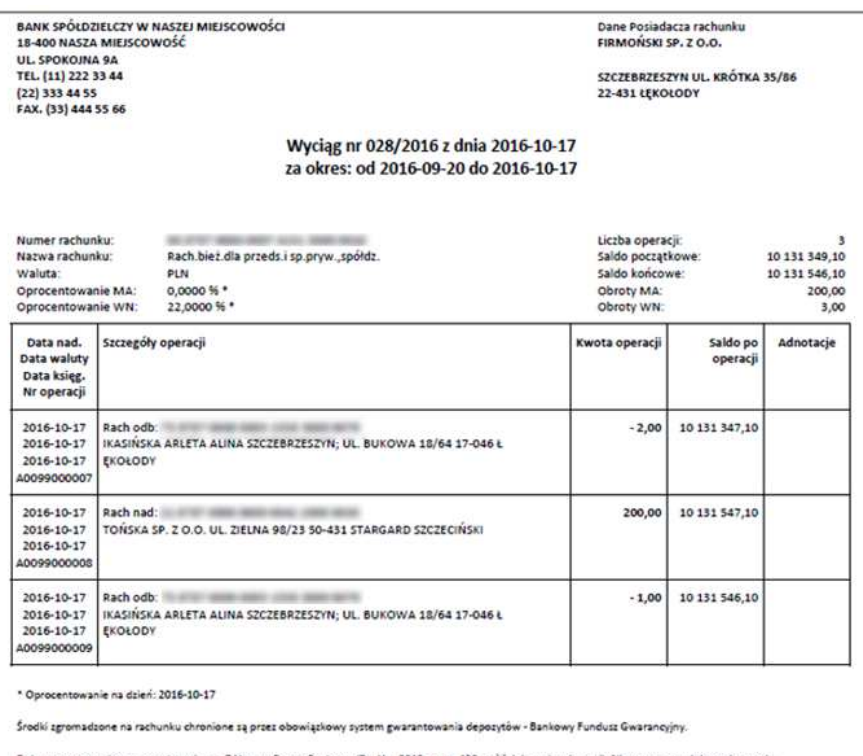

ije art. 7 Ustawy Prawo Bankowe (Dz. U. z 2015 r. poz. 128 z pozniejszymi zmianami). Nie wymaga podpisu ani stempla. Dokument sporządzo<br>2016-11-07 14:17:20 na podstav

Rys. 44 Okno z wydrukiem wyciągu w formacie Typ 1

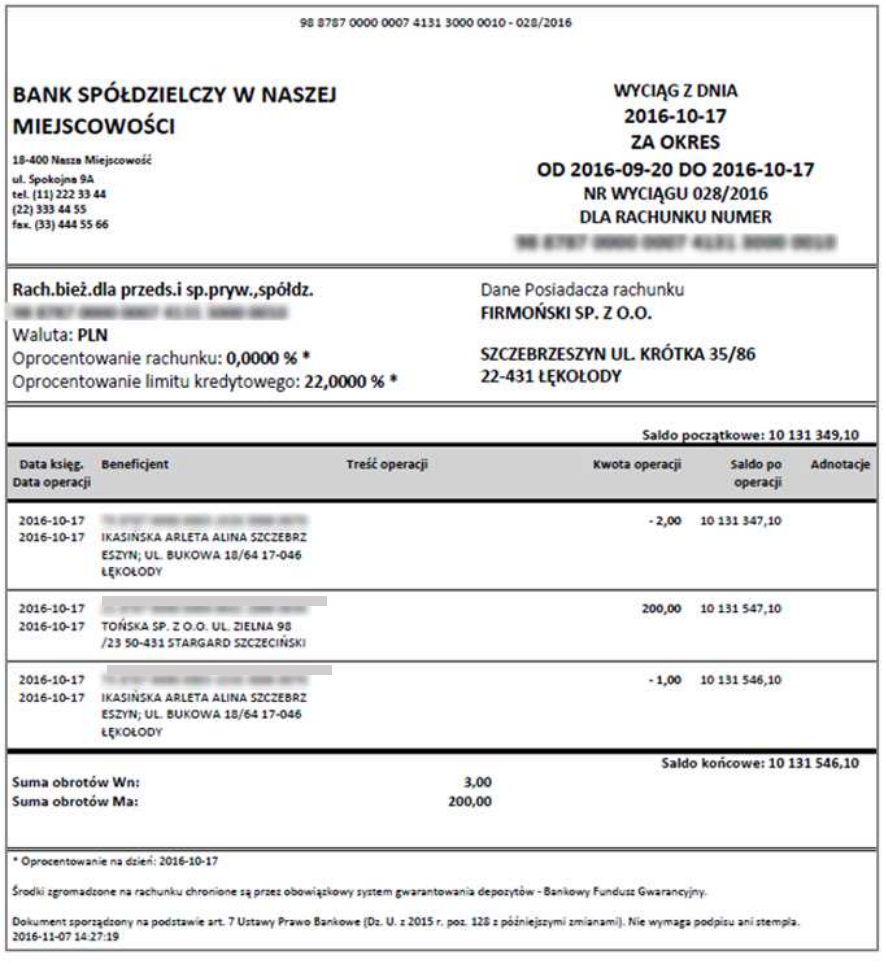

Rys. 45 Okno z wydrukiem wyciągu w formacie Typ 2

.

- **Nagłówek pliku SIMP**  po wybraniu **Modyfikuj** masz możliwość wyboru czy w nagłówku na wydruku zestawienia płatności masowych ma widnieć napis SIMP lub SIMP2. Przy eksporcie płatności masowych do SIMP w wygenerowanym pliku w pierwszej i ostatniej linii w zależności od ustawienia nowego parametru będzie informacja "SIMP" lub "SIMP2". Uzależnione jest to od używanych przez klienta innych programów finansowo-księgowych.
- **Data (pole nr 5) w pliku SIMP**  parametr określa jaka data (nadania czy waluty) ma być umieszczana w plikach SIMP w polu piątym,
- **Dodatkowe pole z datą w pliku SIMP**  po wybraniu **Tak** lub **Nie** masz możliwość wyboru czy na wydruku zestawienia płatności masowych będzie dodatkowa dana : data pliku.
- **Pola typu 4x35 znaków (Nadawca, Odbiorca, Tytuł) w plikach eksportowanych w formacie XLS, CSV** – pozwala wybrać strukturę plików eksportowanych w zależności od potrzeby, do wyboru:

 – "Pozostaw rozdzielne" – wówczas w pliku Nadawca, Odbiorca, Tytuł każde pole jest rozdzielone po 4 kolumny a w kolumnie jest 35 dozwolonych znaków, np.:

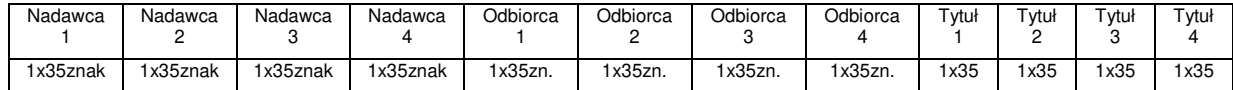

 – "Scalaj do pojedynczej kolumny" – wówczas w pliku Nadawca, Odbiorca, Tytuł każde pole jest scalone do jednej kolumny i w każdej kolumnie jest 4x35 znaków, np.:

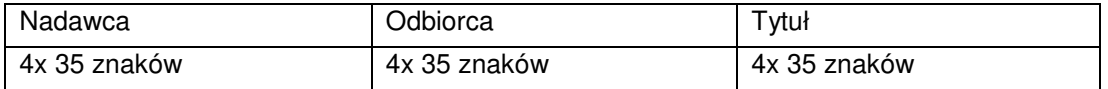

 **Format eksportowanego lub importowanego pliku przelewów** *→* **Dodaj** - masz możliwość zdefiniowania struktury pliku do importu/eksportu przelewów z innego programu księgowego. W tym celu musisz określić, jaki znak będzie separatorem głównym, jaki znak będzie separator podpól w polach 4x35 znaków, których zawarte są dane odbiorcy i nadawcy; podać format kwoty i daty, określić separator daty, zaznaczyć czy kwota WN ma być z minusem, zaznaczyć czy w nagłówku mają występować nazwy pól.

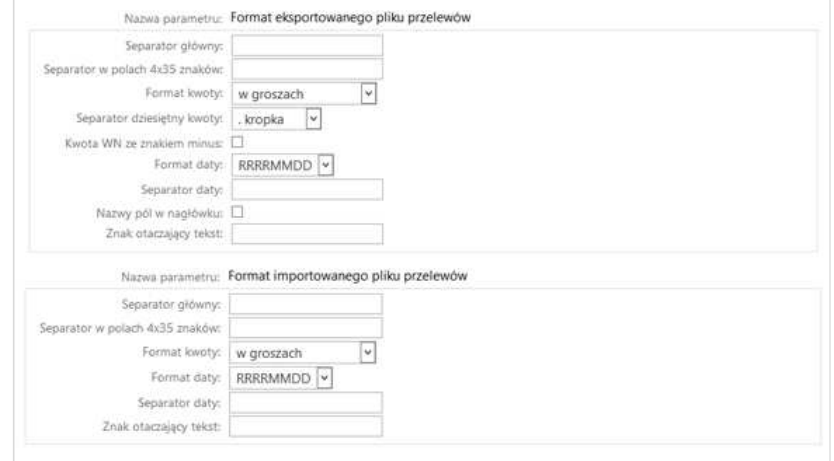

W dolnej części okna znajdują się trzy tabelki, z których każda pozwala na dowolne zdefiniowanie pól: **nagłówka**, **sekcji głównej** i **stopki** przelewu definiowanego przez Ciebie. Zaznaczenie kwadratu w polu **Nagłówek**, **Stopka** spowoduje, że wyświetli się tabela do zdefiniowania tych sekcji przelewu.

Każda tabela jest podzielona na dwie części. W części po lewej stronie znajdują się etykiety pól, które możesz przenieść za pomocą przycisku **Dodaj>>** na stronę prawą. Dostępne etykiety to:

- ‒ **Rachunek zest.**  rachunek dotyczący zestawienia,
- ‒ **Rachunek wirt.** Rachunek wirtualny płatności masowych,
- ‒ **Rachunek Nadawcy**,
- ‒ **Rachunek Odbiorcy**,
- ‒ **Dane wła***ś***ciciela,**
- ‒ **Dane Nadawcy (4x35)**,
- ‒ **Dane Odbiorcy (4x35)**,
- ‒ **Tytuł Operacji (4x35)**,
- ‒ **Kwota**,
- ‒ **Data operacji**,
- ‒ **Kod Operacji** to identyfikacja typu dokumentu, np.: wartość komunikatu "51" przelew zwykły lub składka ZUS, "71" – płatność podatkowa,
- ‒ **Typ Operacji** przykładowe typy: 110, 210,
- ‒ **Numer wyci***ą***gu**,
- ‒ **Numer operacji**,
- ‒ **Liczba operacji,**
- ‒ **Suma kwot,**
- ‒ **Data bie***żą***ca**,
- ‒ **Data wyci***ą***gu** data wygenerowania wyciągu w banku,
- ‒ **Data nadania** data fizycznego wykonania przelewu,
- ‒ **Data ksi***ę***gowania**  data zaksięgowania przelewu,
- ‒ **DOWOLNA WARTO***ŚĆ* istotnym polem, szczególnie podczas eksportu danych, jest **DOWOLNA WARTOŚĆ**, którą można umieszczać w dowolnym miejscu tworzonego pliku. Po podświetleniu/ wybraniu etykiety **DOWOLNA WARTOŚĆ** nad przyciskiem **Dodaj** pojawia się ramka z poleceniem: **wprowad***ź* **warto***ść*. W ramce możesz wpisać do 35 znaków alfanumerycznych (cyfry, litery). Jeżeli nic nie wpiszesz w ramce, wówczas pole **DOWOLNA WARTOŚĆ** w twoim pliku ma wartość domyślną X. Przy pliku eksportowanym będzie to pusta wartość, zaś przy imporcie pojawi się w tym miejscu wartość z odpowiedniego pola pliku importowanego.
- ‒ **DOWOLNY ZAKRES** możesz wybrać dowolne z dostępnych pól i ustalić dla nich zakres, np.: wybrać pole "Kwota" i ustalić zakres od 100 zł do 1500 zł, albo dodawać dowolne zakresy z pól typu 4x35 (można np. dodać 3x24 znaki takiego pola).
- ‒ **POLE ZŁO***Ż***ONE** pole złożone możesz zdefiniować przez dodanie kilku pól z określonym zakresem wartości i każde pole musi być oddzielone od siebie znakiem – separatorem – może być użyty separator główny (użycie separatora głównego powoduje pojawia się ostrzeżenia), masz tu również podgląd zdefiniowanego **POLA ZŁO***Ż***ONEGO**).

Prawa strona tabeli przedstawia strukturę pliku przez Ciebie tworzonego.

Etykiety pól możesz przenosić w dowolnej kolejności. Sekwencję wybranych etykiet pól dodatkowo możesz zmieniać za pomocą przycisków **W górę**, **W dół**, znajdujących się po prawej stronie tabeli. Za pomocą przycisku **Usuń** możesz usunąć niechcianą etykietę pola z prawej strony tabeli. W dole okna pod tabelą znajduje się podgląd tworzonego przez Ciebie pliku. Po wprowadzeniu zmian za każdym razem należy odnowić widok podglądu przyciskiem **Odśwież**.

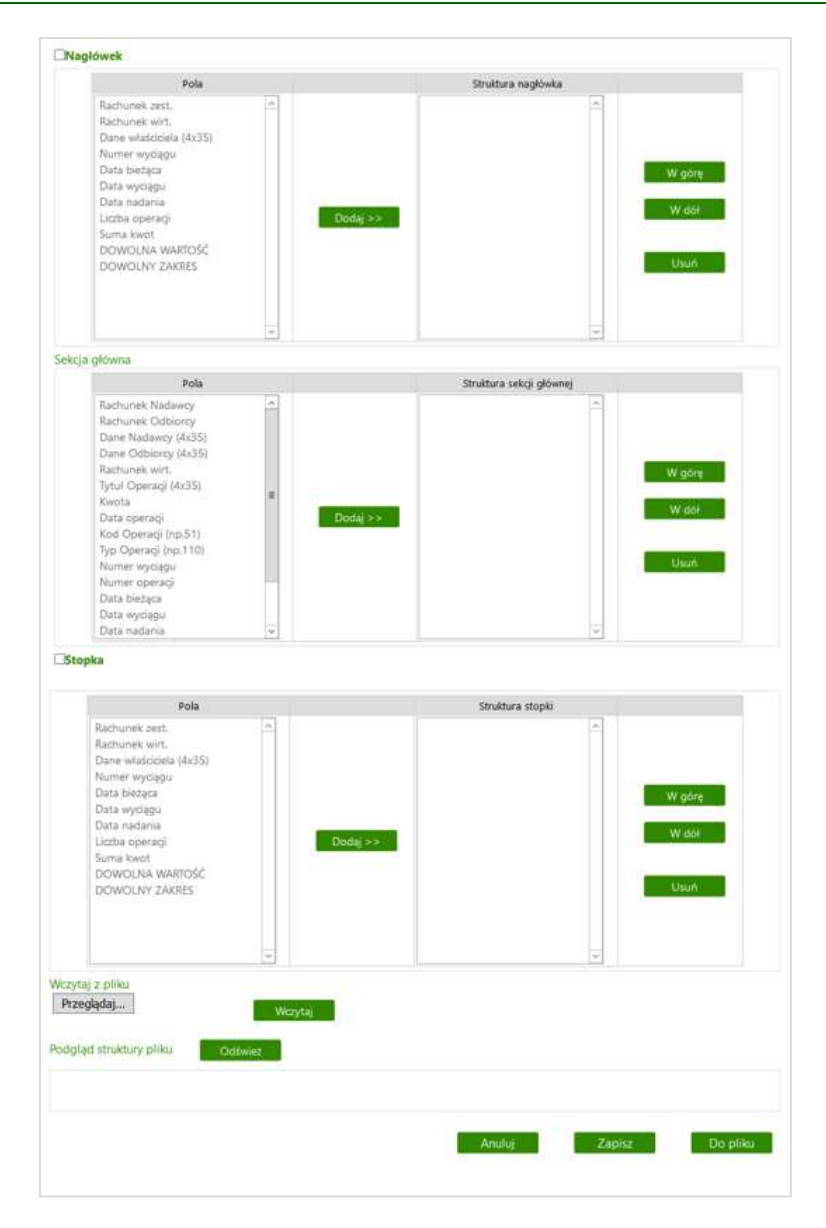

W formacie nie wszystkie pola musisz wypełnić, ale niezbędne jest wypełnienie pól takich jak: Separator, Rachunek nadawcy, Rachunek odbiorcy, Kwota, itp.... System nie pozwoli zapisać formatu bez któregoś z wymaganych pól.

Możesz ustawić sobie tylko jeden format importowanego / eksportowanego pliku przelewów, który możesz modyfikować. Ale dodatkowo, możesz zdefiniować kilka formatów plików i każdy z nich zapisać do pliku przyciskiem **Do pliku** wskazując ich odpowiednią nazwę i miejsce zapisu na dysku. Aby uniknąć ponownego definiowania pliku możesz wykorzystać wcześniej zdefiniowany i zapisany format pliku, używając przycisku **Wczytaj** i wskazać skąd go pobrać,

Zdefiniowany **Format eksportowanego lub importowanego pliku przelewów** możesz zapisać w **Ustawieniach** *→* przycisk **Zapisz**; lub zrezygnować z zapisu *→* **Anuluj**.

- **Liczba drukowanych potwierdzeń na stronie A4** umożliwia drukowanie jeden lub dwa potwierdzenia na stronie A4. Domyślnie ustawiono dwa, które można zmienić naciskając Modyfikuj.
- **Liczba wyciągów widoczna w filtrze płatności masowych**  można ustawić wartość: 10,30,60100,200.
- **Podsumowanie prowizji na zestawieniach**  w zależności od ustawień parametru **Widoczne/Niewidoczne** na wydruku wyciągu, pod tabelą z przelewami może być wyświetlone zestawienie prowizji dla poszczególnych rodzajów operacji (ME, WY, WE, K, Pozostałe), Liczba operacji (liczba wszystkich operacji danego typu na zadanym wyciągu) oraz Kwota prowizji (suma kwot prowizji pobrana od danego rodzaju operacji).
- **Orientacja strony na zestawieniach w formacie PDF**: Pionowa, Pozioma.
- **Załączniki do wyciągów (Potwierdzenia operacji), jeśli ustawiony na Tak, wówczas do** wyciągu są dodawane potwierdzenia operacji (wydruk potwierdzeń operacji w postaci załącznika do wyciągu – 6 potwierdzeń na stronie A4).
- **Eksport wielu wyciągów jednocześnie**  do wyboru: pojedynczy plik bez kompresji lub oddzielnie pliki skompresowane w jednym pliku ZIP.
- **Format pola nr 9 w pliku SIMP (rachunek dłużnika)**  do wyboru są dwa warianty: W cudzysłowiu, Bez cudzysłowia.
- **Kolumna "Adnotacje" na wyciągach** daje możliwość dodania lub usunięcia kolumny Adnotacje na wydruku.
- **Kolumna 'Saldo' na wyciągach i zestawieniach operacji**  daje możliwość dodania lub usunięcia kolumny Saldo na wydruku.
- **Saldo na wyciągach i zestawieniach operacji**  opcja "widoczne" i "niewidoczne" oznacza, że na wydruku pojawi się lub nie informacja o saldzie na rachunku.
- **Sortowanie wyciągów**  sortowanie operacji na wyciągach, opcja pozwala na posortowanie informacji na wyciagach według:
	- daty,
	- kwoty (malejąco),

- ustawionego sortowania – opcja dotyczy wyciągu wygenerowanego z historii wykonanych operacji, użytkownik ma możliwość posortowania wyciągu według kryterium jednej z kolumn tabeli prezentującej historię wykonanych operacji,

- operacji na rachunkach wirtualnych.

**Strona kodowa eksportowanych plików** – w zależności od potrzeb (aby w przeglądarce internetowej móc odczytywać wszystkie zastosowane znaki diakrytyczne, np. polskie ą, ę itd.) można wybrać stronę kodową plików z zaproponowanych. Program domyślnie wybiera stronę "Środkowoeuropejski (Windows - 1250).

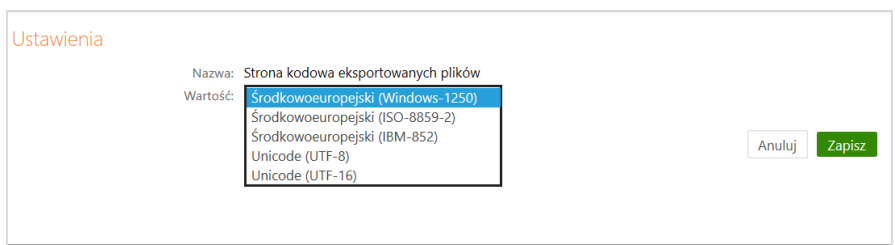

 **Strona kodowa importowanych plików** – w zależności od potrzeb (aby w przeglądarce internetowej móc odczytywać wszystkie zastosowane znaki diakrytyczne, np. polskie ą, ę itd.) można wybrać stronę kodową plików z zaproponowanych tak jak w poprzedniej opcji.

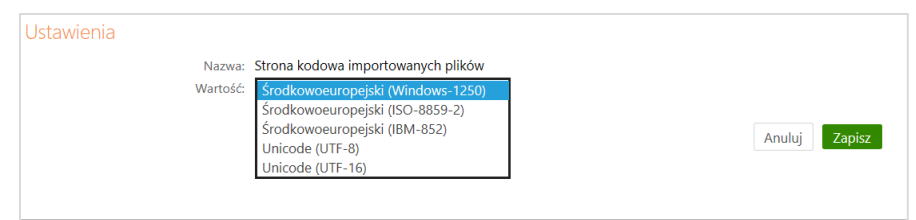

- **Numerowanie wierszy w wyciągu** wartość parametru *TAK* lub *NIE* powoduje pojawienie się numeracji wierszy/pozycji na wyciągu.
- **Format wyciągów** daje możliwość wyboru formatu wydruku wyciągów: *Typ1, Typ 1 sortowany wg kwoty (malejąco), Typ 2, Typ 2 sortowany wg kwoty (malejąco) lub Wg ustawionego sortowania.* Gdy wartość sortowania wyciągów jest ustawiona na: *Wg ustawionego sortowania*  – zestawienie *pdf* jest generowane w takiej samej kolejności jak w tabelce z historią operacji. możliwość wyboru formatu wydruku wyciągów: Typ1 lub Typ2.

# **Informacje**

W menu **Informacje** widoczne są opcje:

- komunikaty
- poczta
- zdarzenia

## **1.1. Komunikaty**

W oknie **Lista komunikatów** (Rys. 46), dostępnym z **MENU INFORMACJE → LISTA KOMUNIKATÓW**, wyświetlane są wiadomości przysłane przez Bank. Dostępne są one dla użytkownika tylko do czasu osiągnięcia terminu ważności (**Data wa***ż***no***ś***ci**). Po jego upływie wiadomość zostanie automatycznie usunięta z listy.

Jeżeli użytkownik ma nieprzeczytane wiadomości, to po zalogowaniu zamiast widoku pulpitu wyświetlane jest okno z wiadomościami.

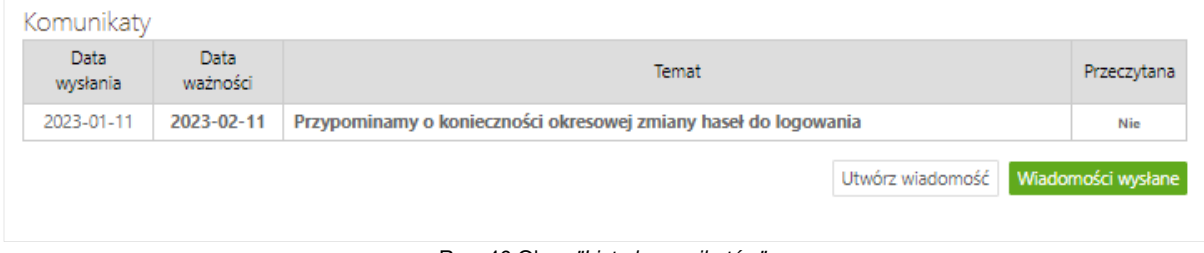

Rys. 46 Okno "Lista komunikatów".

Aby przeczytać pełną treść wiadomości, należy kliknąć w jej temat. Wówczas otworzy się okno z treścią i jednocześnie zmieni się jej status w kolumnie **Przeczytana** zmieni wartość z: **Nie** na: **Tak**.

Usunięcie komunikatu następuje poprzez kliknięcie w przycisk **Usuń** w oknie z treścią wiadomości, natomiast powrót do okna **Lista komunikatów** (Rys. 46) poprzez kliknięcie na przycisk **Powrót**.

**UWAGA!** System generuje do użytkownika (klienta Internet Bankingu dla Firm) komunikat o upływie ważności używanego certyfikatu na 30 i 7 dni przed upływem ważności certyfikatu klienta lub certyfikatu banku, którym był podpisany dany certyfikat klienta.

Program generuje do operatorów firmy (pod warunkiem, że są oni współwłaścicielami rachunków w banku), komunikat o przeterminowaniu daty ważności dowodu osobistego, o ile taka została odnotowana w banku. Komunikat wysyłany jest na 3 miesiące przed upływem terminu. Jeżeli klient skasuje komunikat a data dowodu w danych klienta banku się nie zmieni to przy kolejnej dacie generacji powstaje drugi (taki sam) komunikat. Program dwa razy w miesiącu weryfikuje daty ważności dowodów osobistych.

# **1.2. Poczta**

Okno **Utwórz wiadomość** (**INFORMACJE → UTWÓRZ WIADOMOŚĆ**) umożliwia:

 wysłanie wiadomości - tytuł wiadomości, a w treści użyć do 400 znaków. Informacja wysyłana jest przyciskiem **Wyślij**.

Okno **Wiadomości wysłane** (**INFORMACJE → WIADOMOŚCI WYSŁANE**) umożliwia:

 sprawdzenie wcześniej wysłanych wiadomości. W tabeli z wysłanymi wiadomościami widać datę – kiedy wiadomość została wysłana, tytuł, czy z banku była odpowiedź oraz w kolumnie Operacje można sprawdzić szczegóły wysłanej wiadomości i ją usunąć.

### **1.3. Zdarzenia**

Dziennik zdarzeń, dostępny z **MENU INFORMACJE → ZDARZENIA REJESTR ZDARZEŃ**, zawiera zapis operacji wykonanych przez użytkownika w Serwisie. Dzięki niemu możliwe jest sprawdzenie np.:

kiedy, z jakiego adresu IP i z jakiej przeglądarki www wykonywano logowania do Serwisu;

- kiedy i jakie operacje zostały wykonywane w Serwisie. W logu przelewu zapisana jest data realizacji operacji, np.: "2020-09-11 13:41:23 Przelew aut. 45009297 kw: 5.05PLN data plan.2020-09-11 Przelew zapisany";
- zapis o zmianie rachunku w danych kontrahenta;
- zapis o wprowadzeniu przelewu w firmach;
- zapis o modyfikacji tytułu, kwoty i daty podczas przelewów do grupy kontrahentów.

# **Wnioski**

W oknie widoczne są tylko te wnioski, które bank udostępnił swoim klientom posiadającym serwis Internet Banking.

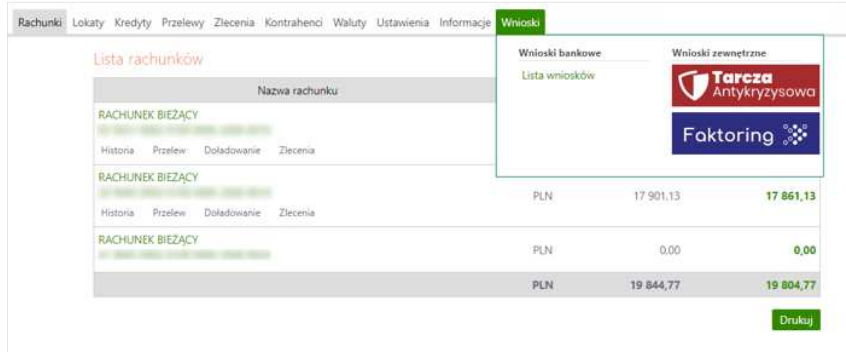

Opcja **Wnioski** wyświetla dwie grupy: wnioski bankowe i wnioski zewnętrzne.

**Wnioski bankowe** posegregowane są w trzech grupach zadaniowych (etapach):

- Nowe które są przygotowane dla klienta,
- Przetwarzane które są w trakcie realizacji przez bank,
- Zakończone które są zaakceptowane.

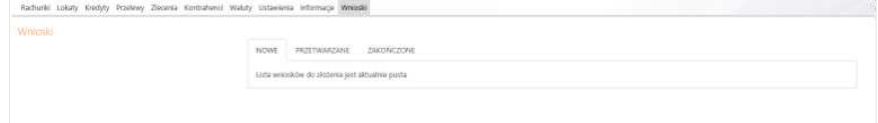

Zadania udostępnione do realizacji w Internet Bankingu klient będzie widział na każdym etapie, będzie mógł sprawdzić postęp w realizacji wniosku oraz dołączone do wniosku dokumenty.

W trakcie składania wniosku jest możliwość załaczenia pliku  $\rightarrow$  **Dodaj plik** w formatach: jpg, jpeg, png, bmp i pdf, csv. Łączny rozmiar wszystkich załączników może wynosić 5MB.

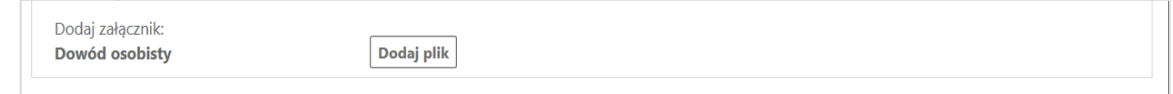

Niedokończony wniosek złożony przez klienta w banku może być kontynuowany w serwisie Internet Banking. Bank może wysłać do klienta komunikat/informację z dołączonym linkiem do rozpoczętego wniosku. W takim przypadku obsługa linku do wniosków odbywa się z poziomu komunikatów na Pulpicie.

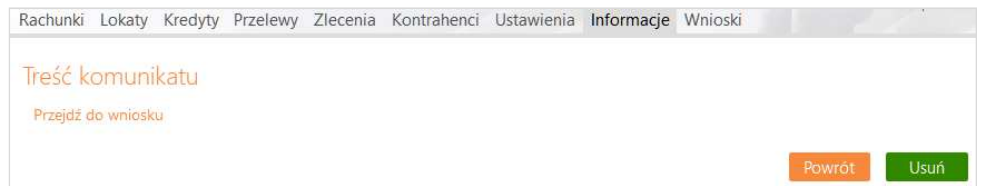

# **1.1. Tarcza antykryzysowa**

**Wnioski zewnętrzne** - **Tarcza antykryzysowa**

Opcja widoczna jest w serwisie bankowości internetowej w przypadku udostępnienia jej przez bank. Daje możliwość składania wniosków o wsparcie finansowe wynikające z rządowego Programu Tarcza Finansowa Polskiego Funduszu Rozwoju (PFR). Program ten polega na wypłacaniu przedsiębiorcom (mikro, małym i średnim) subwencji, które w części będą mogły być umorzone.

Wybranie opcji **Tarcza antykryzysowa** umożliwia złożenie wniosku o subwencję w programie PFR 2 (drugi etap wsparcia finansowego rządu) lub złożenie wniosków w programie PFR 1.

Za pomocą opcji **Tarcza antykryzysowa** jest możliwe wybranie **Tarcza antykryzysowa PFR 1** lub **Tarcza antykryzysowa PFR 2.** 

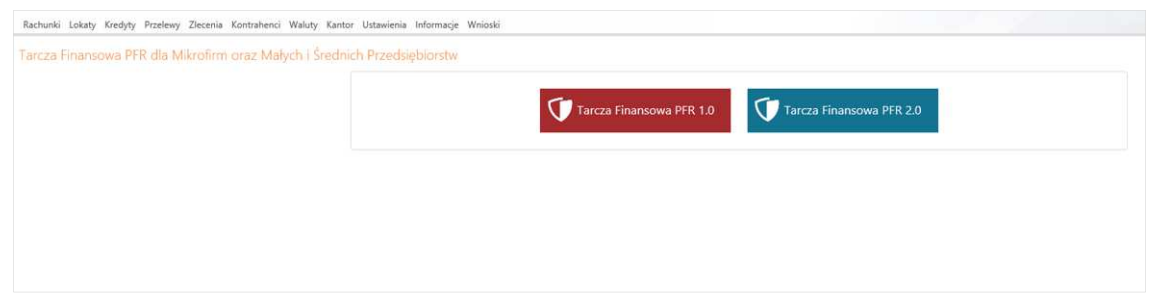

**Tarcza antykryzysowa PFR 1** daje możliwość złożenia **wniosku odwoławczego**, **, wniosku o umocowanie beneficjenta, wniosku o umorzenie subwencji i sprawdzenia statusu złożonych wniosków** 

W zakładce *Wniosek odwoławczy:* 

- system podpowiada dane podmiotu, dla którego składasz wniosek, rachunek do wypłaty subwencji oraz dane osoby składajacej wniosek,
- Klient może zmienić nazwę podmiotu i rachunek do wypłaty subwencji,
- należy złożyć oświadczenie, że jest się osobą uprawnioną do reprezentacji Przedsiębiorcy i wybrać przycisk **Dalej.** System komunikatem przypomni o poprawnym wpisaniu danych.

Po zautoryzowaniu operacji w nowym oknie przeglądarki zostanie otwarty wniosek, który należy wypełnić wg poleceń i wskazań we wniosku.

Kolejne wykonywane kroki – widoki okien z systemu są analogiczne jak te, opisane poniżej – przy składaniu wniosku o umocowanie beneficjenta.

W zakładce *Umocowanie beneficjenta:* 

- system podpowiada dane podmiotu, dla którego składasz wniosek, rachunek do wypłaty subwencji oraz dane osoby składajacej wniosek,
- Klient może zmienić nazwę podmiotu i rachunek do wypłaty subwencji,
- należy złożyć oświadczenie, że jest się osobą uprawnioną do reprezentacji Przedsiębiorcy i wybrać przycisk **Dalej**. System komunikatem przypomni o poprawnym wpisaniu danych.

Po zautoryzowaniu operacji w nowym oknie przeglądarki na stronie zewnętrznej zrzeszenia zostanie otwarty wniosek, który należy wypełnić wg poleceń i wskazań we wniosku.

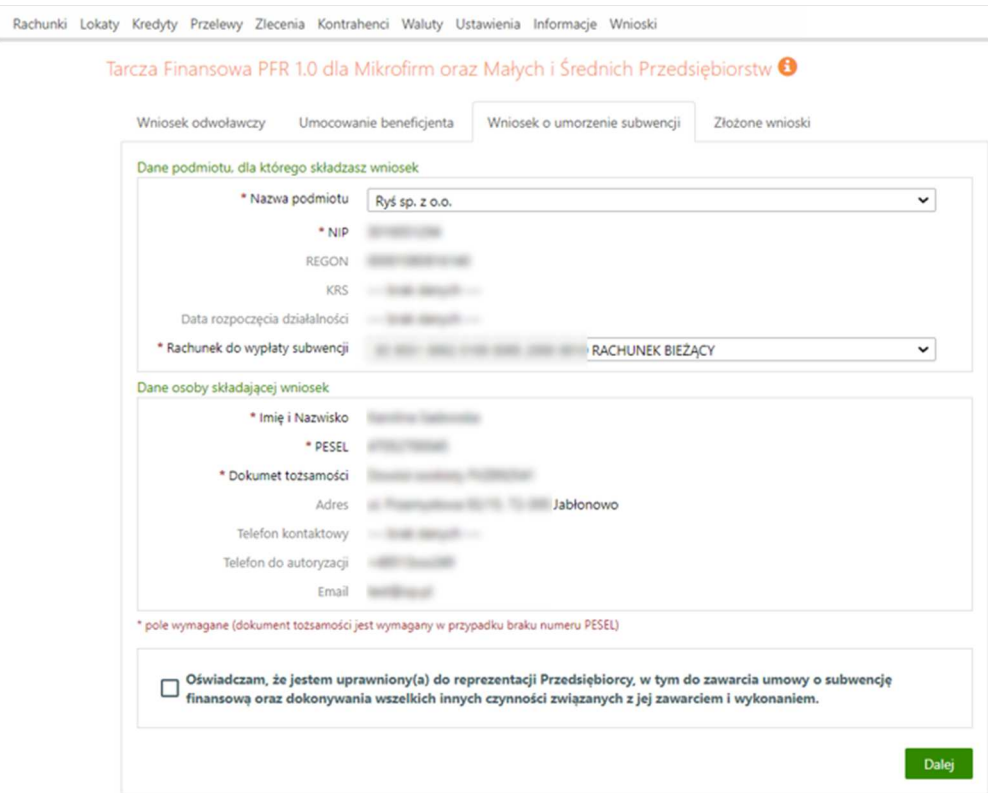

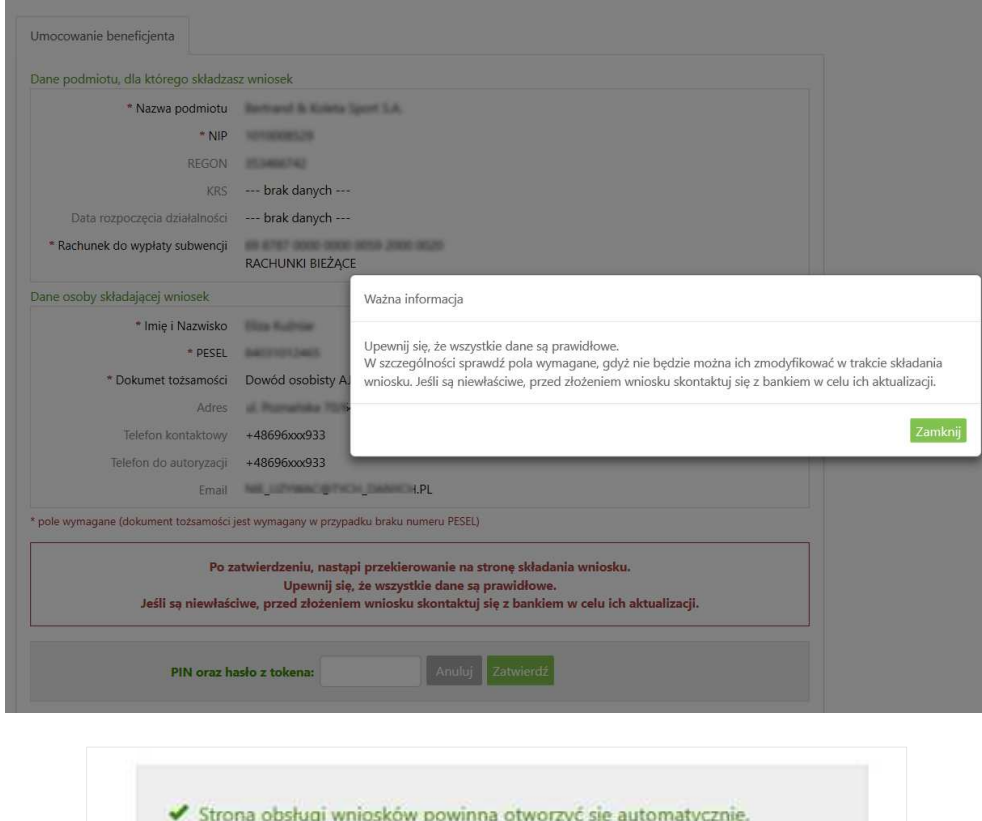

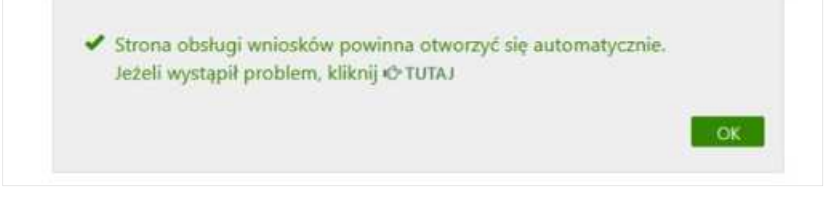

W zakładce *Wniosek o umorzenie subwencji:* 

- system podpowiada dane podmiotu, dla którego składasz wniosek, rachunek do wypłaty subwencji oraz dane osoby składajacej wniosek,
- Klient może zmienić nazwę podmiotu i rachunek do wypłaty subwencji,
- należy złożyć oświadczenie, że jest się osobą uprawnioną do reprezentacji Przedsiębiorcy i wybrać przycisk **Dalej**. System komunikatem przypomni o poprawnym wpisaniu danych.

Po zautoryzowaniu operacji w nowym oknie przeglądarki na stronie zewnętrznej zrzeszenia zostanie otwarty wniosek, który należy wypełnić wg poleceń i wskazań we wniosku.

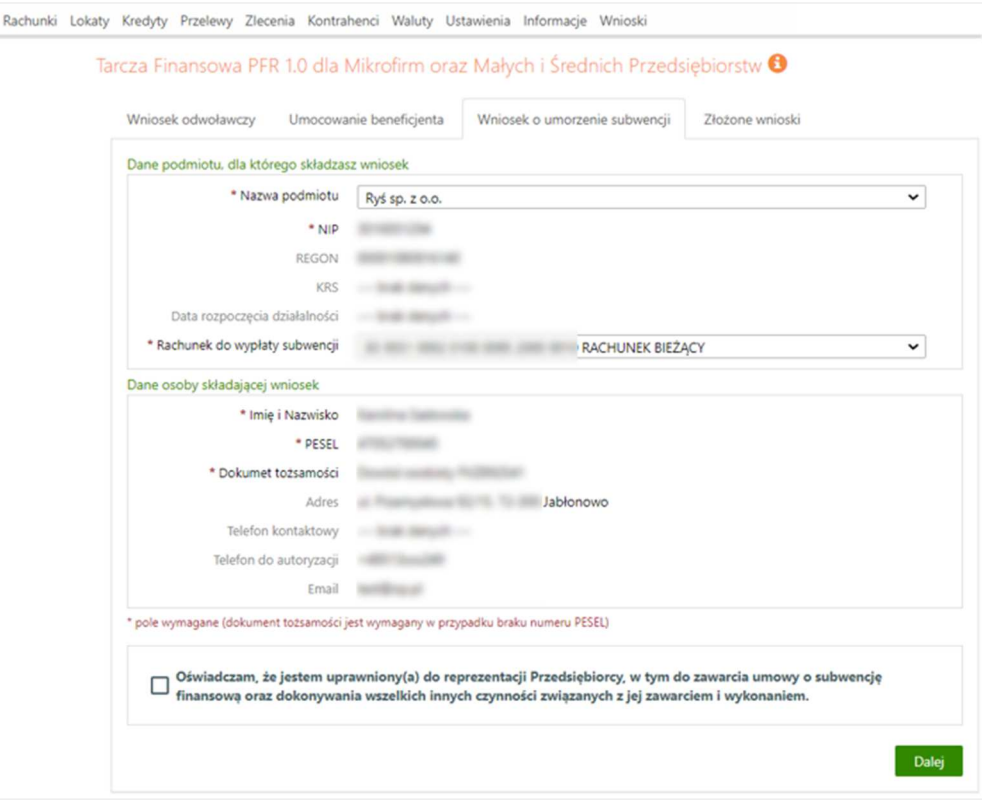

### W zakładce *Złożone wnioski:*

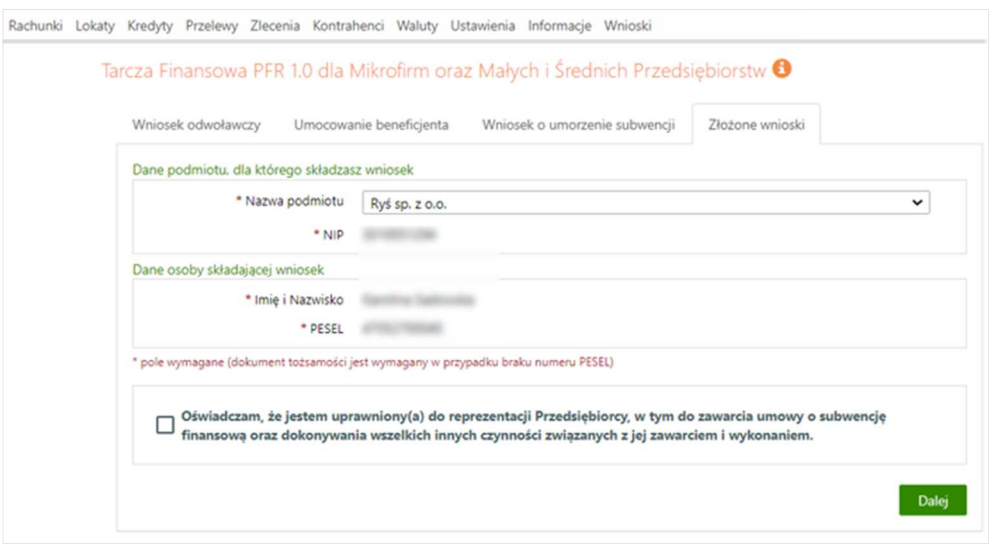

 klient ma wgląd do swoich złożonych wniosków, a po przejściu na platformę zewnętrzną może sprawdzić jego status. W tym celu należy wybrać przycisk **Dalej**. Po zautoryzowaniu operacji w nowym oknie przeglądarki na stronie zewnętrznej zrzeszenia zostanie otwarta lista złożonych wniosków. W celu sprawdzenia statusu wniosku należy z listy wybrać numer wniosku, do którego składałeś dokumenty.

**Tarcza antykryzysowa PFR 2** daje możliwość złożenia **nowego wniosku / odwoławczego wniosku, umocowania beneficjenta i sprawdzenia statusu złożonych wniosków.** 

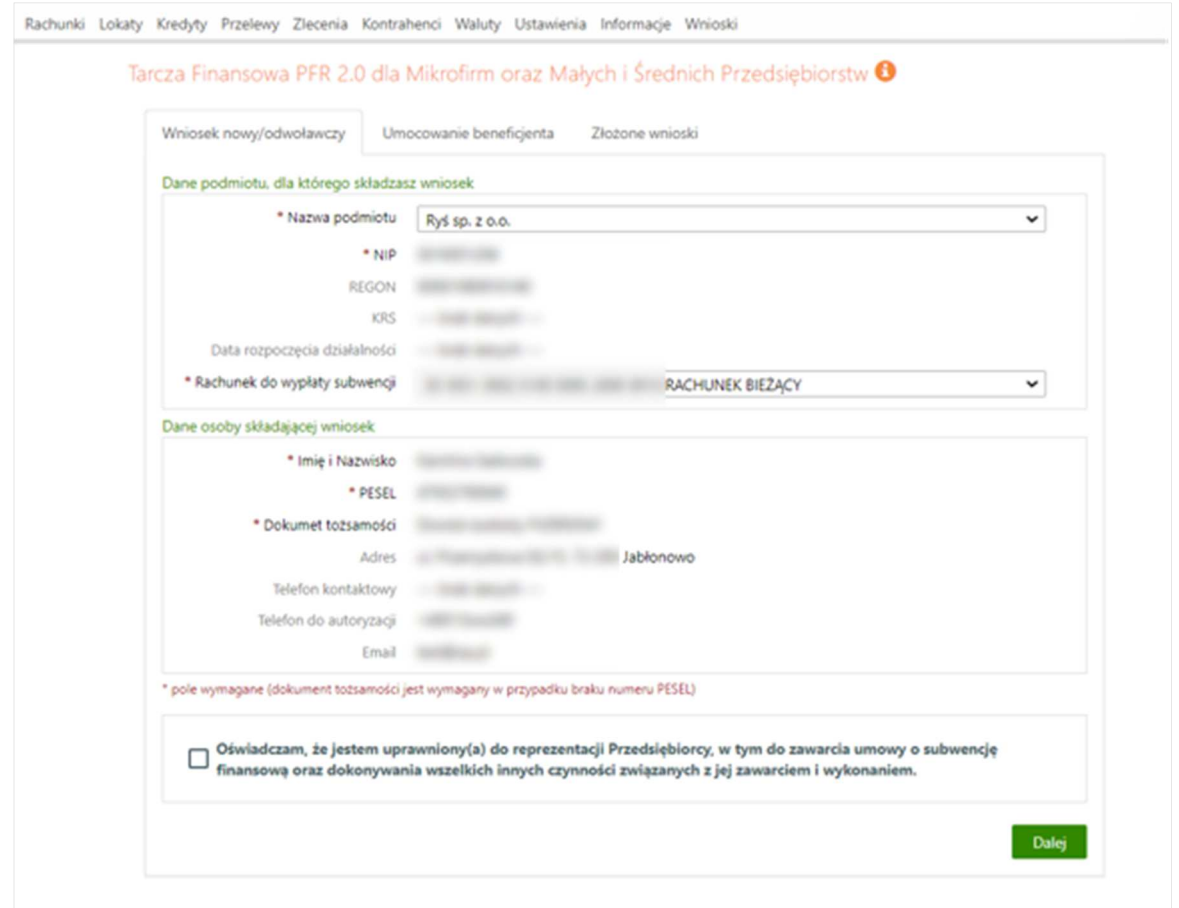

Wszystkie kroki wypełniania *Wniosku nowego/odwoławczego* czy *Umocowania beneficjenta* są analogiczne jak przy składaniu *Wniosku odwoławczego* (opisane powyżej). W zakładce *Złożone wnioski* należy również postępować analogicznie jak w opisie opcji *Tarcza antykryzysowa PFR 1.* 

Harmonogram spłaty subwencji finansowej widoczny jest w opcji **KREDYTY:**

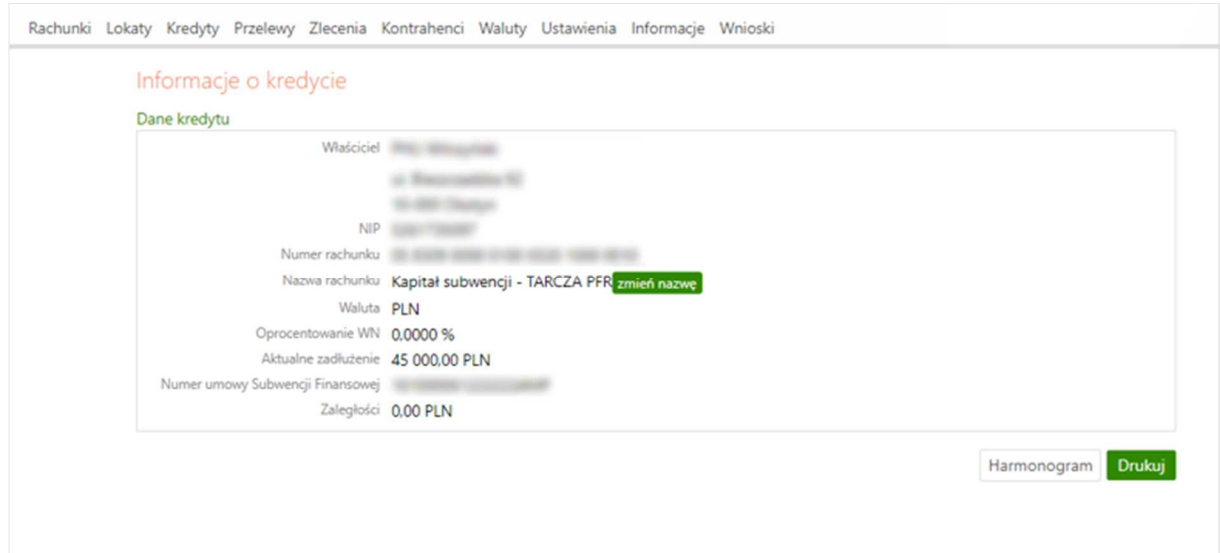

# **1.2. Faktoring SMEO**

Opcja umożliwia skorzystanie z usługi Faktoringu SMEO. Usługa jest udostępniana Klientowi przez Bank. Polega na przyspieszeniu płatności faktur firmy i pozyskaniu środków na finansowanie działalności.

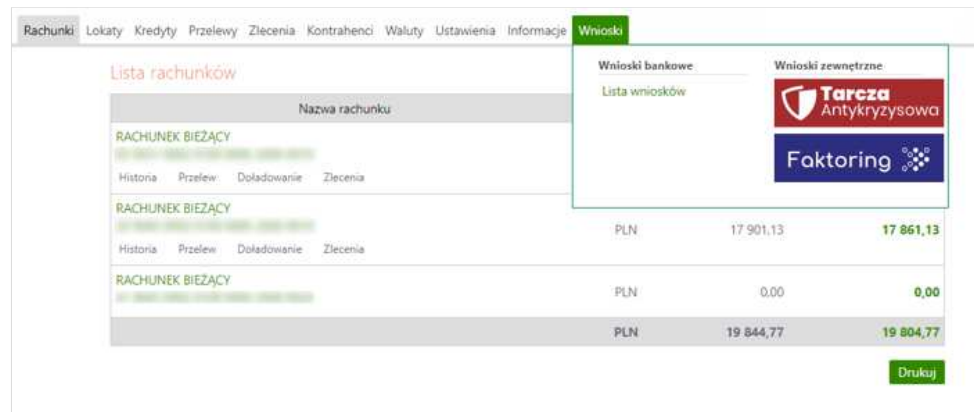

Po wybraniu opcji *Faktoring* zostaną wyświetlone dwie zakładki: Informacje i Wniosek.

 **Faktoring Informacje** – pojawią się ogólne informacje dotyczące usługi oraz kalkulator wskazujący jej koszt:

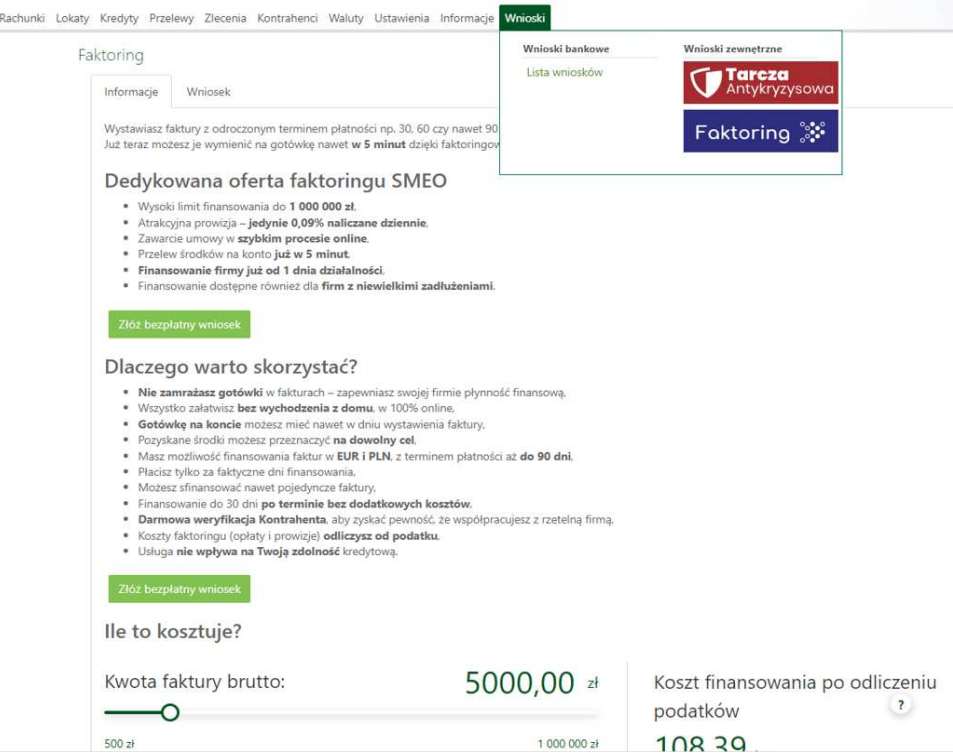

**Faktoring → Informacje → Złóż bezpłatny wniosek → daje możliwość składania wniosków** o skorzystanie z usługi, przekierowuje do zakładki *Wniosek.*

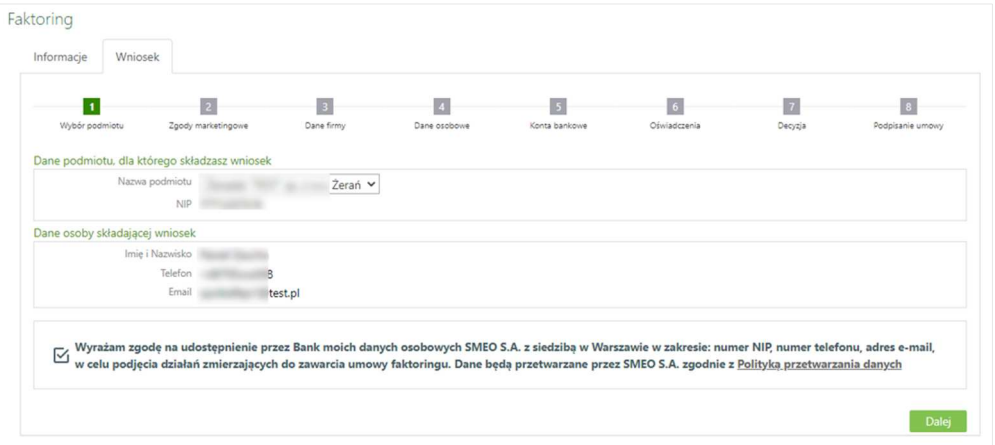

Należy wskazać w kolejnych zakładkach: DANE PODMIOTU, dla którego składasz wniosek, ZGODY MARKETINGOWE, DANE FIRMY, DANE OSOBOWE, wskazać KONTA BANKOWE (jeśli jest ich więcej), kliknąć **Dalej**, następnie należy wysłać OŚWIADCZENIE.

Po złożeniu oświadczenia zostaniesz przekierowany na platformę *Autopay* w celu wykonania przelewu weryfikacyjnego. Po wykonaniu przelewu należy kliknąć **Wyślij wniosek** aby kontynuować składanie wniosku.

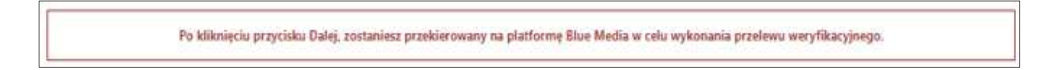

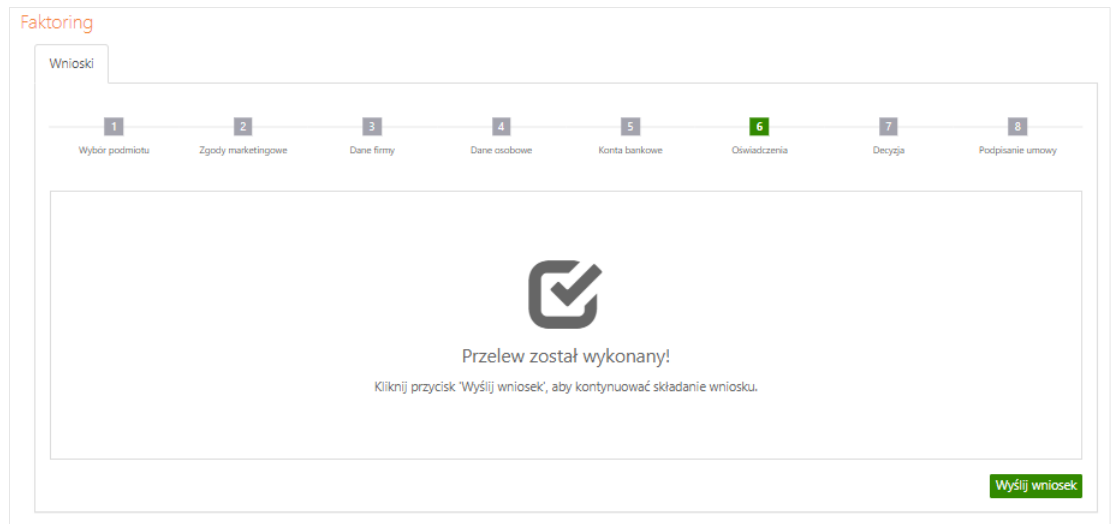

Kolejny krok, to DECYZJA dotycząca wniosku i podpisanie umowy (**Podpisz umowę**) i zautoryzowanie operacji:

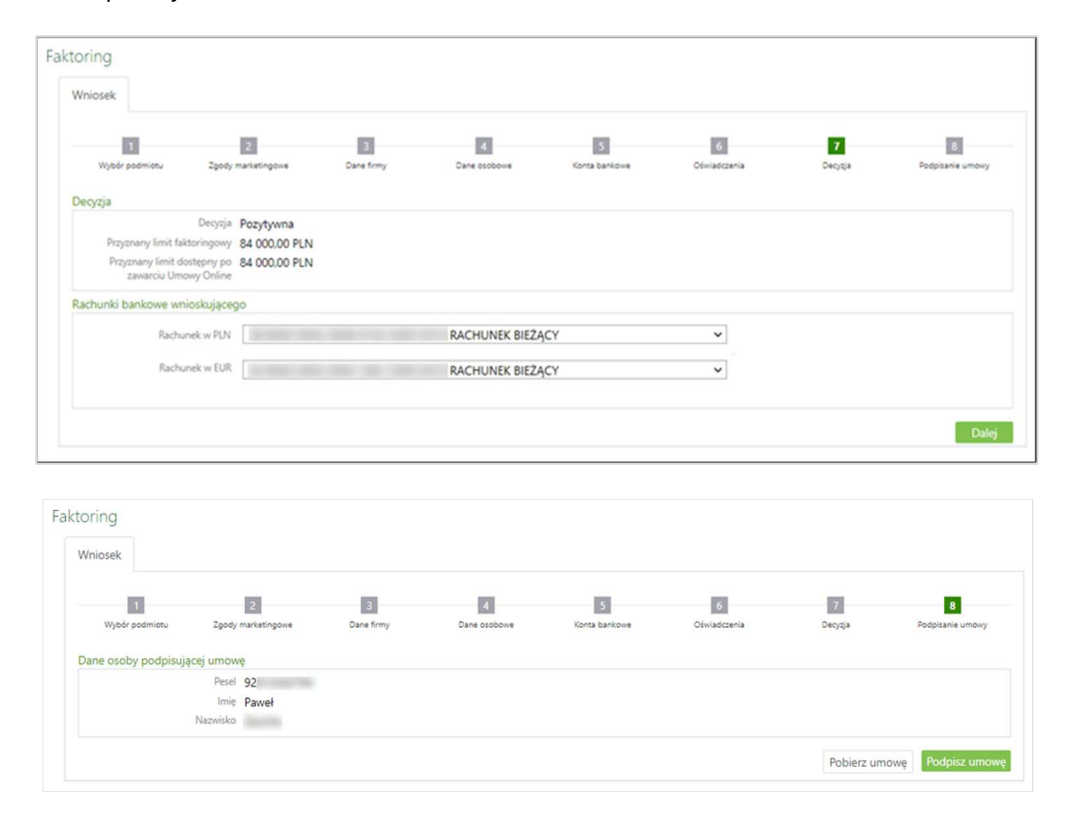

Po zautoryzowaniu operacji wyświetlona zostanie informacja o złożeniu wniosku i o ewentualnym oczekiwaniu na podpisanie umowy przez pozostałych reprezentantów i właścicieli firmy.

# **Waluty**

### **1.1. Tabela kursów walut**

Po wybraniu w menu zakładki **WALUTY → TABELA KURSÓW WALUT** wyświetli się okno **Tabela kursów walut**, gdzie Użytkownik Serwisu ma możliwość sprawdzenia kursów walut na dany dzień:

- Kursy: średni, kupna (K) i sprzedaży (SP) pieniądza (kolumna **Pieni***ą***dze**);
	- Kursy: kupna (K) i sprzedaży (SP) dewiz (kolumna **Dewizy**).

Aby zobaczyć kursy walut na dany dzień, należy wybrać / ustawić odpowiednią datę, a następnie zatwierdzić poprzez kliknięcie na przycisk **Pokaż**.

Domyślnie okno zawiera tabelę kursów walut aktualnych.

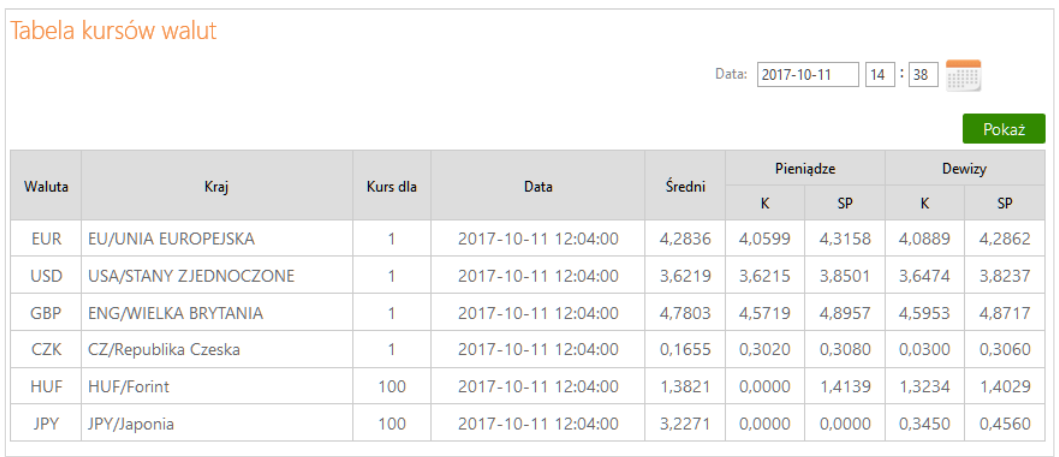

# **1.2. Wymiana walut**

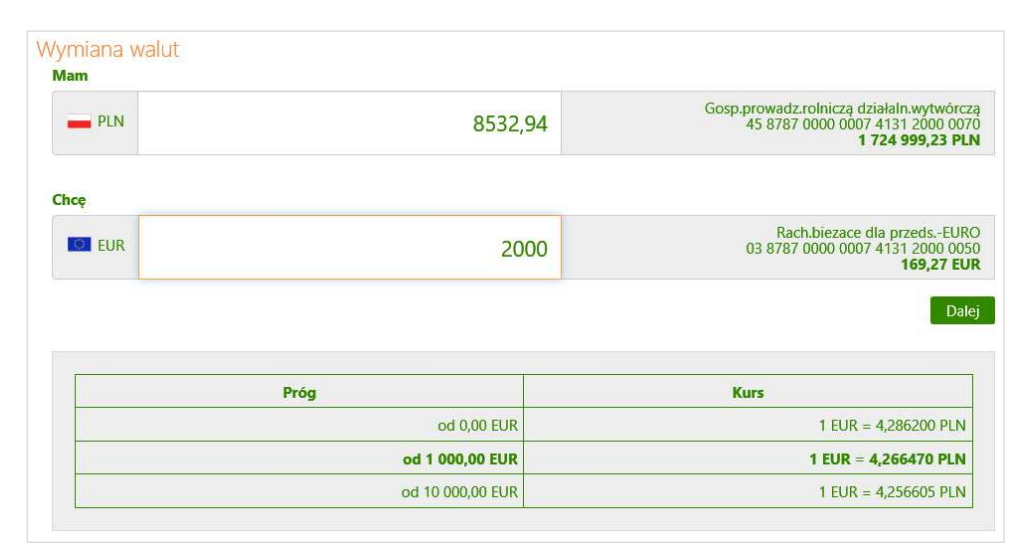

Serwis pozwala na wymianę waluty. W tym celu w oknie **Wymiana walut** należy podać w obszarze **Mam** lub **Chcę** kwotę waluty. Po jej podaniu następuje automatyczne przeliczenie i w tabeli poniżej wyświetlane są informacje dotyczące progów i kursu od nich obowiązującego.

Potwierdzenie wymiany przyciskiem **Dalej** spowoduje otwarcie okna **WYMIANA WALUT AKCEPTACJA DANYCH**, w którym klient sprawdza poprawność wprowadzonych danych. W przypadku błędów można powrócić do edycji danych przyciskiem **Anuluj**. Jeżeli dane zostały wprowadzone poprawnie, to operacja jest akceptowana przyciskiem **Zatwierdź**.

# **Załączniki**

# **1.1. Instrukcja wypełniania polecenia przelewu podatkowego.**

W przypadku wypełniania polecenia przelewu podatkowego, w obszarze **Szczegóły operacji** należy odpowiednio wypełnić następujące pola:

- **Typ identyfikatora** typ identyfikatora (NIP, PESEL, REGON, dowód osobisty lub paszport), którego numer należy podać poniżej, w polu "Identyfikator"
- **Identyfikato**r numer identyfikatora wskazanego w poprzednim polu, odpowiednio: NIP / PESEL / REGON / Dowód osobisty / Paszport
- **Okres rozliczenia** okres, za jaki generowana jest płatność, czyli: **rrTnnmm**, gdzie:
	- "*rr*" rok, którego dotyczy zobowiązanie;
	- "T" typ okresu rozliczenia: rok R, półrocze P, miesiac M, kwartał K, dekada D. dzień – J,------- - jeśli formularz nie wymaga podania okresu rozliczenia;
	- **"nn"** numer okresu rozliczenia; w zależności od typu okresu (**"T"**) należy wskazać numer okresu (**nn**) i ewentualnie podaj numer miesiąca dla danego okresu (**mm**). W zależności od typu okresu rozliczenia (**T**), numer okresu wynosi:
		- $\checkmark$  deśli **T** = R, to **nn** puste;<br> $\checkmark$  deśli **T** = P to **nn** = 01 lu
		- Jeśli **T** = P, to **nn** = 01 lub 02 (pierwsze lub drugie półrocze);
			- Jeśli **T** = K, to **nn** = 01, 02, 03 lub 04 (pierwszy, drugi, trzeci lub czwarty kwartał);
		- $\checkmark$  leśli **T** = M, to **nn** = numer miesiąca w postaci dwucyfrowej od 01 do 12;
		- Jeśli **T** = D, to **nn** = 01, 02, 03 (pierwsza, druga, trzecia dekada miesiąca), a **mm** = 01, 02, 03, ...12;
		- $\checkmark$  Jeśli  $\vec{T} = J$ , to  $n\vec{n} = 01, 02, 03, ..., 15, 16, ..., 30, 31$  (pierwszy, drugi, ...,piętnasty, ..., trzydziesty dzień miesiąca), a **mm** = 01, 02, 03, ...12;
- **Symbol formularza lub płatno***ś***ci** właściwy symbol formularza lub płatności, odpowiedni dla danego rachunku organu podatkowego (z identycznym rodzajem rachunku).
- **Identyfikacja zobowi***ą***zania**  pole wypełnia się, jeżeli:
- Wpłata należności wynika z decyzji, postanowienia, tytułu wykonawczego lub innego aktu organu podatkowego; wówczas należy wpisać w skrócie rodzaj aktu administracyjnego i rodzaj należności, np.:
	- DEC.RYCZAŁT wpłata wynika z decyzji ustalającej wysokość zryczałtowanego podatku dochodowego w formie karty podatkowej;
	- TYT.WYK.POD.DOCH. wpłata wynika z tytułu wykonawczego wystawionego na podstawie deklaracji PIT5 (w polu symbol formularza - PIT5);
- Wysokość wpłaty nie wynika z decyzji, postanowienia, tytułu wykonawczego lub innego aktu bądź określonego formularza (zeznania, deklaracji, informacji); wówczas należy wpisać w skrócie rodzaj należności, np.:
	- POD.OD POS.PSÓW wpłata dotyczy podatku od posiadania psów

# **1.2. Struktura pliku w formacie ELIXIR-O - import**

Format pojedynczego rekordu (wiersza) pliku w formacie ELIXIR-O:

### **Pole 1** (**istotne**): Typ transakcji (**3 cyfry**):

- Symbol zaczynający się od **jedynki** są to **uznania** (np.: **110** = Polecenia przelewu: przelew zwykły; 120 ZUS)
- Symbol zaczynający się od **dwójki** są to **obciążenia** (np. **210** polecenie zapłaty)

**Pole 2 (istotne):** Data dokumentu w formacie **rrrrmmdd**

**Pole 3 (istotne):** Kwota w groszach (bez kropki dziesiętnej, mogą być zera z przodu (**maksymalnie 15 cyfr**)

**Pole 4**: Numer banku rozliczającego nadawcy lub własny numer rozliczeniowy w przypadku banku rozliczającego się samodzielnie (**8 cyfr, dopuszcza się '0'**)

**Pole 5**: Numer banku rozliczającego odbiorcy (**8 cyfr, dopuszcza się '0'**)

**Pole 6** (**istotne**): Numer rachunku klienta nadawcy - 26 znaków - dozwolone tylko cyfry;

**Pole 7** (**istotne**): Numer rachunku klienta odbiorcy - 26 znaków - dozwolone tylko cyfry;

**Pole 8** (**istotne**): Nazwa klienta nadawcy (4 \* 35 znaków *→* pole 8 może składać się z 4 podpól rozdzielonych znakiem | maksymalna długość podpola 35 znaków);

**Pole 9** (**istotne**): Nazwa klienta odbiorcy (4 \* 35 znaków jw.). Dla ZUS-u zostawić puste pole, dla Urzędu Skarbowego mogą być dwa podpola 35 znaków separator | i 19 znaków;

**Pole 10**: Numer banku nadawcy (**8 cyfr, dopuszcza się '0'**)

**Pole 11**: Numer banku odbiorcy (**8 cyfr, dopuszcza się '0'**)

### **Pole 12** (**istotne**): Informacje dodatkowe:

- w przypadku dokumentów ZUS należy wpisać NIP, PESEL, REGON lub numer dowodu osobistego oraz typ, datę i numer deklaracji ZUS
- w przypadku przelewu do Urzędu Skarbowego należy wpisać: **/TI/**identyfikator**/OKR/**okres**/SFP/**formularz**/TXT/**opis, gdzie:
	- identyfikator typ identyfikatora (N NIP, P PESEL, R REGON, 1 dowód osobisty, 2 - paszport) plus numer identyfikatora (np. P65060511477) – łącznie 15 znaków
	- okres okres w formacie: rok (w formacie "YY"), typ okresu (R: rok, P: półrocze, M: miesiąc, K: kwartał, D: dekada), numer okresu np.:
		- $\times$  01M12 opłata za miesiąc grudzień rok 2001
		- $\times$  01R opłata za rok 2001;
		- 02K01- opłata za pierwszy kwartał roku 2002;
		- 02D0207 opłata za drugą dekadę lipca roku 2002 plus spacje łącznie 7 znaków;
		- formularz symbol formularza lub płatności plus spacje (łącznie 6 znaków), np.:
			- PIT37, VAT7, CIT2, AKC2A
			- opis identyfikacja zobowiązania (maksymalnie 21 znaków), np.:
			- DEC.RYCZAŁT, TYT.WYK.POD.DOCH., POD.OD POS.PSÓW
- w innych przypadkach tytuł przelewu (4 \* 35 znaków jw.)

**Pole 13**: puste

**Pole 14**: puste

**Pole 15**: 51 - jeśli przelew lub składka ZUS, 71 - przelew do Urzędu Skarbowego

**Pole 16**: Referencje klienta, poszczególne wiersze są oddzielone znakiem "I", 1 wiersz: referencja własna klienta - do 16 znaków dowolnych (cyfry, litery, spacje, przecinki, itp.); 2 wiersz: waluta w formacie: WAL: kod ISO np. WAL:PLN

### **Przykładowe rekordy:**

dla przelewu dowolnego:

110,20001026,1425000,0,0,"3312401053511182270010009","33106000182221006003773148","AGE NCJA REKL.-WYDAWNICZA ORE|Młyn mały|11-500 XXX","Nasz dobry kontrahent|Miasto Duże",12401053,10600018,"za fakturę pierwszą|za fakturę drugą","","","51","41"

### dla przelewu do ZUS:

120,20001026,1425000,12401053,10101023,"3312401053511182270010009","83101010230000261 395100000","AGENCJA REKL.-WYDAWNICZA ORE","",12401053,10101023,"5250009536|1DD123456|S20001001","","","51","41"

#### dla przelewu do Urzędu Skarbowego:

110,20001026,1400,0,0,"3312401053511182270010009","96101010490213402225000000","AGENC JA REKL.-WYDAWNICZA ORE|Młyn mały|11-500 XXX","Urząd Skarbowy w Łomży|ul. Mała 1",12401053,10101049,"/TI/P71010111477 /OKR/02M03 /SFP|/VAT4 /TXT/PODATEK VAT ","","","71",""

dla przelewu Split Payment:

110,20180621,46200,10900004,16100019,"13109022137982290233612127","518787000000000026 20000010","Wiatr sp. z o.o.||SZCZEBRZESZYN ul. Sikorskiego 3/94|24-515 Łękołody","Świat sp. z o.o.|ul. Globalna 8|11-111

Miasteczko|",10902213,87870000,"/VAT/138,00/IDC/1179733301/INV/1234|/56||","","","53","|||||2","",""

### **1.3. Przelewy eksport – format ELIXIR-0**

Format pojedynczego rekordu (wiersza) pliku w formacie ELIXIR-O:

**Pole 1** (**istotne**): Typ transakcji (**3 cyfry**):

- Symbol zaczynający się od **jedynki** są to **uznania rachunku z pola 7** (np.: 110 Polecenia przelewu: przelew zwykły lub do Urzędu Skarbowego, 120 ZUS)
- Symbol zaczynający się od **dwójki** są to **obciążenia rachunku z pola 7** (np. 210 polecenie zapłaty)

**Pole 2 (istotne):** Data dokumentu w formacie **rrrrmmdd**

**Pole 3 (istotne):** Kwota w groszach (bez kropki dziesiętnej, mogą być zera z przodu (**maksymalnie 15 cyfr**)

**Pole 4**: Numer banku rozliczającego nadawcy lub własny numer rozliczeniowy w przypadku banku rozliczającego się samodzielnie (**8 cyfr, dopuszcza się '0'**)

**Pole 5**: Numer banku rozliczającego odbiorcy (**8 cyfr, dopuszcza się '0'**)

**Pole 6** (**istotne**): Numer rachunku klienta nadawcy - 26 znaków - dozwolone tylko cyfry;

**Pole 7** (**istotne**): Numer rachunku klienta odbiorcy - 26 znaków - dozwolone tylko cyfry;

**UWAGA!** W zależności od typu komunikatu w **Polu 1**, w **Polach 6** i **7** znajdują się rachunki, na które księgowanie jest odpowiednio na stronę WN lub MA:

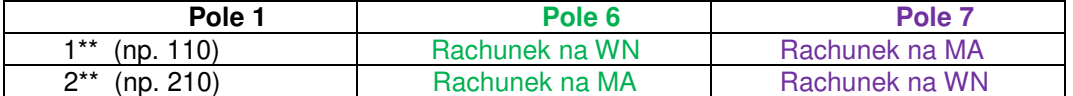

Np.: W przypadku płatności masowych, gdy **Pole 1** = 210, to:

Pole 6 – NRB rachunku wirtualnego przydzielonego klientowi płatności masowych przez Firmę (kolorem żółtym zaznaczono maskę rachunku wirtualnego)

# **Pole 7** – NRB płatnika

Pole 16 (pole nieobowiązkowe) – NRB rachunku klienta fizycznego | data (data wykonania operacji)

Przykładowy rekord przelewowy (płatności masowych):

**210**,20200525,2200,0,0,"**98966000079970000000000001**","**69947800000000223520000010**","Rada Rodziców|Wełnianka|11-111 ","Krzynówek sp. z o.o.|ul. Obrońców 53/59|Szczebrzeszyn|60-033 Łękołody",0,0,"wir","","","51","**87966000070000047502000002|20200525**"

**Pole 8** (**istotne**): Nazwa klienta nadawcy (4 \* 35 znaków *→* pole 8 może składać się z 4 podpól rozdzielonych znakiem | maksymalna długość podpola 35 znaków);

**Pole 9** (**istotne**): Nazwa klienta odbiorcy (4 \* 35 znaków jw.). Dla ZUS-u zostawić puste pole, dla Urzędu Skarbowego mogą być dwa podpola 35 znaków separator | i 19 znaków;

**Pole 10**: Numer banku nadawcy (**8 cyfr, dopuszcza się '0'**)

**Pole 11**: Numer banku odbiorcy (**8 cyfr, dopuszcza się '0'**)

### **Pole 12** (**istotne**): Informacje dodatkowe:

- w przypadku dokumentów ZUS należy wpisać NIP, PESEL, REGON lub numer dowodu osobistego oraz typ, datę i numer deklaracji ZUS
- w przypadku przelewu do Urzędu Skarbowego należy wpisać: **/TI/**identyfikator**/OKR/**okres**/SFP/**formularz**/TXT/**opis, gdzie:
	- identyfikator typ identyfikatora (N NIP, P PESEL, R REGON, 1 dowód osobisty, 2 - paszport) plus numer identyfikatora (np. P65060511477) – łącznie 15 znaków
	- okres okres w formacie: rok (w formacie "YY"), typ okresu (R: rok, P: półrocze, M: miesiąc, K: kwartał, D: dekada), numer okresu np.:
		- 01M12 opłata za miesiąc grudzień rok 2001
		- $\checkmark$  01R opłata za rok 2001;
		- $\checkmark$  02K01 opłata za pierwszy kwartał roku 2002;
		- 02D0207 opłata za drugą dekadę lipca roku 2002 plus spacje łącznie 7 znaków;
	- formularz symbol formularza lub płatności plus spacje (łącznie 6 znaków), np.:
		- PIT37, VAT7, CIT2, AKC2A
		- opis identyfikacja zobowiązania (maksymalnie 21 znaków), np.:
			- DEC.RYCZAŁT, TYT.WYK.POD.DOCH., POD.OD POS.PSÓW
- w innych przypadkach tytuł przelewu (4 \* 35 znaków jw.)

### **Pole 13**: puste

### **Pole 14**: puste

**Pole 15**: Dodatkowa identyfikacja – typ dokumentu: "51" - przelew zwykły lub składka ZUS, "71" – płatność podatkowa np.: przelew do Urzędu Skarbowego.

**Pole 16**: (pole nieobowiązkowe) Informacje Klient-Bank. Poszczególne wiersze oddzielone są znakiem "|". W przypadku eksportu płatności masowych jest to NRB klienta fizycznego, nadawcy | Data (data wykonania operacji)

### **1.4. Struktura pliku w formacie VideoTel.**

Plik importowy powinien spełniać wymagania opisane poniżej:

- 1. Plik z danymi do importu jest zapisany w formacie tekstowym.
- 2. Format pliku importowego każda linia (oprócz pierwszej) jest złożona z 14 pól.
- 3. Pierwszą linią może być data w formacie dd/mm/rrrr. Podczas importu przelewów w formacie Video Tel istnieje możliwość umieszczenia innej daty dla każdego przelewu (data musi poprzedzać rekord przelewu). Dla kolejnych przelewów obowiązującą datą jest ostatnia odczytana. W przypadku braku daty, wstawiana jest data dzisiejsza.
- 4. Każde zlecenie przelewu zajmuje jedną linię (jeden rekord) zakończoną znakiem <CRLF>.
- 5. Poszczególne pola zlecenia są oddzielone jedną i tylko jedną spacją.
- 6. Pola tekstowe są objęte cudzysłowami.
- 7. Jeżeli w treści pola tekstowego (Typ "tekst 3x34" w polu RBen, RNaf, REF lub DNN) do zaimportowania znajduje się cudzysłów to należy zastąpić go dwoma cudzysłowami. Typ "tekst 3x34" oznacza, że pole tekstowe może zawierać maksymalnie 3 linie po 34 znaki nie licząc potrójnych znaków zapytania.
- 8. Pola tekstowe, dla których nie jest przekazywana wartość, są zapisane jako pusty string " ".
- 9. Polskie znaki są kodowane w standardzie Windows 1250. Aby użyć innego standardu kodowania należy przygotować odpowiedni zbiór konwersji.
- 10. Wszystkie rachunki nadawców muszą istnieć w bazie danych.
- 11. Domyślne rozszerzenie pliku to: .imp.
- 12. Opisany format służy do importowania zleceń przelewów krajowych.

**UWAGA**!: Nie zaleca się zaczynania nazwy firmy od znaku cudzysłowu lub apostrofu.

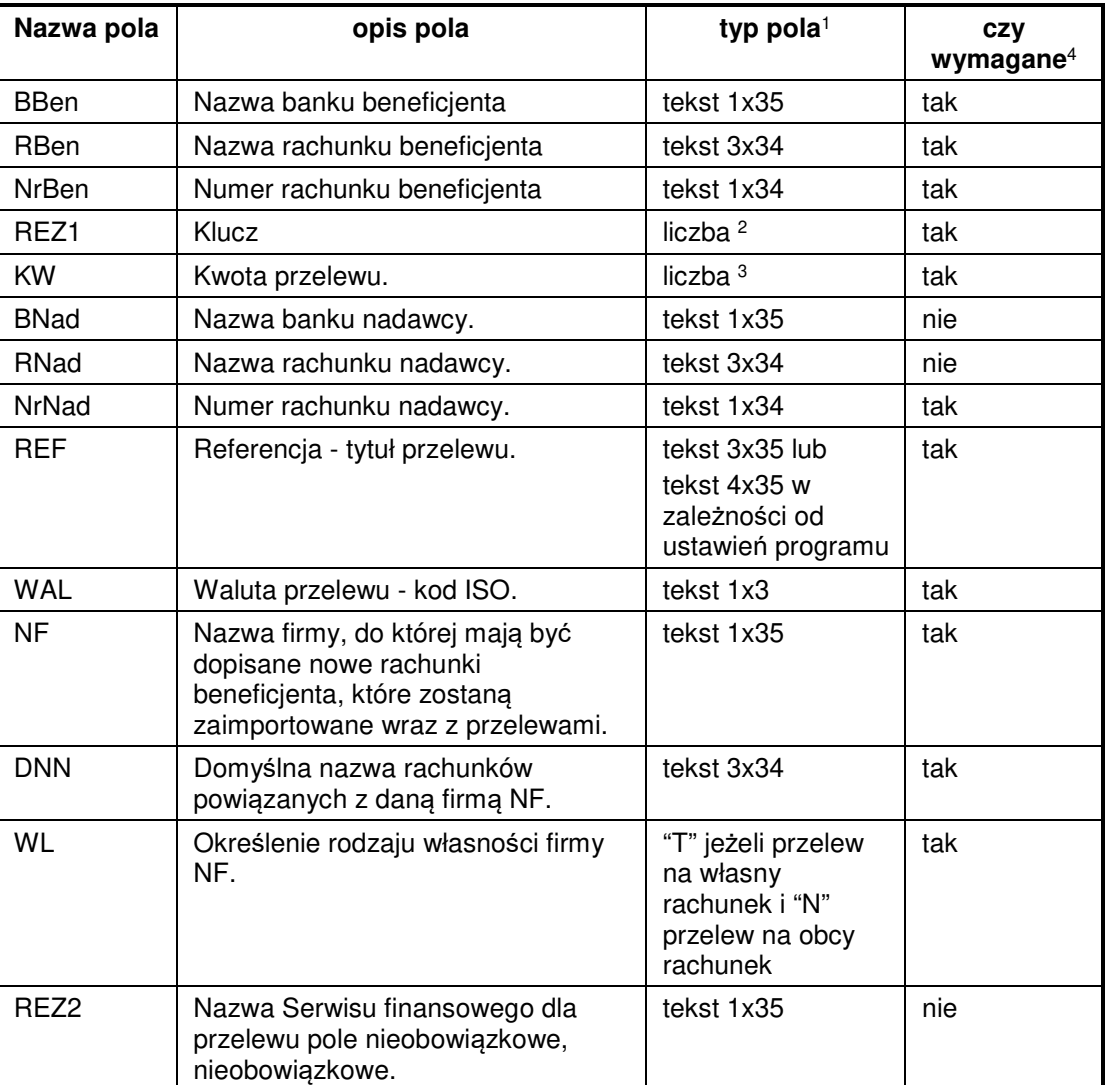

Tabela 1. Przelewy - format VideoTel - opis elementów ciągu znaków

1 Typ "tekst 3x35" oznacza, że pole tekstowe może zawierać maksymalnie 3 linie po 35 znaki; nie licząc potrójnych znaków zapytania oraz licząc podwójne cudzysłowy, jako jeden znak 2 Może zawierać dowolną liczbę całkowitą np. liczbę 75

3 Symbolem dziesiętnym jest kropka, oddzielająca część całkowitą od części ułamkowej. Nie należy używać żadnych innych separatorów do wyodrębniania np. części tysięcznych.

4 W formacie Video Tel każde pole w formacie musi istnieć, pól musi być 14. 'Nie' - ustawione w tej kolumnie oznacza, że zawartość pola może być pusta np. pusty string "", 'tak' oznacza konieczność wypełnienia pola konkretnymi danymi.

### **Szablon pliku:**

"NAZWA BANKU BENEFICJENTA""NAZWA RACHUNKU BENEFICJENTA""NUMER RACHUNKU BENEFICJENTA"KLUCZ KWOTA PRZELEWU "NAZWA BANKU NADAWCY" "NAZWA RACHUNKU NADAWCY" "NUMER RACHUNKU NADAWCY" "TYTUŁ PRZELEWU" "PLN" "SKRÓCONA NAZWA BENEFICJENTA" "PEŁNA NAZWA BENEFICJENTA" "OKREŚLENIE WŁASNOŚCI RACHUNKU BENEFICJENTA" "NAZWA SERWISU FINANSOWEGO PRZELEWU"

## **1.5. Struktura wyciągu w formacie VideoTel.**

Wyciągi w formacie Videotel:

Opcja eksportuje do wskazanego katalogu plik tekstowy RRRR\_NNN\_xxxxx.txt, zawierający wybrany wyciąg z historii operacji rachunku (o numerze NNN i roku RRRR oraz xxxxx identyfikatorze rachunku, dla którego generowany jest wyciąg).

Format pliku:

Plik zapisywany jest w formacie tekstowym.

Każda linia pola odpowiada jednej operacji.

Format linii: "data operacji" "numer rachunku nadawcy" "saldo początkowe" "saldo końcowe" "waluta rachunku" "kwota operacji" "numer dokumentu w systemie" "nazwa odbiorcy" "waluta operacji" "data waluty operacji" "numer rachunku odbiorcy" "tytuł operacji". Jeżeli pole nie zawiera danych w pliku, wówczas należy pozostawić sam cudzysłów "".

Przykład plików:

- "03/01/2002" "99999999-1010100" "2710.24" "2710.24" "PLN" "" "03/01/2002" "" "" "" "" ""
- "29/10/2008" "93872900000000003920000010" "9041.01" "9040.87" "PLN" "-0.14" "0037000004" "Wales sp. z o.o. ul. Dworna 43/43 Szczebrzeszyn 43-962 Łękołody" "PLN" "29/10/2008" "80872900000087290090000010" "OPŁATY I PROWIZJE-Przelew 36...-OPE RACJA 37/3"

# **1.6. Struktura wyciągu w formacie MT940.**

Wyciągi w formacie MT940 eksportowane są do pliku tekstowego z rozszerzeniem STA.

Każdy wyciąg MT940 składa się z nagłówka z numerem wyciągu i saldem otwarcia, bloków zawierających poszczególne operacje oraz stopki zawierającej saldo końcowe i dostępne.

Podpola w polu :86: rozpoczynają się znakiem mniejszości < .

W przypadku pustych podpól w polu :86:, całe podpole łącznie ze znacznikiem może zostać pominięte w pliku.

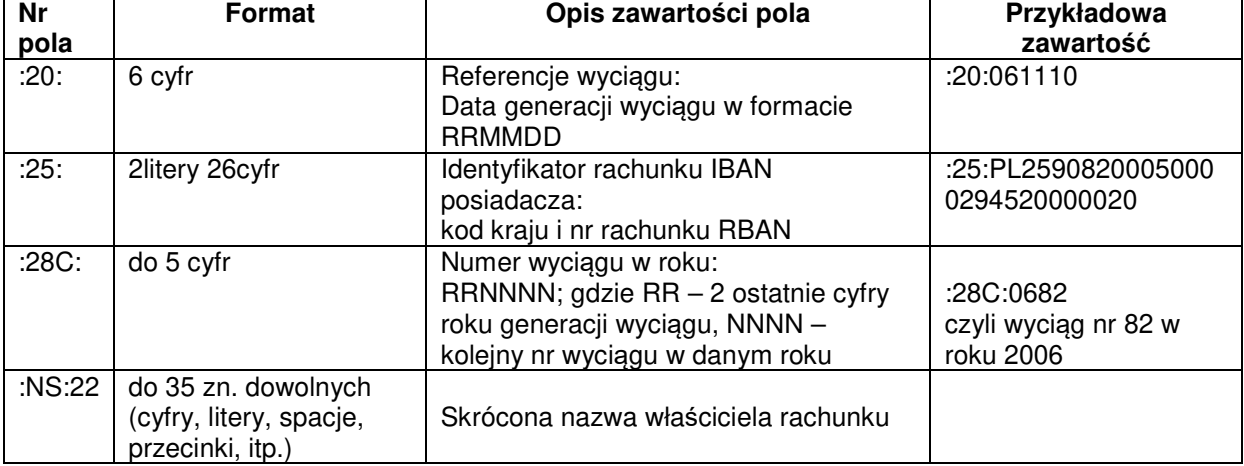

NAGŁÓWEK WYCIĄGU

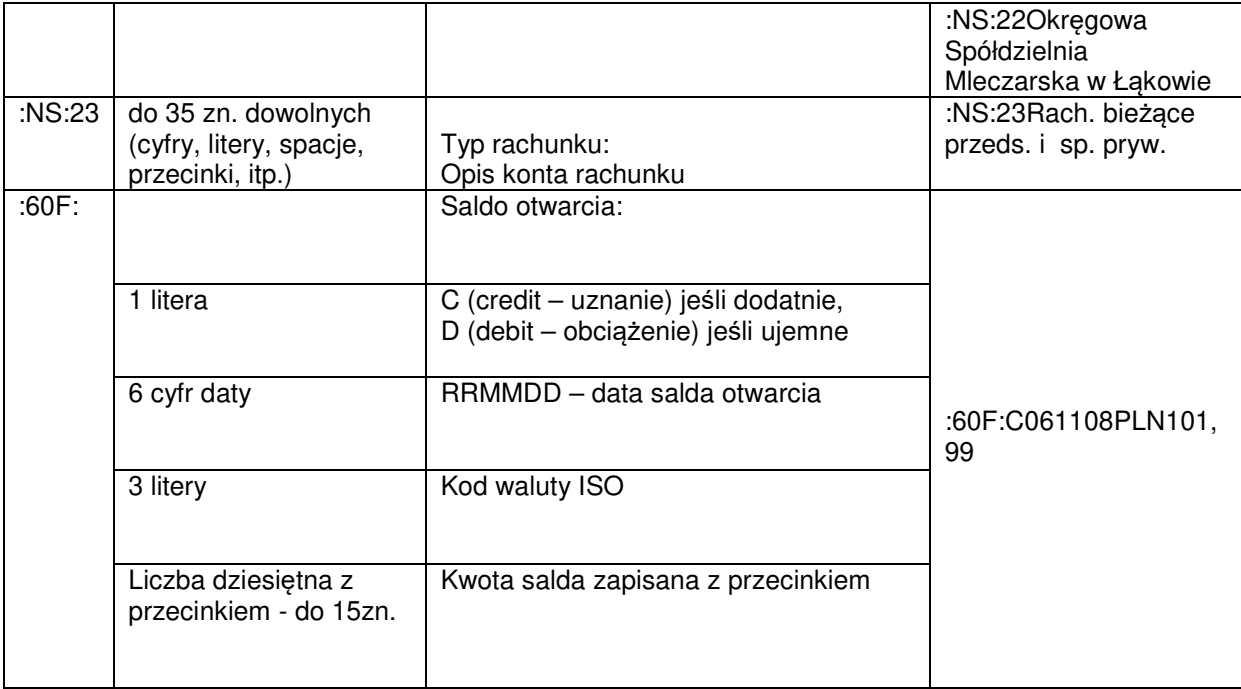

# BLOK OPERACJI NA WYCIĄGU

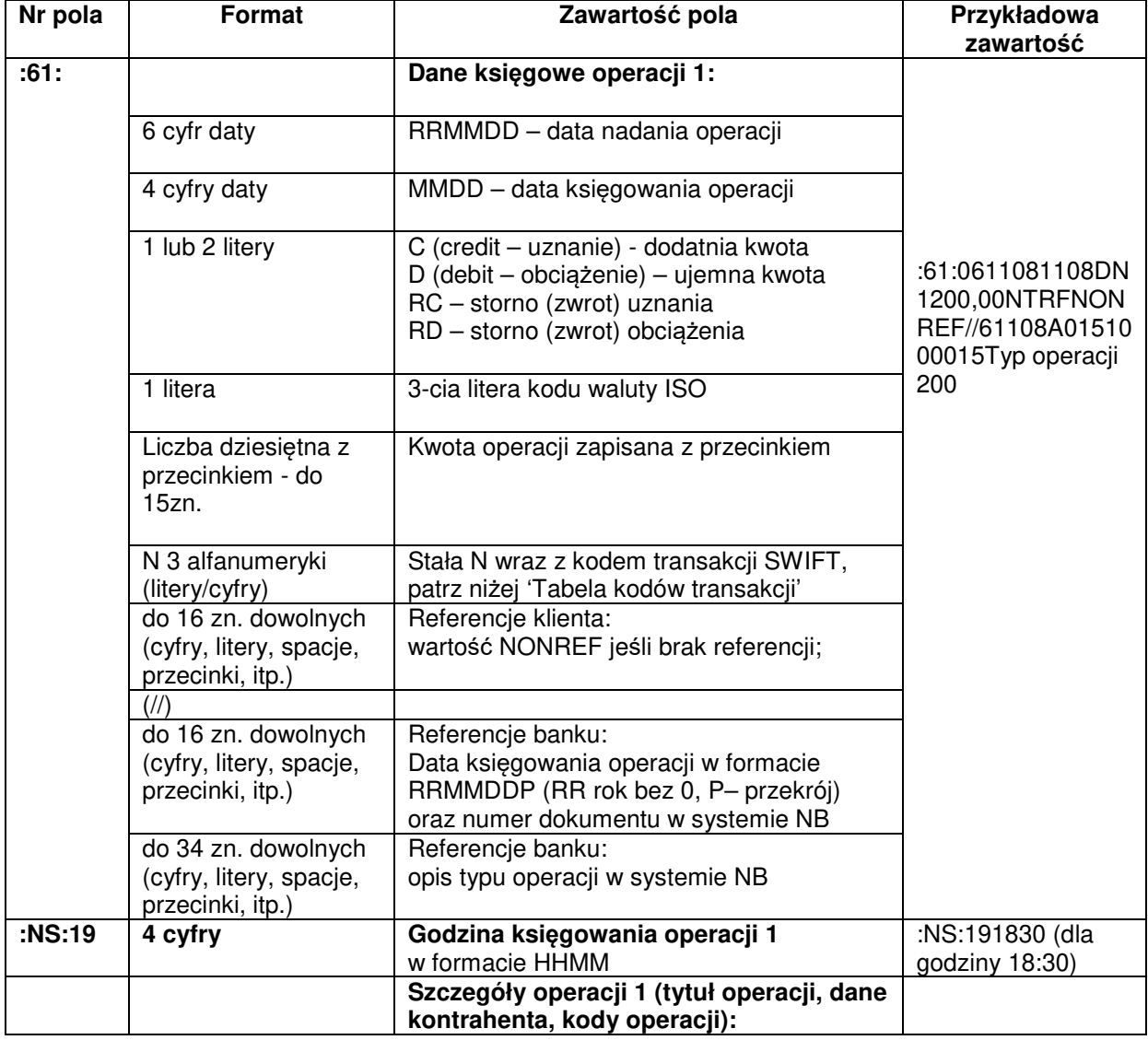

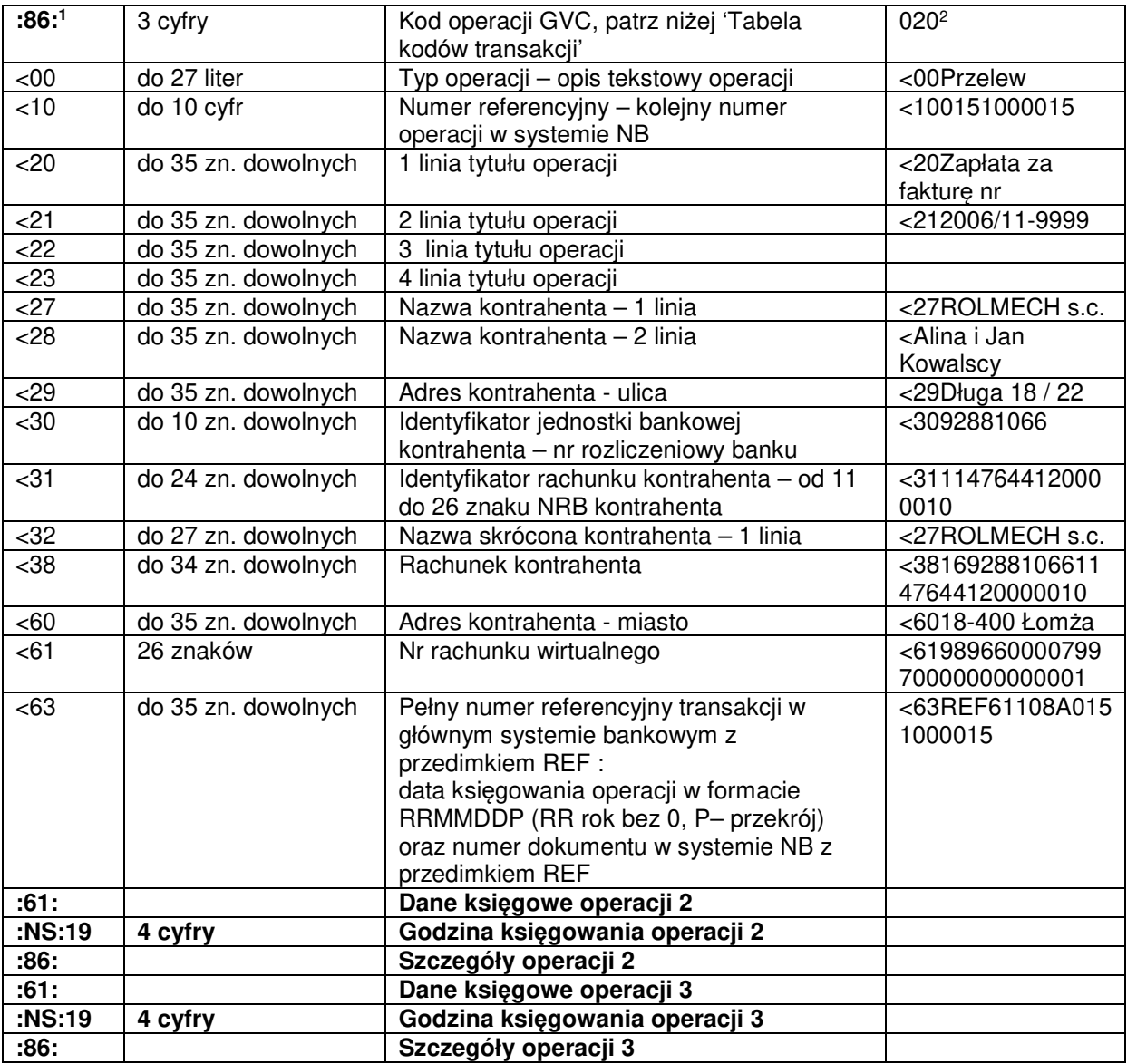

BLOK KOŃCA WYCIĄGU

| Nr pola | <b>Format</b>                                    | Zawartość pola                                                              | Przykładowa zawartość      |
|---------|--------------------------------------------------|-----------------------------------------------------------------------------|----------------------------|
| :62F:   |                                                  | Saldo końcowe:                                                              |                            |
|         | 1 litera                                         | C (credit – uznanie) jeśli dodatnie,<br>D (debit - obciążenie) jeśli ujemne |                            |
|         | 6 cyfr daty                                      | RRMMDD - data salda końcowego                                               | :62F:C061108PLN3105,2<br>0 |
|         | 3 litery                                         | Kod waluty ISO                                                              |                            |
|         | Liczba dziesiętna z<br>przecinkiem - do<br>15zn. | Kwota salda zapisana z przecinkiem                                          |                            |

 1 Pole :86: składa się z ponumerowanych podpól rozdzielonych

separatorem <; jeśli podpole jest puste, czyli brak informacji dla tego podpola, to całe podpole łącznie ze znacznikiem zostanie pominięte.

<sup>2</sup> W przypadku płatności split payment pojawi się na wyciągu tytuł takiego przelewu jak w przykładzie poniżej

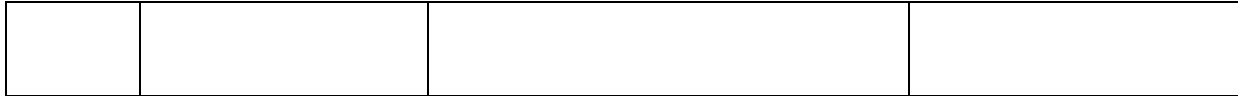

#### **Tabela kodów transakcji**

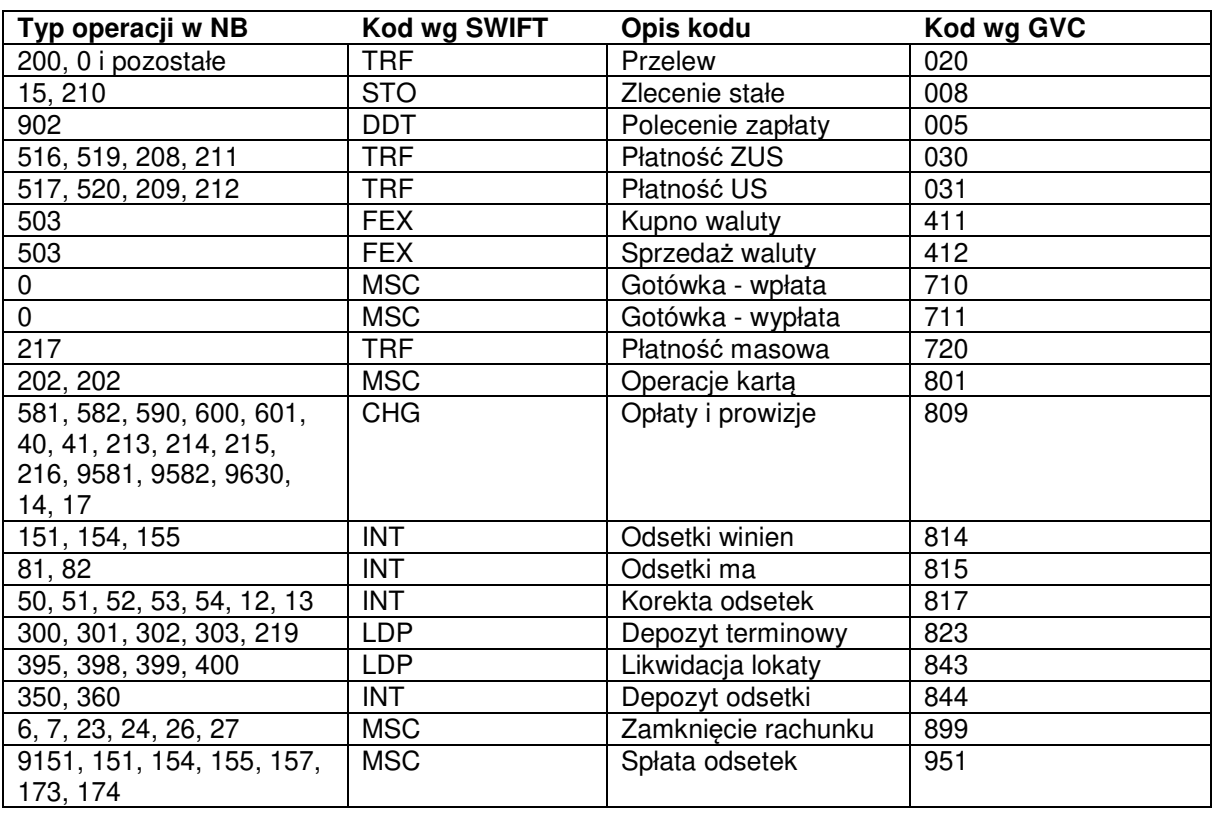

Przykład wyciagu:

:20:090722

:25:PL93872900000000003920000010

:28C:09003

:NS:22Firma Obudowa sp. z o.o.

:NS:23Rach.bieżące jedn.budżetu terenowego

:60F:C090717PLN16385,56

:61:0907170717DN102,00NTRFNONREF//90717A0012000001T.op. 0:NS:192359

:86:020<00Przelew<100012000001<20Dopłata za

grunty<27pko<3010201332<310000170200275172<32pko<3852102013320000170200275172 <63REF90717A0012000001

:61:0907170717DN2,80NTRFNONREF//90717A0012000002T.op. 1011:NS:192359

:86:020<00Przelew<100012000002<20OPŁATY I PROWIZJE-Przelew 36...-OPE<21RACJA 12/1<27Wales sp. z o.o.<28ul. Dworna

43/43<29Szczebrzeszyn<3087290000<310087290090000010<32Wales sp. z

o.o.<3880872900000087290090000010<6043-962 Łękołody<63REF90717A0012000002 :62F:C090717PLN16280,76

Przykład wyciągu z płatnością split payment: :20:191231 :25:PL21878700000000013020000080 :28C:19004 :NS:22Buzek sp. z o.o. :NS:23RACHUNEK GŁÓWNY :60F:D191231PLN2278886,76 :61:1912311231CN000000010301,99NLDPNONREF//191231A0160000050T.op. 400:NS:192359 :86:843<00Likwidacja lokaty<100160000050<20ZAMKNIĘCIE LOKATY DEPOZYTY TERMINOW<21E OD PPIS 3-MIESIECZNE<27Buzek sp. z o.o.<29Szczebrzeszyn ul. Szosa 41/52<3087870000<310000013040000190<32Buzek sp. z

o.o.<3828878700000000013040000190<6072-220 Łękołody<63REF191231A0160000050 :61:1912311231CN000000000400,00NTRFNONREF//191231A0160000212T.op. 206:NS:192359 :86:020<00Przelew<100160000212<20/VAT/43,00/IDC/8571172276/INV/32/44<27Buzek sp. z o.o.<29Szczebrzeszyn ul. Szosa 41/52<3087870000<310000013020000010<32Buzek sp. z o.o.<3868878700000000013020000010<6072-220 Łękołody<63REF191231A0160000212 :61:1912311231DN000000000043,00NTRFNONREF//191231A0160000213T.op. 777:NS:192359 :86:020<00Przelew<100160000213<20--VAT-- faktura nr 32/44 NIP 857117<212276<27Buzek sp. z o.o.<29Szczebrzeszyn; ul. Szosa 41/52<3087870000<310000013020000070<32Buzek sp. z o.o.<3897878700000000013020000070<6072-220 Łękołody<63REF191231A0160000213 :62F:D191231PLN2268227,77

## **1.7. Import kontrahentów – struktura pliku**

### **Format pojedynczego rekordu (wiersza) pliku \*.txt:**

### **"opis\_kontrahenta","nazwa(imie)\_1","nazwa(nazwisko)\_2","nazwa(ulica,nr)\_3","nazwa(kod, poczta)\_4","numer\_rachunku","NIP","PESEL","REGON"(ENTER)**

Długość pól: Opis\_kontrahenta, nazwa\_1/2/3/4 – do 35 znaków każde pole numer\_rachunku – 26 cyfr separator – przecinek

### **Przykładowe pliki z kontrahentami przygotowanymi do importu:**

- "ROMEX","Zimna Niemira","Sadowne 5","18-200 Dorobiny ","m","72872900000000673830000020","","",""
- "ROMEX","Zimna Niemira","Sadowne ","18-200 Dorobiny ","","72872900000000673830000020","7180026819","","460008791"

### **1.8. Eksport przelewów w formacie CSV (płatności masowe)**

**Pole 1:** Lp. liczba porządkowa;

- **Pole 2**: Tytuł operacji;
- **Pole 3**: NRB rachunku nadawcy, dłużnika;
- **Pole 4**: Nazwa odbiorcy, wierzyciela (4 \* 35 znaków *→* pole może składać się z 4 podpól rozdzielonych znakiem "|" maksymalna długość podpola 35 znaków);
- **Pole 5**: NRB rachunku odbiorcy, wierzyciela; lub rachunek wirtualny lub pomocniczych techniczny.
- **Pole 6**: Nazwa nadawcy(4 \* 35 znaków → pole może składać się z 4 podpól rozdzielonych znakiem "|" maksymalna długość podpola 35 znaków);

**Pole 7: Data operacii (RRRR-MM-DD np.: 2020-01-05);** 

**Pole 8**: Kwota;

**Pole 9**: Saldo;

**Pole 10**: Numer dokumentu w systemie w banku;

**Pole 11**: Data waluty (RRRR-MM-DD np.: 2020-01-05);

Przykład

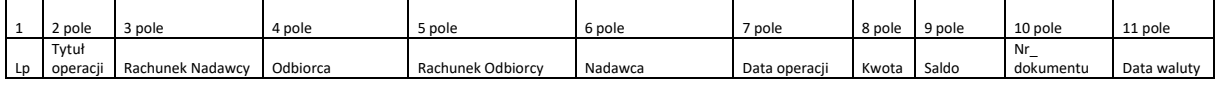

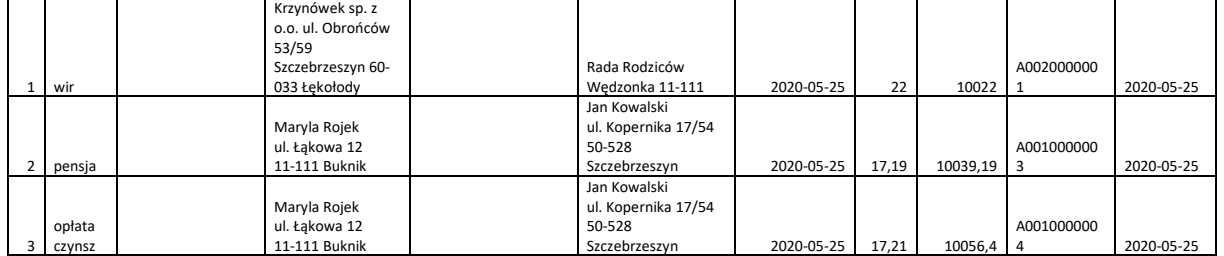

### Przykładowy plik:

1;wir;69-94780000-0000223520000010;Krzynówek sp. z o.o. ul. Obrońców 53/59 Szczebrzeszyn 60- 033 Łękołody;98-96600007-9970000000000001;Rada Rodziców Wędzonka 11-111;2020-05- 25;22;10022;A0020000001

2;pensja;25-87690002-0390850120000010; Maryla Rojek ul. Łąkowa 12 11-111 Buknik;98-96600007- 9970000000000001; Jan Kowalski ul. Kopernika 17/54 50-528 Szczebrzeszyn;2020-05-25;17,19; 10039,19;A0010000003

3;opłata czynsz;25-87690002-0390850120000010; Maryla Rojek ul. Łąkowa 12 11-111 Buknik;98- 96600007-9970000000000001; Jan Kowalski ul. Kopernika 17/54 50-528 Szczebrzeszyn;2020-05- 25;17,21;10056,4;A0010000004

### **1.9. Eksport przelewów w formacie XLS (płatności masowe)**

**Pole 1:** Lp. liczba porządkowa;

### **Pole 2**: Tytuł operacji;

**Pole 3**: NRB rachunku nadawcy, dłużnika;

**Pole 4**: Nazwa odbiorcy (4 \* 35 znaków (140) *→* pole może składać się z 4 podpól rozdzielonych znakiem "|" maksymalna długość podpola 35 znaków);

- **Pole 5**: NRB rachunku odbiorcy, wierzyciela; lub rachunek wirtualny lub pomocniczych techniczny nadany dłużnikowi.
- **Pole 6**: Nazwa nadawcy(4 \* 35 znaków (140) *→* pole może składać się z 4 podpól rozdzielonych znakiem "|" maksymalna długość podpola 35 znaków);

**Pole 7**: Data operacji (w formacie RRRR-MM-DD np.: 2020-01-05);

**Pole 8**: Kwota;

**Pole 9**: Saldo;

**Pole 10**: Numer dokumentu w systemie w banku;

**Pole 11**: Data waluty (w formacie RRRR-MM-DD np.: 2020-01-05);

Przykład

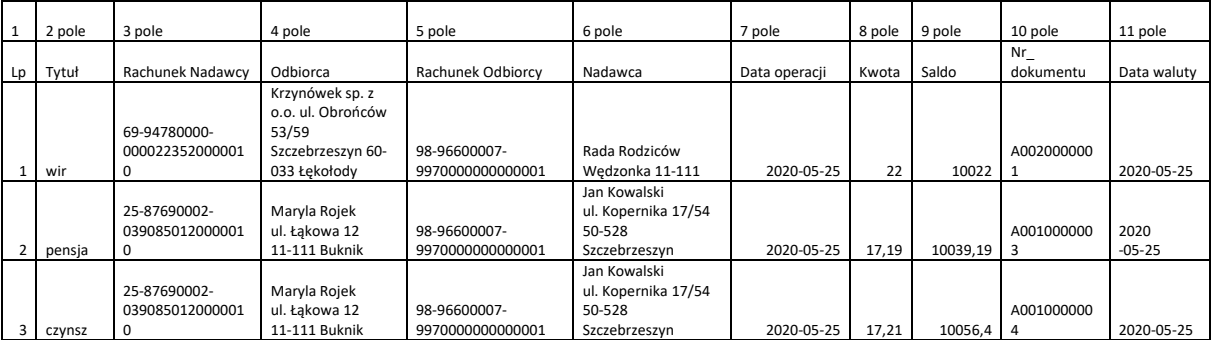

# **1.1. Eksport przelewów w formacie XML (płatności masowe)**

Struktura eksportowanego pliku (XML)

```
\langle -2xml version = '1.0' encoding = 'ISO-8859-2'? >
<RACH_WIRTUALNE> 
<RACH_WIRTUALNY num="numer kolejny operacji na liście"> 
<DATA_KS>data księgowania</DATA_KS> 
<DATA_WALUTY>data waluty</DATA_WALUTY> 
<NR_DOK>numer dokumentu</NR_DOK> 
<RACH_BENEF>numer rachunku</RACH_BENEF> 
<KWOTA>kwota operacji w formacie ZL.GR</KWOTA> 
<ZLECENIODAWCA>zleceniodawca</ZLECENIODAWCA> 
<TYTUL>tytuł operacji</TYTUL> 
</RACH_WIRTUALNY> 
</RACH_WIRTUALNE>
```
Przykład pliku:

```
\langle -2xml version = '1.0' encoding = 'ISO-8859-2'? >
<RACH_WIRTUALNE> 
 <RACH_WIRTUALNY num="1">
   <DATA_KS>2016-08-23</DATA_KS> 
   <DATA_WALUTY>2016-08-23</DATA_WALUTY> 
  <NR_DOK>A1311000007</NR_DOK> 
  <RACH_BENEF>62878700001110222055006601</RACH_BENEF> 
  <KWOTA>6000.00</KWOTA> 
  <ZLECENIODAWCA>FIRMOŃSKI SP. Z O.O.</ZLECENIODAWCA> 
  <TYTUL>Wpłata</TYTUL> 
  </RACH_WIRTUALNY> 
</RACH_WIRTUALNE>
```
# **1.2. Format pliku SIMP**

W pliku umieszczone są informacje o transakcjach realizowanych przez System Identyfikacji Masowych Płatności.

Plik składa się z wierszy podzielonych na pola. Poszczególne pola w wierszu oddzielone są przecinkiem. Pola mogą mieć zmienna długość i zawierają dane numeryczne, alfanumeryczne, daty lub tekst. Pola tekstowe zapisane są w cudzysłowie.

Plik rozpoczyna się nagłówkiem, który zawiera słowo kodowe <SIMP> lub <SPIM2> w zależności od tego, który rodzaj nagłówka został wybrany w Parametrach Serwisu (patrz Ustawienia *→* Parametry *→* Nagłówek SIMP *→* Modyfikuj). W nagłówku prezentowany jest kod klienta w SIMP (Numer Rozliczeniowy, Kod SIMP i uzupełniony zerami do 26 znaków) oraz data wygenerowania pliku. Pole **Słowo kodowe** i **Kod klienta** nie są oddzielone przecinkiem. Pole Kod klienta i Data generowania oddzielone są przecinkiem. Wiersz nagłówka kończy się znakiem końca linii (CRLF).

Opis typów pól:

- A N– dane alfanumeryczne
- N dane numeryczne
- $D data$

T – tekstowe, dowolny tekst umieszczony w cudzysłowie Nagłówek pliku

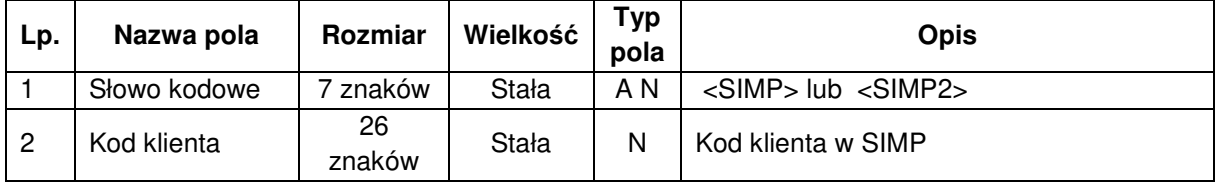

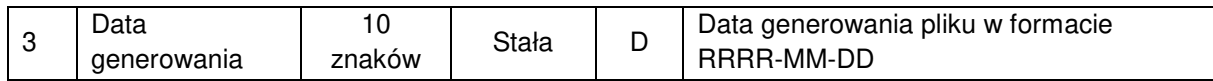

Wiersz nagłówka kończy się znakiem końca linii (CRLF)

### Przykład nagłówka:

<SIMP>87966000070000047502000002,2020-05-25 lub <SIMP2>1050009951230000000000000,2020-01-10

W następnych liniach pliku prezentowane są wiersze operacji. Poniżej przedstawiono strukturę pojedynczego wiersza pliku informacyjnego.

Wiersz operacji pliku informacyjnego:

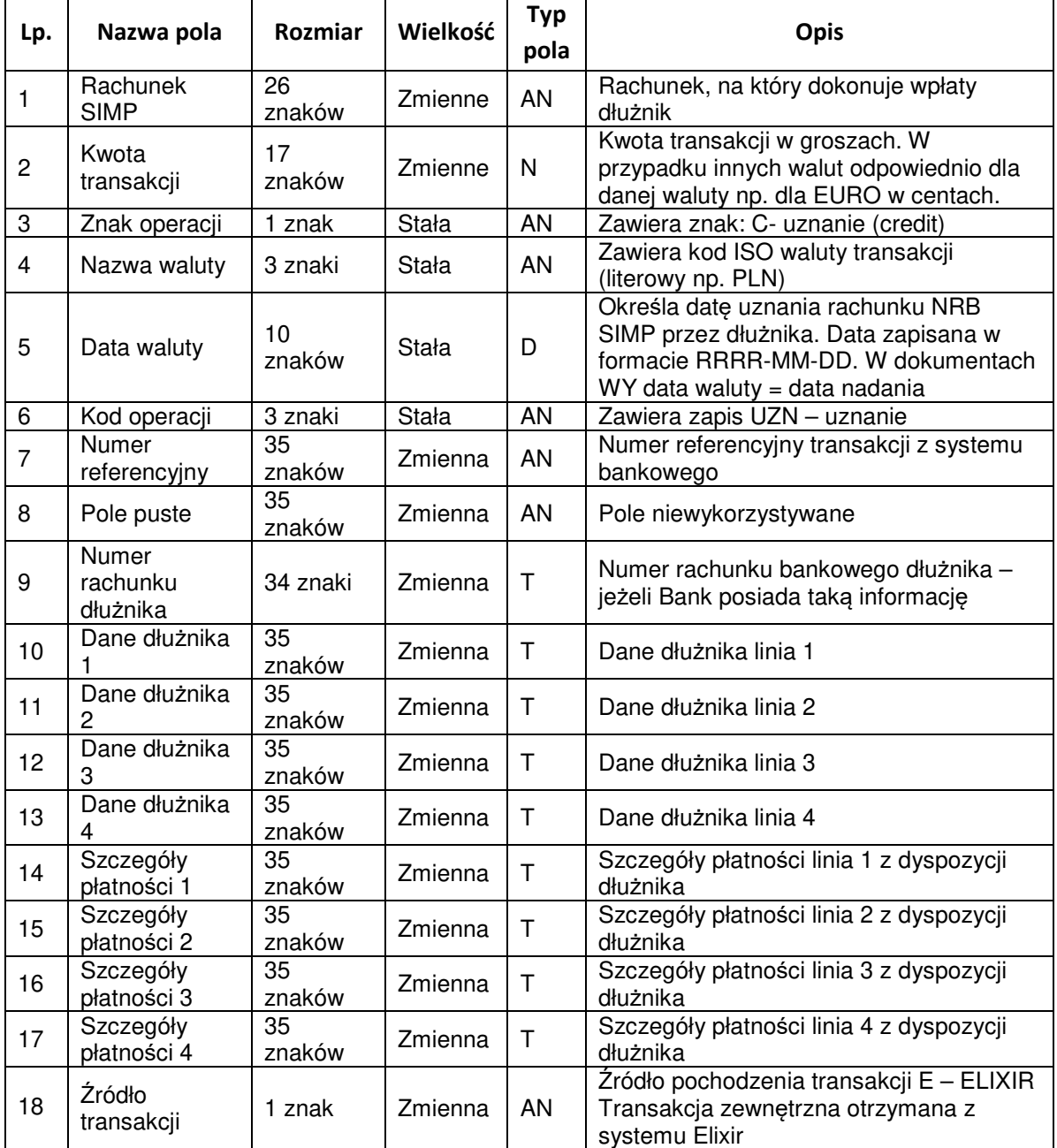

Wiersz operacji kończy się znakiem końca linii (CRLF).

Po zakończeniu wierszy operacji w nowej linii znajduje się stopka ze słowem kodowym </SIMP2>, po którym może występować pole tekstowe z informacjami dla klienta o długości 200 znaków.

### Stopka pliku informacyjnego

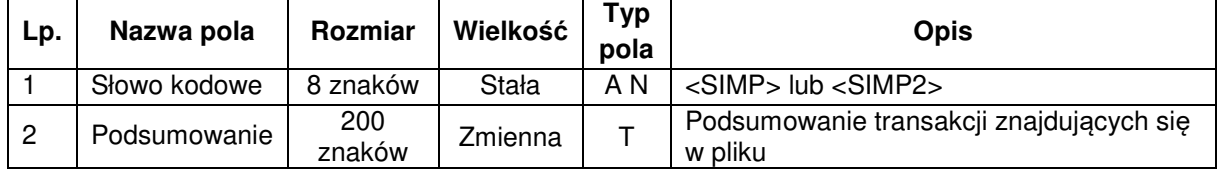

Przykład stopki:

</SIMP>"il.trn.:3 wart.trn.:56.40" </SIMP2>"il.trn.:3 wart.tran.:56.40"

Przykład pliku (z nagłówkiem i stopką):

```
<SIMP>87966000070000047502000002,2020-05-25 
98966000079970000000000001,2200,C,PLN,2020-05-25,UZN,2020-05-
25A0020000001,,69947800000000223520000010,"Rada Rodziców","","Wedzonka","11-111 sto 
jedenascie","wir","","","",E
98966000079970000000000001,1719,C,PLN,2020-05-25,UZN,2020-05-
25A0010000003,,25876900020390850120000010,"Kowalski","Kopernika 
17/54","Szczebrzeszyn","50-528 Łękołody","pensja","","","",E 
98966000079970000000000001,1721,C,PLN,2020-05-25,UZN,2020-05-
25A0010000004,,25876900020390850120000010,"Kowalski","Kopernika 
17/54","Szczebrzeszyn","50-528 Łękołody ","pensja na czynsz","","","",E 
</SIMP>"il.trn.:3 wart.trn.:56.40"
```
### **1.3. Format pliku Przecinkowy – typ 2**

W pliku umieszczone są informacje o transakcjach realizowanych przez System Identyfikacji Masowych Płatności.

Struktura pliku raportu i sposób wypełniania jest następujący:

- W pliku raportu można wyróżnić trzy typy linii: nagłówek, wpłata, stopka,
- Każda linia jest zakończona znakami <CR><LF>
- Pola w rekordach są zmiennej długości, oddzielone przeciekami,
- Formaty daty RRRRMMDD,
- Formaty kwoty: w groszach (bez przecinków),
- Wszystkie pola są obowiązkowe,
- Pola alfanumeryczne (AN) nie mogą zawierać przecinków (przecinki są zamienione na symbol ";" średnika),
- Znak końca linii w polach alfanumerycznych (AN) są wyprowadzane, jako symbol "|"

Opis typów pól:

A N– dane alfanumeryczne

N – dane numeryczne

Nagłówek pliku:

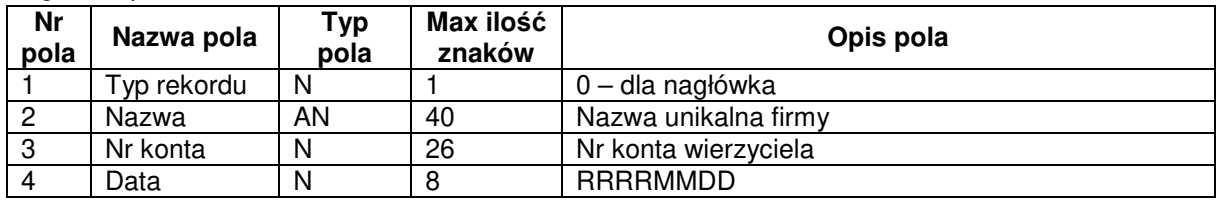

Przykład nagłówka:
#### 0,Krzynówek sp. z o.o.,87966000070000047502000002,20200105

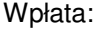

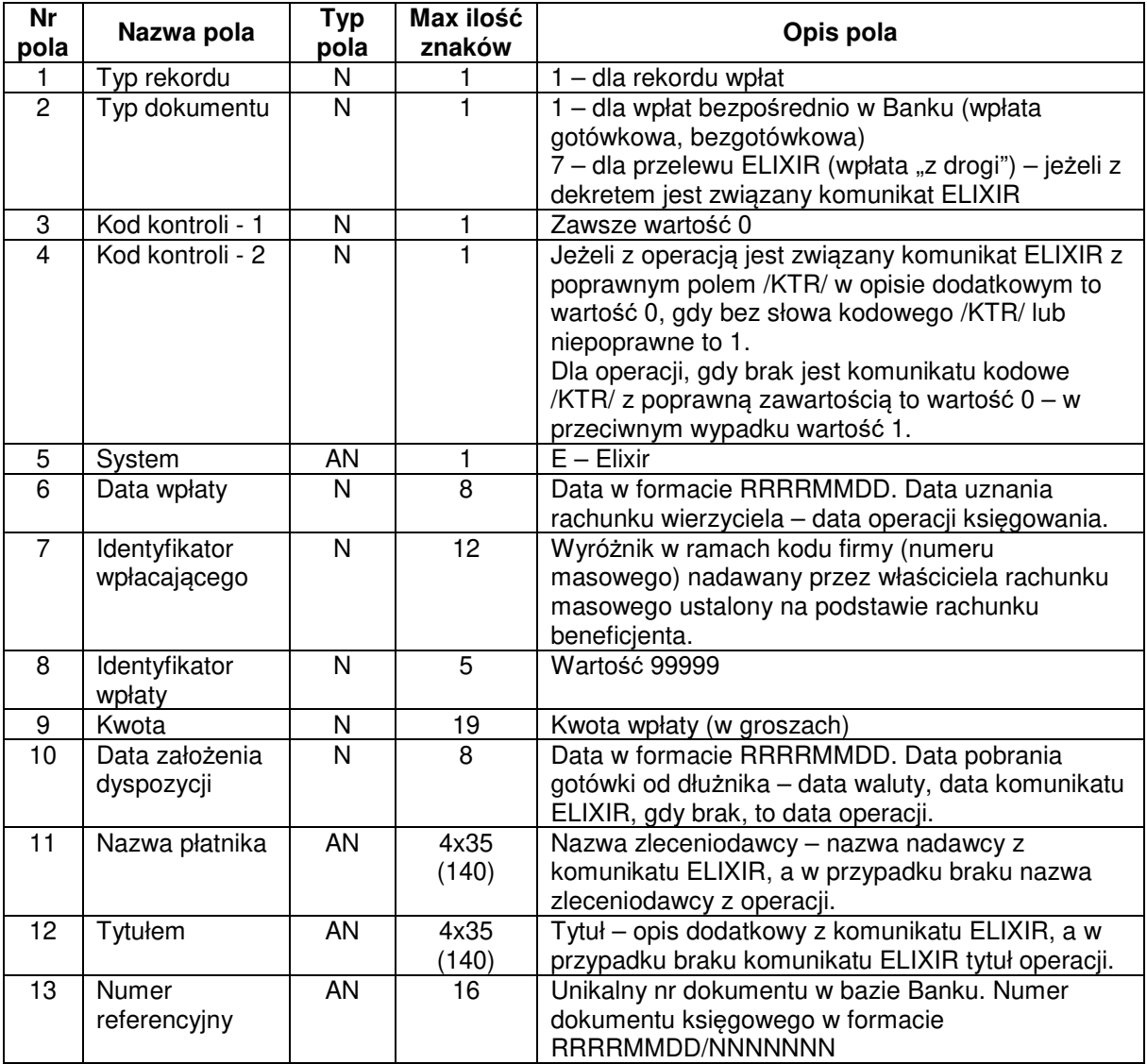

Stopka pliku:

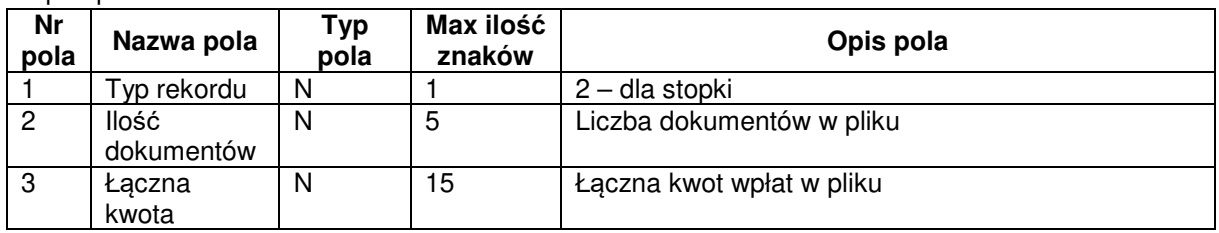

Przykład stopki: 2,3,5640

Przykład pliku (z nagłówkiem i stopką):

0,Krzynówek sp. z o.o.,87966000070000047502000002,20200105 1,1,0,1,E,20200525,000000000001,99999,2200,20200525,Rada Rodziców|Wedzonka|11-111 sto jedenascie,wir,20200525/0000001

1,1,0,1,E,20200525,000000000001,99999,1719,20200525,Kowalski|Kopernika 17/54|Szczebrzeszyn|50-528 Łękołody,pensja,20200525/0000003 1,1,0,1,E,20200525,000000000001,99999,1721,20200525,Kowalski|Kopernika 17/54|Szczebrzeszyn|50-528 Łękołody,pensja na czynsz,20200525/0000004 2,3,5640

# **1.4. Polecenia autowypłaty w formacie ING**

Plik informacyjny rozpoczyna się nagłówkiem, który otwiera flaga "W". W nagłówku prezentowany jest identyfikator Klienta w SWE, identyfikator pliku, ilość wypłat oraz wartość wypłat. Poszczególne pola w nagłówku oddzielone są od siebie znakiem "; " (średnik).

Nagłówek pliku informacyjnego:

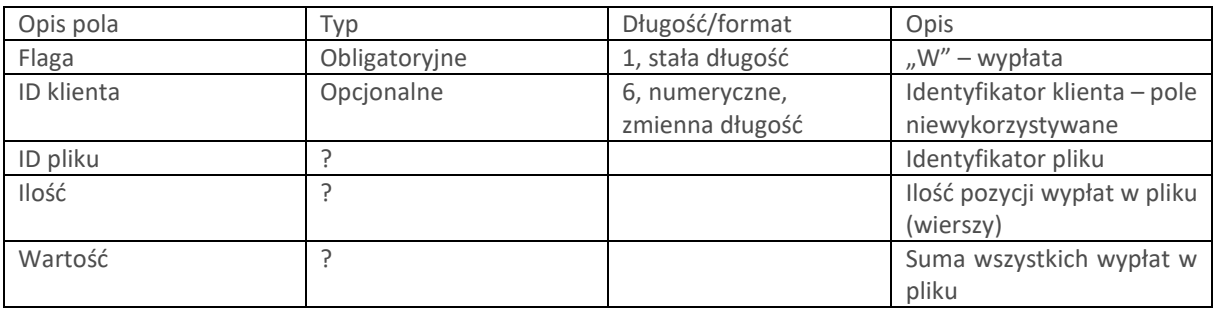

Wiersz nagłówka kończy się znakiem końca linii (CRLF).

W polu ID klienta – wprowadzany jest 6 znakowy alfanumeryczny identyfikator Klienta, nadawany przez Bank. np. numer '1' powinien być zawsze prezentowany jako '000001' a nie jako '1'.

W polu ID pliku – wprowadzany jest 16 znakowy alfanumeryczny identyfikator pliku, indywidualny dla każdego pliku, nadawany przez Klienta w porozumieniu z Bankiem. Pierwsze 8 znaków odpowiada dacie generowania pliku w formacie RRRRMMDD, następne znaki zawierają numer pliku w ciągu dnia uzupełniony zerami od lewej strony.

Przykład nagłówka: "W";"123456";"2006052101";6;1300.

00

W następnych liniach pliku informacyjnego prezentowane są wiersze operacji. Poniżej przedstawiono strukturę pojedynczego wiersza standardowego pliku informacyjnego.

Wiersz operacji pliku informacyjnego:

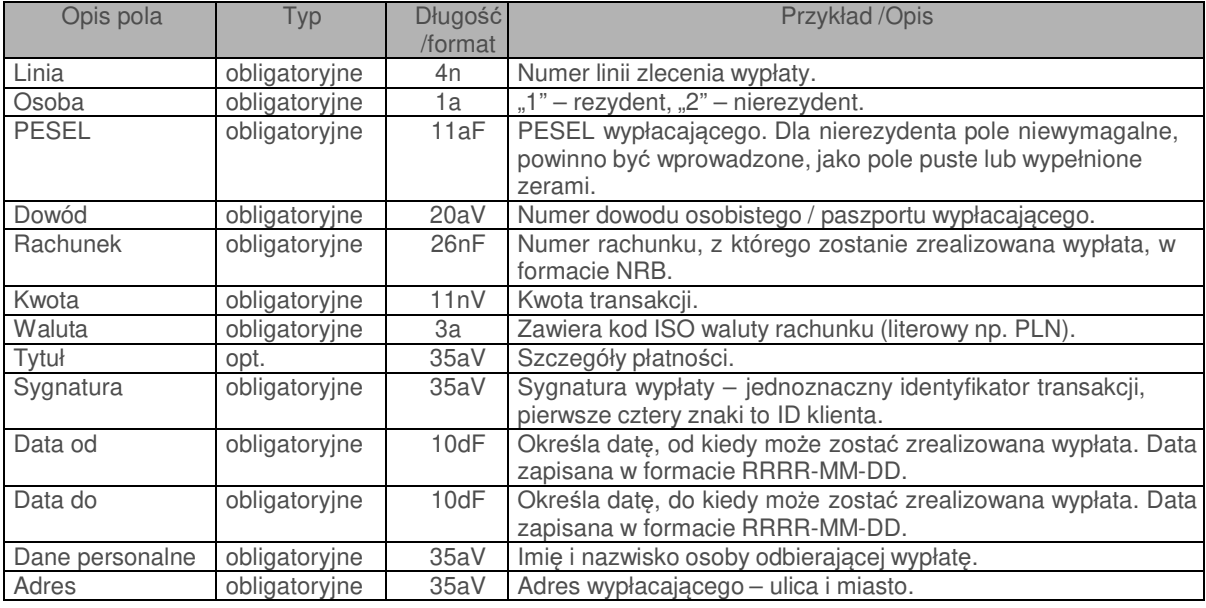

Wiersz operacji kończy się znakiem końca linii (CRLF).

# **1.5. Format pliku ELIXIR-O do obsługi Split Payment:**

**Pole 1** (**istotne**): Typ komunikatu (**3 cyfry**):

- **110**  Polecenia przelewu: zwykłe, płatności podatku, SORBNET
- **210** Polecenie zapłaty, Polecenie zapłaty Split

**Pole 2 (istotne):** Data dokumentu w formacie **rrrrmmdd**

**Pole 3 (istotne):** Kwota w groszach (bez kropki dziesiętnej, mogą być zera z przodu (**maksymalnie 15 cyfr**)

**Pole 4**: Numer banku rozliczającego nadawcy lub własny numer rozliczeniowy w przypadku banku rozliczającego się samodzielnie (**8 cyfr, dopuszcza się '0'**)

**Pole 5**: Numer banku rozliczającego odbiorcy (**8 cyfr, dopuszcza się '0'**)

**Pole 6** (**istotne**): Numer rachunku klienta nadawcy - 26 znaków - dozwolone tylko cyfry;

**Pole 7** (**istotne**): Numer rachunku klienta odbiorcy - 26 znaków - dozwolone tylko cyfry;

**Pole 8** (**istotne**): Nazwa klienta nadawcy (4 \* 35 znaków *→* pole 8 może składać się z 4 podpól rozdzielonych znakiem | maksymalna długość podpola 35 znaków);

**Pole 9** (**istotne**): Nazwa klienta odbiorcy (4 \* 35 znaków jw.). Dla ZUS-u zostawić puste pole, dla Urzędu Skarbowego mogą być dwa podpola 35 znaków separator | i 19 znaków;

**Pole 10**: Numer banku nadawcy (**8 cyfr, dopuszcza się '0'**)

**Pole 11**: Numer banku odbiorcy (**8 cyfr, dopuszcza się '0'**)

**Pole 12** (**istotne**): Informacje dodatkowe - w przypadku przelewu Split Payment należy wpisać:

- **/VAT/** kwota wyra*ż*ona w złotych i groszach. Separatorem jest znak przecinka "," (pole numeryczne – maksymalna ilość znaków: 10 przed znakiem "," i 2 po znaku "'" wpisywana bez zer wiodących)
- **/IDC/** numer, za pomoc*ą* którego dostawca towaru lub usługodawca jest identyfikowany na potrzeby podatku – NIP (pole alfanumeryczne – maksymalna ilość znaków: 14)
- **/INV/** numer faktury VAT w przypadku **przelewu pomi***ę***dzy własnymi** rachunkami zamiast numeru faktury należy wpisać "przekazanie własne" (pole alfanumeryczne – maksymalna ilość znaków: 35 – bez spacji końcowych)
- **/IDP/** identyfikator płatno*ś*ci (pole alfanumeryczne maksymalna ilość znaków: 20 – bez spacji końcowych)
- **/TXT/** dowolny tekst warto*ść* nieobowi*ą*zkowa(pole alfanumeryczne maksymalna ilość znaków: 33 – bez spacji końcowych)

**Pole 13**: puste

**Pole 14**: puste

**Pole 15**: 53 - jeśli przelew Split Payment

**Pole 16**: puste

Przykład pliku ELIXIR-O do obsługi Split Payment:

```
110,20180621,46200,10900004,16100019,"13109022137982290233612127","518787000000000026
20000010","Wiatr sp. z o.o.||SZCZEBRZESZYN ul. Sikorskiego 3/94|24-515 Łękołody","Świat sp. z 
o.o.|ul. Globalna 8|11-111 
Miasteczko|",10902213,87870000,"/VAT/138,00/IDC/1179733301/INV/1234|/56||","","","53",""
```
# **1.6. Format pliku płatności zagranicznych MT103**

Format pliku:

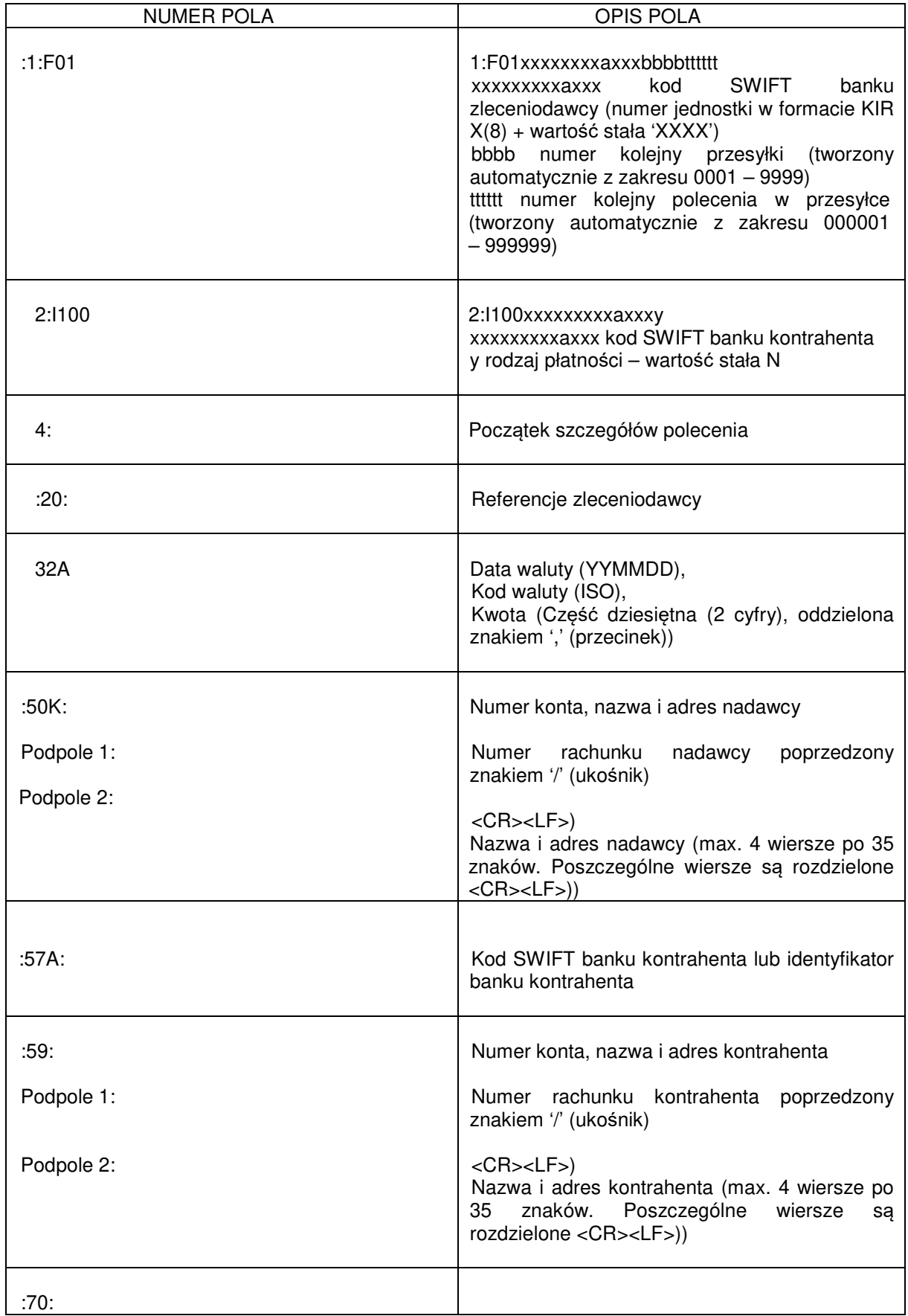

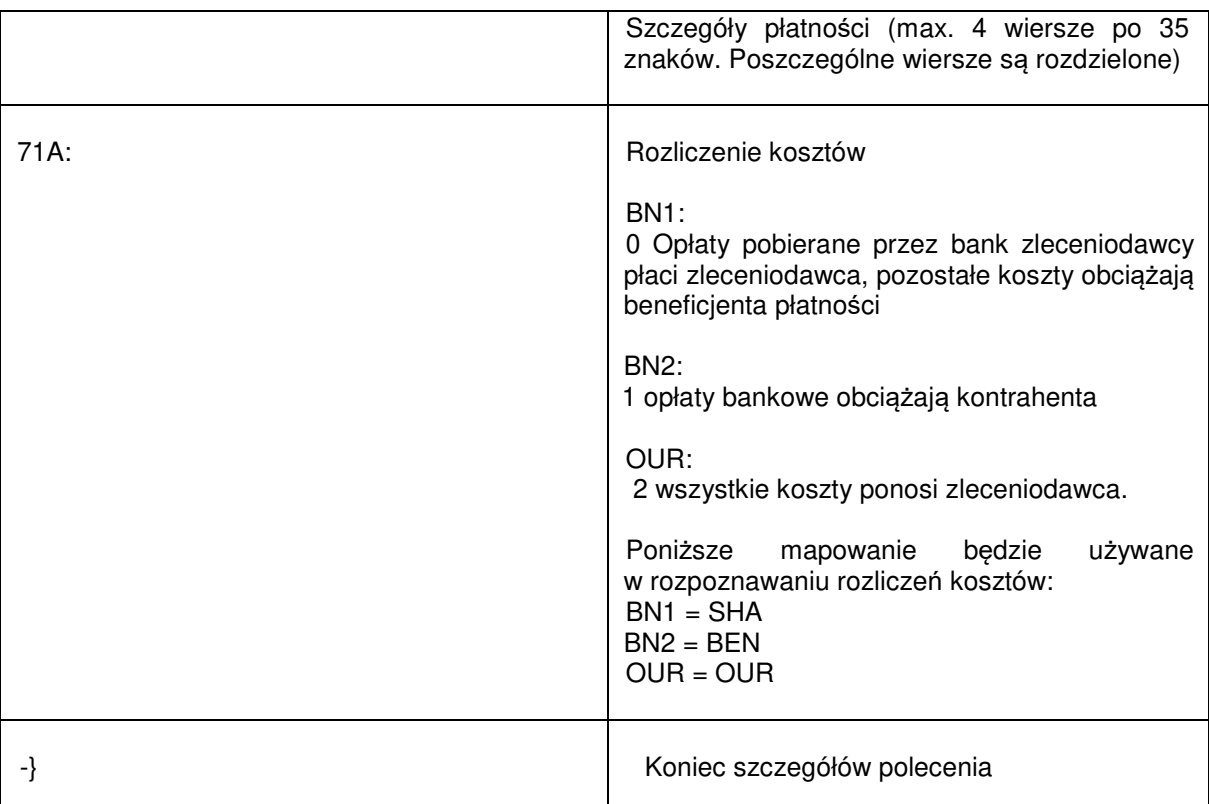

Przykład pliku:

:01:1 :02:30,00 :03:1 :04:GBWCPLPP :05: Dane nadawcy1 Dane nadawcy2 Dane nadawcy3 Dane nadawcy4 :07:MT103.txt {1:F01GBWCPLPP0001000001}{2:I103GBWCPLPPN1}{4: :20:x1 :32A:220221EUR5,00 :50K:/PL69929100010200456320000010 Dane nadawcy1 Dane nadawcy2 Dane nadawcy3 Dane nadawcy4 :57A:GBWCPLPP :59:/FR1420041010050500013M02606 Dane odbiorcy1 Dane odbiorcy2 Dane odbiorcy3 Dane odbiorcy4 :70:Tytuł1 Tytuł2 Tytuł3 Tytuł4 :71A:SHA -}{1:F01GBWCPLPP0001000001}{2:I103GBWCPLPPN1}{4: :20:x2 :32A:220221USD5,00

:50K:/PL69929100010200456320000010 Dane nadawcy1 Dane nadawcy2 Dane nadawcy3 Dane nadawcy4 :57A:PSSTFRPPLIL :59:/FR1420041010050500013M02606 Dane odbiorcy1 Dane odbiorcy2 Dane odbiorcy3 Dane odbiorcy4 :70:Tytuł1 Tytuł2 Tytuł3 Tytuł4 :71A:OUR -}

# **1.7. Struktura pliku XML dla eksportu wyciągów**

Struktura pliku XML wykorzystywanego do eksportu wyciągów z systemu bankowości elektronicznej obsługuje wyciągi: dzienne i miesięczne.

Eksportowane pliki mogą być w kodowaniu: CP-852, Windows-1250, ISO-8859-2, UTF-8 lub ASCII (bez polskich znaków).

<?xml version="1.0" encoding="UTF-8"?>

#### **Nagłówek typu dokumentu.**

Pierwsza linia pliku informująca o typie dokumentu / pliku, zawiera kodowanie

**Znacznik główny otwierający.**

Może zawierać dowolną ilość elementów:<WYCIAG>

Element posiada atrybuty :

• data\_od - data początkowa zakresu wyciągów

- data\_do data końca zakresu wyciągów
- rachunek numer rachunku dla którego generowane są wyciągi
- opis pusta wartość
- waluta waluta rachunku

• nazwa - nazwa właściciela rachunku

#### **Znacznik zawierający dane kolejnych wyciągów.**

Element posiada atrybuty :

- data data wyciągu
- rachunek rachunek , dla którego generowane są wyciągi
- opis pusta wartość
- waluta waluta rachunku
- nazwa nazwa właściciela rachunku
- Każde powtórzenie tagów <WYCIAG>...<WYCIAG> jest traktowane jako kolejny wyciąg

z listy. W przypadku jednego wyciągu wystąpi tylko jedno powtórzenie tagów <WYCIAG>...<WYCIAG>. <SALDO\_OTWARCIA>

#### **Znacznik zawierający dane o saldzie otwarcia wyciągu.**

Element zawiera: <KWOTA> i <STRONA>

<KWOTA>….</KWOTA>Wysokość salda otwarcia, kwota większa od 0, podana z przecinkiem tysięcznych, bez spacji

<STRONA>C</STRONA>Strona salda otwarcia D - Debit (Wn), C - Credit (Ma)1 znak

<OPERACJA>Znacznik zawierający dane poszczególnych operacji w obrębie wyciągu

<POZYCJA>1</POZYCJA>Numer porządkowy operacji na wyciągu

<DATA\_WALUTY>….</DATA\_WALUTY>Data waluty w formacie RRRR-MM-DD

<DATA\_KSIEGOWANIA>….<DATA\_KSIEGOWANIA>Data księgowania w formacie RRRR-MM-DD <OPIS/>puste pule

<BANK>….</BANK> Numer rozliczeniowy banku kontrahenta, znaki 3-10 numeru rachunku NRB kontrahenta, 8 cyfr

<RACHUNEK>..……</RACHUNEK>Numer rachunku kontrahenta, 26 cyfr

<KWOTA>….</KWOTA>Kwota operacji - kwota większa od 0, podana z przecinkiem tysięcznych, bez spacji

<STRONA>C</STRONA>Strona operacji D - Debit (Wn), C - Credit (Ma)1 znak <WALUTA>PLN</WALUTA>Waluta rachunku 3 litery <NAZWA1>…</NAZWA1> Nazwa odbiorcy (nadawcy) - wiersz 1,35 znaków <NAZWA2>…</NAZWA2> Nazwa odbiorcy (nadawcy) - wiersz 2,35 znaków <NAZWA3>…</NAZWA3>Nazwa odbiorcy (nadawcy) - wiersz 3,35 znaków <NAZWA4/> Nazwa odbiorcy (nadawcy) - wiersz 4,35 znaków <TRESC1>….</TRESC1>Tytuł operacji - wiersz 1,35 znaków <TRESC2>…</TRESC2>Tytuł operacji – wiersz 2,35 znaków <TRESC3/>Tytuł operacji - wiersz 3,35 znaków <TRESC4/>Tytuł operacji - wiersz 4,35 znaków <SALDO\_ZAMKNIECIA> **Znacznik zawierający dane o saldzie zamknięcia wyciągu**. Element zawiera: <KWOTA> i <STRONA> <KWOTA>….</KWOTA>Wysokość salda zamknięcia. Kwota większa od 0, podana z przecinkiem tysięcznych, bez spacji <STRONA>C</STRONA>Strona salda zamknięcia D - Debit (Wn), C - Credit (Ma)1 znak Przykład pliku: <?xml version="1.0" encoding="ISO-8859-2"?> <WYCIAGI nazwa="Firma sp. z o.o." waluta="PLN" opis="RACHUNEK BIEŻĄCY" rachunek="12817300050100008520000040" data\_do="2022-12-09" data\_od="2022-12-  $09"$ <WYCIAG nazwa="Firma sp. z o.o." waluta="PLN" opis="RACHUNEK BIEŻĄCY" rachunek="12817300050100008520000040" data="2022-12-09"> <SALDO\_OTWARCIA> <KWOTA>0.00</KWOTA> <STRONA>C</STRONA> </SALDO\_OTWARCIA> <OPERACJA> <POZYCJA>1</POZYCJA> <DATA\_WALUTY>2022-12-09</DATA\_WALUTY> <DATA\_TRANSAKCJI>2022-12-09</DATA\_TRANSAKCJI> <OPIS>przelew</OPIS> <BANK>92955100</BANK> <RACHUNEK>92955100020000001390000060</RACHUNEK> <KWOTA>18290,00</KWOTA> <STRONA>C</STRONA> <WALUTA>PLN</WALUTA> <NAZWA1>Bank Spółdzielczy w Naszym Mieście</NAZWA1> <NAZWA2>Filia 1</NAZWA2> <NAZWA3>Adres</NAZWA3> <NAZWA4>18-400 Łomża</NAZWA4> <TRESC1>przelew</TRESC1> <TRESC2/> <TRESC3/> <TRESC4/> </OPERACJA> <SALDO\_ZAMKNIECIA> <KWOTA>18290.00</KWOTA> <STRONA>C</STRONA> </SALDO\_ZAMKNIECIA>  $\leq$ WYCIAG> </WYCIAGI>

## **1.8. Struktura pliku do importu przelewów ISO20022**

```
<?xml version="1.0" encoding="utf-8" ?> 
<Document> 
<CstmrCdtTrfInitn> 
- <!-- M- obowiązkowe, O-opcjonalne, C - warunkowo --> 
<GrpHdr> 
- <!-- M - nagłówek --> 
  <MsgId /> 
- <!-- M - 35x - unikalne id wiadomości --> 
  <CreDtTm>2012-12-13T12:12:12</CreDtTm> 
- <!-- M - DateTime - data utworzenia pliku --> 
  <NbOfTxs>1234</NbOfTxs> 
- <!-- M - liczba transakcji w pliku - używane do weryfikacji spójności--> 
  <CtrlSum>123.45</CtrlSum> 
- <!-- O - używane do weryfikacji sumy kwot transakcji bez uwzględniania waluty --> 
<InitgPty> 
- <!-- M - Identyfikator zleceniodawcy, dane zleceniodawcy pobierane są z bloku operacji --> 
  </InitgPty> 
  </GrpHdr> 
<PmtInf> 
- <!-- M - blok grupujący operacje wg numeru rachunku nadawcy, min .1, może być kilka --> 
  <PmtInfId /> 
- <!-- M --> 
  <PmtMtd>TRF</PmtMtd> 
- <!-- M - stała wartość TRF --> 
<PmtTpInf> 
- <!-- O - typ płatności dla bloku, może być nadpisane w bloku transakcji --> 
  <InstrPrty>HIGH</InstrPrty> 
- <!-- O - priorytet transakcji --> 
<SvcLvl> 
- <!-- C - warunkowe, tag potrzebny do przelewu SEPA --> 
  <Cd>SEPA</Cd> 
  </SvcLvl> 
  </PmtTpInf> 
 <RegdExctnDt />
- <!-- M - data realizacji transakcji w bloku płatności --> 
<Dbtr> 
- <!-- M - identyfikacja zleceniodawcy --> 
  <Nm>1234</Nm> 
- <!-- M - nazwa zleceniodawcy, max 140 znaków --> 
<PstlAdr> 
- <!-- O – adrLine, może wystąpić kilka razy, do danych nadawcy będą brane tylko 70 pierwszych znaków 
 ze wszystkich o ile Nm jest krótsze niż 70 znaków --> 
  <AdrLine>1234</AdrLine> 
  </PstlAdr> 
  </Dbtr> 
<DbtrAcct> 
- <!-- M - identyfikacja konta zleceniodawcy --> 
<Id> 
- <!-- wybór - iban lub bban, iban ma pierwszeństwo --> 
  <IBAN>PL25804600023776270422393732</IBAN> 
- <!-- < Othr><ld>BBAN</ld></Othr> -->
 </Id> </DbtrAcct> 
<DbtrAgt> 
- <!-- M - identyfikacja banku zleceniodawcy, BIC lub KNR --> 
<FinInstnId> 
- <!-- M - --> 
  <BICFI>BIC</BICFI> 
<ClrSysMmbId>
```
 <MmbId>**KNR**</MmbId> </ClrSysMmbId> </FinInstnId> </DbtrAgt> <ChrgBr>**DEBT**</ChrgBr> <!-- O - klauzula kosztów, może zostać nadpisane w bloku transakcji, dla przelewów dewizowych SLEV - wartość dla SEPA, oznaczająca SHA, CRED = BEN, SHAR = SHA, DEB=OUR, dla SEPA blok nie jest wymagany, wtedy zostanie ustawiona wartość SHA --> <CdtTrfTxInf> <!-- M - blok transakcji, min. 1, może być kilka, jeśli tag się powtarza z tagiem w bloku płatności, wykorzystana zostanie wartość z tego bloku, wartości zostaną nadpisane dla pojedynczej transakcji --> <PmtId> - <!-- M - referencja własna zleceniodawcy --> <EndToEndId>**123456789**</EndToEndId> </PmtId> <PmtTpInf> - <!-- O - typ płatności dla transakcji --> <InstrPrty>**HIGH**</InstrPrty> - <!-- O - priorytet transakcji --> <SvcLvl> - <!-- C - warunkowe, tag potrzebny do przelewu SEPA --> <Cd>**SEPA**</Cd> </SvcLvl> <CtgyPurp> - <!-- C - warunkowe, kategoria transakcji, TAXS - podatkowy, VATX - split payment --> <Cd>**TAXS**</Cd> </CtgyPurp> </PmtTpInf> <Amt> - <!-- M - kwota i waluta, waluta z atrybutu Ccy, dla SEPA wymagane EUR --> <InstdAmt Ccy="**EUR**">**26.88**</InstdAmt> </Amt> <ChrgBr>**DEBT**</ChrgBr> <!-- O - klauzula kosztów dla transakcji, dla przelewów dewizowych SLEV - wartość dla SEPA, oznaczająca SHA, CRED = BEN, SHAR = SHA, DEB=OUR, dla SEPA blok nie jest wymagany, wtedy zostanie ustawiona wartość SHA --> <CdtrAgt> - <!-- dane banku kontrahenta --> <FinInstnId> - <!-- M - identyfikacja banku kontrahenta, BIK lub KNR --> <BICFI>**BIC**</BICFI> <ClrSysMmbId> <MmbId>**KNR**</MmbId> </ClrSysMmbId> </FinInstnId> </CdtrAgt> <Cdtr> - <!-- M - identyfikacja kontrahenta --> <Nm>**1234**</Nm> - <!-- M - nazwa kontrahenta, max 140 znaków --> <PstlAdr> - <!-- O – adrLine, może wystąpić kilka razy, do danych nadawcy będą brane tylko 70 pierwszych znaków ze wszystkich o ile Nm jest krótsze niż 70 znaków --> <AdrLine>**1234**</AdrLine> </PstlAdr> </Cdtr> <CdtrAcct> - <!-- M - identyfikacja konta kontrahenta --> <CtryOfRes>**PL**</CtryOfRes> - <!-- C - wymagany dla przeleww dewizowych i SEPA, wg standardu ISO3166 --> <Id>

```
- <!-- wybór - iban lub bban, iban ma pierwszeństwo --> 
  <IBAN>PL25804600023776270422393732</IBAN> 
- <!-- < Othr><ld>BBAN</ld></Othr> -->
 </Id> </CdtrAcct> 
<Tax> 
- <!-- C - blok dla przelewu podatkowego --> 
<Dbtr> 
  <RegnId>R439790841</RegnId> 
- <!-- C - identyfikator, pierwszy symbol wskazuje na identyfikator zleceniodawcy, R-regon, P-pesel, N-
 NIP, 1-dowód osobisty, 2- paszport --> 
  </Dbtr> 
<Rcrd>
  <Tp>1234</Tp> 
<!--
 C - okres płatności, format RRM01, RR - 2 ostatnie cyfry roku, okres: M - miesiąc, P - półrocze, R - rok, K 
- kwartał, D - dekada, J - dzień, dalej data wg wyboru --> 
  <FrmsCd>AKC</FrmsCd> 
- <!-- C - typ formularza --> 
  <AddtlInf>123456</AddtlInf> 
- <!-- C - identyfikator zobowiązania --> 
  </Rcrd> 
 <Tax><RmtInf> 
- <!-- M - tytuł transakcji, max 140 znaków, niewymagane dla przelewów podatkowych--> 
  <Ustrd>tytuł</Ustrd> 
  </RmtInf> 
  </CdtTrfTxInf> 
  </PmtInf> 
  </CstmrCdtTrfInitn> 
  </Document>
```
# Spis rysunków

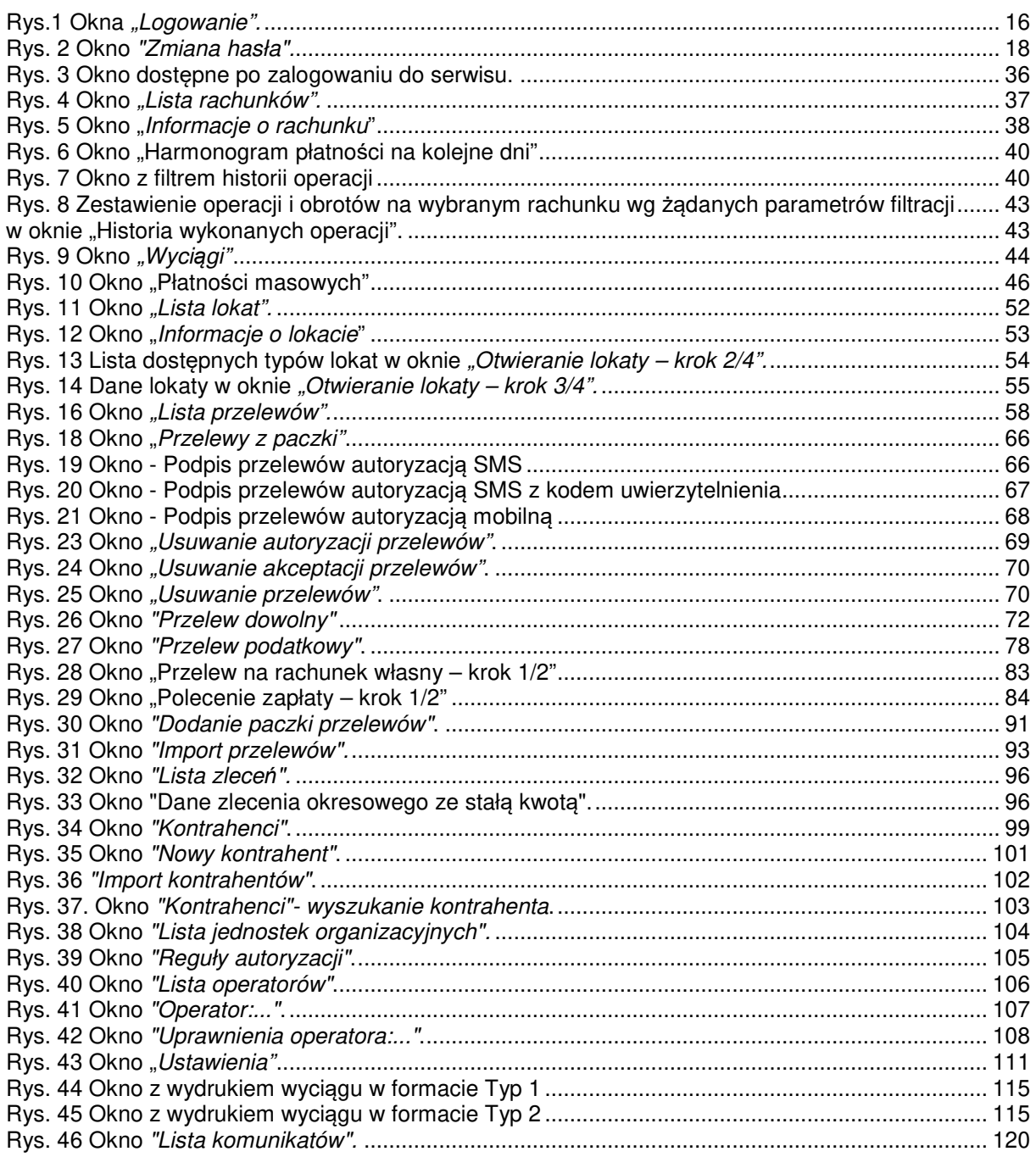

# **Historia zmian wersji dokumentu**

### **Wersja dokumentu 34.3 do wersji systemu 21.22.00.00**

- dodano: Wykorzystanie aplikacji mObywatel,
- dodano: Weryfikacja przelewu bez konieczności logowania,
- dodano możliwość zmiany hasła do załączników wysyłanych pocztą elektroniczną, Parametry,
- wprowadzono weryfikację adresu email przy wysyłce na email potwierdzenia operacji, Historia operacji,
- dodano parametr określający jaka data (nadania czy waluty) ma być umieszczana w plikach SIMP w polu piątym, Parametry,
- umożliwiono wskazanie nazwy waluty i referencji własnych klienta (pole 16) w formacie Elixir-0 podczas importu przelewów walutowych, Struktura pliku w formacie ELIXIR-O import,
- umożliwiono wskazanie referencji własnych klienta w formacie pliku MT940,,
- umożliwiono szybkie filtrowanie listy rachunków wg wprowadzanych znaków, zaktualizowano: Przelew dowolny.

#### **Wersja dokumentu 34.4 do wersji systemu 21.22.00.00**

- zmieniono nazwę Blue Media S.A. na Autopay S.A., Lista rachunków, Faktoring SMEO, Doładowania telefonów,
- zaktualizowano: Wykorzystanie aplikacji mObywatel w procesie logowania.

#### **Wersja dokumentu 34.5 do wersji systemu 21.22.00.00**

zaktualizowano**:** Weryfikacja przelewu bez konieczności logowania**.**